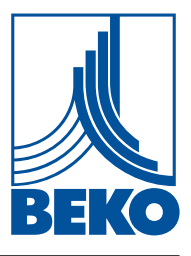

# **Istruzioni per l'installazione e il funzionamento**

**Data logger**

# METPOINT® BDL

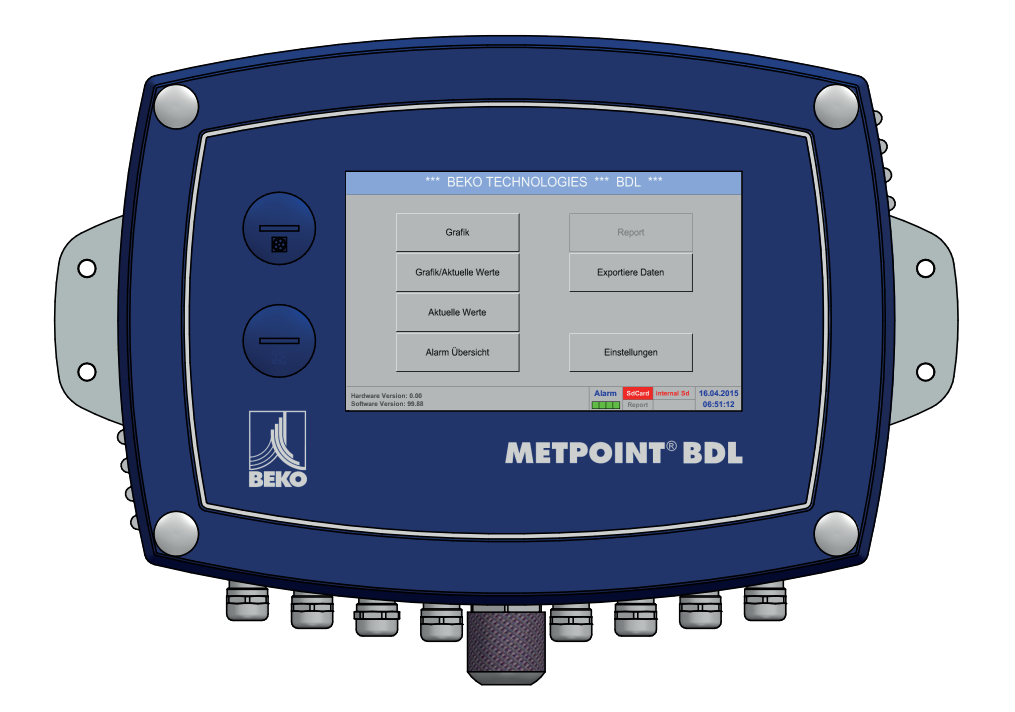

1. Contenuto

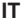

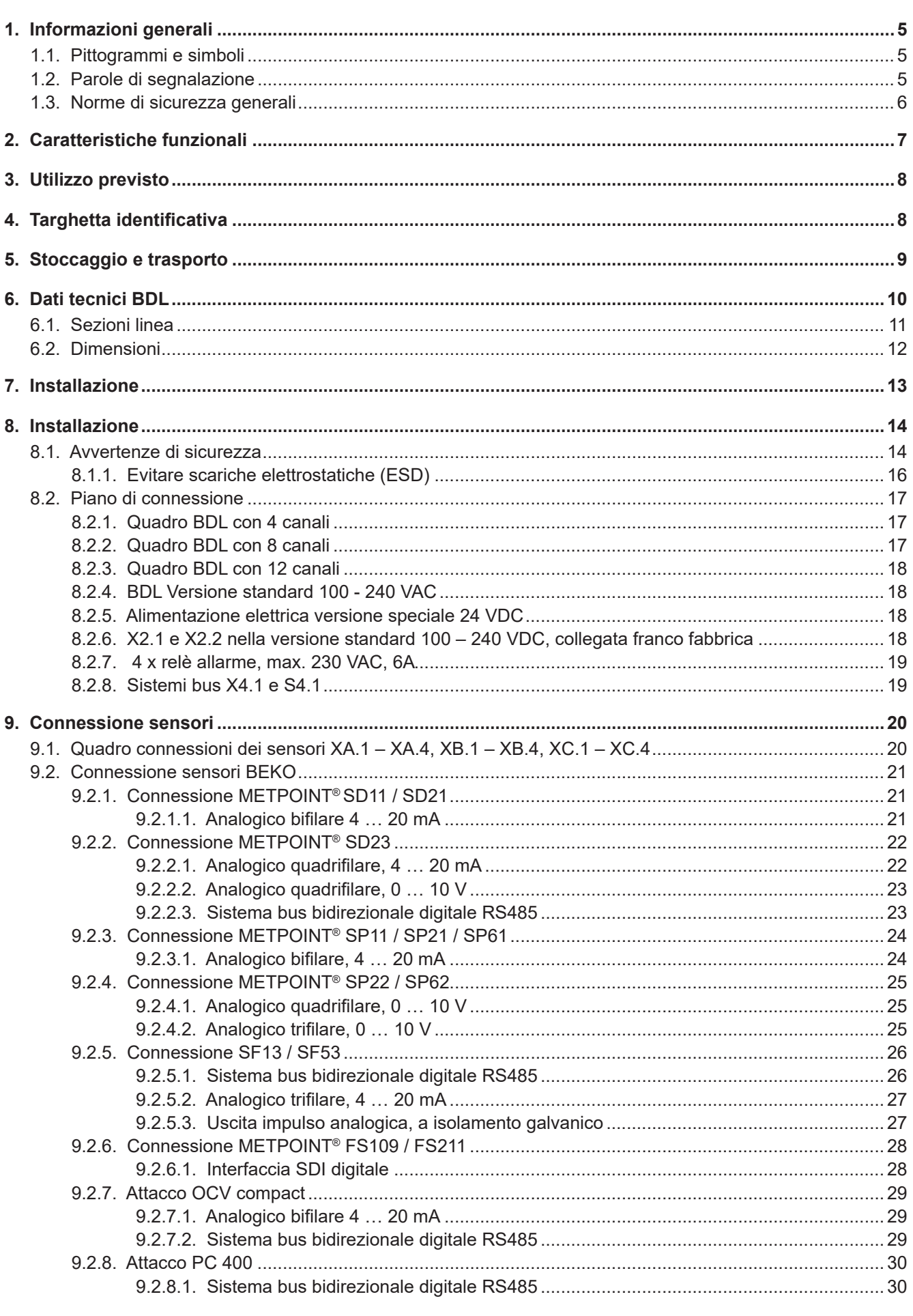

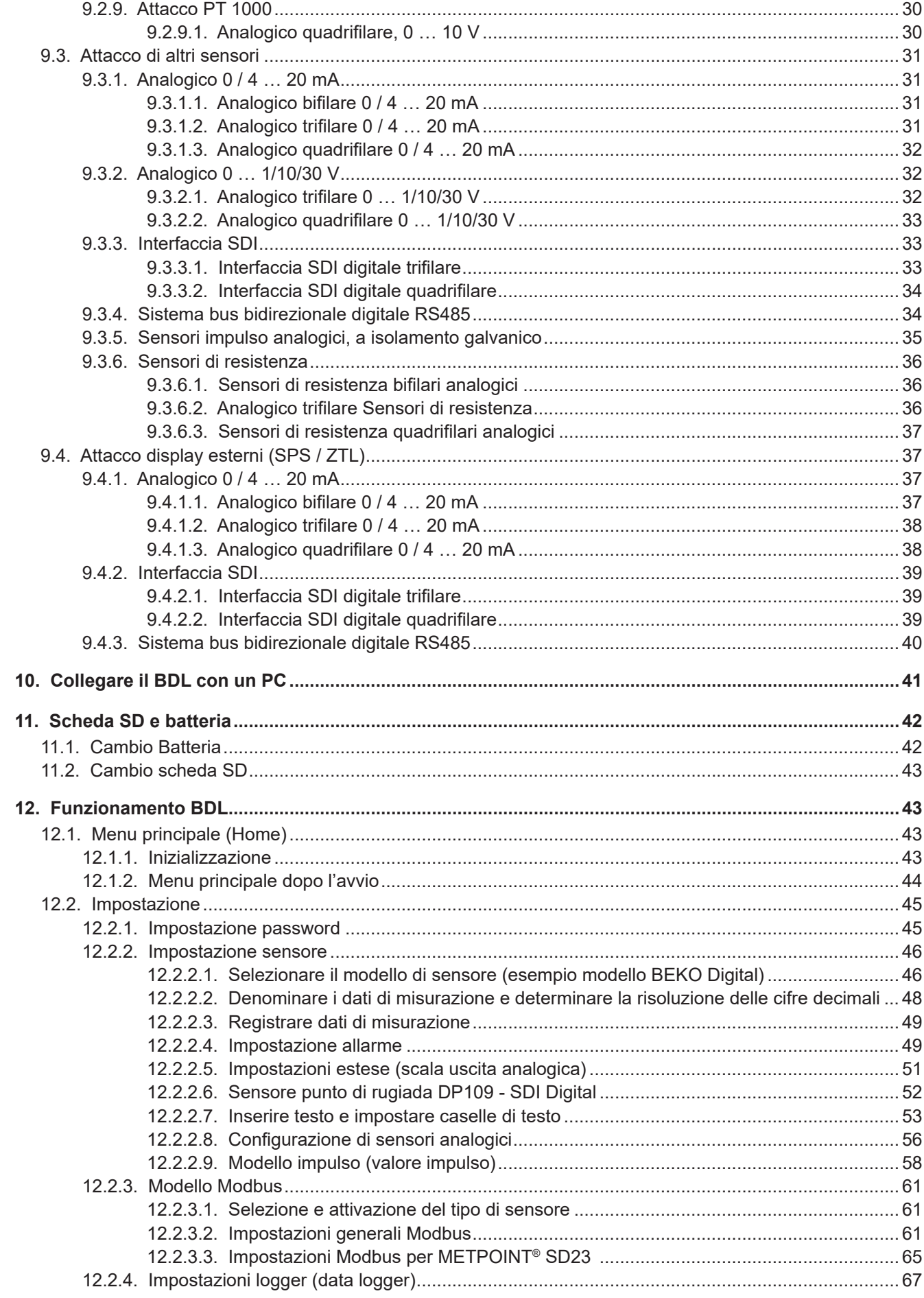

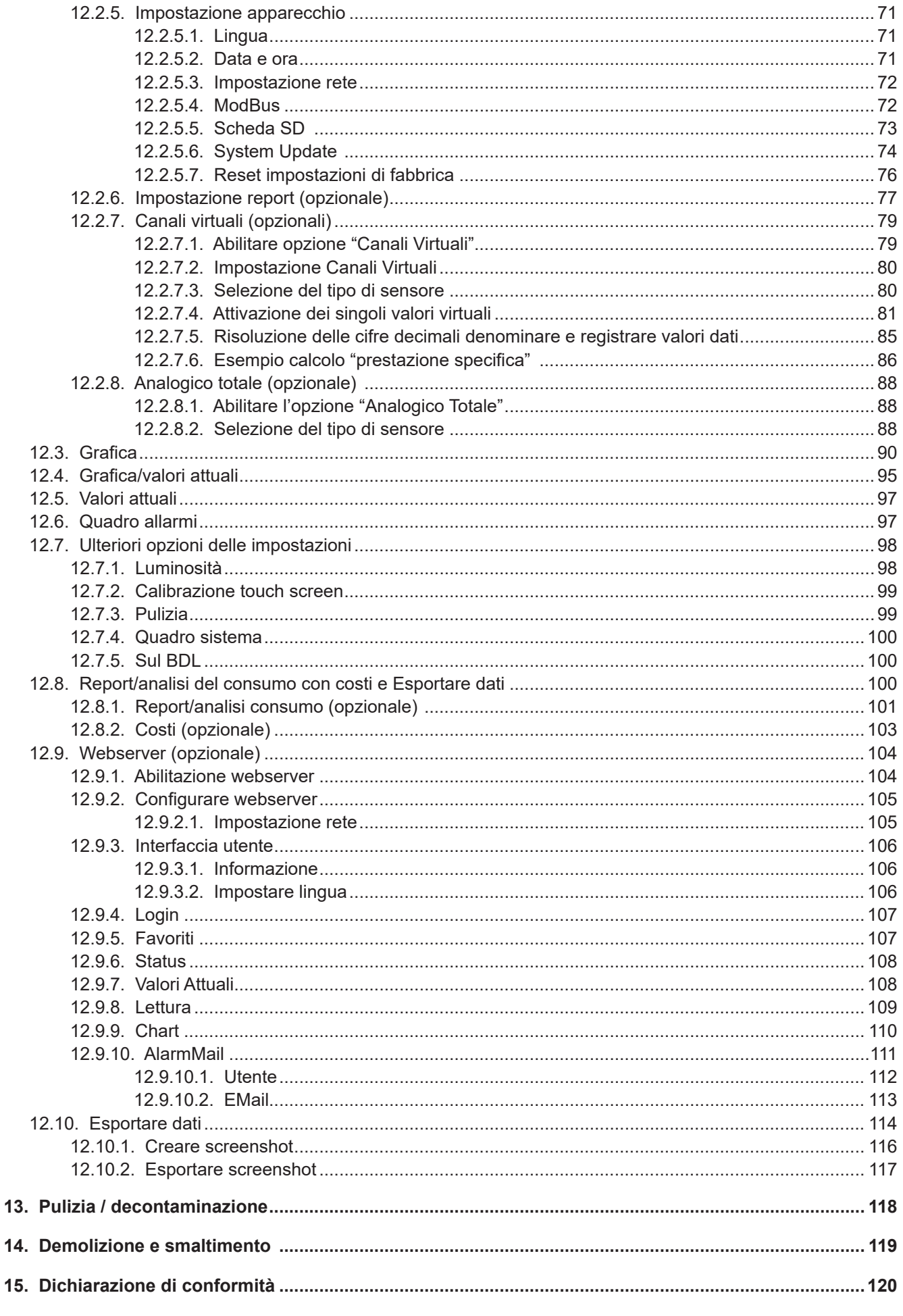

## <span id="page-4-0"></span>**1. Informazioni generali**

### **1.1. Pittogrammi e simboli**

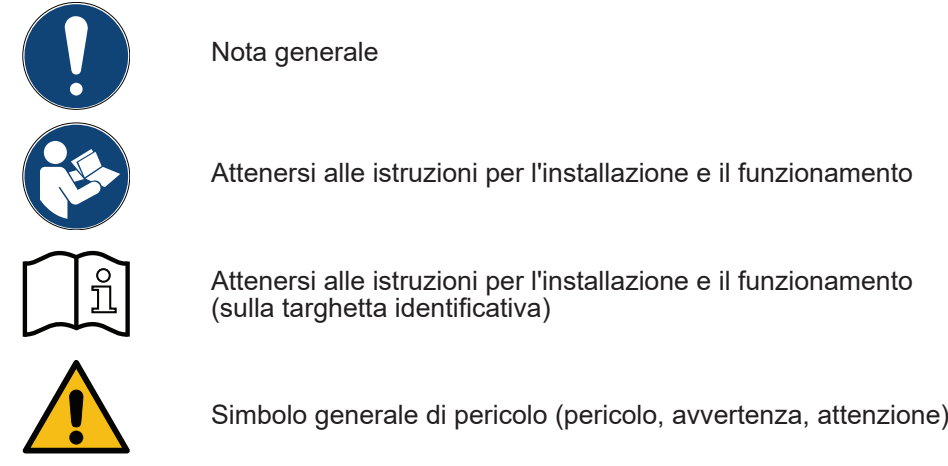

### **1.2. Parole di segnalazione**

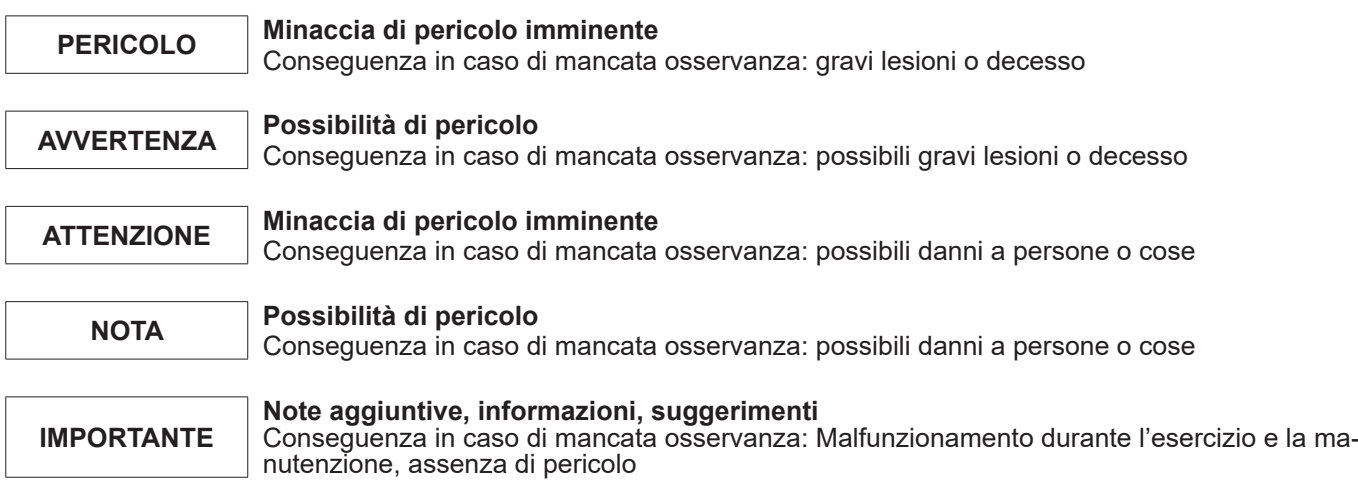

### <span id="page-5-0"></span>**1.3. Norme di sicurezza generali**

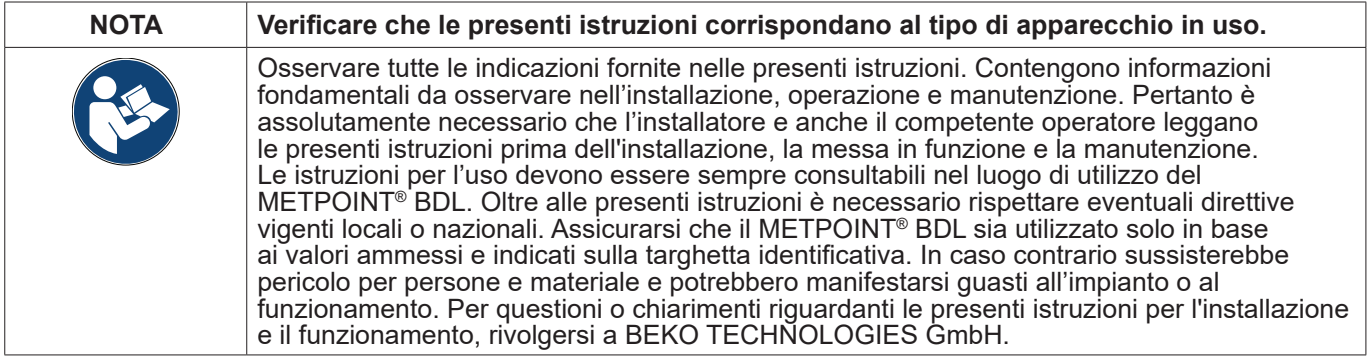

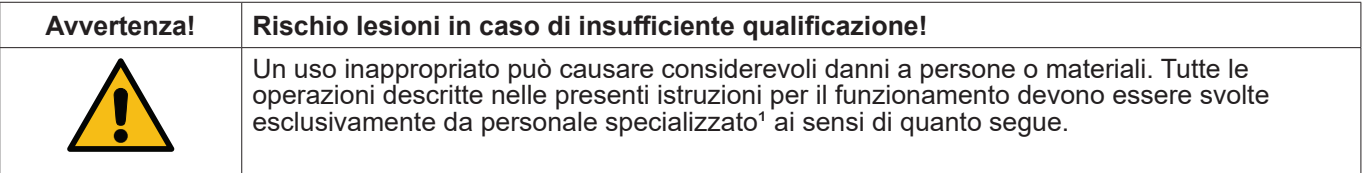

#### **Personale qualificato**

Il personale qualificato grazie alla sua formazione specifica, le sue conoscenze delle tecniche di misurazione e del controllo, e all'esperienza e alla conoscenze dei regolamenti, delle norme e delle direttive vigenti a livello nazionale è in grado di effettuare gli interventi descritti e riconoscere possibili pericoli. Le condizioni di servizio particolari richiedono ulteriori conoscenze, ad esempio in merito a fluidi aggressivi.

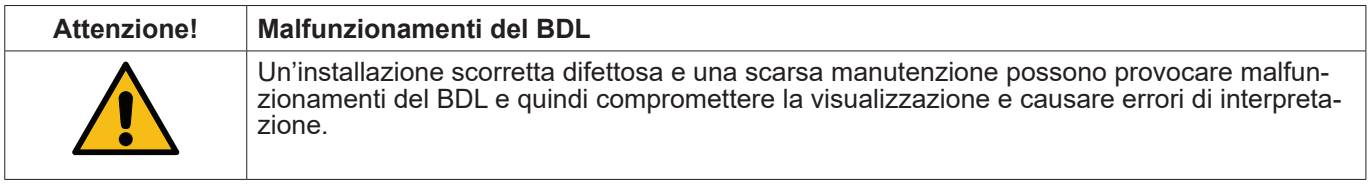

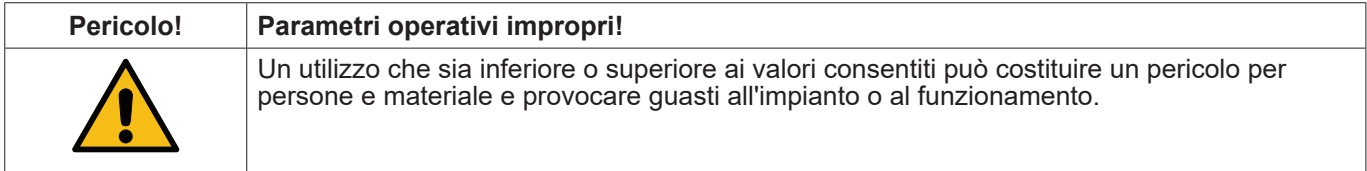

#### **Misure:**

- Assicurarsi che il BDL sia utilizzato solo in base ai valori ammessi e indicati sulla targhetta identificativa.
- Rispettare precisamente i dati relativi alle prestazioni del BDL previsti per il tipo di impiego. Non superare le dovute temperature per il trasporto e lo stoccaggio.
- 

#### **Ulteriori norme di sicurezza:**

- È anche necessario attenersi ai regolamenti e norme di sicurezza nazionali in vigore per l'installazione e
- Non utilizzare il BDL in aree a rischio di esplosione.

#### **Istruzioni supplementari:**

• Non surriscaldare l'apparecchio!

### <span id="page-6-0"></span>**2. Caratteristiche funzionali**

La nostra lunga esperienza pratica in materia di tecniche di misurazione e del controllo è stata implementata nel nuovo BDL. Dalla misurazione di valori, identificazione automatica dei sensori, alla visualizzazione sul grande display a colori, allarme e conservazione fino alla telelettura tramite server web - tutto ciò è possibile col BDL. Un messaggio di allarme può essere inviato per e-mail in relazione ai server web e alla connessione ethernet.

Tutte le informazioni sono visibili in un colpo d'occhio grazie al grande display a colori 7" con touch panel. Il funzionamento è semplicissimo. Tutti i valori di misurazione, le curve e i superamenti di valori limite vengono visualizzati. Con un semplice movimento del dito si può tenere traccia dei percorsi dall'inizio della misurazione.

Valutazioni giornaliere/settimanali/mensili, con costi nella rispettiva valuta vigente (per es. €) e lettura del contatore in metri cubi (m³) di ogni sensore di consumo perfezionano l'approccio sistematico ben concepito.

La grande differenza rispetto ai diffusi registratori senza carta si riflette nella semplice messa in funzione e nella valutazione dei dati di misurazione. Tutti i sensori vengono identificati direttamente dal BDL e alimentati con tensione. Tutto è sintonizzato.

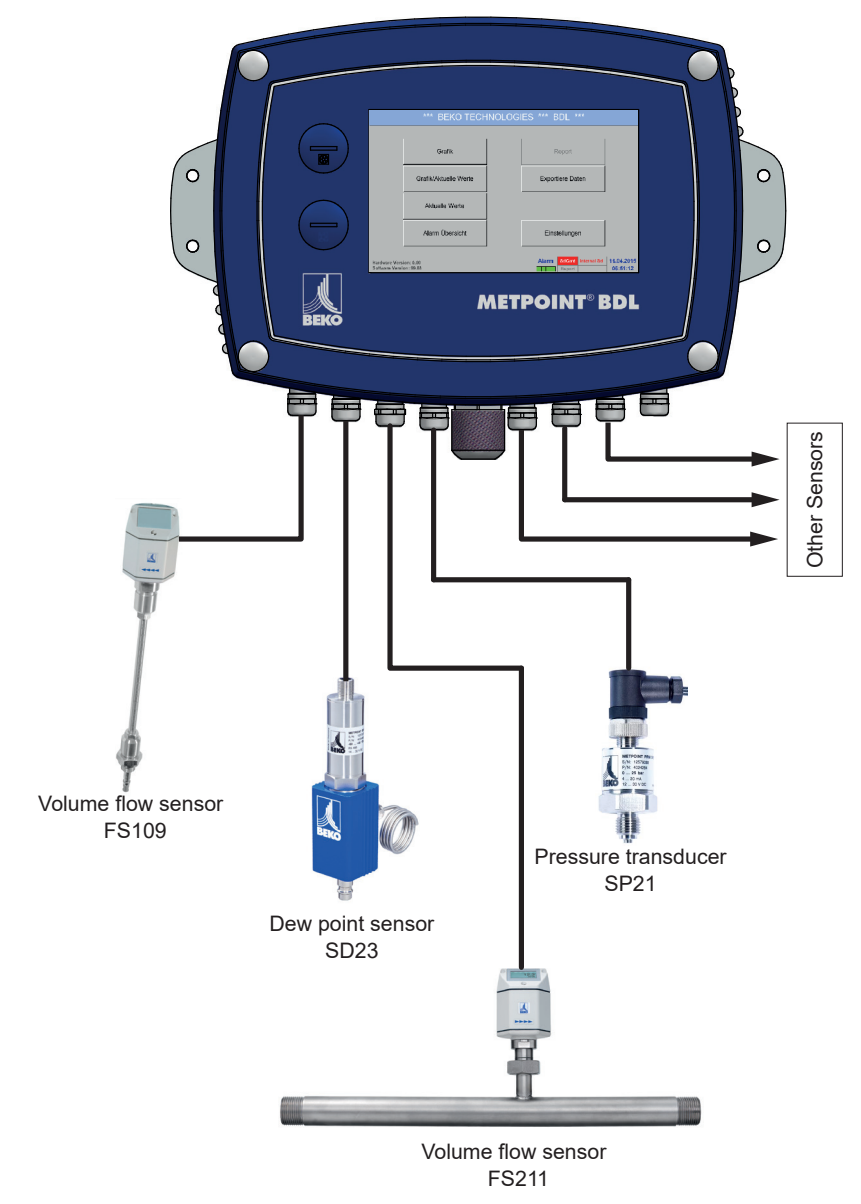

#### **Versatile:**

Il BDL riconosce automaticamente fino a 12 sensori incl. tutti i sensori BEKO (consumo, punto di rugiada, pressione, corrente, KTY, Pt100, Pt1000).

Si può configurare in modo facile e veloce qualsiasi sensore analogico (0/4 – 20 mA, 0 – 1/10/30 V), impulso). È possibile collegare i sensori digitali via RS 485, Modbus RTU e SDI.

### **Relè d'allarme / segnalazioni guasti:**

È possibile configurare fino a 32 valori limiti e assegnarli a 4 relè d'allarme diversi. Sono possibili allarmi cumulativi.

#### **Flessibile:**

Compatibilità di rete e trasmissione dati in tutto il mondo via Ethernet, webserver integrato

### <span id="page-7-0"></span>**3. Utilizzo previsto**

Il data logger METPOINT® BDL serve all'acquisizione stazionaria di dati e alla conservazione di segnali d'entrata analogici e digitali.

Il data logger METPOINT® BDL è esclusivamente concepito e costruito per l'utilizzo qui previsto e può essere solo utilizzato conformemente.

L'utente deve verificare che l'apparecchio sia idoneo per l'utilizzo selezionato. Deve assicurarsi che l'elemento sia compatibile con le parti bagnate. I dati tecnici elencati nella scheda tecnica sono vincolanti.

Un utilizzo inappropriato o un utilizzo diverso da quello riportato nelle specificazioni tecniche non è ammesso. Qualsiasi domanda a seguito di un utilizzo non previsto sono esclusi.

### **4. Targhetta identificativa**

Sull'involucro è presente una targhetta identificativa. Questo contiene tutti i dati importanti del data logger METPOINT® BDL Tali dati devono essere segnalati al produttore o al fornitore su richiesta.

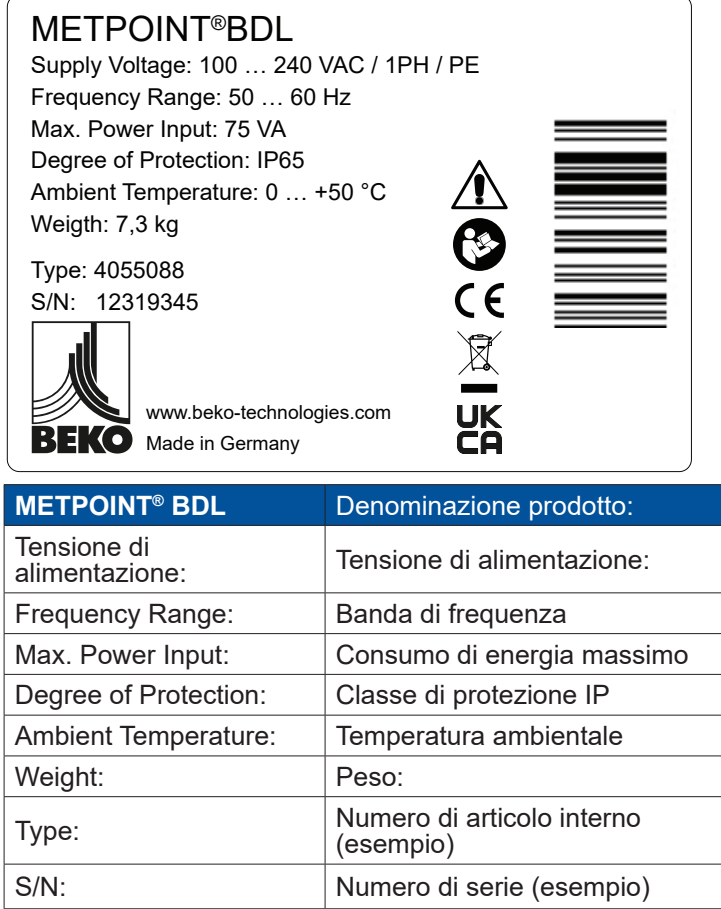

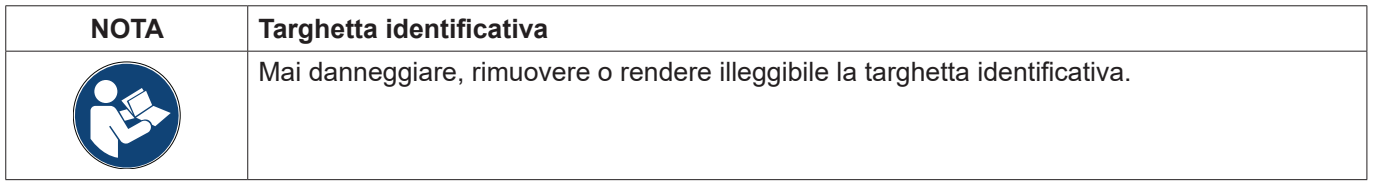

### <span id="page-8-0"></span>**5. Stoccaggio e trasporto**

Nonostante la dovuta attenzione non è possibile escludere danni connessi al trasporto. Per questo motivo, il METPOINT® BDL deve essere controllato dopo il trasporto e la rimozione del materiale di imballaggio per verificare l'assenza di eventuali danni. Qualsiasi danno deve essere immediatamente segnalato alla società di trasporti, a BEKO TECHNOLOGIES GMBH o ai loro rappresentanti.

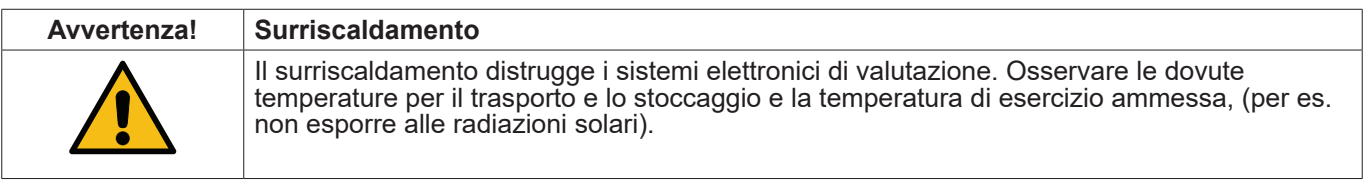

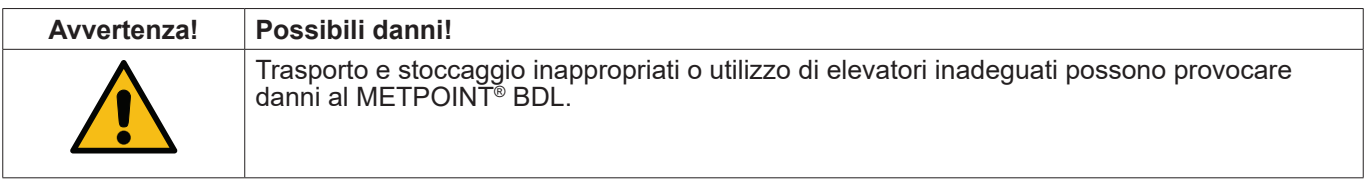

### **Misure**

- Il METPOINT<sup>®</sup> BDL deve essere trasportato e immagazzinato esclusivamente da personale autorizzato e qualificato.
- Utilizzare solo elevatori idonei e tecnicamente irreprensibili per il trasporto.<br>• Rispettare, inoltre, le rispettive direttive e norme regionali.
- 

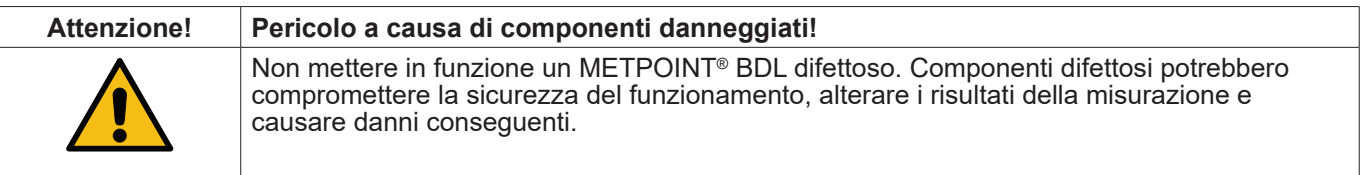

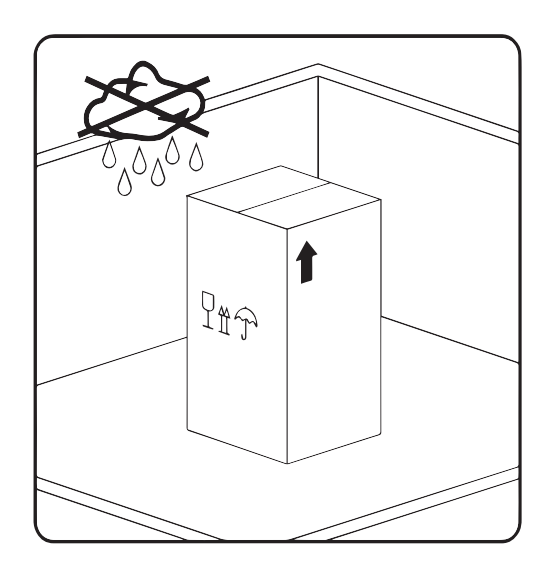

Lo stoccaggio del METPOINT® BDL deve avvenire mantenendo l'imballaggio originale in luogo fresco, asciutto e inossidabile. Le condizioni ambientali non devono superare in questo caso le informazioni sulla targhettané per difetto, né per eccesso.

Anche se imballato l'apparecchio deve essere protetto dagli agenti atmosferici esterni.

Durante lo stoccaggio assicurare il METPOINT® BDL contro eventuali incidenti e fare in modo che non sia soggetto a cadute e vibrazioni.

### <span id="page-9-0"></span>**6. Dati tecnici BDL**

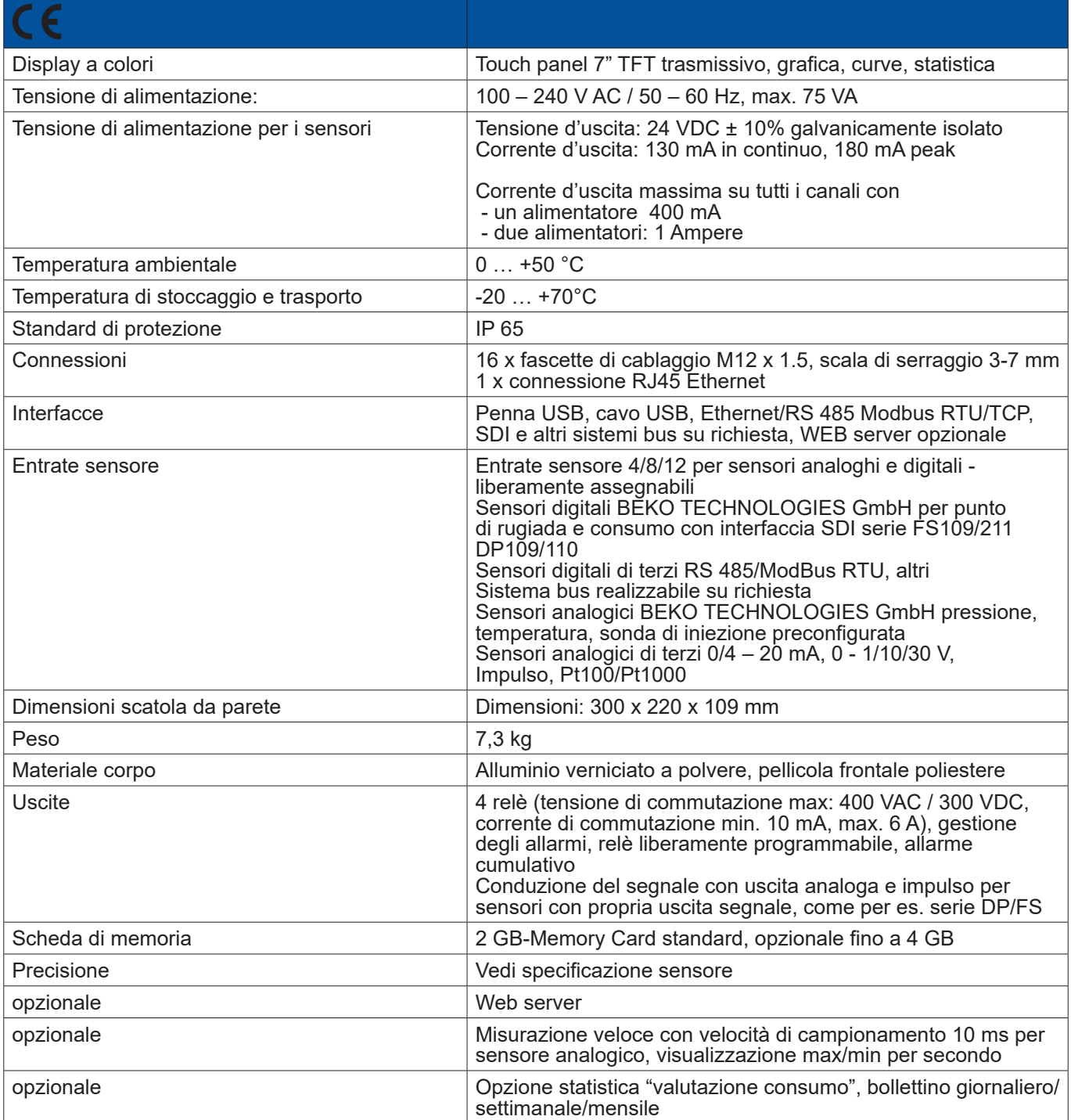

<span id="page-10-0"></span>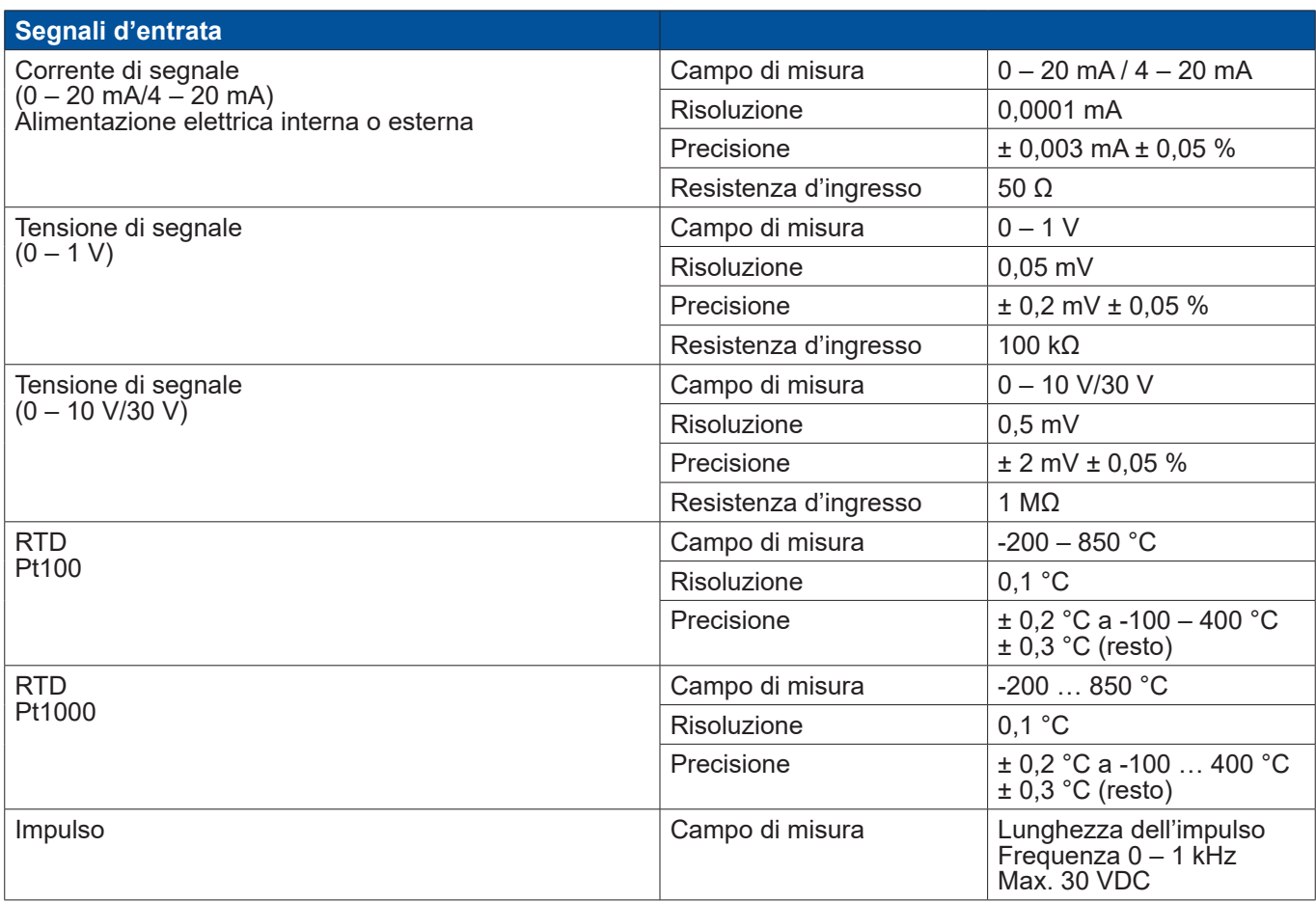

### **6.1. Sezioni linea**

Alimentazione elettrica 100 – 240 VAC, 50 – 60 Hz, versione speciale 24 VDC: Sezione linea alimentazione elettrica: **0,75 mm²**

Connessioni sensori/segnali d'uscita:

Sezione linea alimentazione sensore: **Scala di serraggio 3-7 mm**

### <span id="page-11-0"></span>**6.2. Dimensioni**

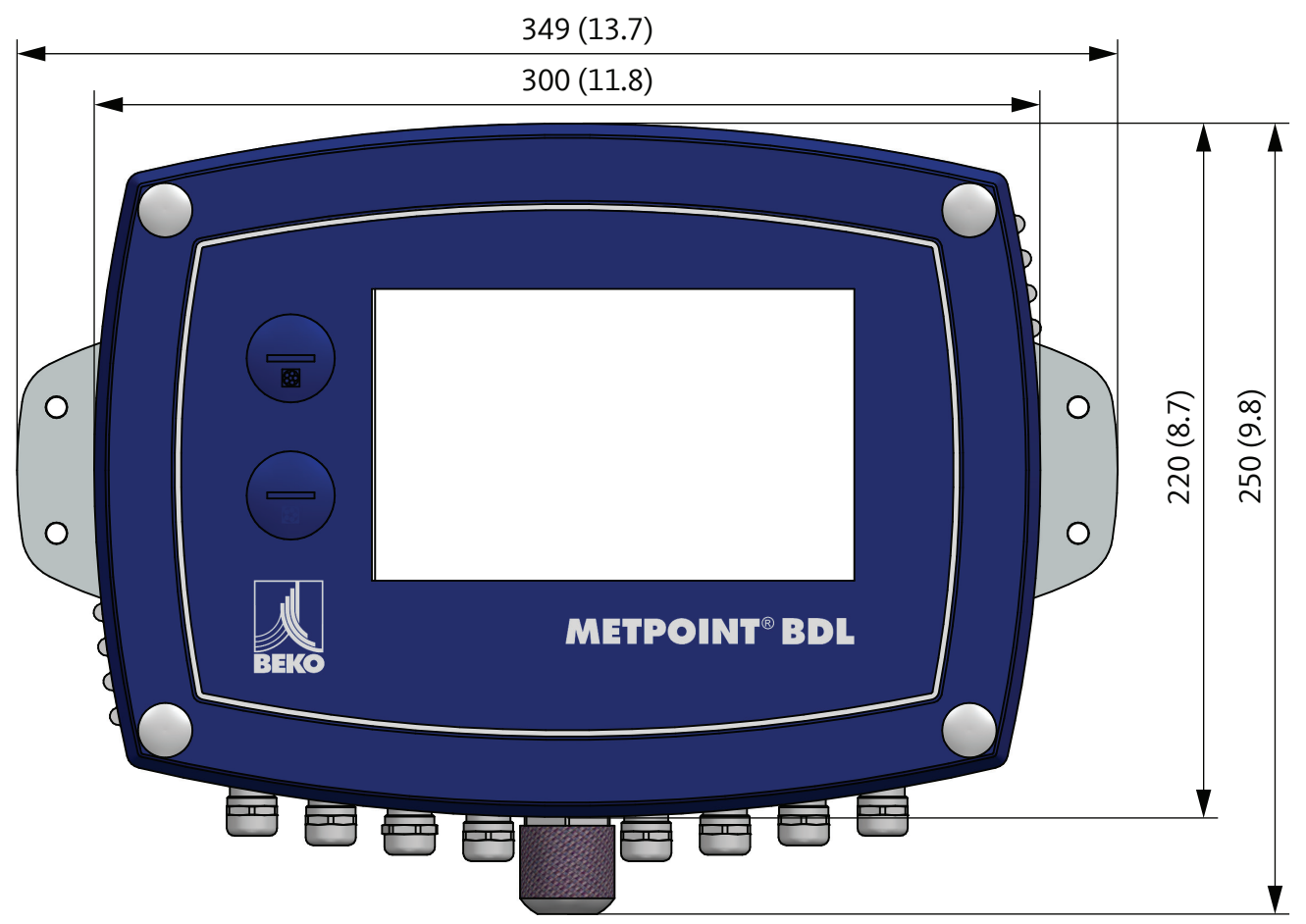

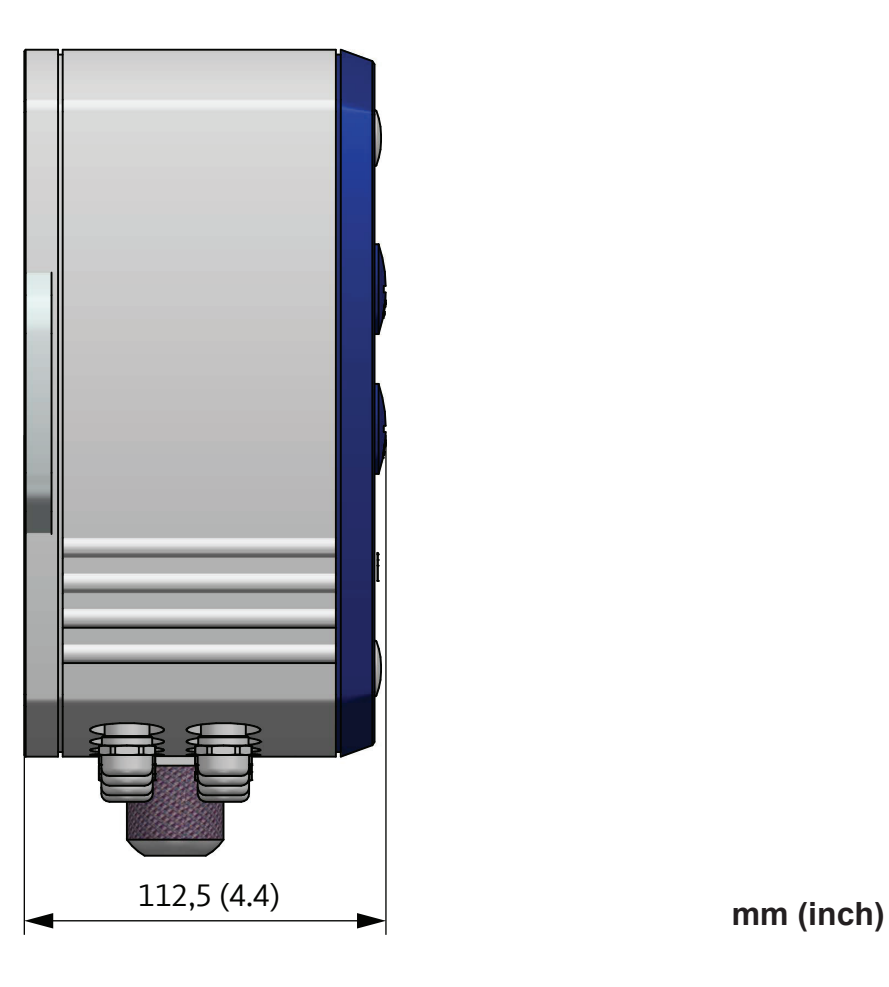

## <span id="page-12-0"></span>**7. Installazione**

Il corpo del METPOINT® BDL deve essere montato alla parete con tasselli e viti adatti.

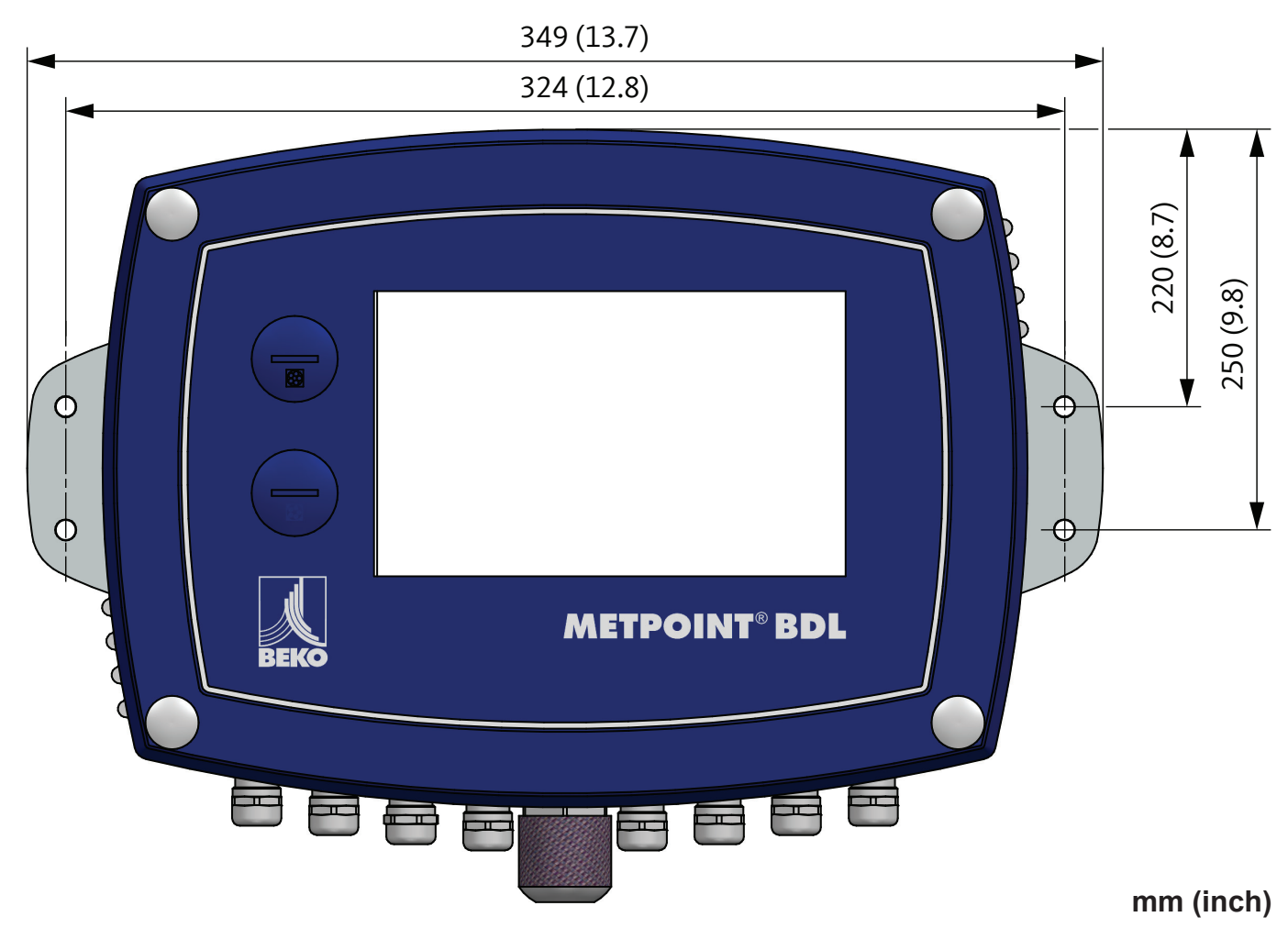

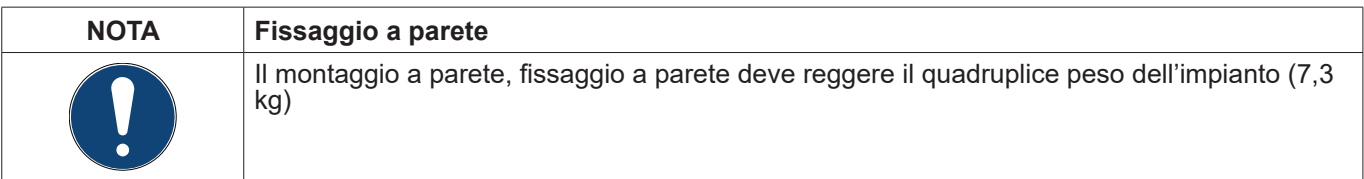

### <span id="page-13-0"></span>**8. Installazione**

### <span id="page-13-1"></span>**8.1. Avvertenze di sicurezza**

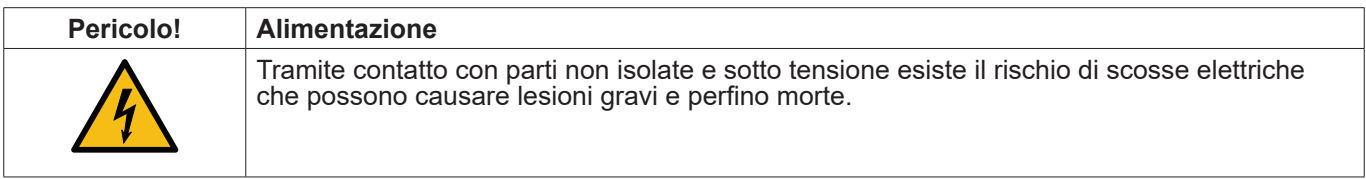

### **Misure:**

- Attenersi alle norme in vigore per l'installazione elettrica (per es. VDE 0100)!
- Tutti i lavori elettrici devono essere eseguiti esclusivamente da personale specializzato.
- Il collegamento con la rete elettrica e i rispettivi dispositivi di protezione devono corrispondere alle norme in vigore sul luogo dell'installazione del METPOINT® BDL; il collegamento e l'installazione devono essere eseguiti
- esclusivamente da personale specializzato. Verificare che le parti degli strumenti di misura non siano sotto tensione <sup>e</sup> che gli strumenti non si possano collegare con la rete elettrica durante l'esecuzione di lavori di manutenzione o di servizio.

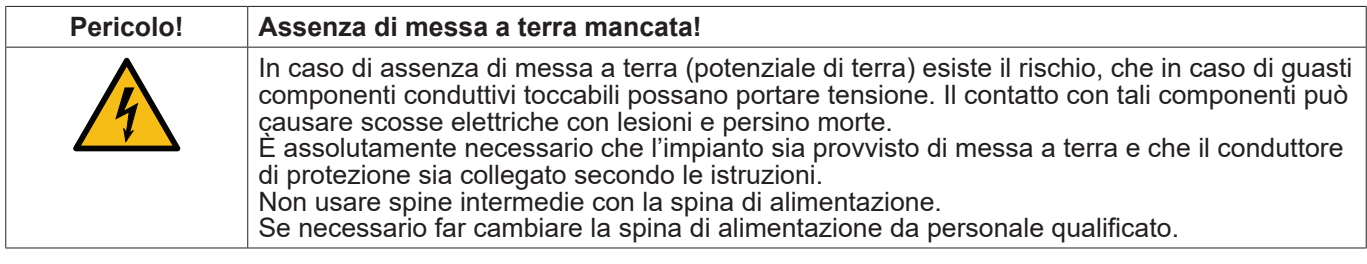

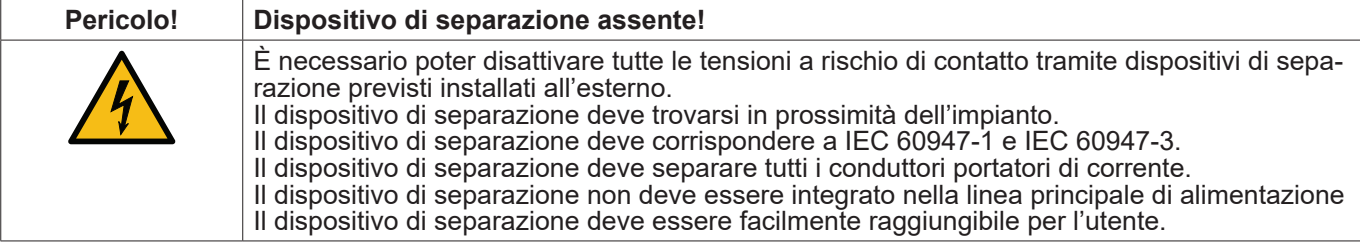

La presa della connessione alla rete viene usata come dispositivo di separazione. Questo dispositivo di separazione deve essere facilmente riconoscibile e raggiungibile per l'utente. È necessario un connettore con sistema CEE7/7.

Tutte le linee elettriche portatrici di tensione o di un'altra tensione pericolosa in caso di contatto (linee di connessione alla rete, relè di allarme e di segnalazione) devono, inoltre, essere muniti di un'isolamento doppio o rafforzato (EN 61010-1). Questo può essere garantito usando cavi con guaina, un'ulteriore secondo isolamento (e.g. tubo isolante) o rispettive linee adatte con isolamento rafforzato.

È possibile, per esempio, munire le linee di connessione, di un tubo isolante. Il tubo isolante aggiuntivo deve resistere alle sollecitazioni elettriche e meccaniche che possono insorgere nell'utilizzo previsto (vedi EN 61010-1 paragrafo 6.7.2.2.1).

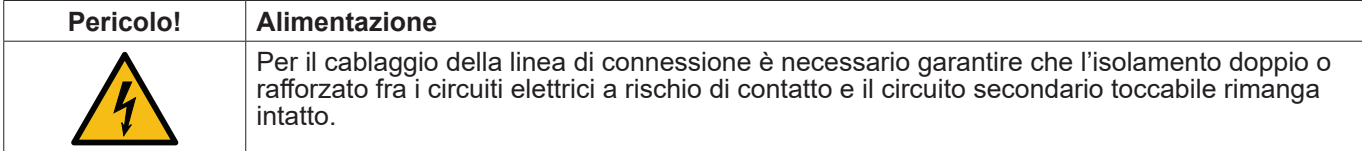

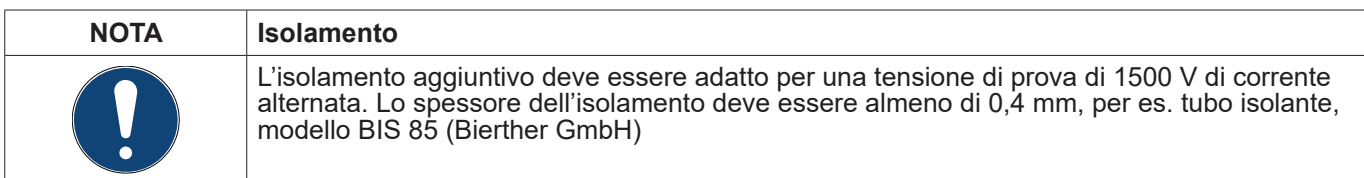

L'isolamento aggiuntivo delle linee di connessione (connessione alla rete, relè di allarme e di segnalazione) si può eseguire come segue:

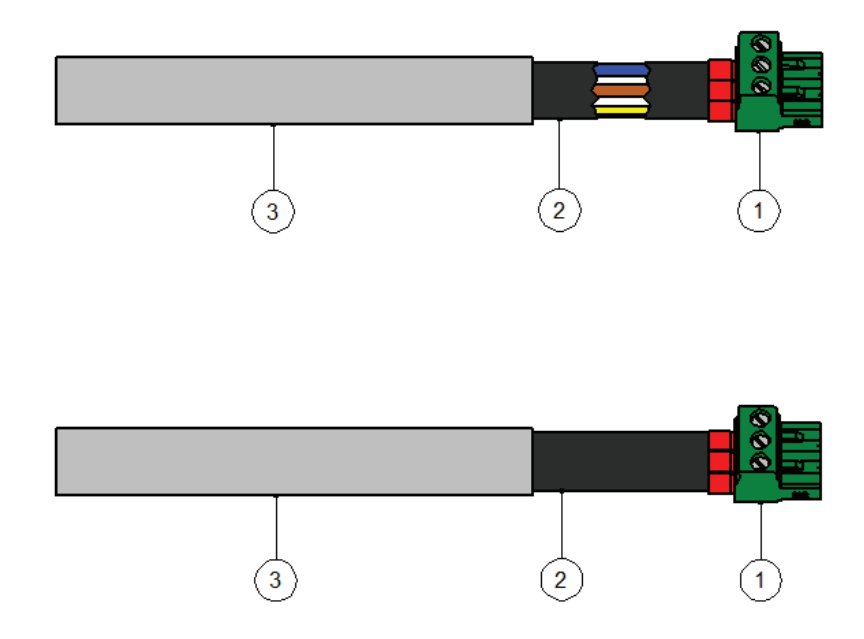

(1) - Morsetti di connessione (connettori)

- (2) Tubo isolante per linee di collegamento
- $\langle 2 \rangle$  Tubo isolante per linee<br>(3) Cavo di collegamento

### <span id="page-15-1"></span><span id="page-15-0"></span>**8.1.1. Evitare scariche elettrostatiche (ESD)**

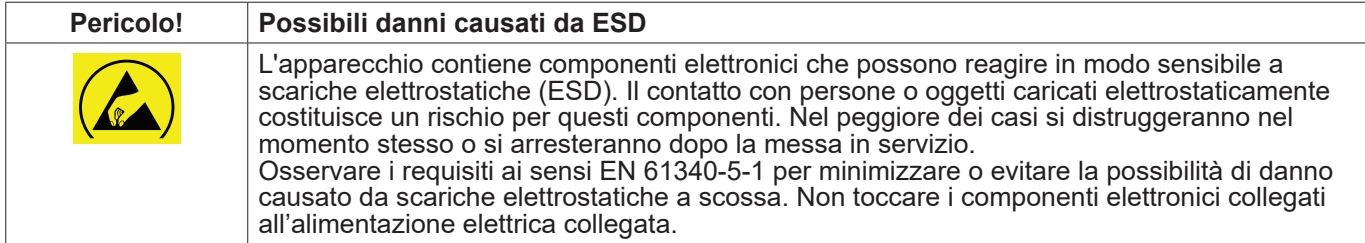

#### **Basi**

Per evitare possibili danni provocati da un utilizzo difettoso, durante gli interventi su apparecchiature elettriche, è necessario osservare le misure di protezione per evitare cariche elettrostatiche ai sensi delle norme DIN EN 61340-5-1, IEC 63140-5 e DIN EN 100 015.

In tal modo si può evitare l'insorgere di scariche elettrostatiche e così anche dei relativi danni all'apparecchio.

#### **Misure**

All'apertura del corpo del METPOINT® BDL per lavori di manutenzione o di servizio, è necessario prendere le seguenti misure di protezione e utilizzare i rispettivi prodotti di protezione:

- utilizzare una stuoia ESD con terminale di messa a terra
- indossare il braccialetto
- Strofinare l'attrezzo sulla stuoia ESD prima dell'utilizzo per scaricarlo

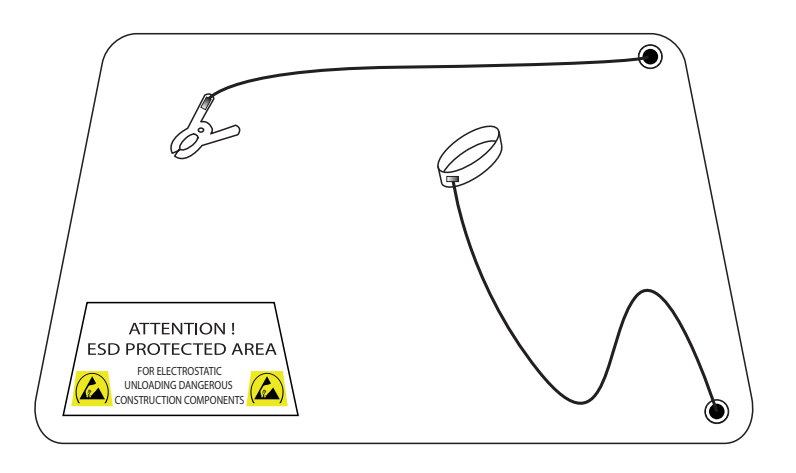

### <span id="page-16-0"></span>**8.2. Piano di connessione**

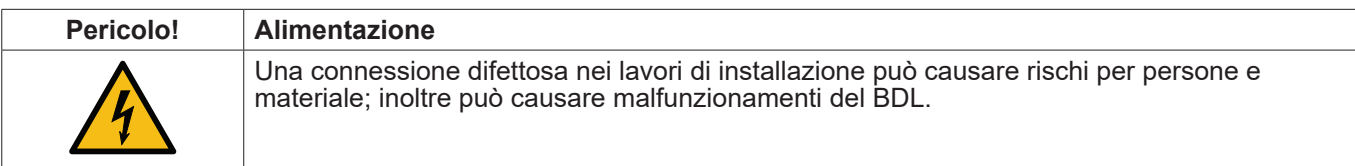

#### **Misure**

Nell'esecuzione di tutti i lavori di installazione è d'obbligo osservare le istruzioni di sicurezza nel capitolo [8.1](#page-13-1) e [8.1.1.](#page-15-1)

### **8.2.1. Quadro BDL con 4 canali**

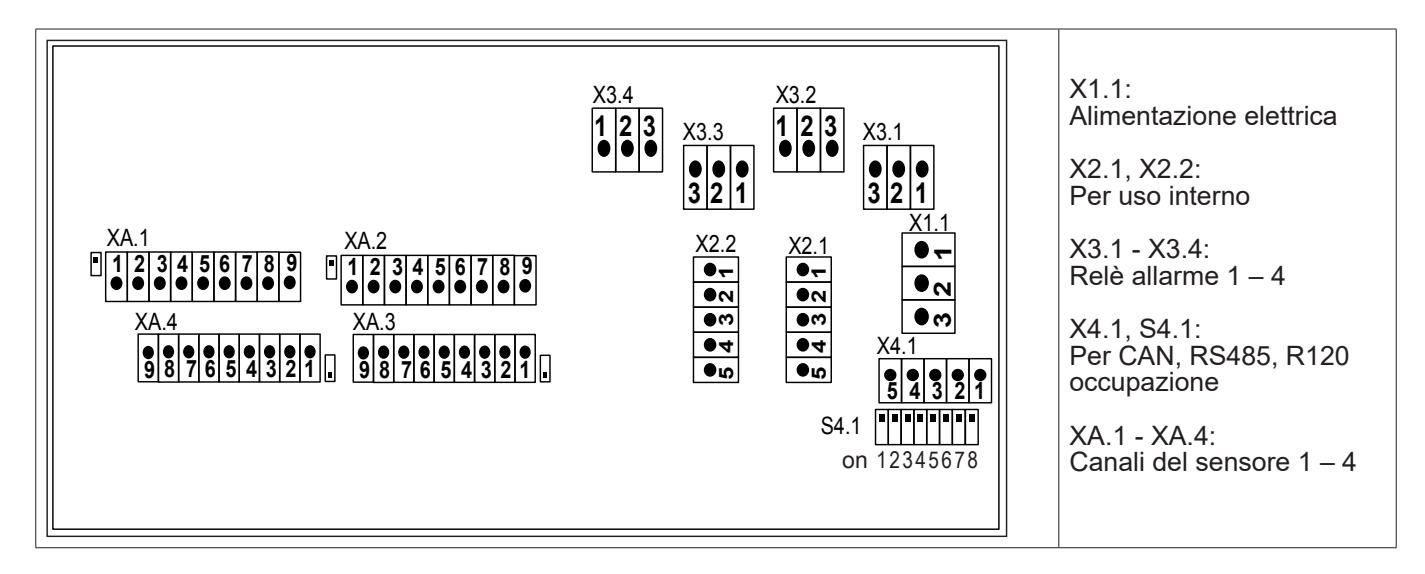

### **8.2.2. Quadro BDL con 8 canali**

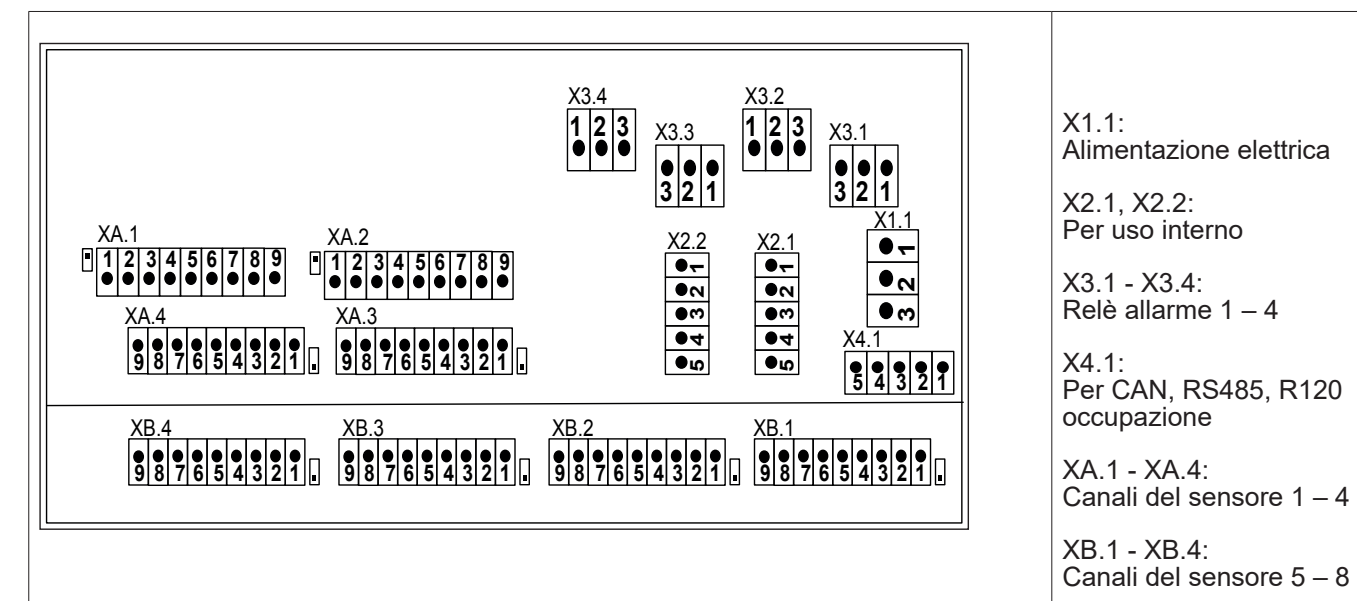

### <span id="page-17-0"></span>**8.2.3. Quadro BDL con 12 canali**

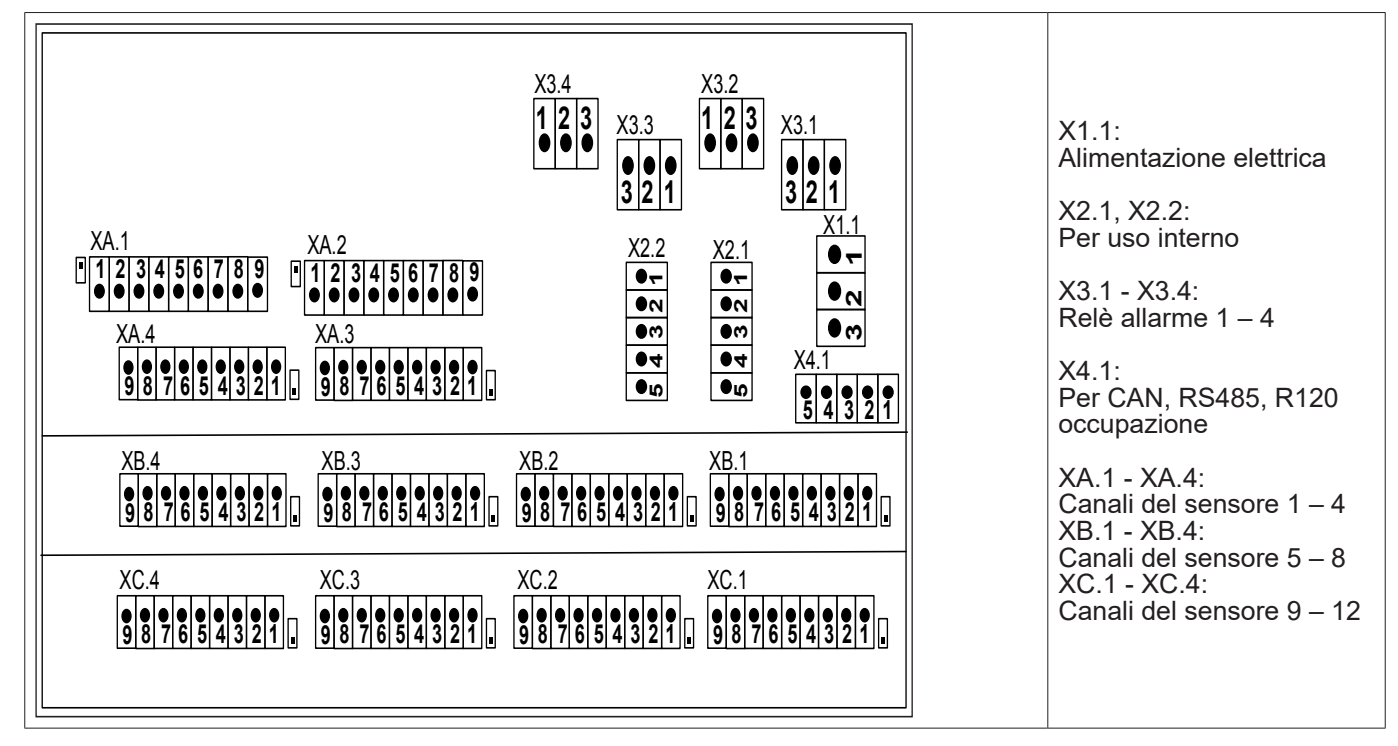

### **8.2.4. BDL Versione standard 100 - 240 VAC**

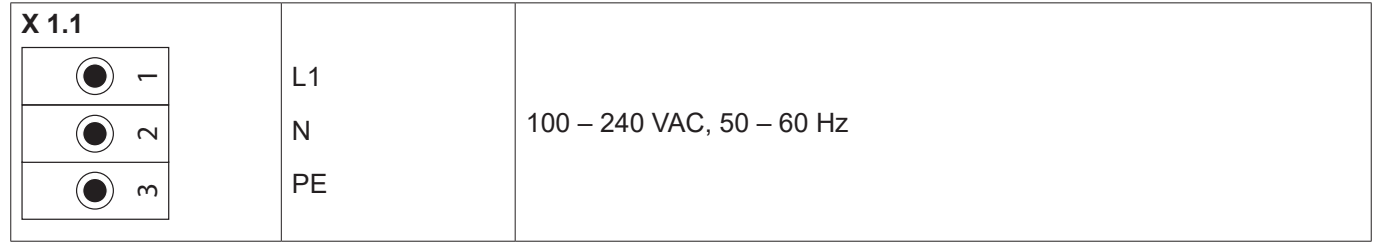

#### **8.2.5. Alimentazione elettrica versione speciale 24 VDC**

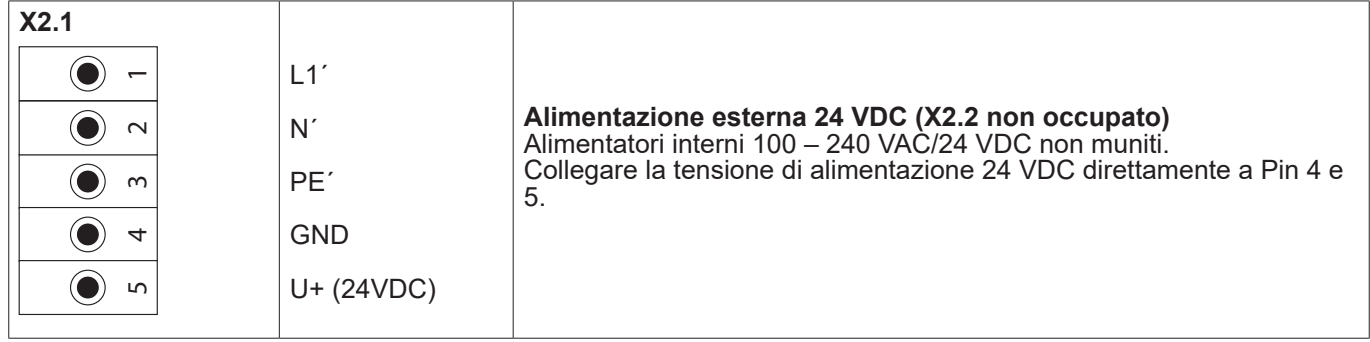

#### **8.2.6. X2.1 e X2.2 nella versione standard 100 – 240 VDC, collegata franco fabbrica**

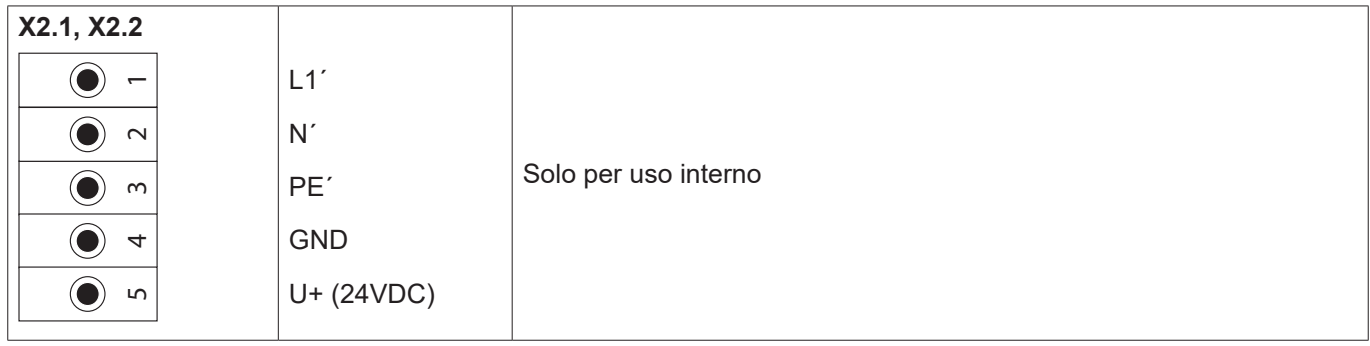

### <span id="page-18-0"></span>**8.2.7. 4 x relè allarme, max. 230 VAC, 6A**

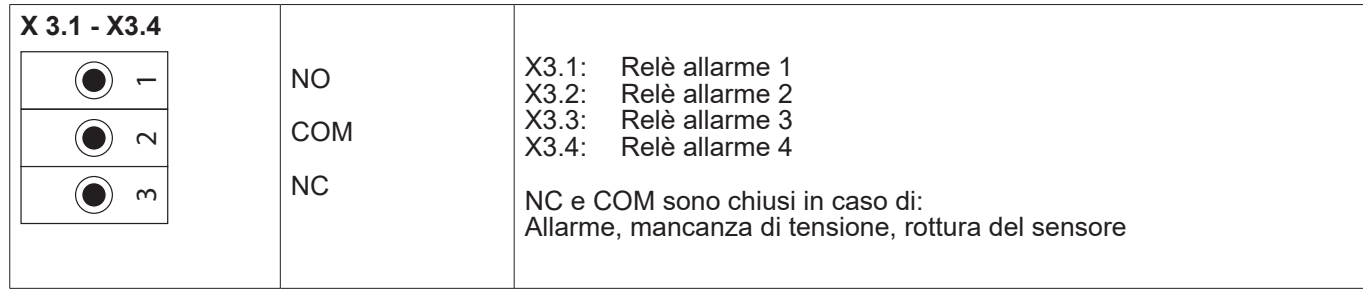

### **8.2.8. Sistemi bus X4.1 e S4.1**

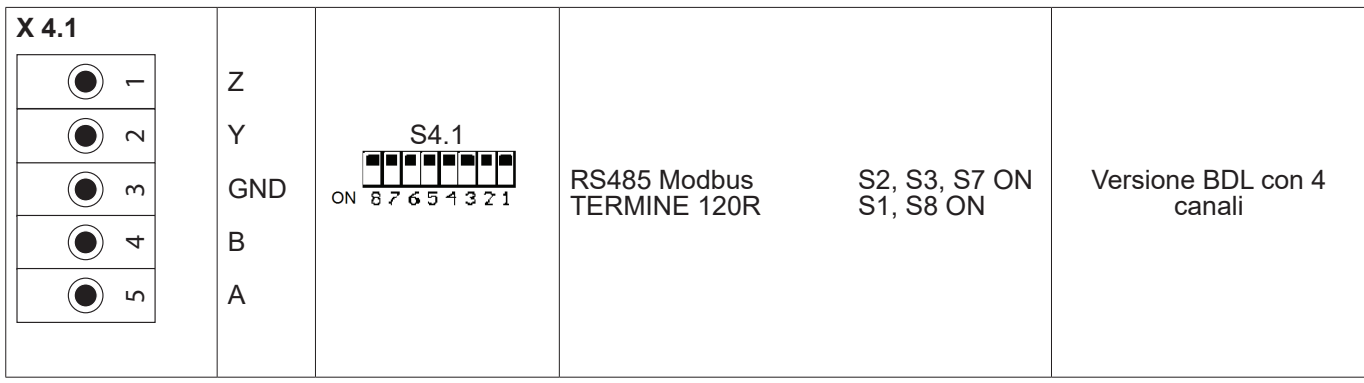

### <span id="page-19-0"></span>**9. Connessione sensori**

Per sensori di consumo e per sensori del punto di rugiada è possibile mettere a disposizione i valori di misurazione sotto forma di segnale di corrente 4 – 20 mA per un ulteriore procedimento. Il collaudo del segnale di corrente per una SPS/ZLT esterna o una visualizzazione esterna è delineato nei piani di connessione.

### **I seguenti piani di connessione valgono per XA.1 fino a XC.4!**

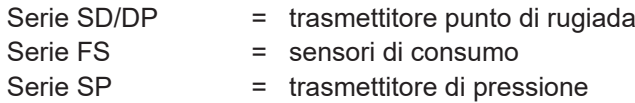

### **9.1. Quadro connessioni dei sensori XA.1 – XA.4, XB.1 – XB.4, XC.1 – XC.4**

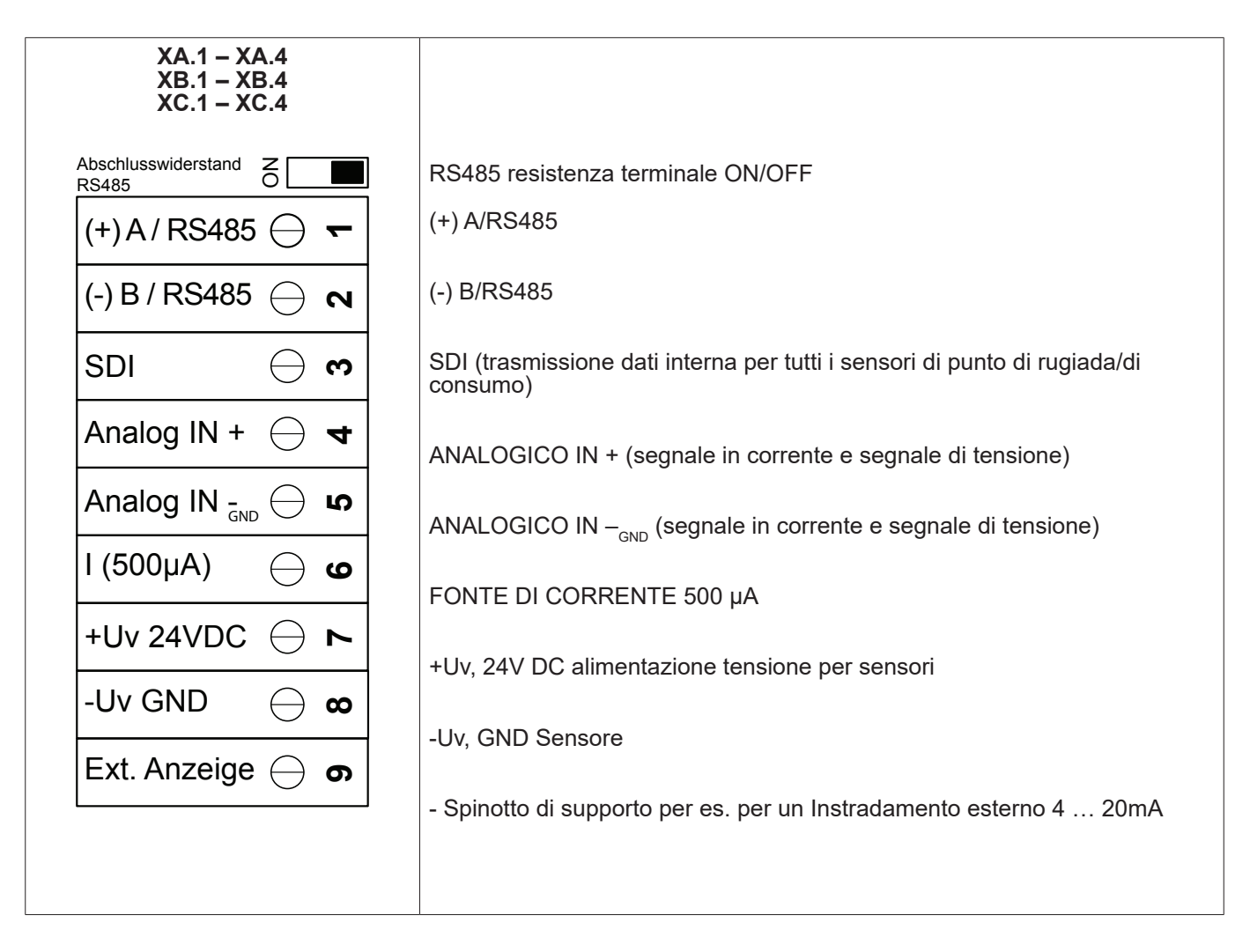

### <span id="page-20-0"></span>**9.2. Connessione sensori BEKO**

### Il quadro connessioni mostra le diverse possibilità di connessione dei sensori BEKO.

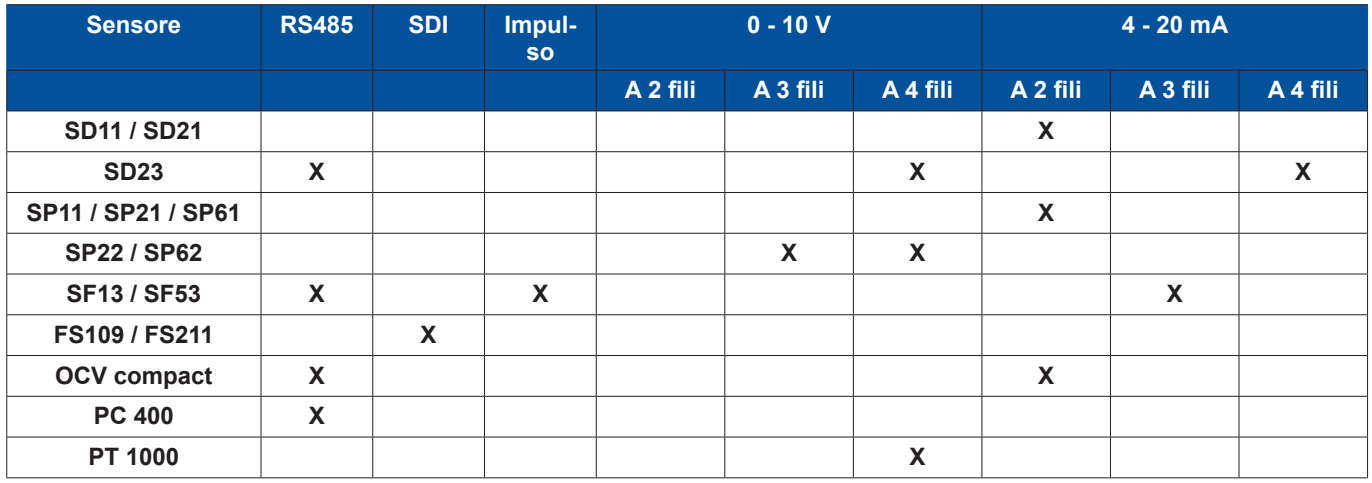

### **9.2.1. Connessione METPOINT® SD11 / SD21**

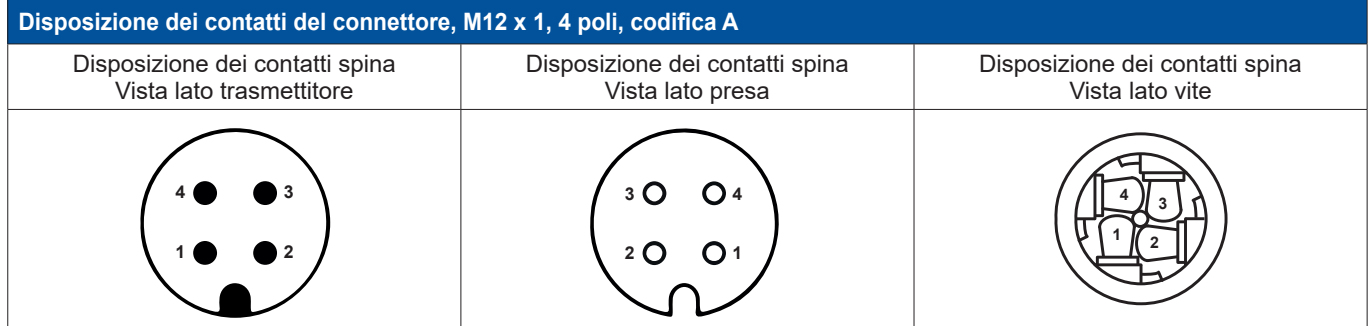

### **9.2.1.1. Analogico bifilare 4 … 20 mA**

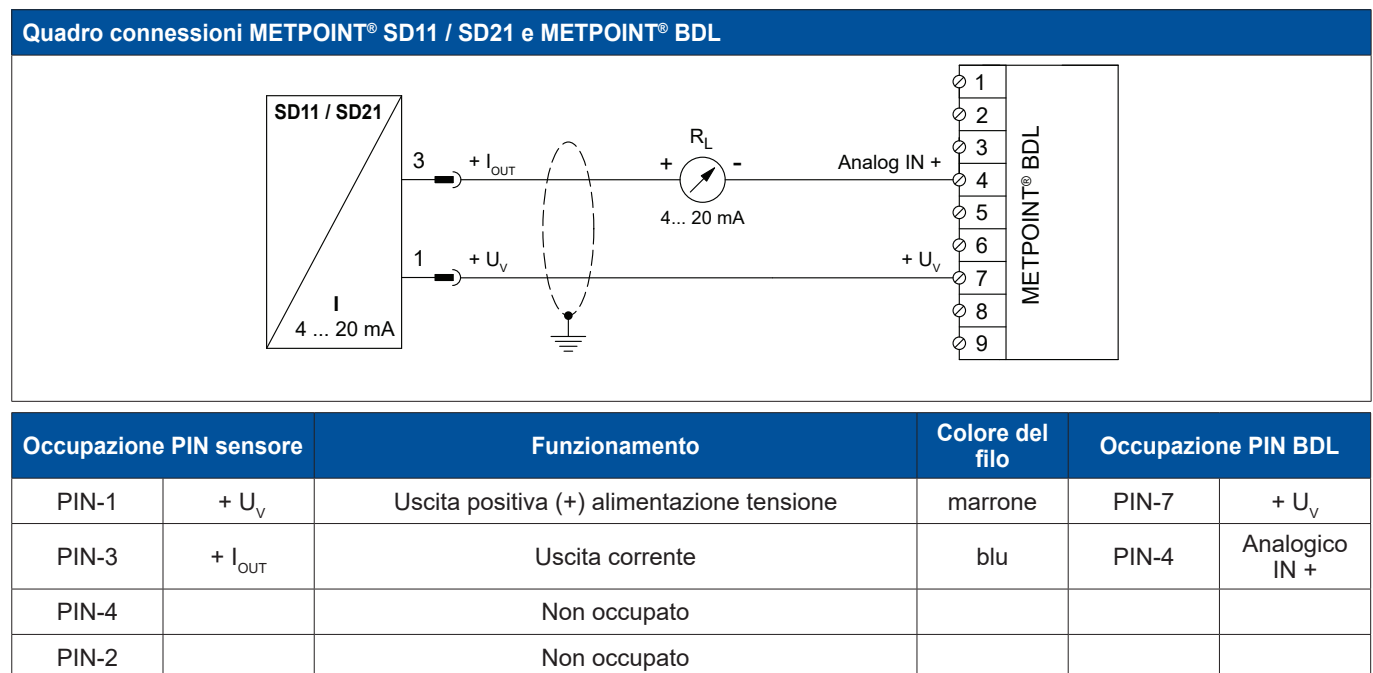

<span id="page-21-0"></span>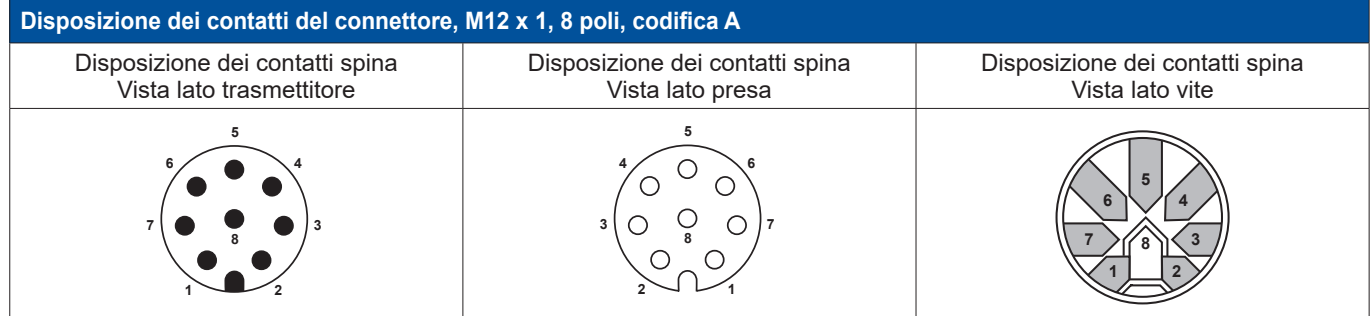

### **9.2.2.1. Analogico quadrifilare, 4 … 20 mA**

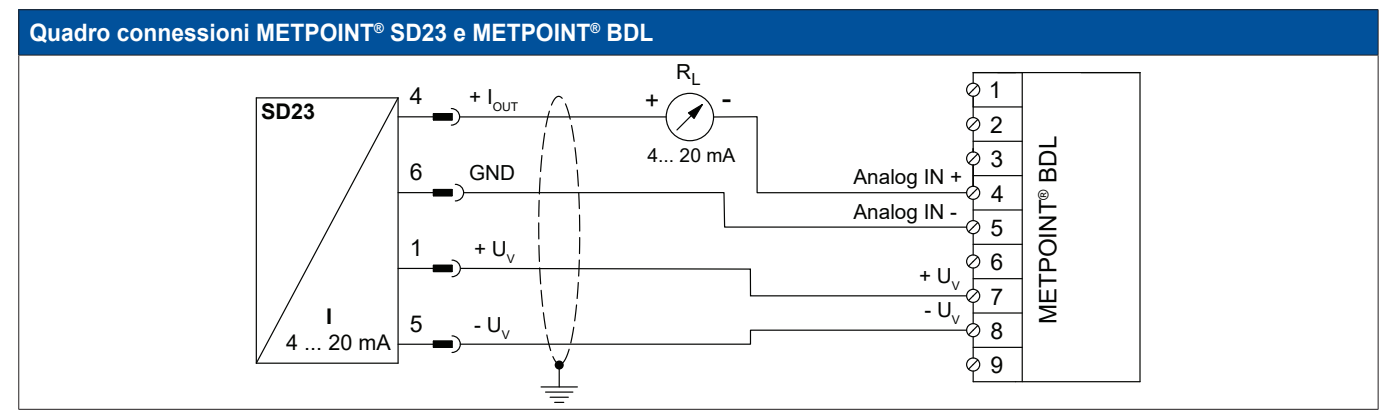

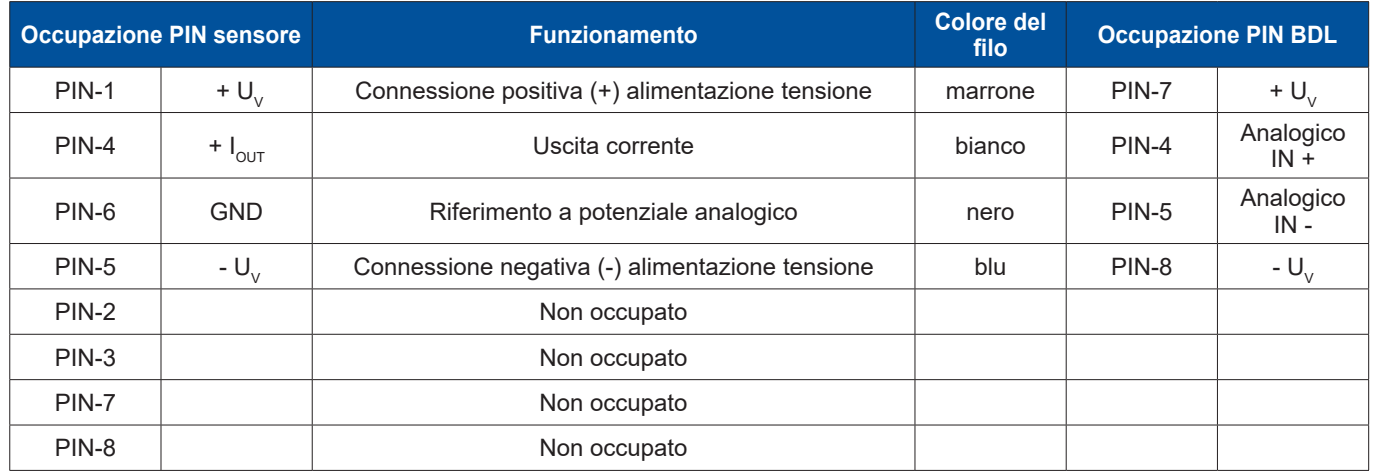

### <span id="page-22-0"></span>**9.2.2.2. Analogico quadrifilare, 0 … 10 V**

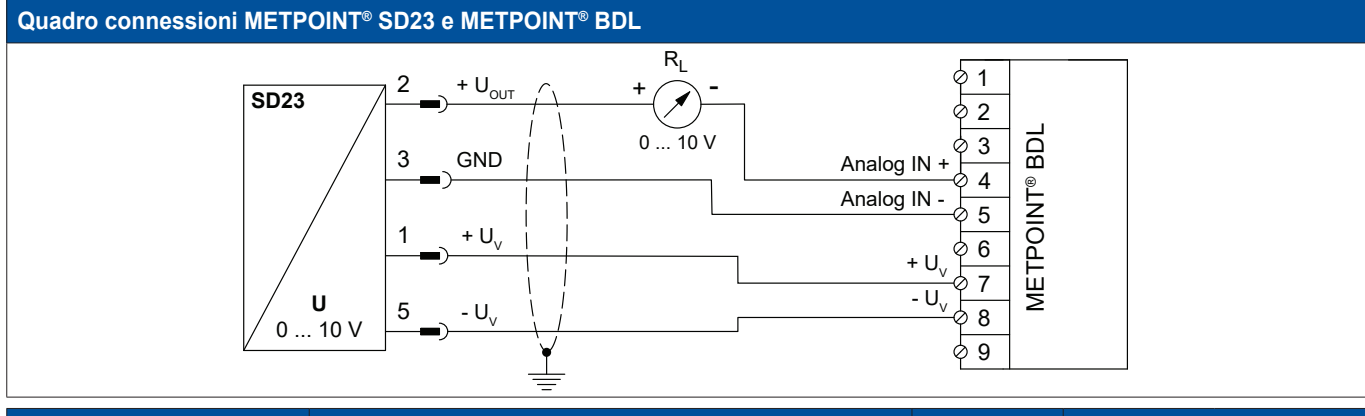

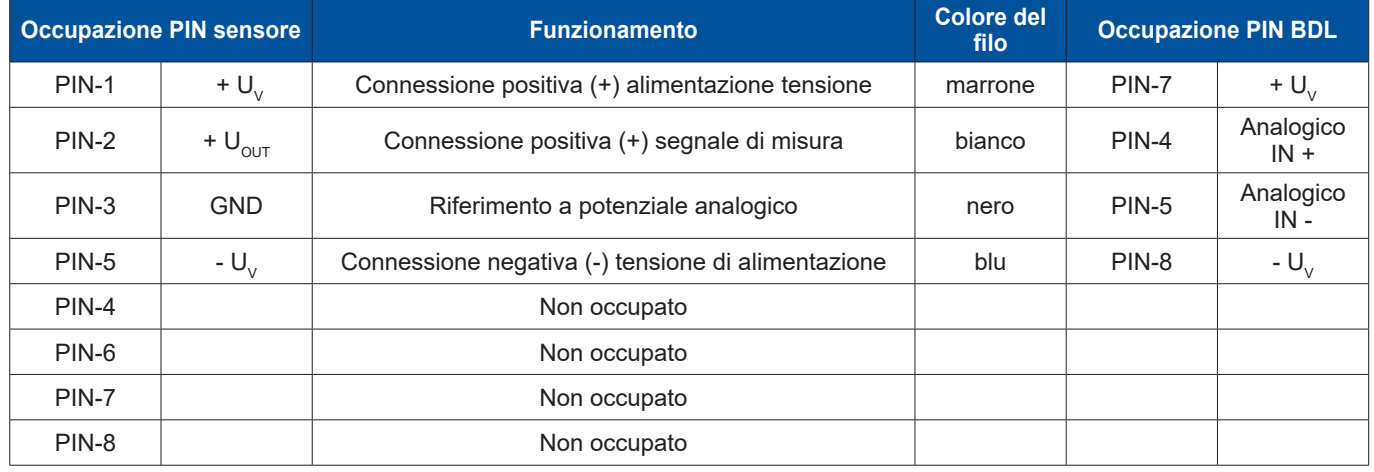

### **9.2.2.3. Sistema bus bidirezionale digitale RS485**

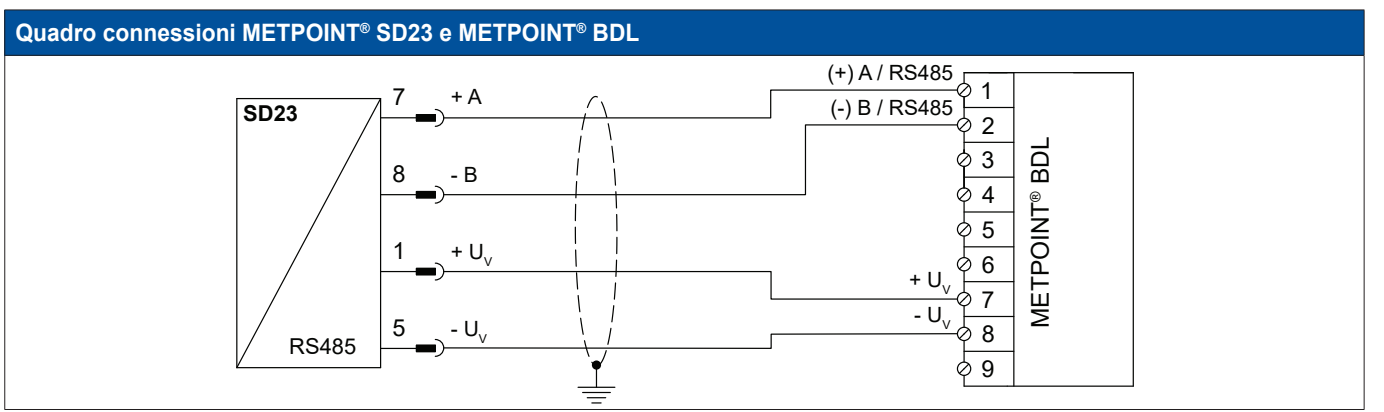

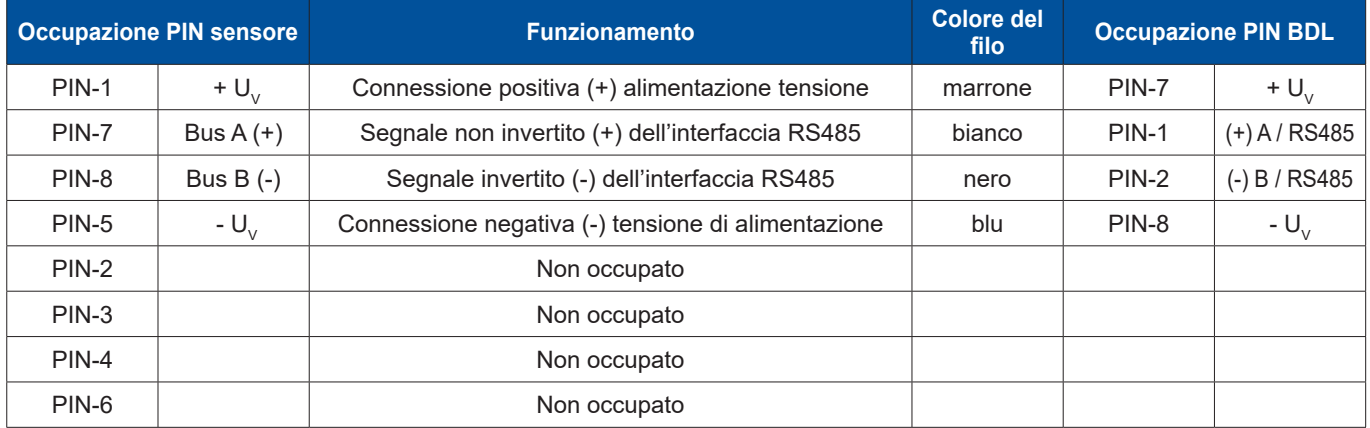

<span id="page-23-0"></span>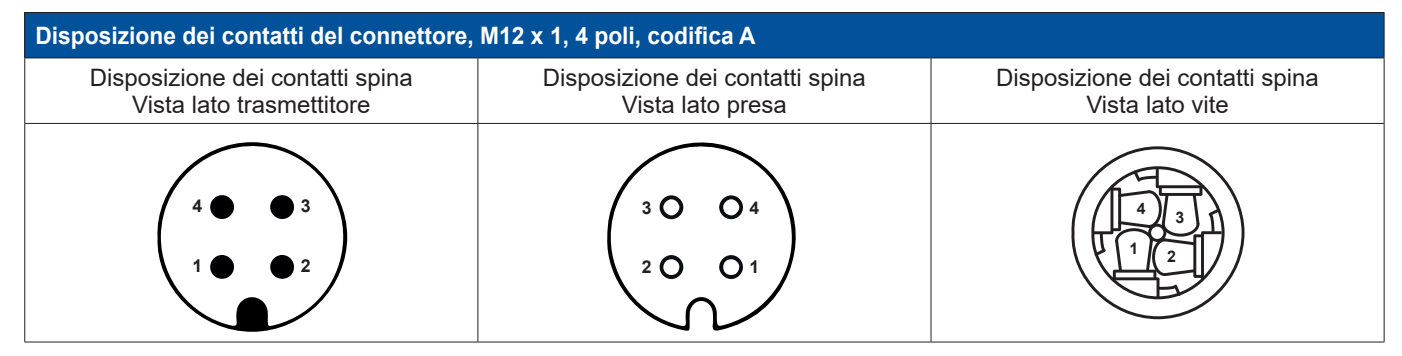

### **9.2.3.1. Analogico bifilare, 4 … 20 mA**

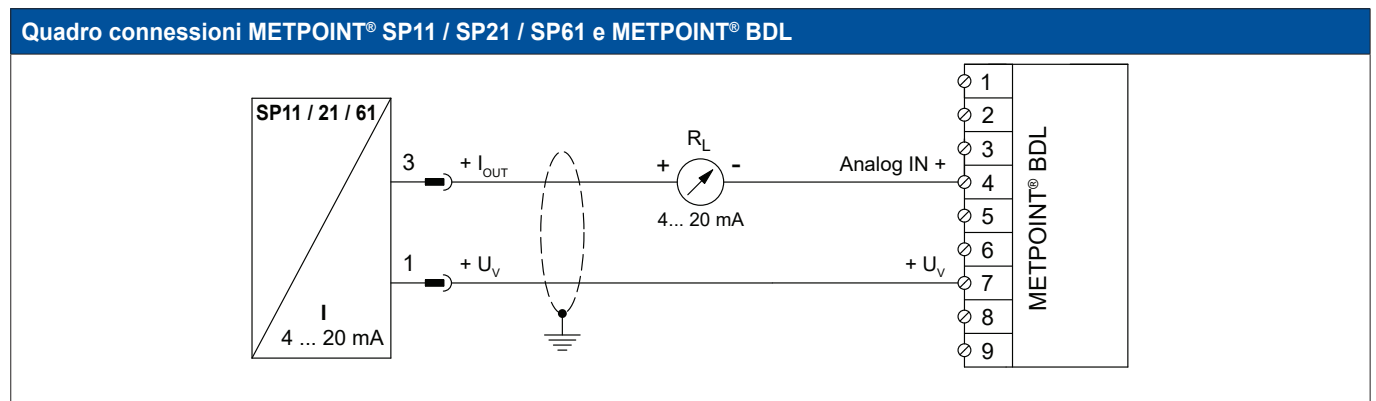

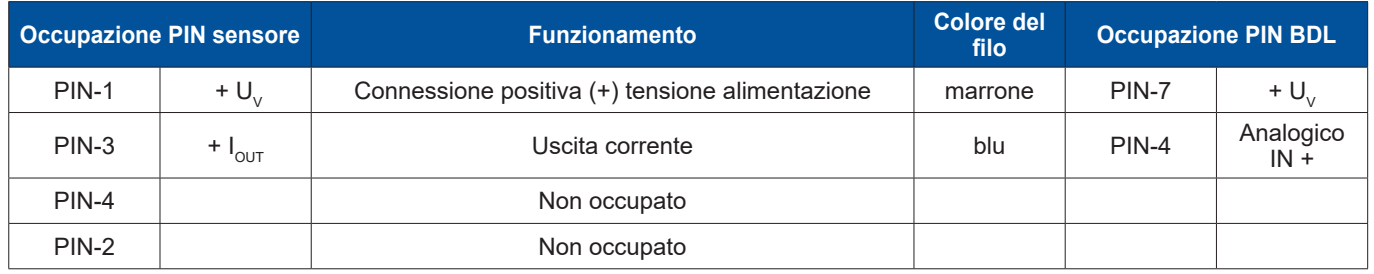

### <span id="page-24-0"></span>**9.2.4. Connessione METPOINT® SP22 / SP62**

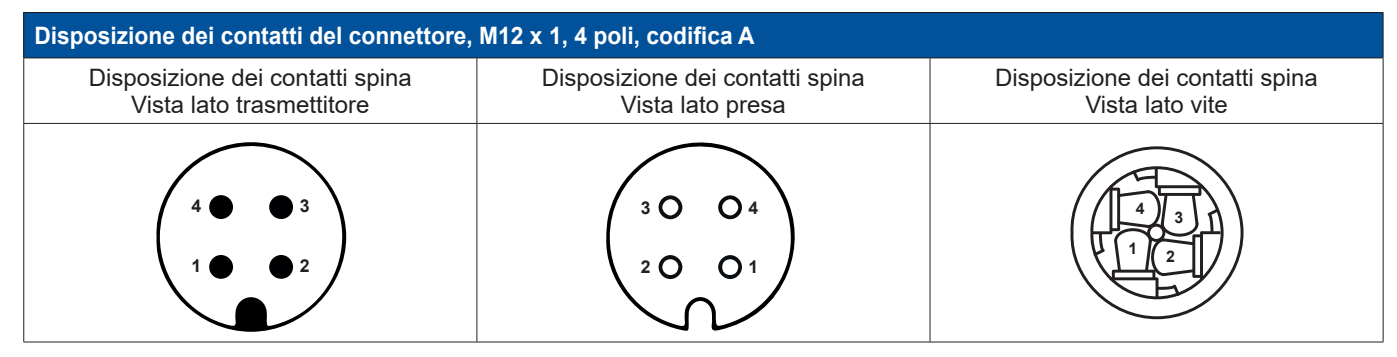

### **9.2.4.1. Analogico quadrifilare, 0 … 10 V**

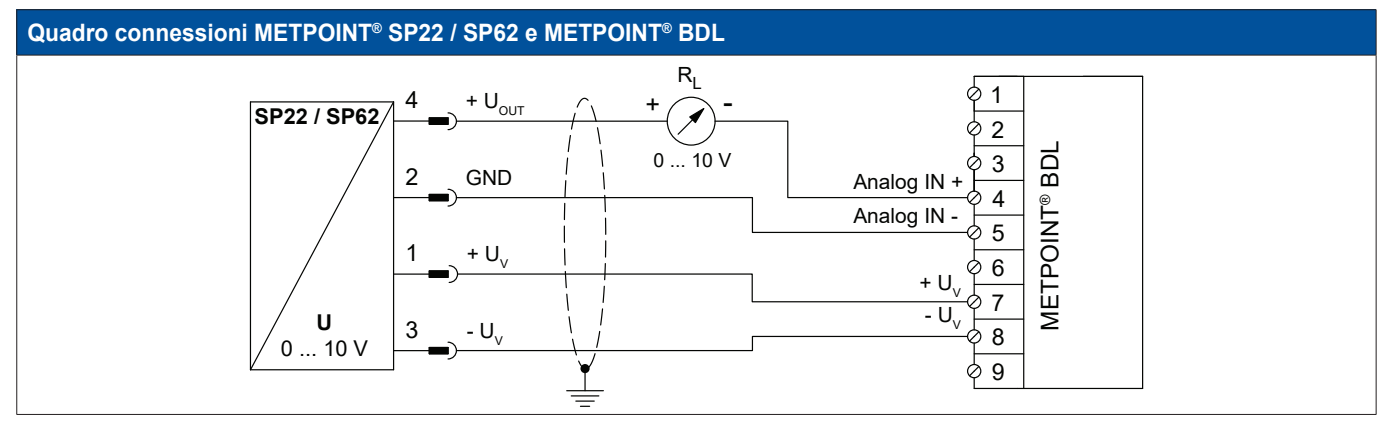

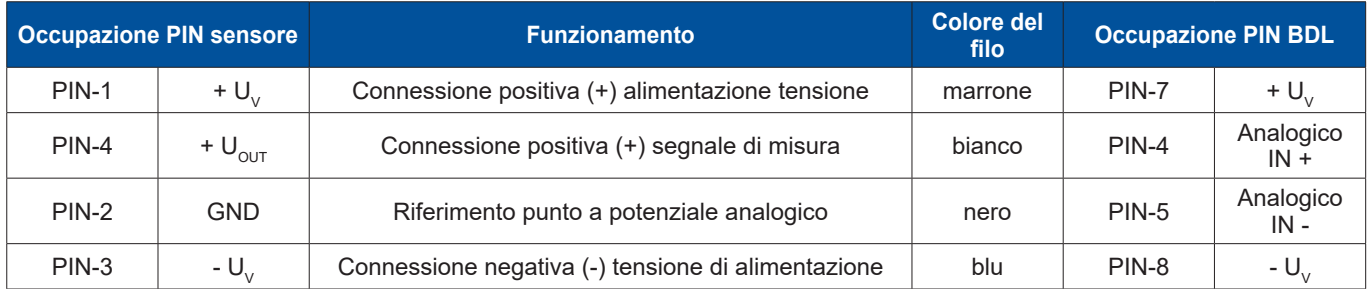

### **9.2.4.2. Analogico trifilare, 0 … 10 V**

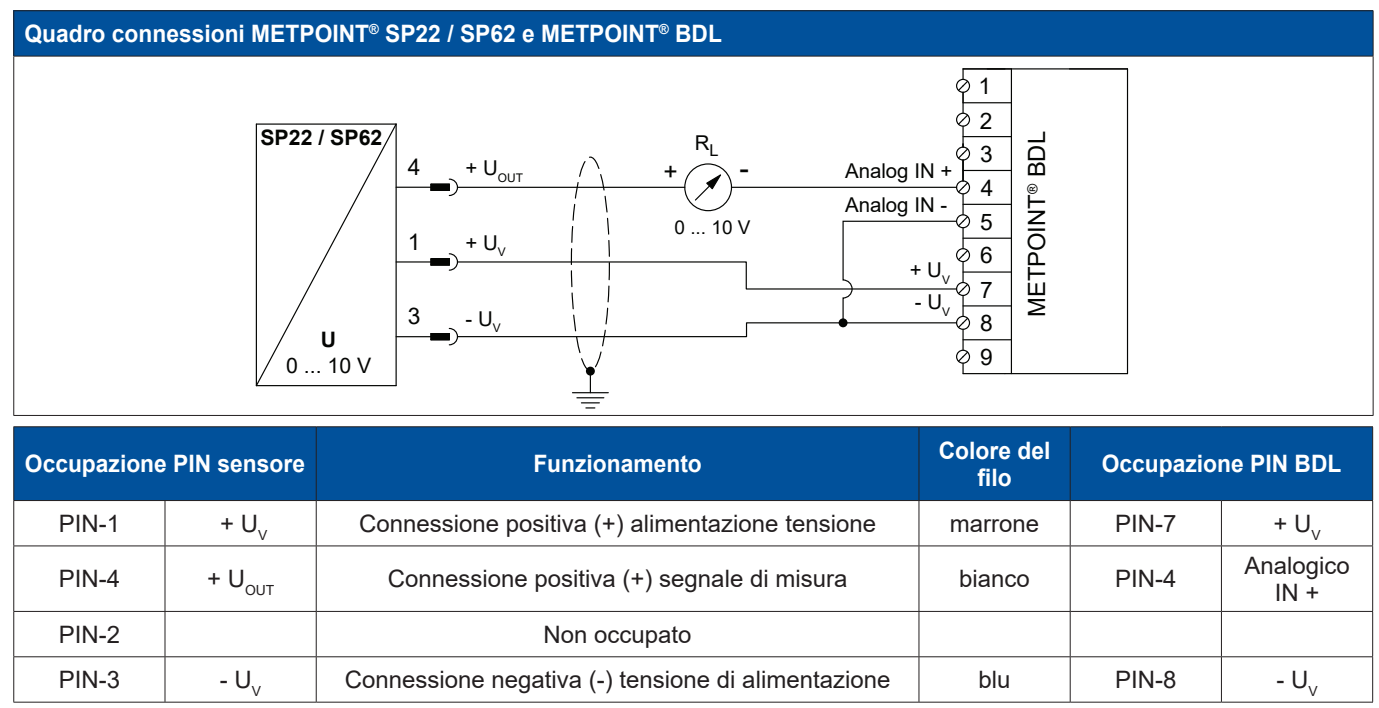

### <span id="page-25-0"></span>**9.2.5. Connessione SF13 / SF53**

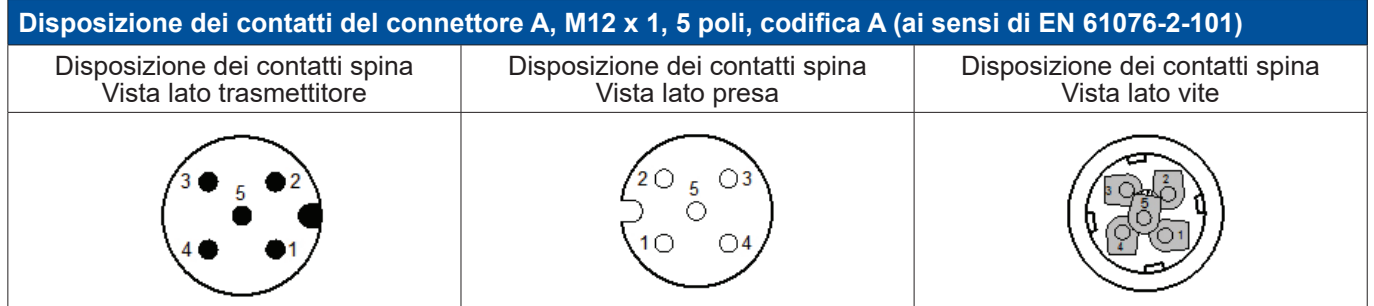

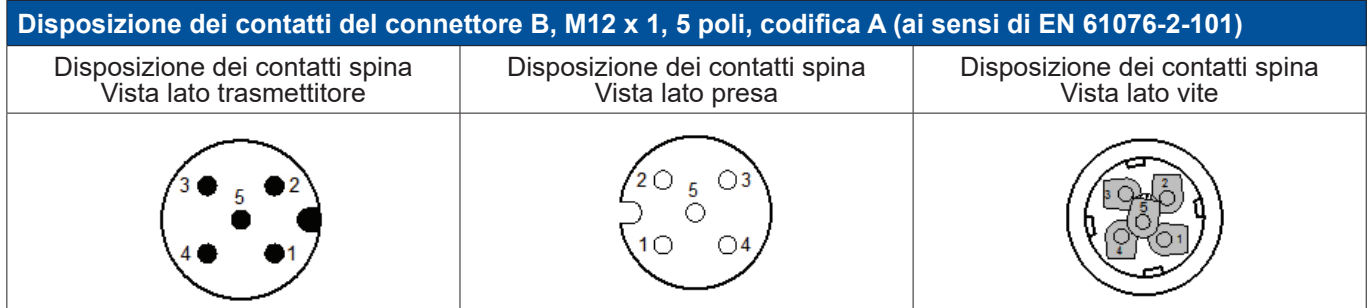

### **9.2.5.1. Sistema bus bidirezionale digitale RS485**

Il collegamento avviene tramite il connettore A.

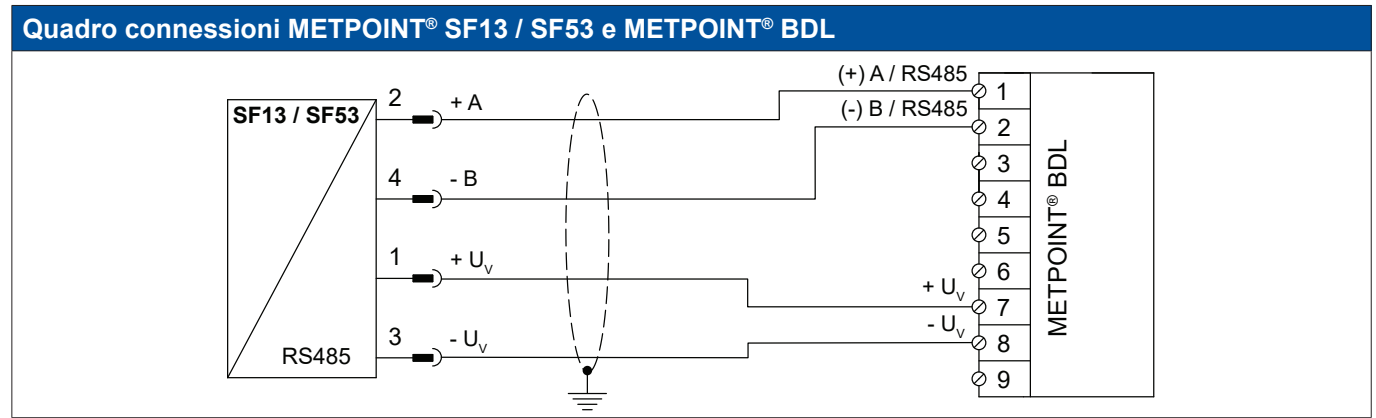

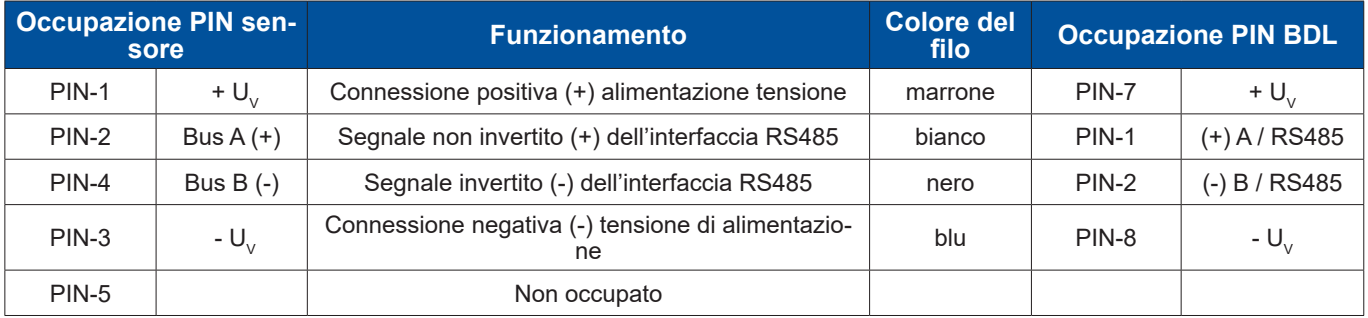

### <span id="page-26-0"></span>**9.2.5.2. Analogico trifilare, 4 … 20 mA**

Il collegamento avviene tramite il connettore A.

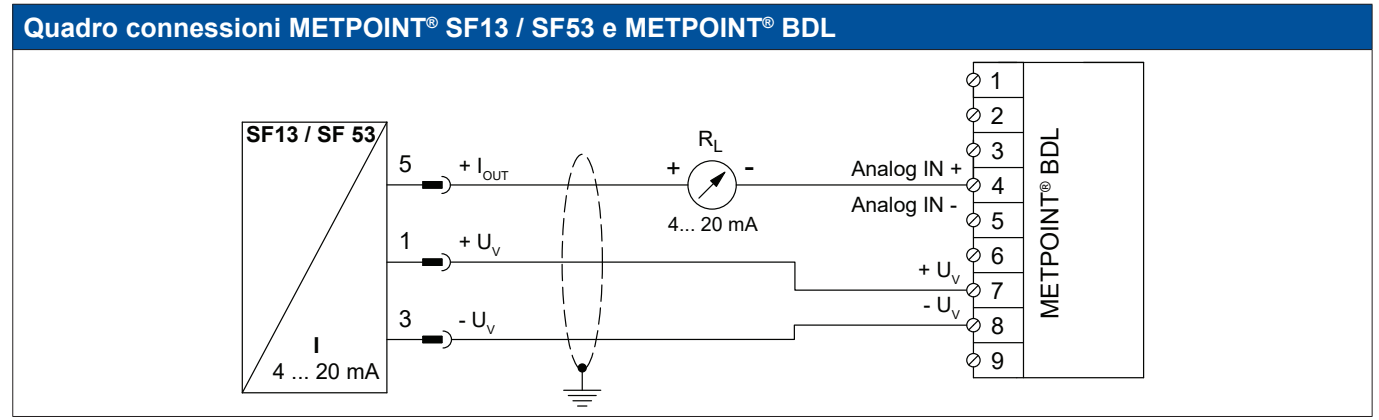

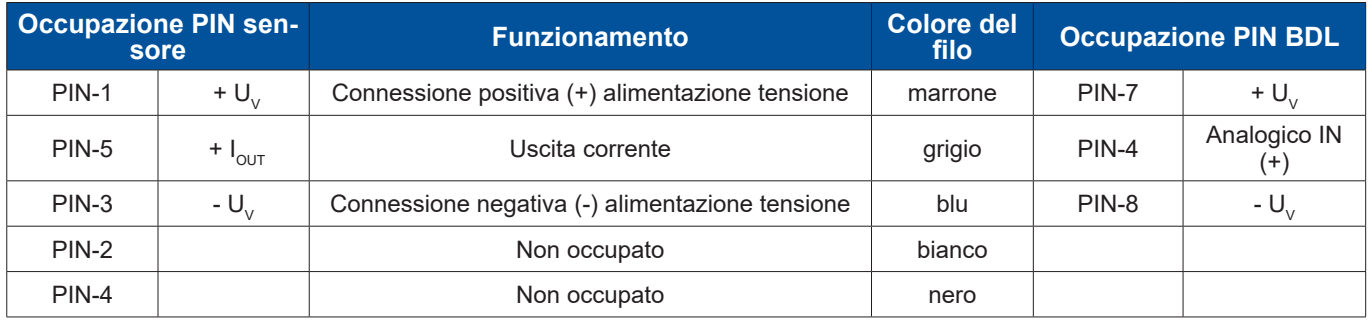

### **9.2.5.3. Uscita impulso analogica, a isolamento galvanico**

Il collegamento avviene tramite il connettore B.

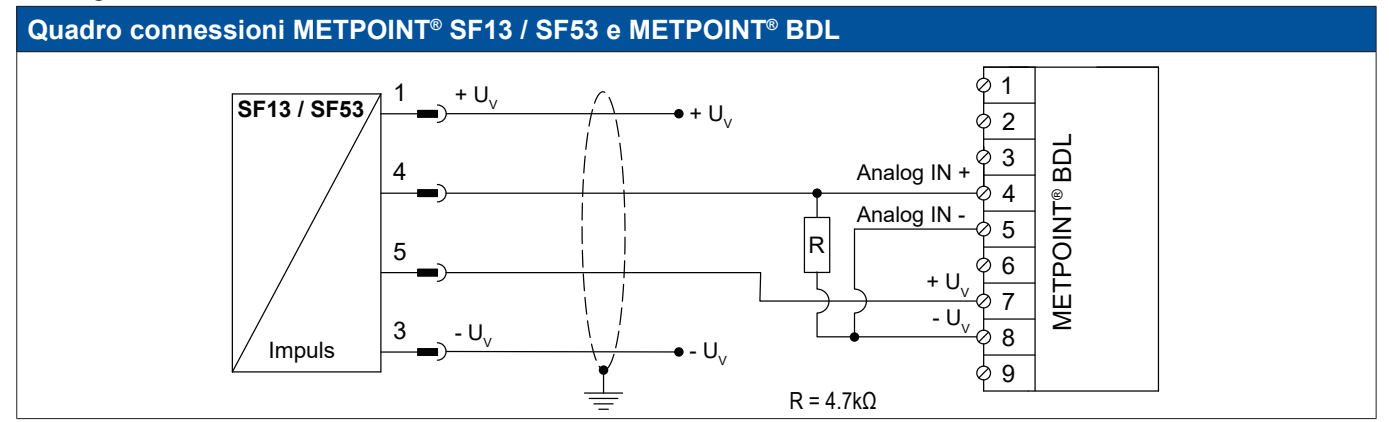

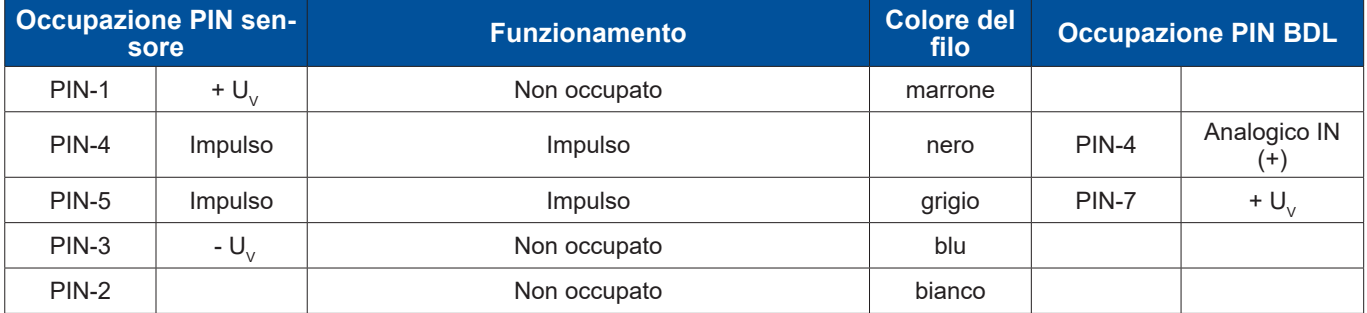

<span id="page-27-0"></span>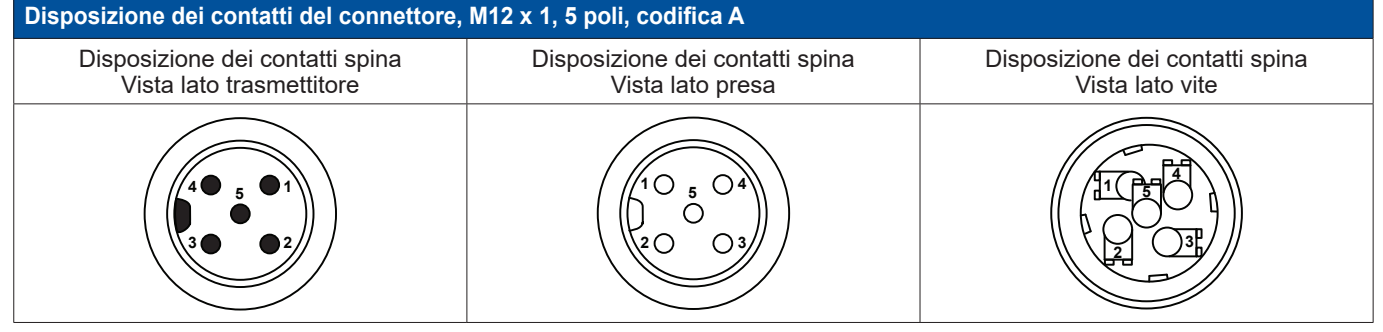

### **9.2.6.1. Interfaccia SDI digitale**

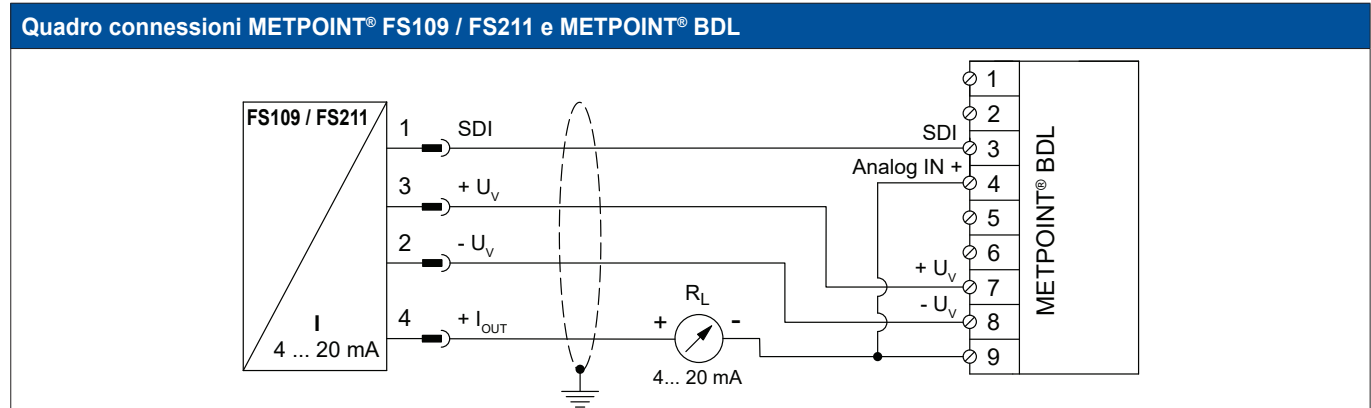

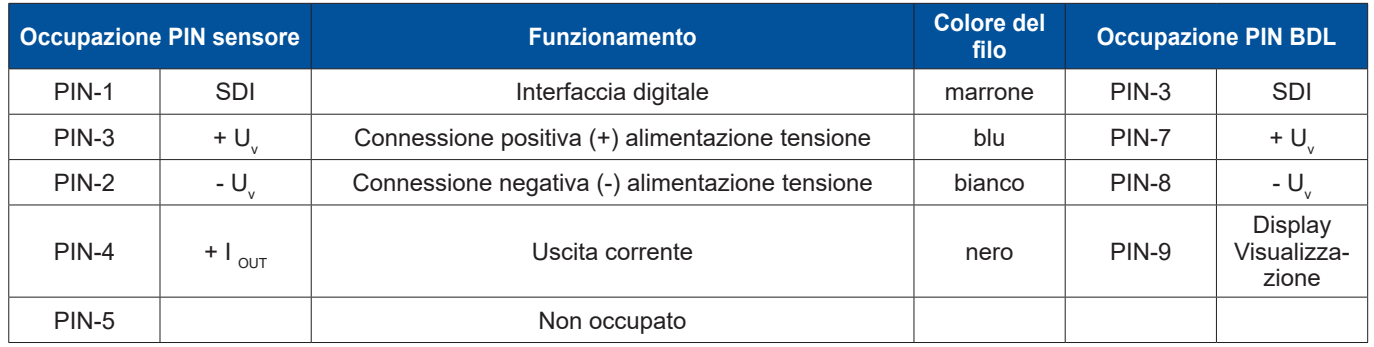

### <span id="page-28-0"></span>**9.2.7. Attacco OCV compact**

### **9.2.7.1. Analogico bifilare 4 … 20 mA**

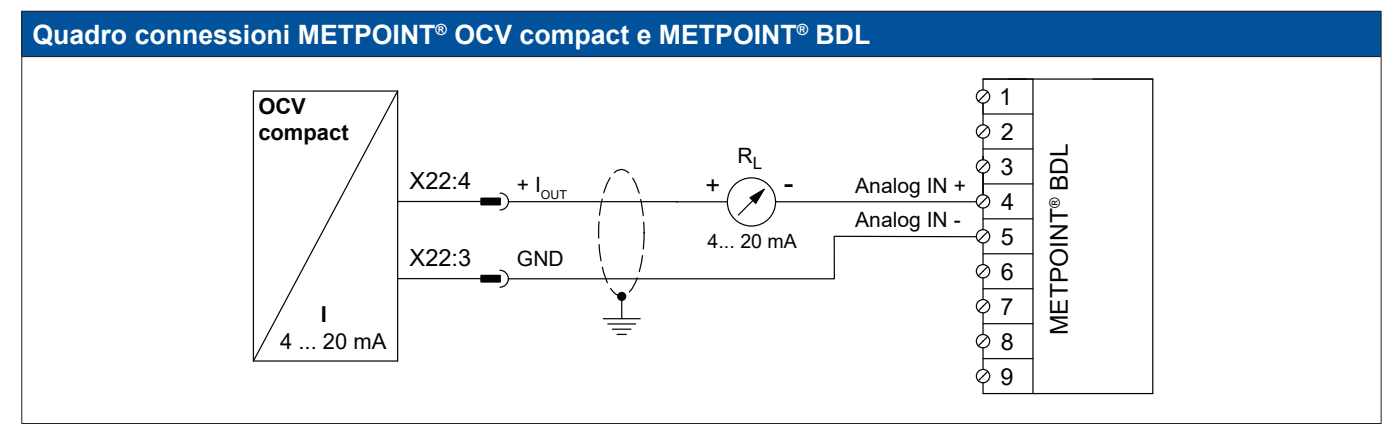

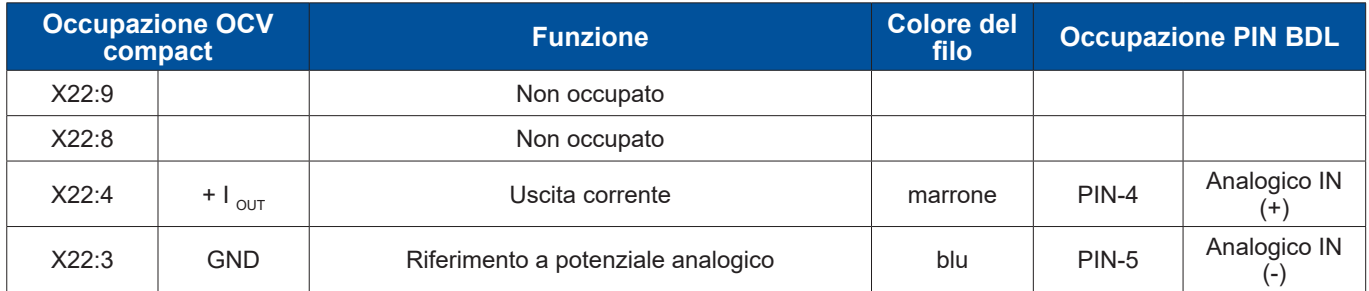

### **9.2.7.2. Sistema bus bidirezionale digitale RS485**

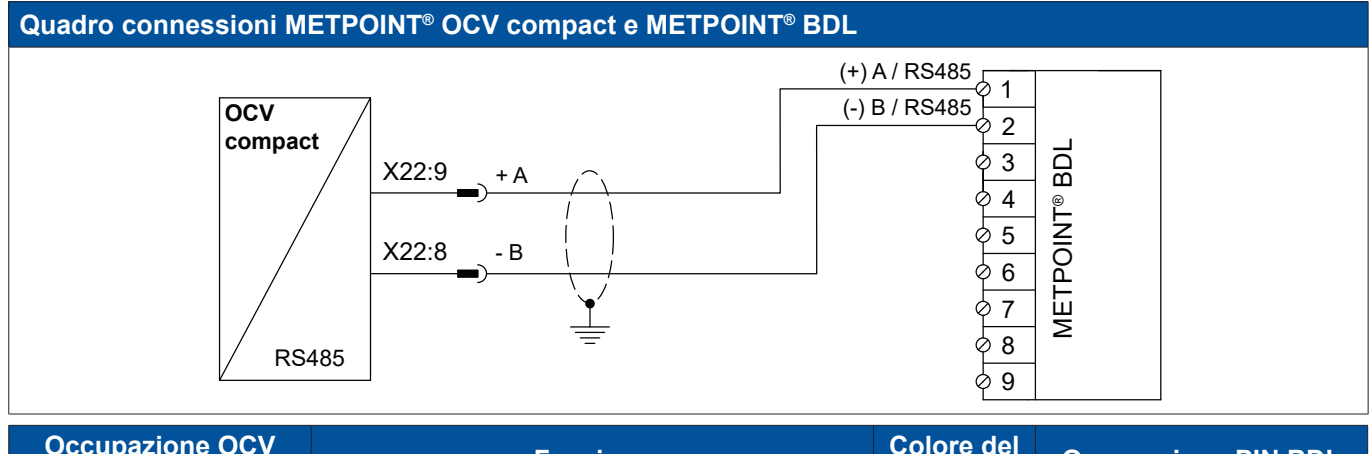

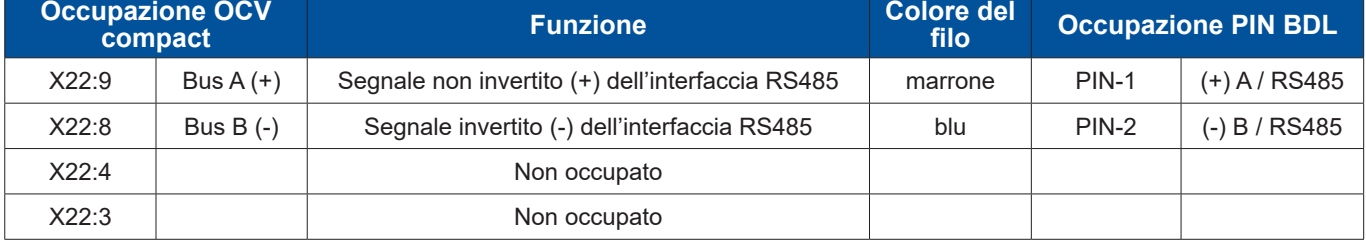

### <span id="page-29-0"></span>**9.2.8. Attacco PC 400**

### **9.2.8.1. Sistema bus bidirezionale digitale RS485**

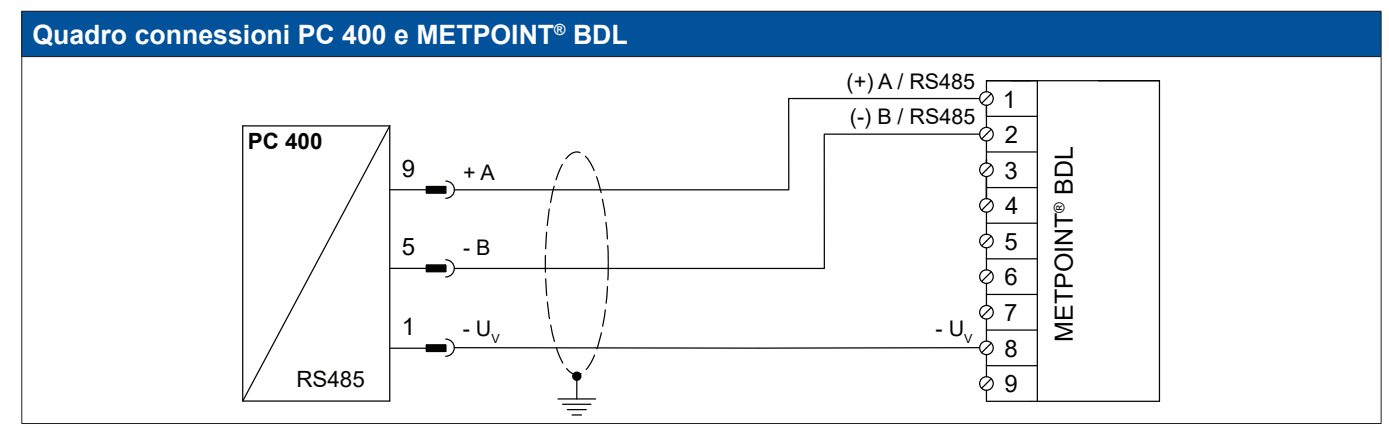

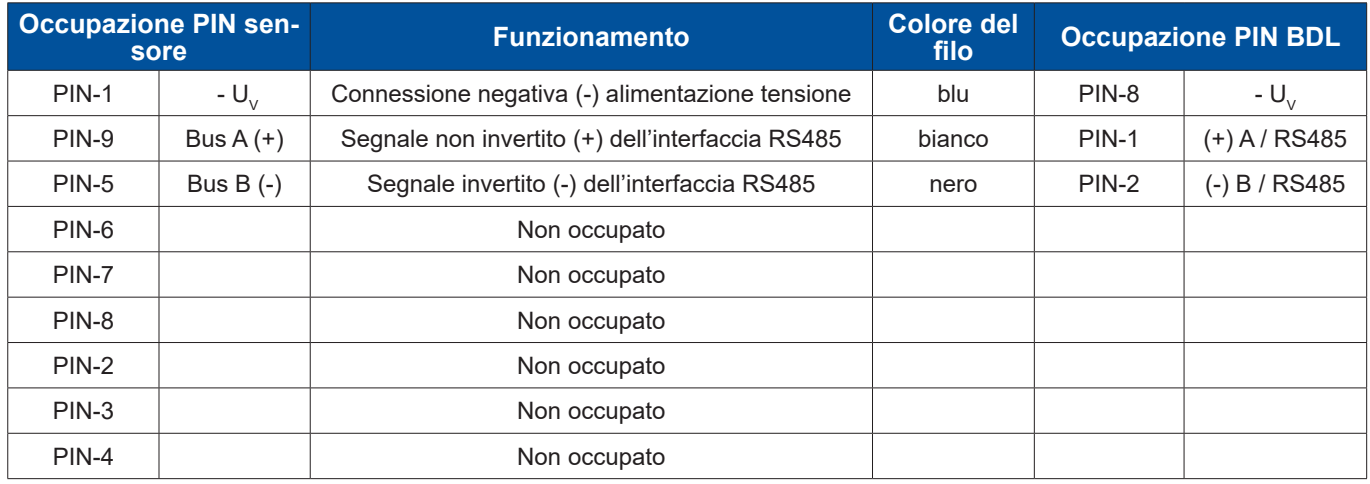

### **9.2.9. Attacco PT 1000**

### **9.2.9.1. Analogico quadrifilare, 0 … 10 V**

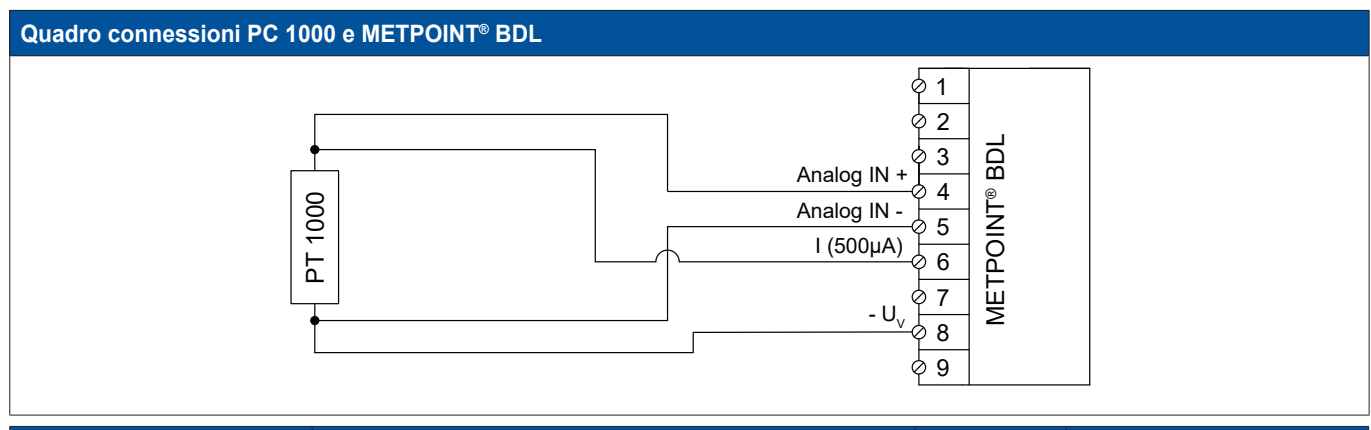

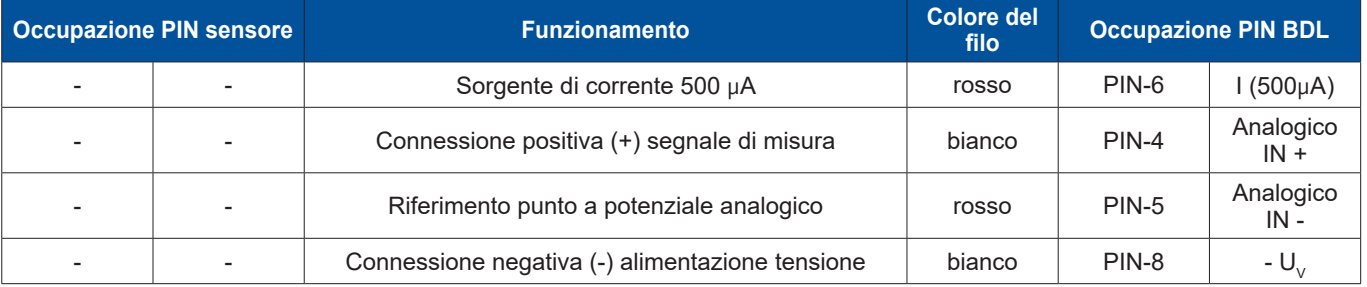

### <span id="page-30-0"></span>**9.3. Attacco di altri sensori**

Anche al METPOINT® BDL possono essere collegati altri sensori analogici e digitali.

Le diverse possibilità di attacco sono rappresentate separate in base al tipo di trasmissione dei segnali di misura.

### **9.3.1. Analogico 0 / 4 … 20 mA**

### **9.3.1.1. Analogico bifilare 0 / 4 … 20 mA**

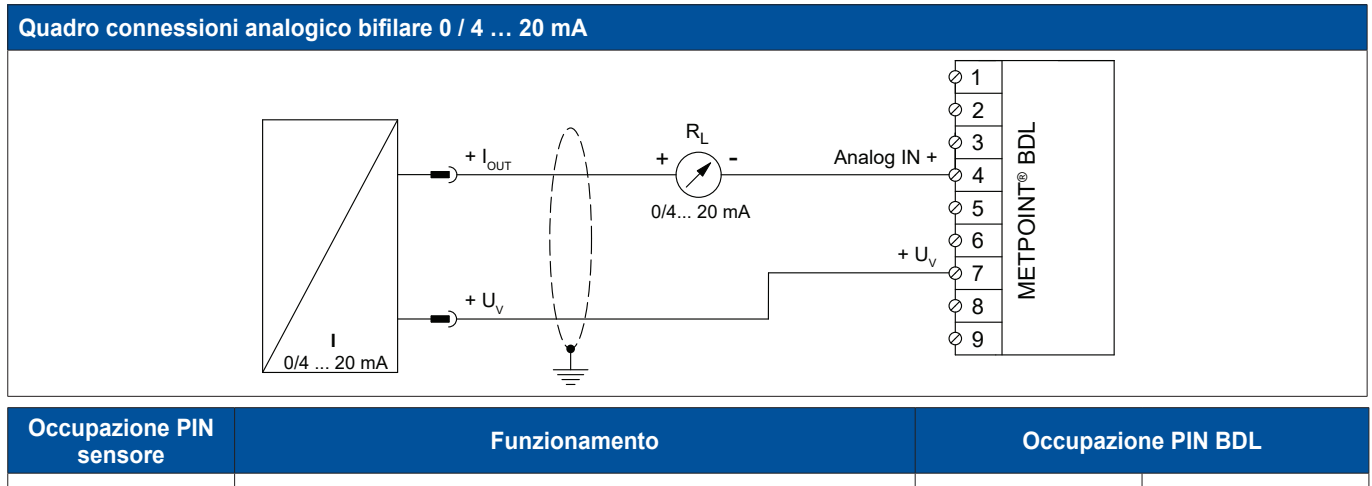

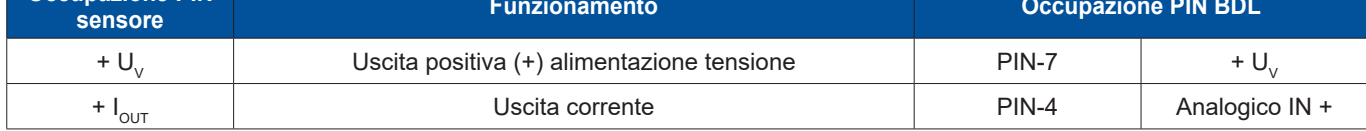

### **9.3.1.2. Analogico trifilare 0 / 4 … 20 mA**

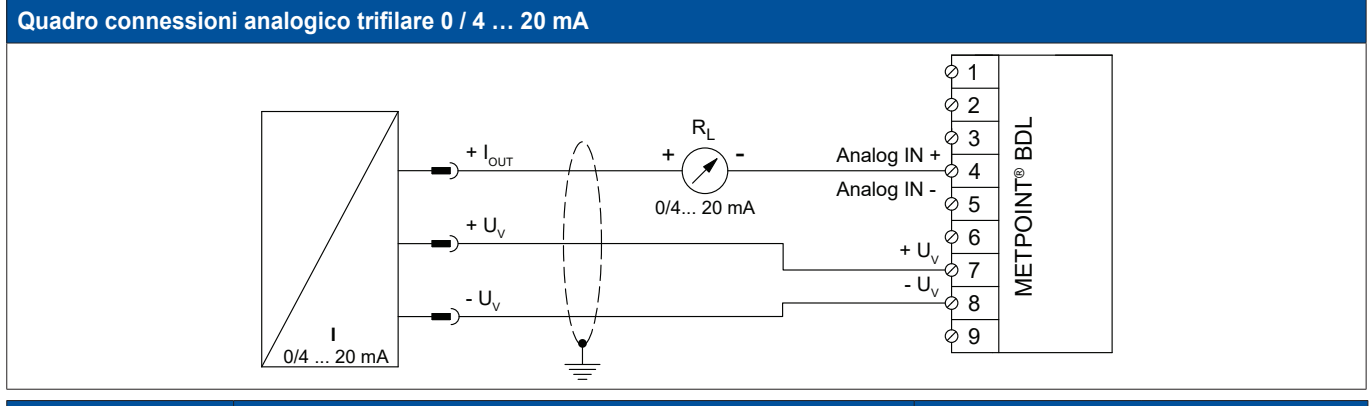

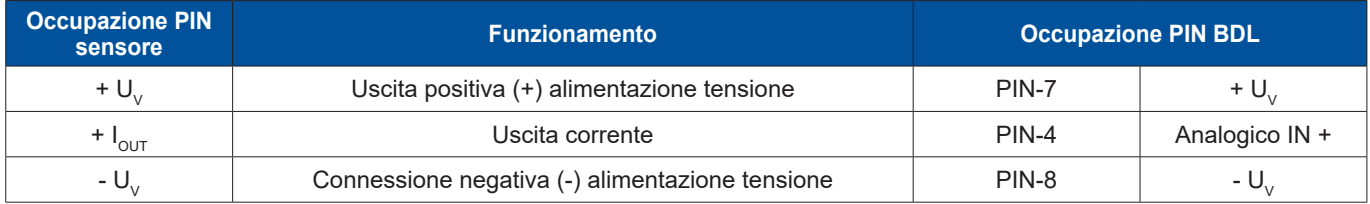

### <span id="page-31-0"></span>**9.3.1.3. Analogico quadrifilare 0 / 4 … 20 mA**

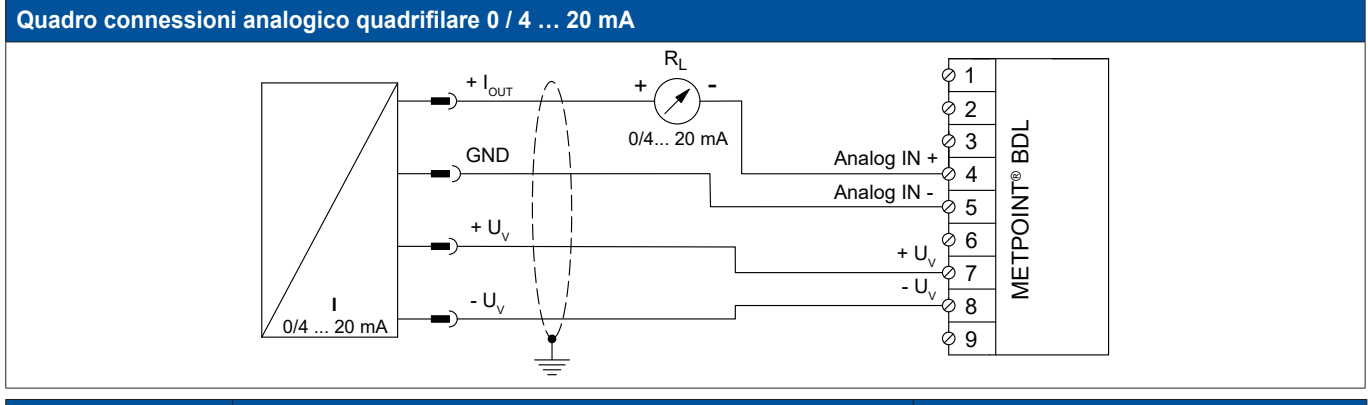

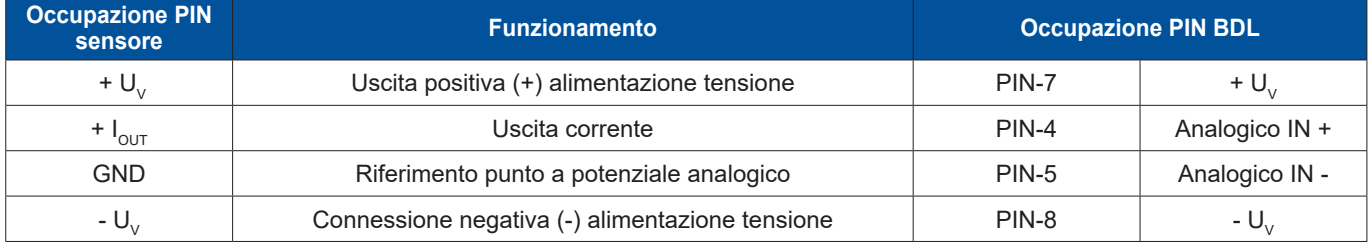

### **9.3.2. Analogico 0 … 1/10/30 V**

### **9.3.2.1. Analogico trifilare 0 … 1/10/30 V**

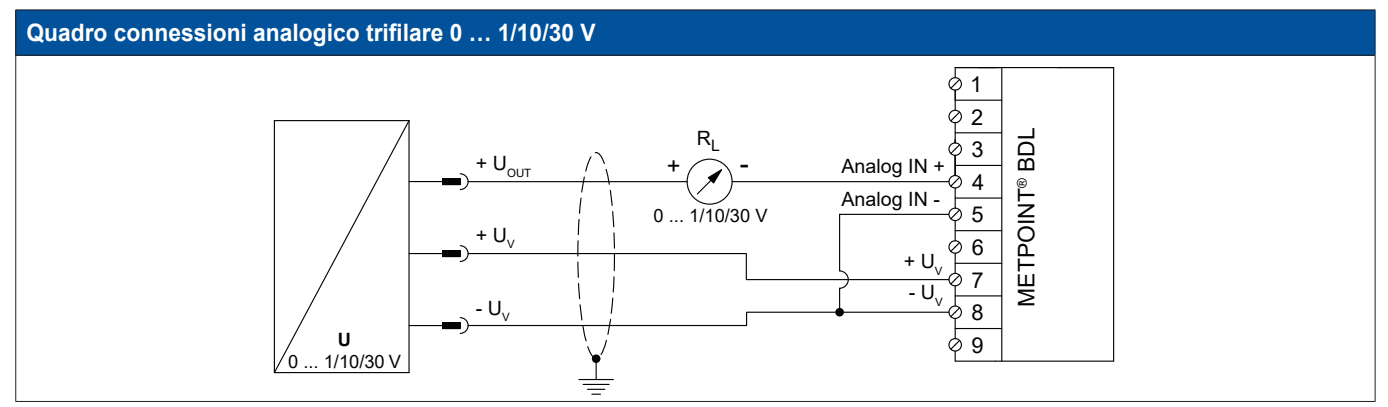

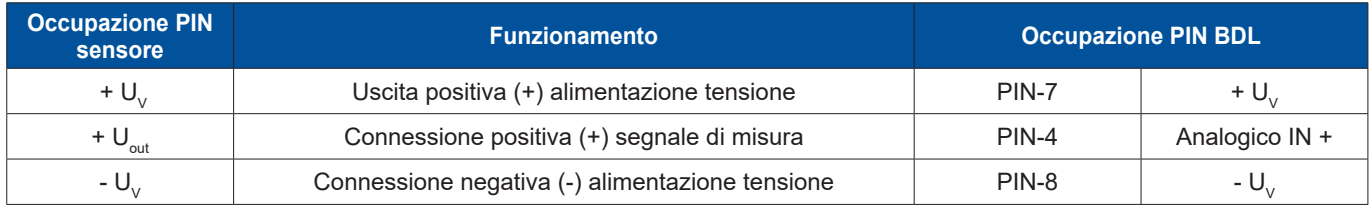

### <span id="page-32-0"></span>**9.3.2.2. Analogico quadrifilare 0 … 1/10/30 V**

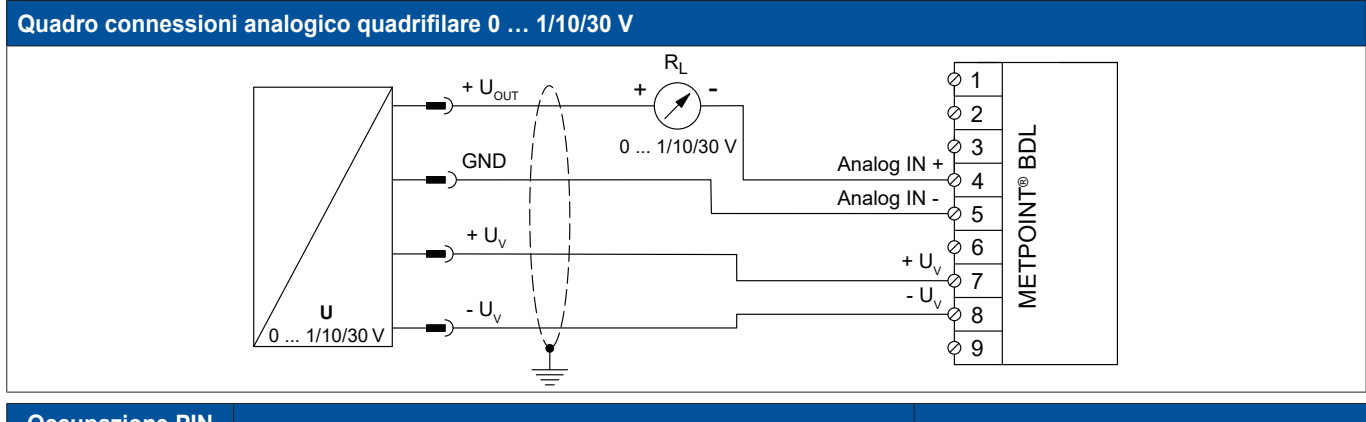

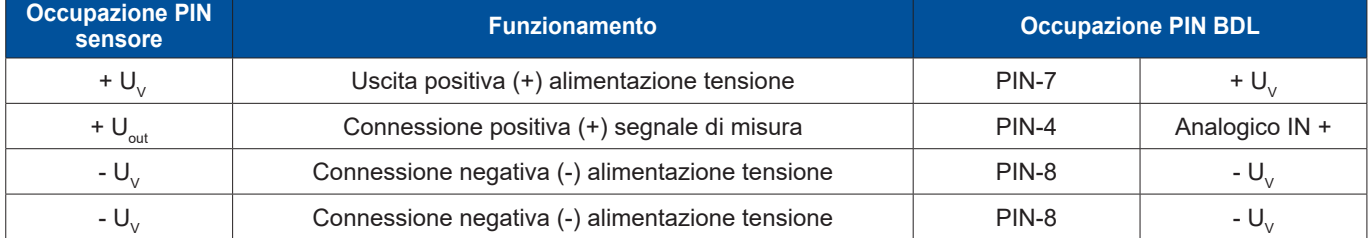

### **9.3.3. Interfaccia SDI**

### **9.3.3.1. Interfaccia SDI digitale trifilare**

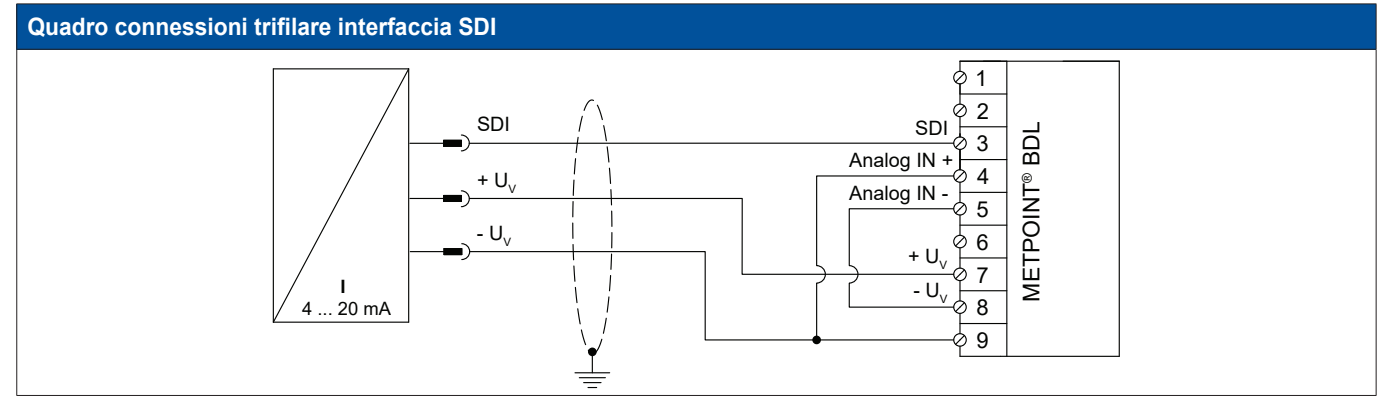

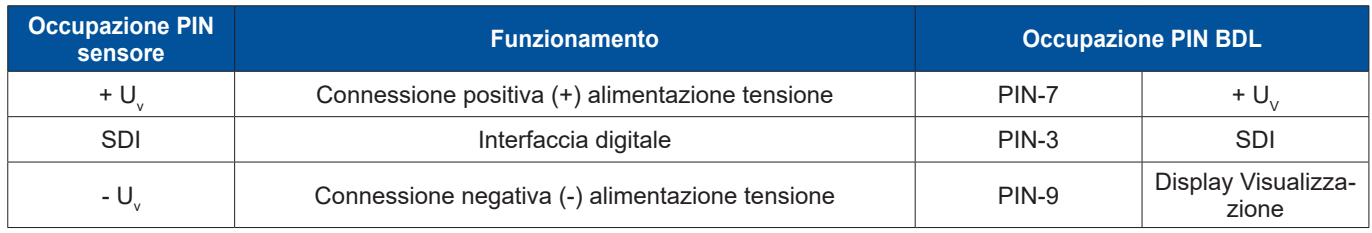

### <span id="page-33-0"></span>**9.3.3.2. Interfaccia SDI digitale quadrifilare**

#### **Quadro connessioni quadrifilare interfaccia SDI** 1 2 SDI  $\left\langle \begin{array}{ccc} 1 & 1 \\ 1 & 1 \end{array} \right\rangle$  SDI METPOINT® BDL 3 METPOINT<sup>®</sup> BDL Analog IN + 4  $+ U<sub>v</sub>$ 5  $-U_{\vee}$ 6  $+ U$ 7  $R_{\mathsf{L}}$  $-\overline{U_{v}}$  $+ I_{\text{o$ 8 + - **I** 4 ... 20 mA 9 4... 20 mA  $\equiv$

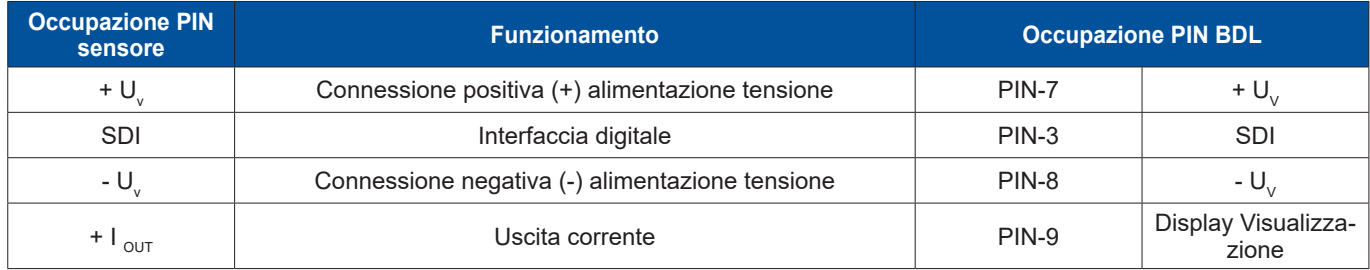

### **9.3.4. Sistema bus bidirezionale digitale RS485**

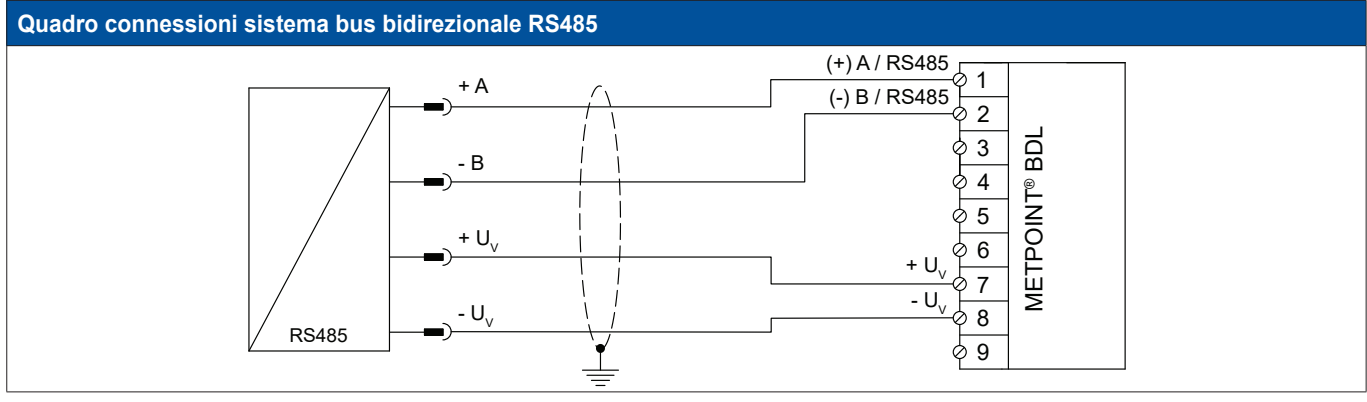

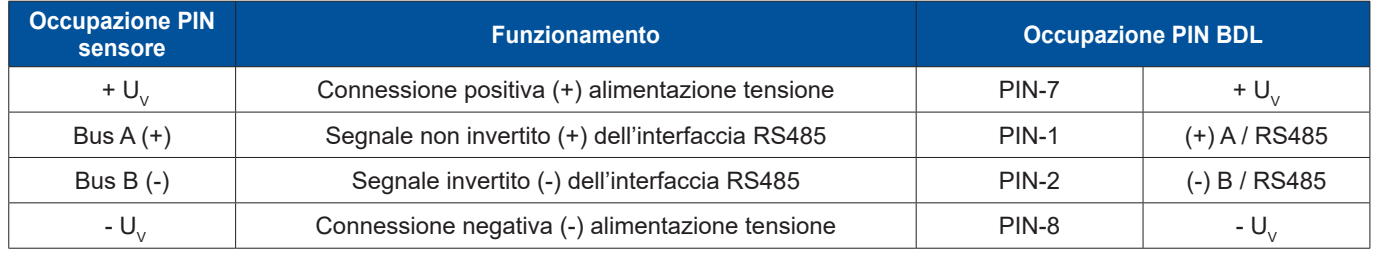

### <span id="page-34-0"></span>**9.3.5. Sensori impulso analogici, a isolamento galvanico**

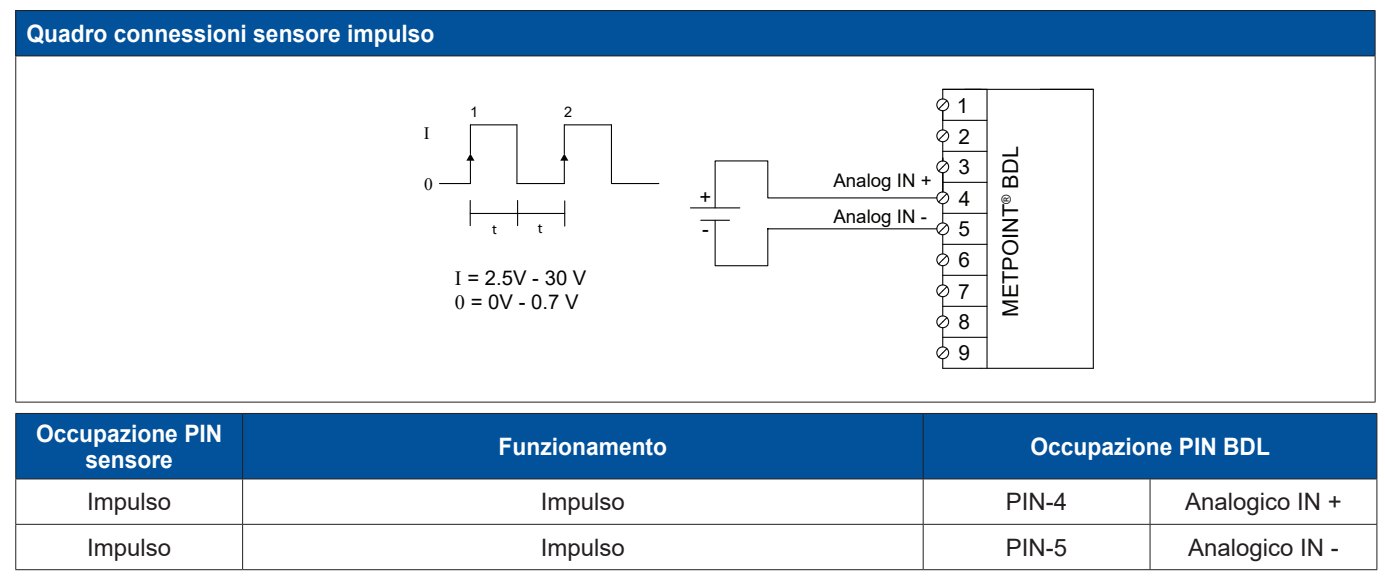

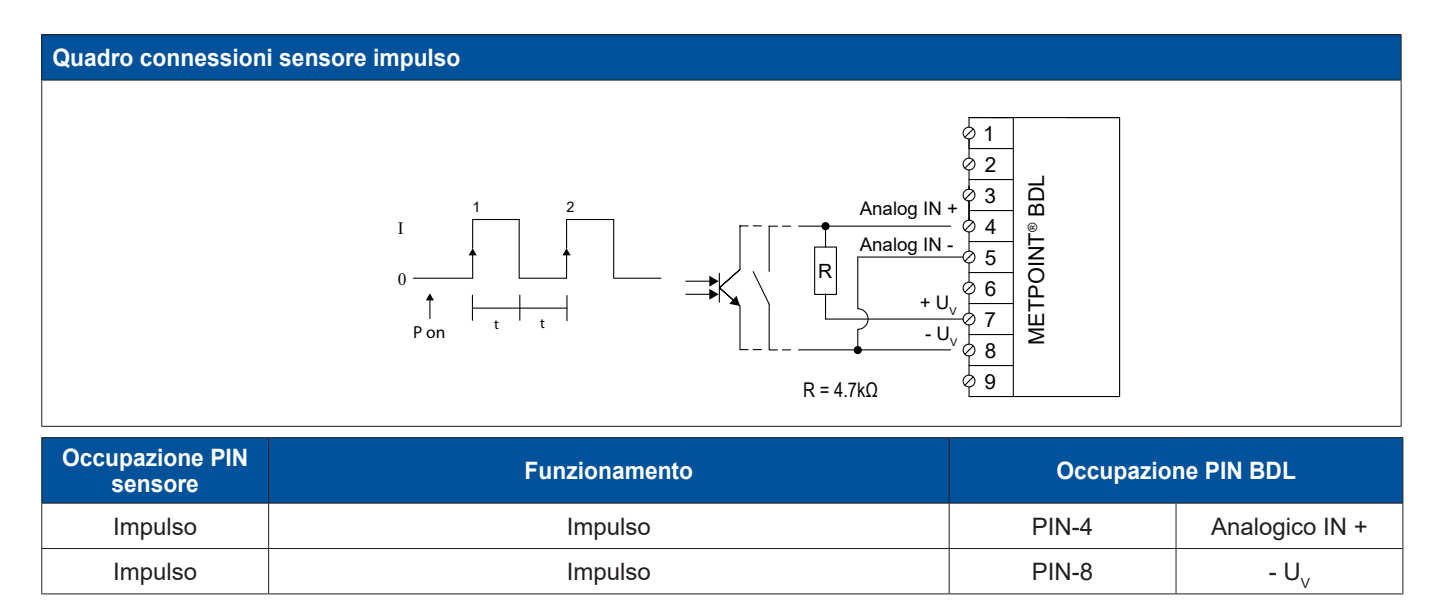

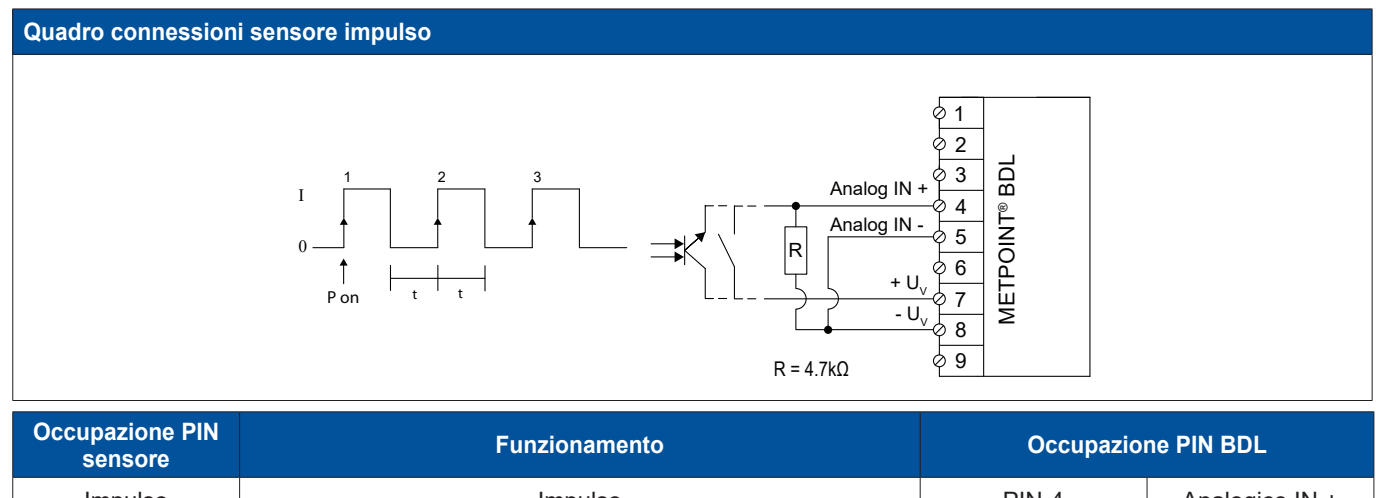

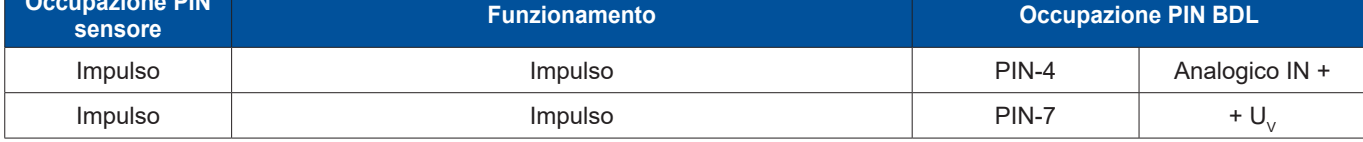

### <span id="page-35-0"></span>**9.3.6. Sensori di resistenza**

### **9.3.6.1. Sensori di resistenza bifilari analogici**

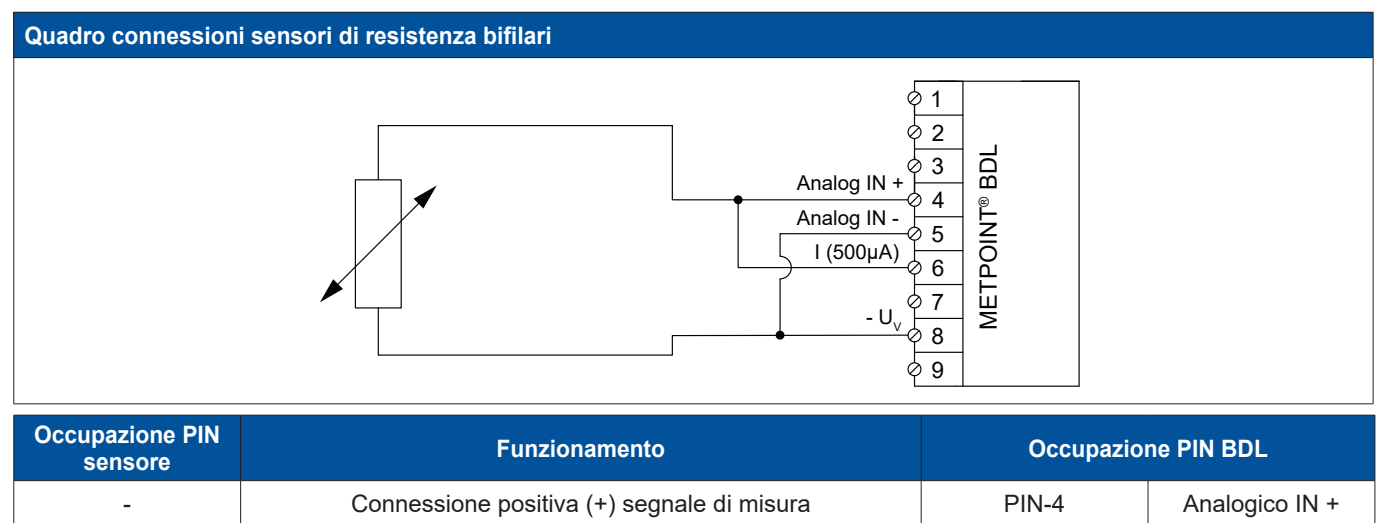

 $\vert$  Connessione negativa (-) alimentazione tensione  $\vert$  PIN-8  $\vert$  - U<sub>V</sub>

### **9.3.6.2. Analogico trifilare Sensori di resistenza**

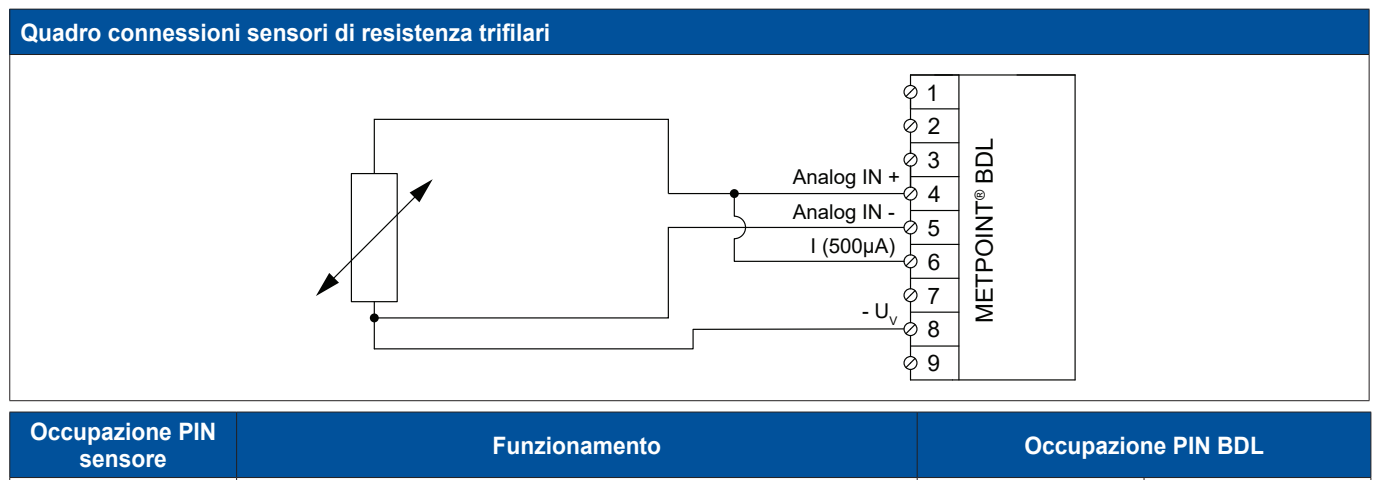

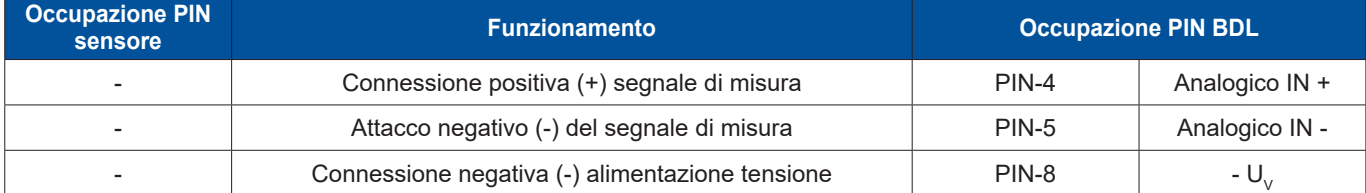
# **9.3.6.3. Sensori di resistenza quadrifilari analogici**

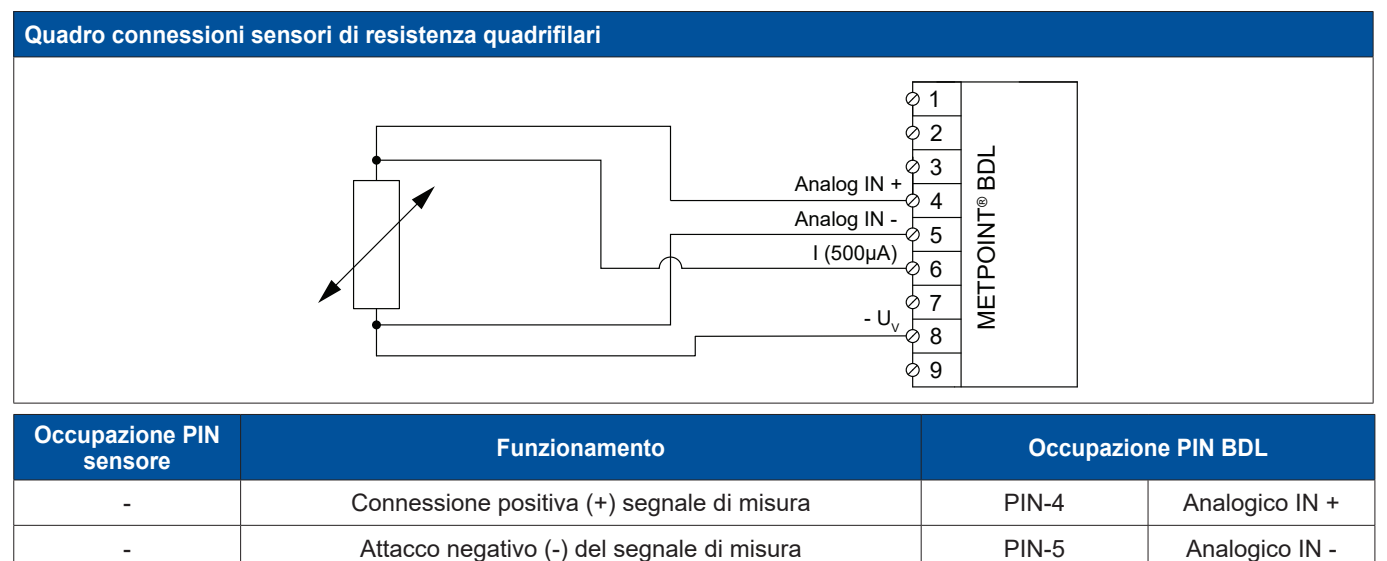

- and Sorgente di corrente 500 μA PIN-6 | I (500 μA)  $\blacksquare$  Connessione negativa (-) alimentazione tensione  $\blacksquare$  PIN-8  $\blacksquare$ 

# **9.4. Attacco display esterni (SPS / ZTL)**

Al METPOINT® BDL è possibile collaudare segnali di corrente per una SPS/ZLT esterna ovvero una visualizzazione esterna.

Le diverse possibilità di attacco sono rappresentate separate in base al tipo di trasmissione dei segnali di misura.

# **9.4.1. Analogico 0 / 4 … 20 mA**

#### **9.4.1.1. Analogico bifilare 0 / 4 … 20 mA**

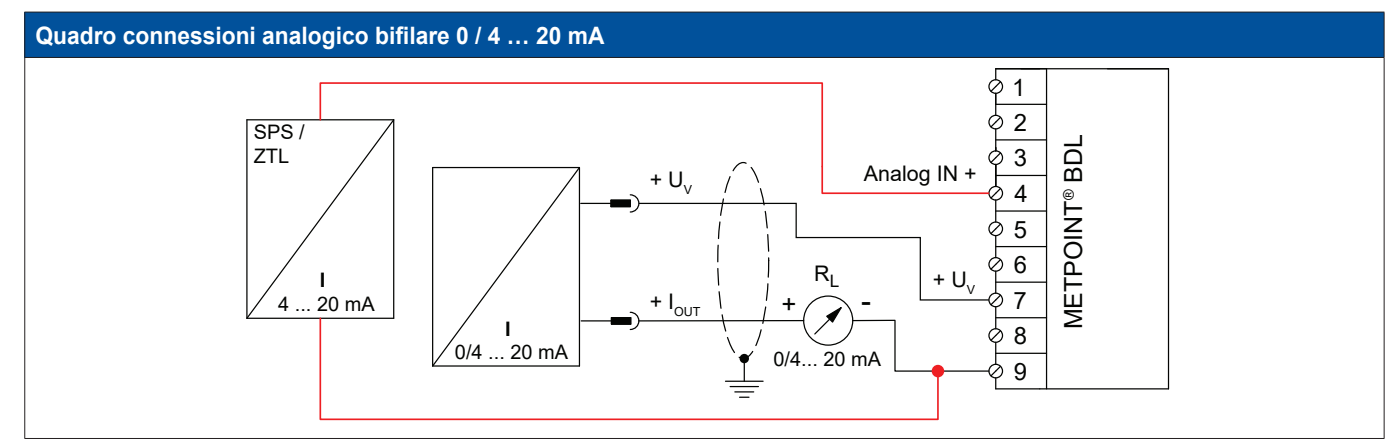

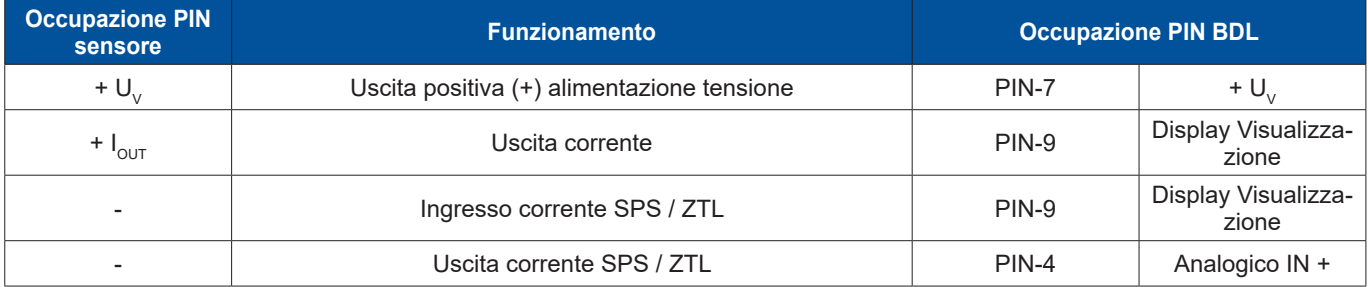

# **9.4.1.2. Analogico trifilare 0 / 4 … 20 mA**

# **Quadro connessioni analogico trifilare 0 / 4 … 20 mA**

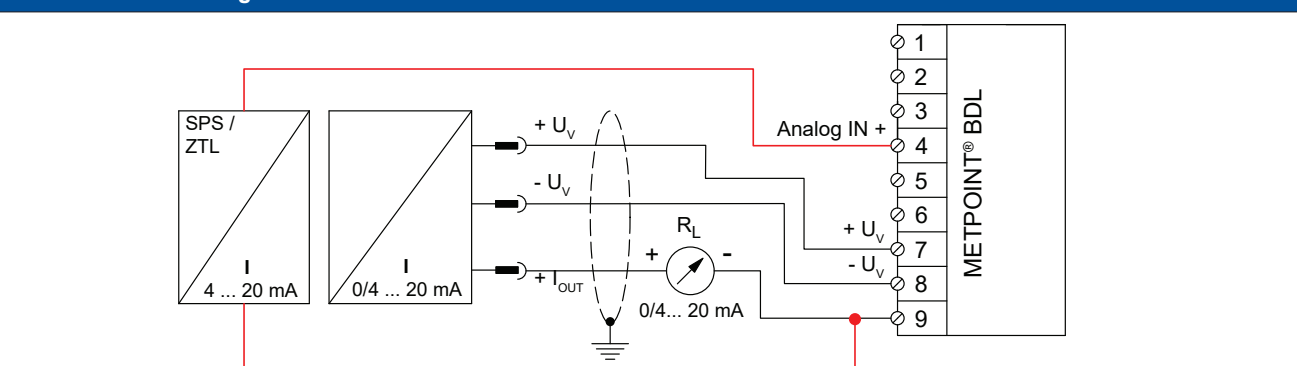

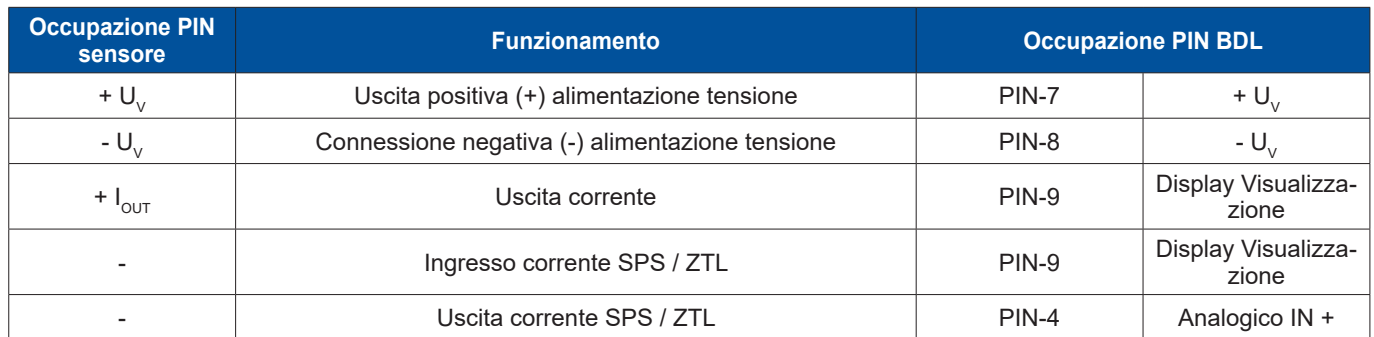

# **9.4.1.3. Analogico quadrifilare 0 / 4 … 20 mA**

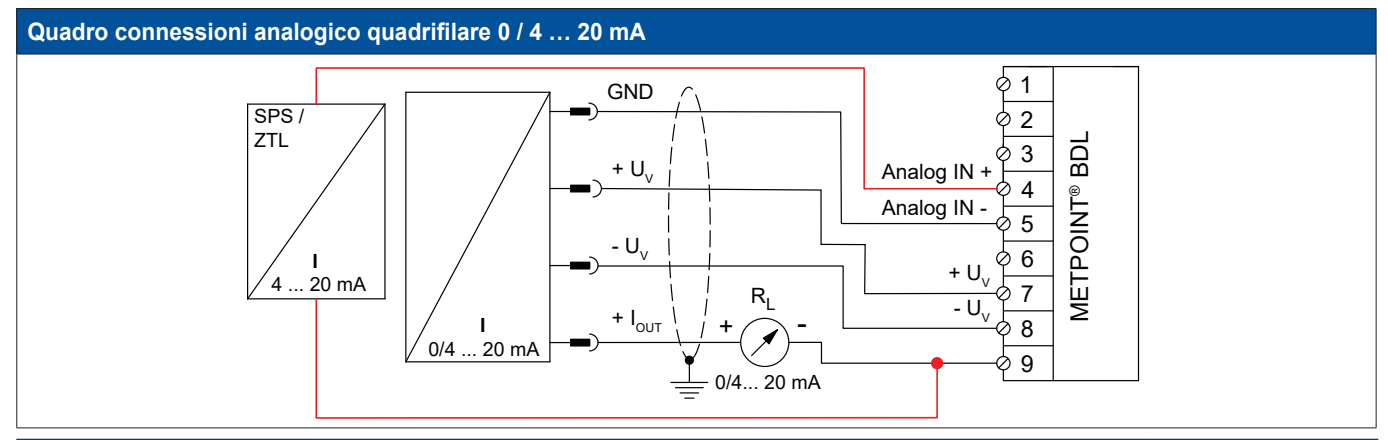

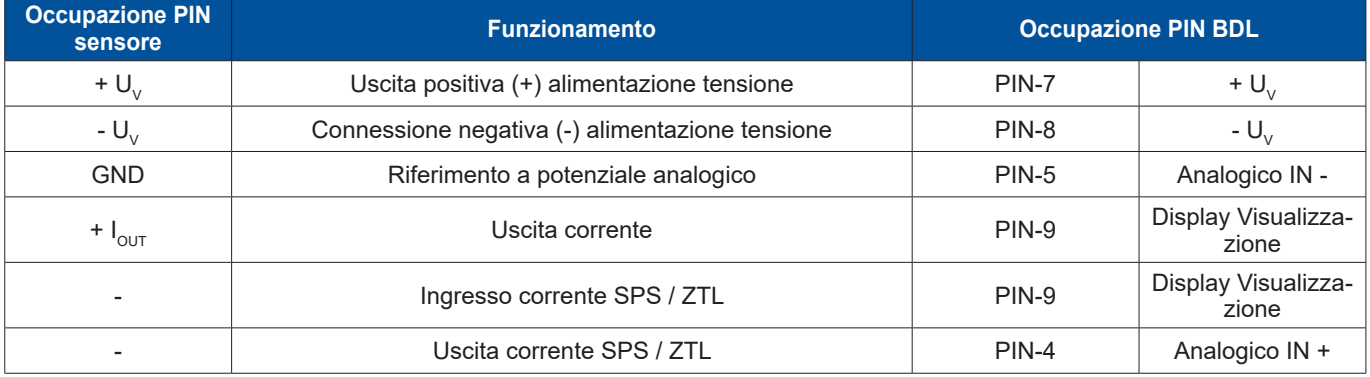

# **9.4.2. Interfaccia SDI**

# **9.4.2.1. Interfaccia SDI digitale trifilare**

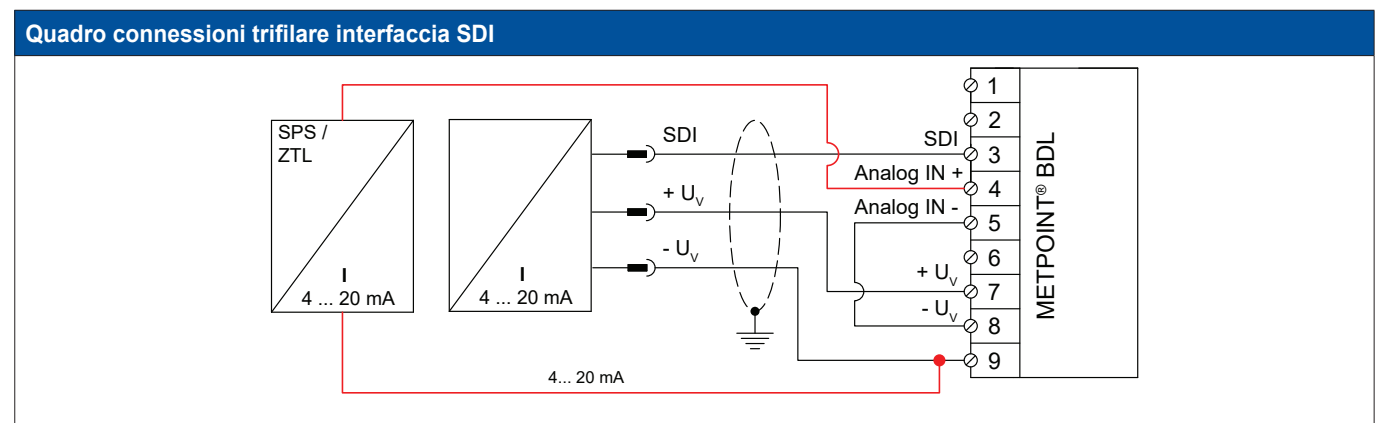

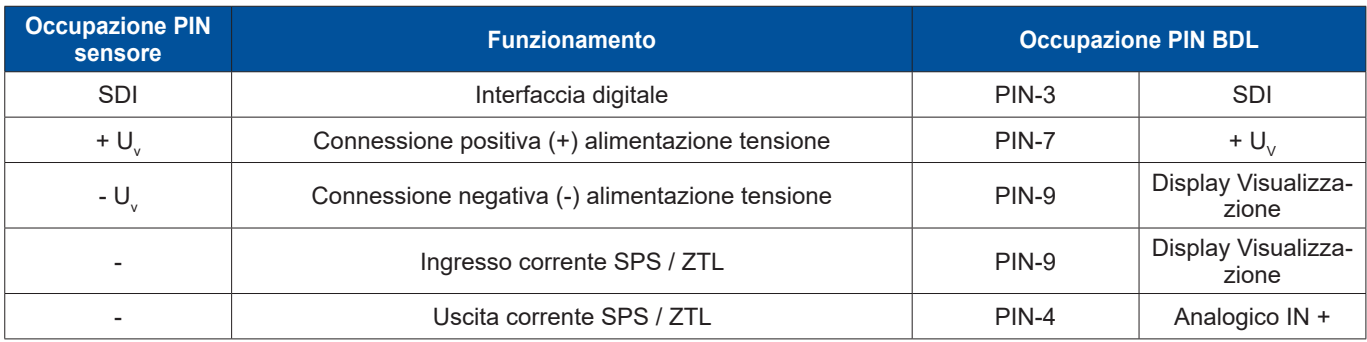

# **9.4.2.2. Interfaccia SDI digitale quadrifilare**

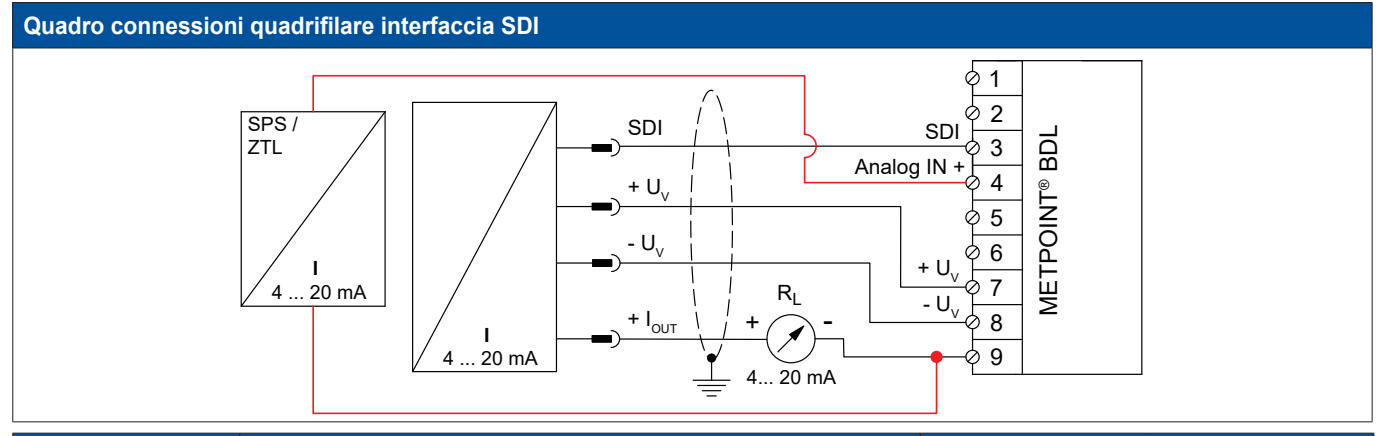

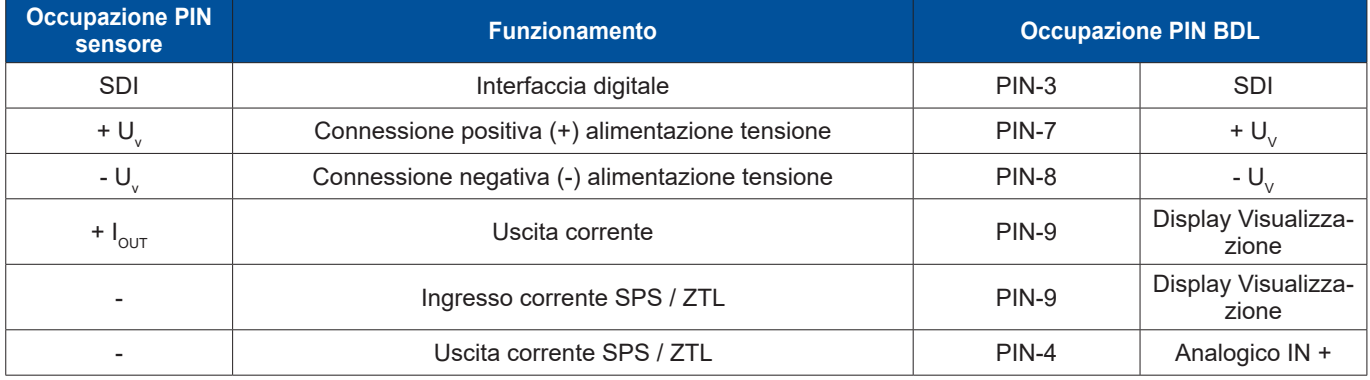

# **9.4.3. Sistema bus bidirezionale digitale RS485**

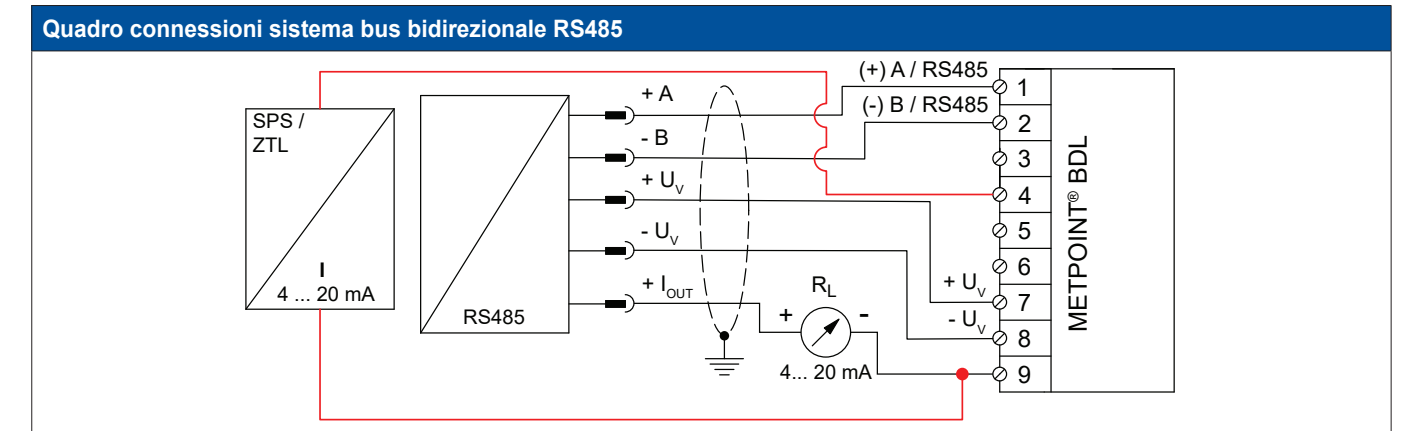

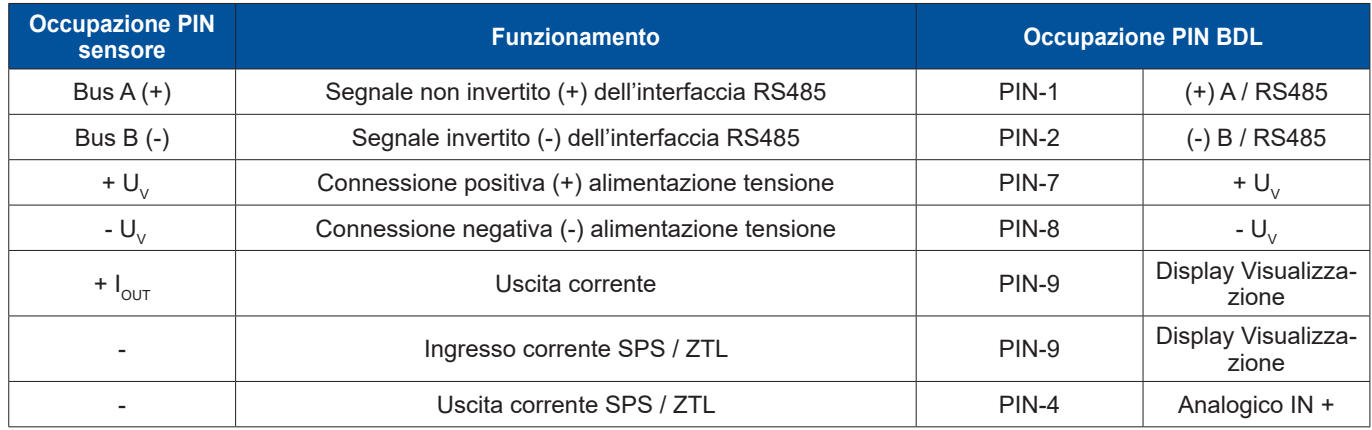

# **10. Collegare il BDL con un PC**

### **Importante:**

Gli indirizzi IP di PC e BDL devono essere assegnati staticamente (DHCP off) e trovarsi all'interno della stessa rete. Se l'indirizzo IP del BDL è stato cambiato, si deve riavviare l'impianto.

#### **Nota:**

Indirizzo IP del BDL: Vedi capitolo [12.2.5.3](#page-71-0) Impostazione rete Riavviare il BDL: Vedi capitolo [12.2.5.7](#page-75-0) Reset impostazioni di fabbrica

Il BDL si può collegare al PC tramite un cavo incrociato a 8 fili con una spina RJ45 ad ogni lato o con un cavo Ethernet con un adattatore incrociato.

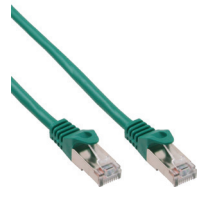

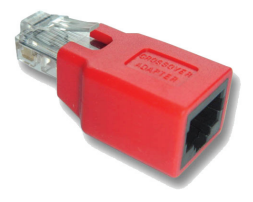

Cavo incrociato con spina RJ45 and adattatore incrociato

Se il BDL è collegato con un cavo adatto con il PC, il software METPOINT<sup>®</sup> READER SW201 può effettuare una valutazione grafica e tabellare dei dati.

#### **Impostazioni di rete per Windows PC:**

#### **Windows 7:**

Start ► Pannello di controllo ► Centro connessioni di rete e condivisione ► Modifica impostazioni scheda ► Connessione LAN ► Proprietà ► Protocollo Internet versione 4 (TCP/IPv4) ► Utilizza il seguente indirizzo IP ► Inserire indirizzo IP e subnet mask Poi: OK ► OK ► Chiudere

#### **Windows Vista:**

Start ► Pannello di controllo ► Centro connessioni di rete e condivisione ► Gestisci connessioni di rete ► Connessione LAN ► Proprietà ► Protocollo Internet versione 4 (TCP/IPv4) ► Utilizza il seguente indirizzo IP ► Inserire indirizzo IP e subnet mask Poi: OK ► OK ► Chiudere

#### **Windows XP:**

Start ► Impostazioni ► Pannello di controllo ► Connessioni di rete ► Connessione LAN ► Proprietà ► Protocollo Internet (TCP/IP) ► Utilizza il seguente indirizzo IP ► Inserire indirizzo IP e subnet mask. Poi: OK ► OK ► Chiudere

# **11. Scheda SD e batteria**

Uno slot per la scheda si trova all'interno del corpo del BDL per salvare e trattare i risultati della misurazione registrati.

Una batteria integrata assicura la (pile a pulsante) conservazione dei dati di configurazione del METPOINT® BDL anche nel caso di mancanza di tensione.

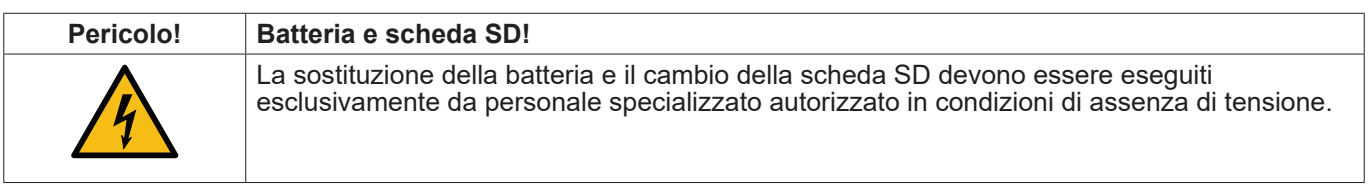

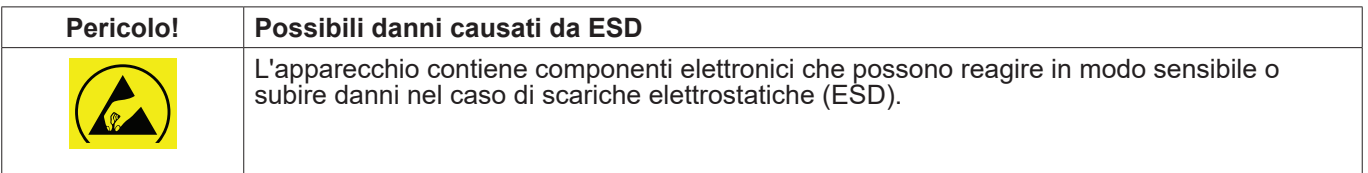

#### **Misure**

Per tutti i lavori di manutenzione e di servizio che richiedono l'apertura del corpo si devono osservare le indicazioni per evitare scariche elettrostatiche riportate al capitolo [8.1.1](#page-15-0).

Per l'uso di particolari schede SD o batterie attenersi alle seguenti specificazioni:

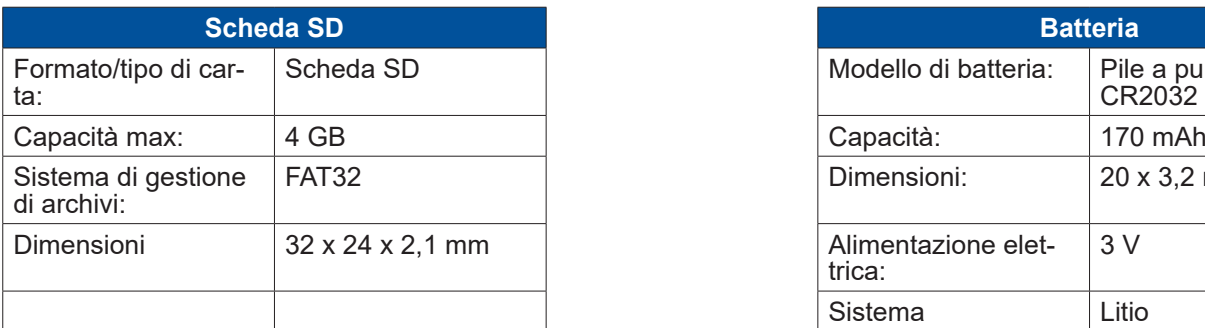

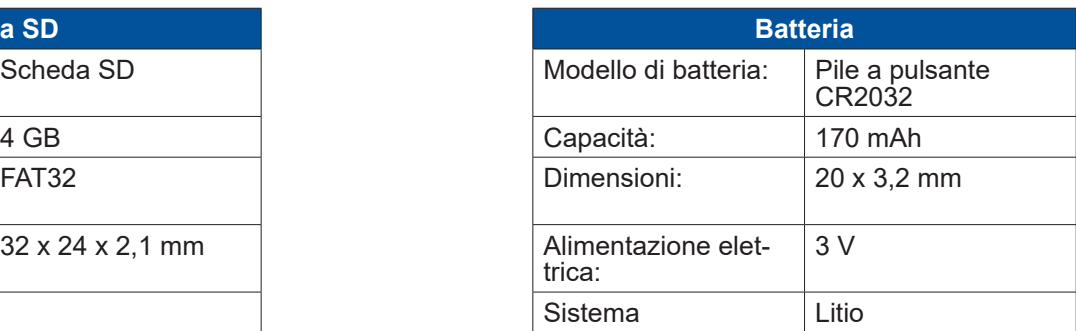

#### **11.1. Cambio Batteria**

- 1. Allentare le viti del coperchio del corpo e aprire il coperchio
- 2. Rimuovere la batteria con cautela
- 3. Inserire la nuova batteria Posizione di montaggio come indicato
- 4. Avvitare il coperchio del corpo

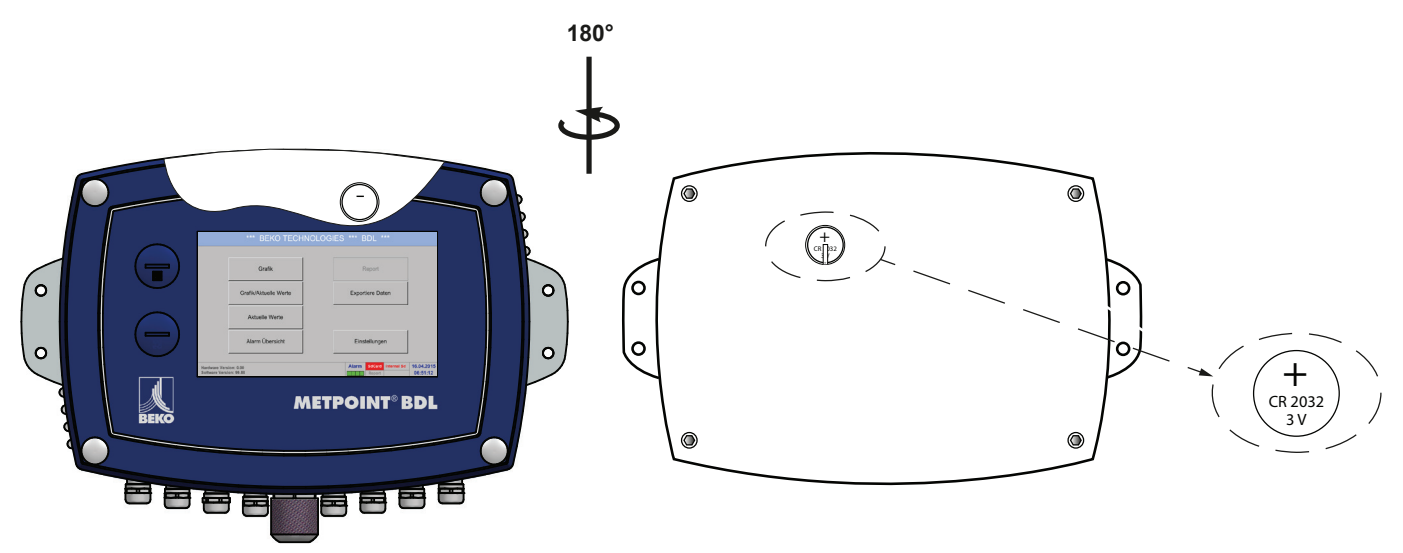

# **11.2. Cambio scheda SD**

- 1. Svitare e togliere il tappo a vite **[1]**
- 2. Premere leggermente la presente scheda SD verso il basso e estrarre dallo slot
- 3. Inserire la nuova scheda SD finché non scatta in posizione
- 4. Inserire e serrare il tappo a vite **[1]**

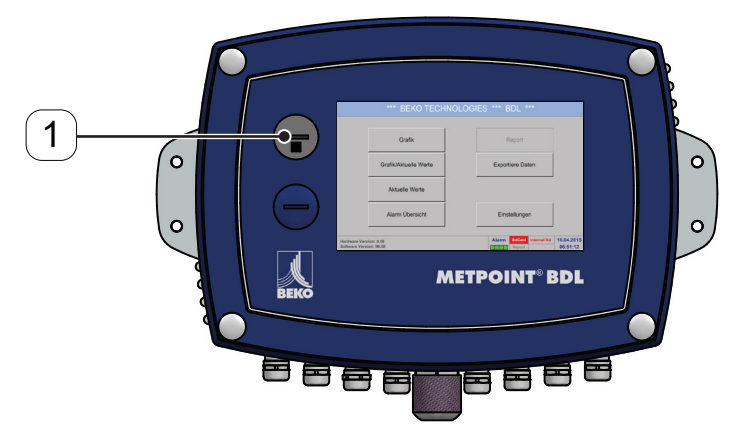

# **12. Funzionamento BDL**

Il funzionamento è elementare e avviene attraverso il controllo menù del touch panel. Scegliere la rispettiva voce di menu toccando la voce con il dito o una penna morbida e rotonda.

#### **Attenzione:**

Non usare penne o altri oggetti con spigoli taglienti. La pellicola può subire danni!

Dopo la connessione i sensori devono essere configurati.

È possibile fare modifiche in tutte le caselle evidenziate in bianco. I valori di misurazione possono essere visualizzati sotto forma di curva o come valori.

Le parole in verde indicano principalmente le figure nel paragrafo del capitolo. Anche i percorsi importanti o le voci di menu relative sono visualizzati in verde.

In generale, la navigazione del menu è visualizzate in verde!

#### **12.1. Menu principale (Home)**

Dal menu principale si arriva a tutte le sottovoci disponibili.

#### **12.1.1. Inizializzazione**

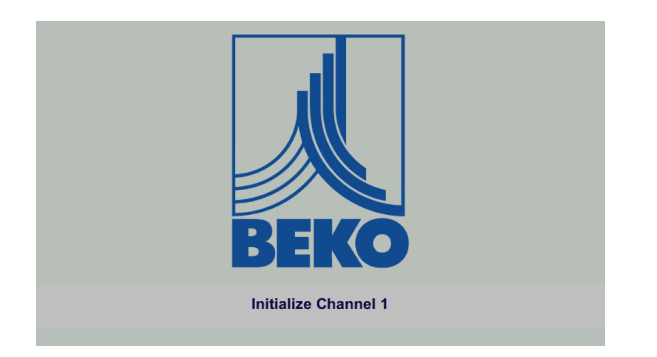

Dopo aver avviato il BDL segue l'inizializzazione di tutti i canali e il menu principale appare.

#### **Attenzione:**

Al primo avvio possibilmente non ci sono canali preim- postati.

**Selezionare la configurazione adatta nel capitolo [12.2.2](#page-45-0) e impostarla!**

#### **12.1.2. Menu principale dopo l'avvio**

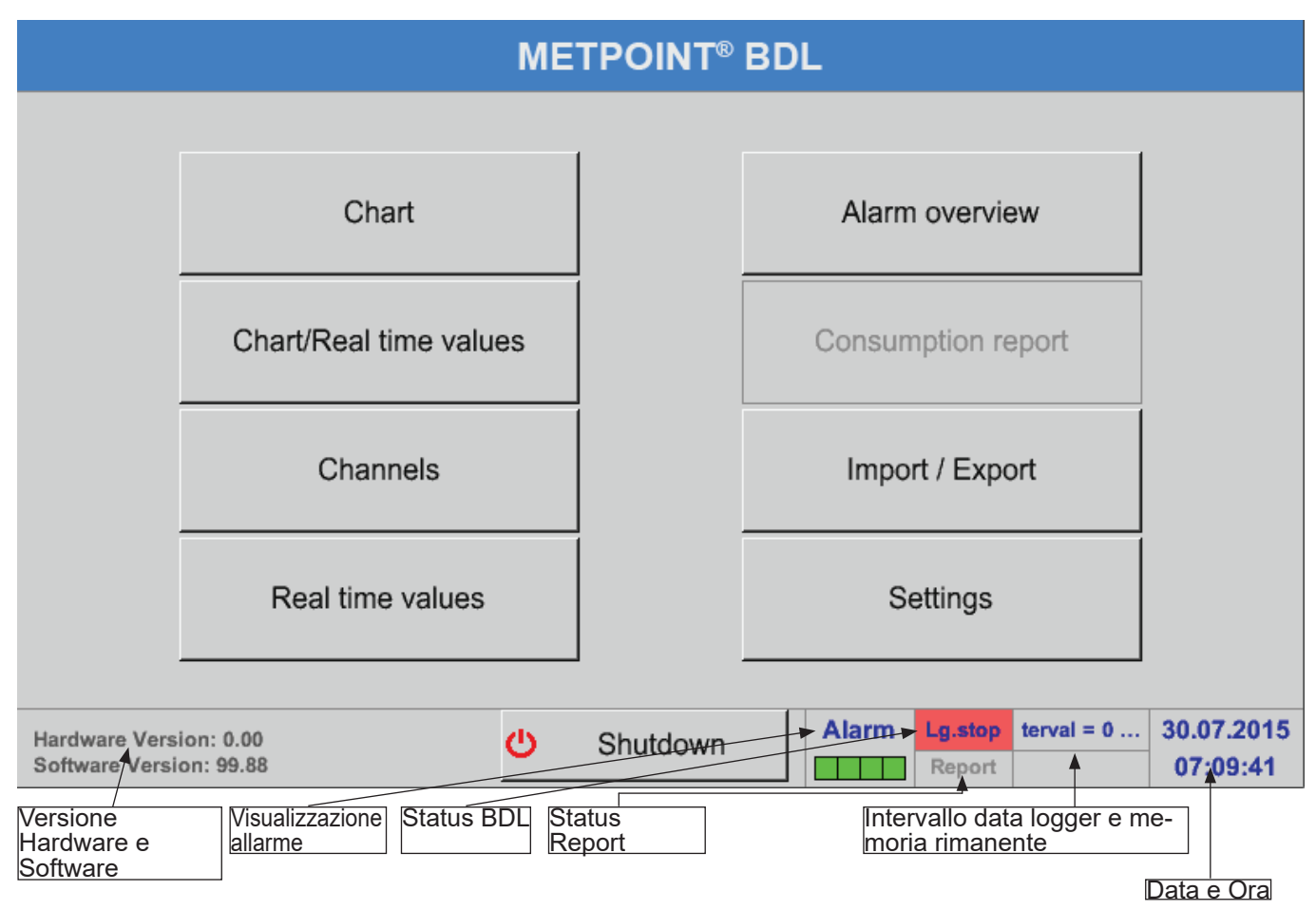

#### **Importante:**

Prima di effettuare le prime impostazioni dei sensori, impostare la lingua e l'ora.

#### **Nota:**

Capitolo ["12.2.5.1. Lingua" a pagina 71](#page-70-0) (navigazione menu inglese: Main ► Settings ► Device Settings ► Set Language) Capitolo ["12.2.5.2. Data e ora" a pagina 71](#page-70-1)

(navigazione menu inglese: Main ► Settings ► Device Settings ► Date & Time)

**44 METPOINT® BDL**

### **12.2. Impostazione**

Tutte le impostazione sono protette da password! In generale, impostazioni o modifiche devono essere confermate con OK!

#### **Nota:**

Se, tornando al menu principale si riapre uno dei menu delle impostazioni, è necessario inserire nuovamente la password!

#### Menu principale ► Impostazioni

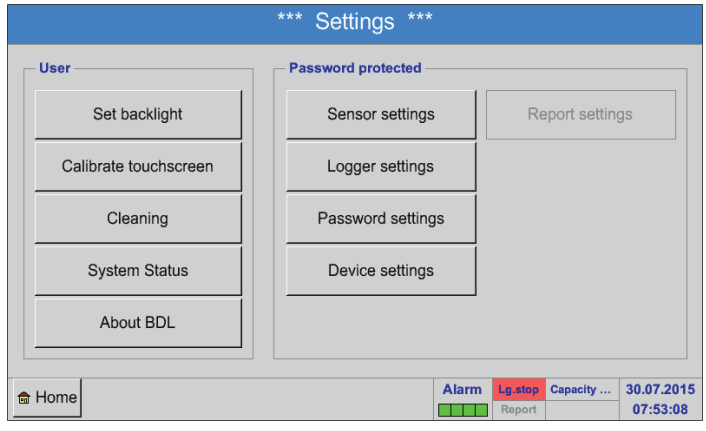

Quadro delle Impostazioni

L'opzionale Impostazione report e i rispettivi costi sono disponibili nel capitolo [12.2.6](#page-76-0) Impostazioni report (opzionale) e [12.8.2](#page-102-0) costi (opzionale). Le tabelle dei risultati possono essere visualizzate sotto la voce del menu [12.8.1](#page-100-0) Report/analisi di consumo (opzionale).

# **12.2.1. Impostazione password**

Menu principale ► Impostazioni ► Impostazione password

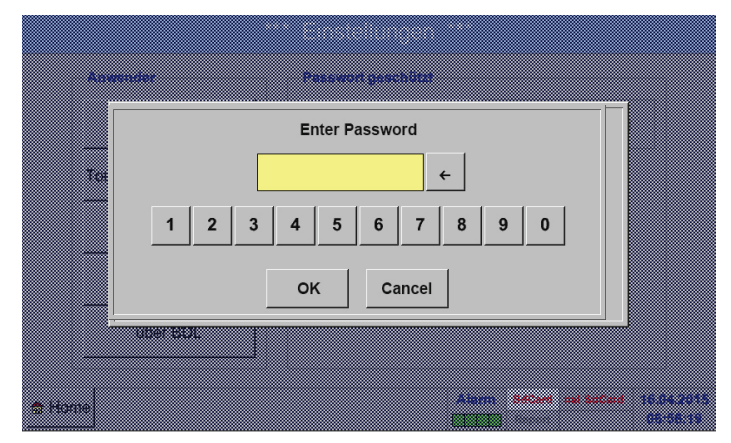

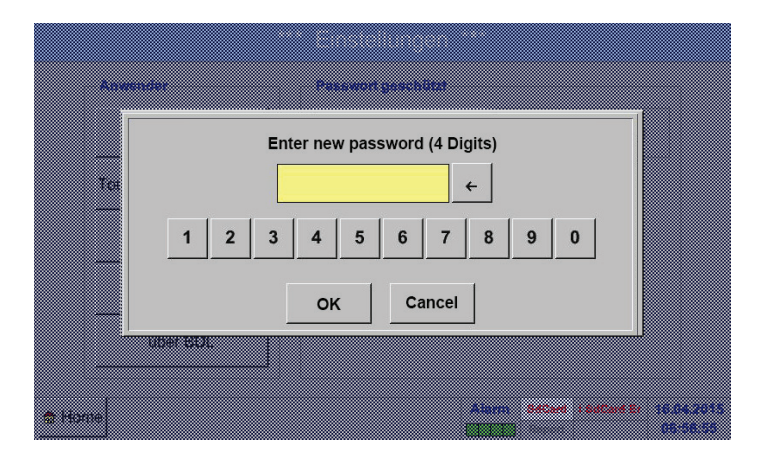

#### **Password predefinita: 4321**

Può essere cambiata sotto: Impostazioni password.

La nuova password deve essere inserita due volte e confermata con OK.

In caso di password errata, appare Inserire password o Ripetere nuova password in rosso.

Se avete dimenticato la password potete assegnarne una nuova usando la master password.

La password master può essere richiesta a BEKO TECHNOLOGIES GmbH immettendo il numero di serie del METPOINT® BDL.

#### <span id="page-45-0"></span>**12.2.2. Impostazione sensore**

#### **Importante:**

In generale, i sensori del produttore sono preconfigurati e possono essere connessi direttamente ad un canale del sensore libero!

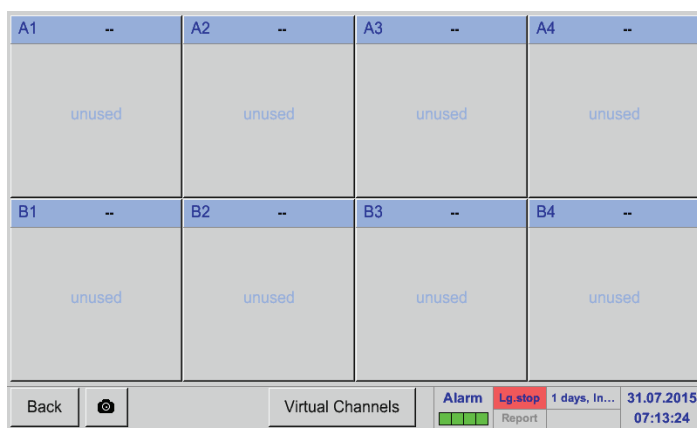

Menu principale ► Impostazioni ► Impostazione sensore

Dopo aver inserito la password appare un quadro dei canali disponibili. A seconda del modello 4, 8 o 12 canali.

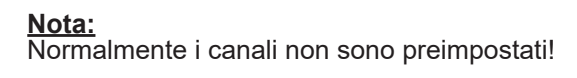

#### **Nota:**

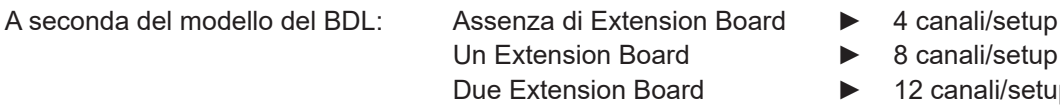

- 
- canali/setup
- 2 canali/setup

#### **12.2.2.1. Selezionare il modello di sensore (esempio modello BEKO Digital)**

#### Menu principale **►** Impostazioni **►** Impostazione sensore **►** A1

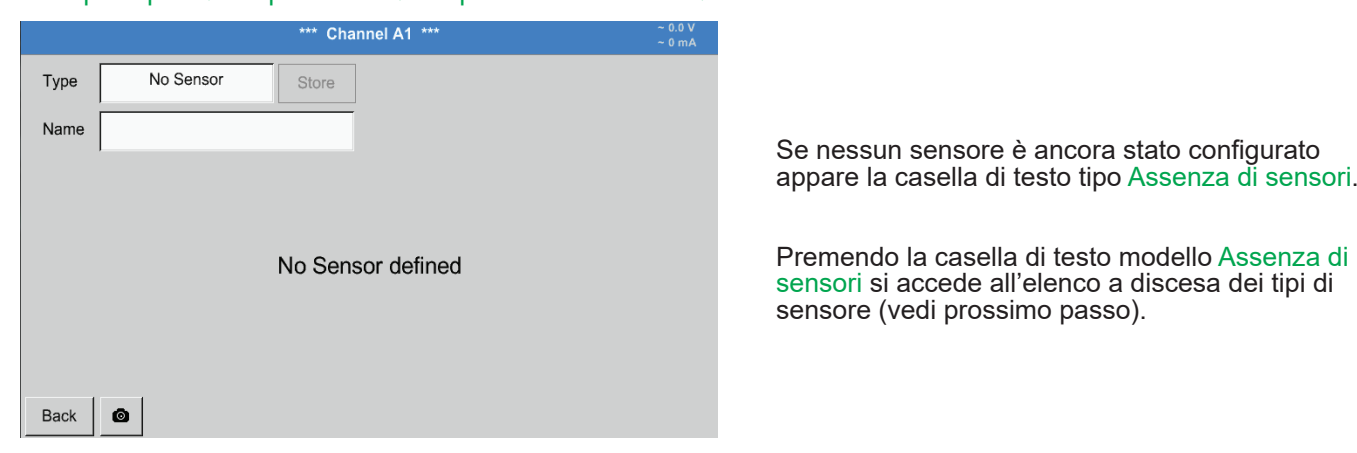

#### Menu principale ► Impostazioni ► Impostazione sensore ► A1 ► casella di testo ► Digital

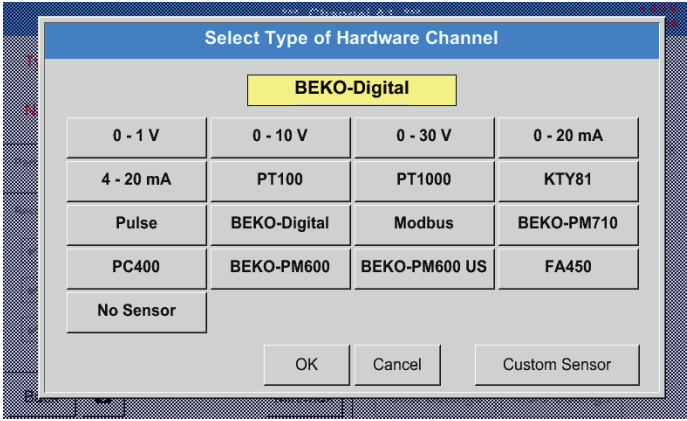

Viene selezionato il modello Digital per la serie FS/DP e confermato con OK.

#### Menu principale ► Impostazioni ► Impostazione sensore ► A1 ► casella di testo sezione

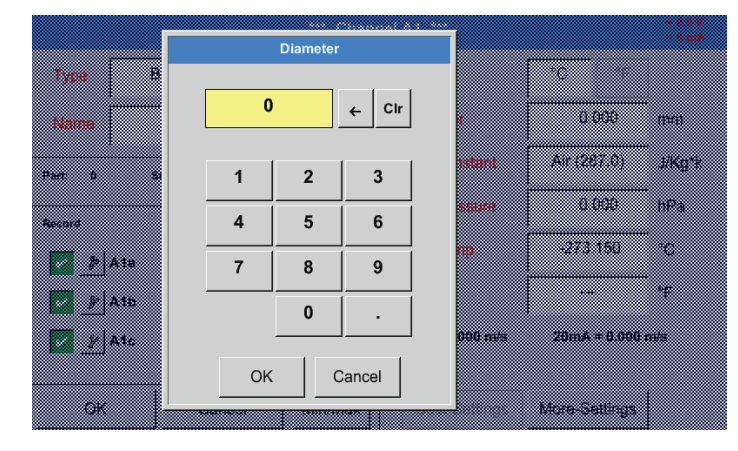

#### **Importante:**

Qui si può inserire la sezione interna del tubo di scorrimento, nel caso in cui questo non sia stato automaticamente impostato in modo corretto.

#### **Importante:**

La sezione interna dovrebbe essere inserita nel modo più preciso per evitare l'alterazione dei risultati delle misurazioni.

Non esiste una norma uniforme per la sezione interna del tubo! (Chiedete al produttore o, se possibile, provvedere personalmente alla misurazione!)

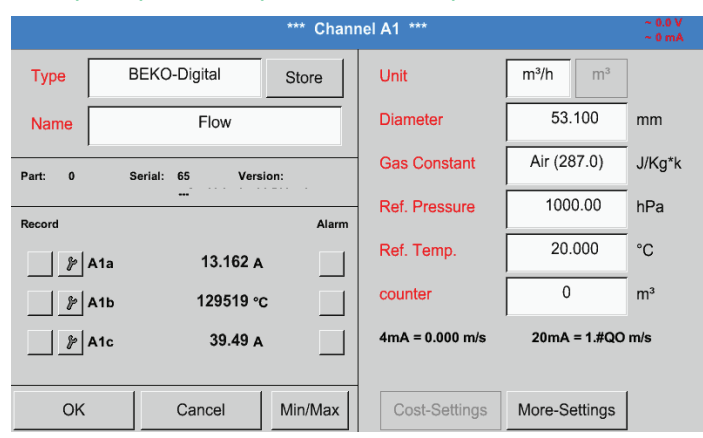

#### Menu principale ► Impostazioni ► Impostazione sensore ► A1

Si può anche inserire un Nome e, nel caso di uno scambio di sensore, la lettura del contatore del vecchio sensore.

#### Menu principale ► Impostazioni ► Impostazione sensore ► A1

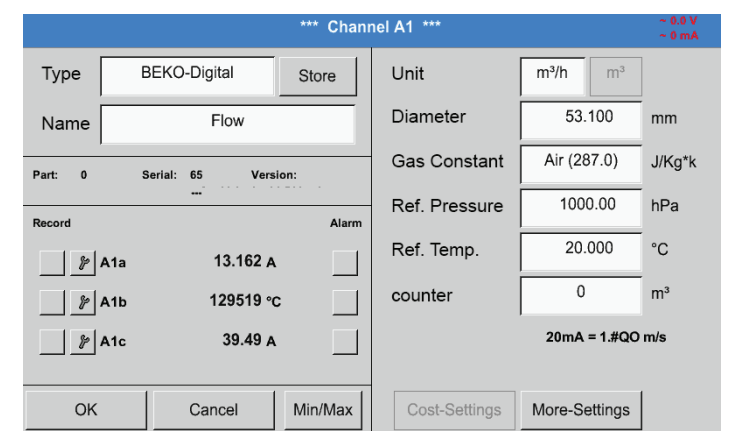

Dopo aver inserito il testo e confermato con OK, la configurazione del sensore <sup>è</sup> operativa.

Vedi anche capitolo [12.2.2.7](#page-52-0) Inserire testo e impostare caselle di testo

#### **Nota:**

Dopo aver confermato con OK la scritta diventa nera. I valori e le impostazioni sono stati accettati.

#### **Attenzione:**

Temperature e pressione di riferimento (impostazioni di fabbrica 20 °C, 1000 hPa):

Tutti i valori di portata volumetrica (m<sup>3</sup>/h) e di consumo (m<sup>3</sup>) si riferiscono a 20 °C e 1000 hPa (ai sensi ISO 1217 aspirazione). Eventualmente possono essere inseriti anche 0 °C e 1013 hPa (= metri cubici normali ai sensi DIN 1343) come riferimento. Non inserire mai la pressione o la temperatura di esercizio come condizioni di riferimento!

### **12.2.2.2. Denominare i dati di misurazione e determinare la risoluzione delle cifre decimali**

#### **Nota:**

La Risoluzione delle cifre decimali, il Nome breve e Nome valore sono disponibili sotto il Pulsante strumento!

Pulsante strumento:

<span id="page-47-0"></span>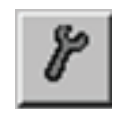

#### Menu principale ► Impostazioni ► Impostazione sensore ► A1

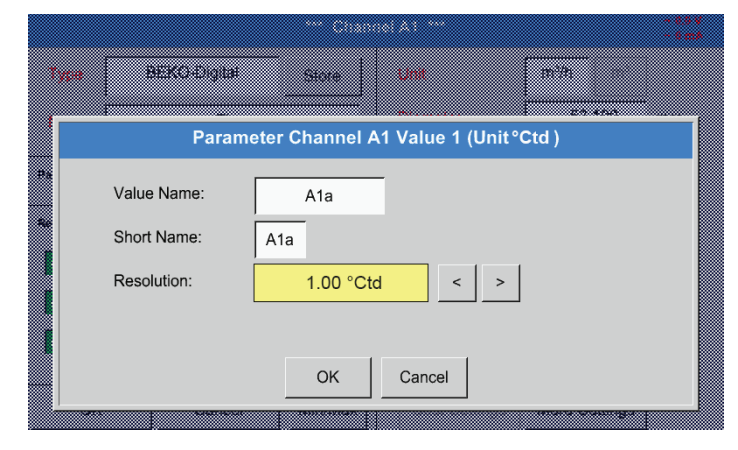

Per il valore da registrare si può inserire un Nome di 10 lettere per facilitare la sua seguente identificazione nelle voci di menu Grafica e Grafica/valori attuali. Altrimenti il nome è per es. A1a.

A1 è il nome del canale e a il primo valore di misurazione nel canale, b sarebbe il secondo e c il terzo.

La Risoluzione delle cifre decimali si può impostare facilmente premendo destra e sinistra (da 0 a 5 cifre decimali).

Vedi capitolo [12.2.2.7](#page-52-0) Inserire testo e impostare caselle di testo

#### **Importante:**

Nelle voci di menu Menu principale ► Impostazioni ► Impostazioni sensore e Menu principale ► Valori attuali il Nome valore viene visualizzato soltanto nella versione standard BDL con quattro canali! Il Nome breve viene usato solo in queste due voci di menu nella versione BDL con uno o due Extension Boards (8 o 12 canali).

#### <span id="page-48-1"></span>**12.2.2.3. Registrare dati di misurazione**

Menu principale ► Impostazioni ► Impostazione sensore ► A1 ► pulsante Registrare pulsante

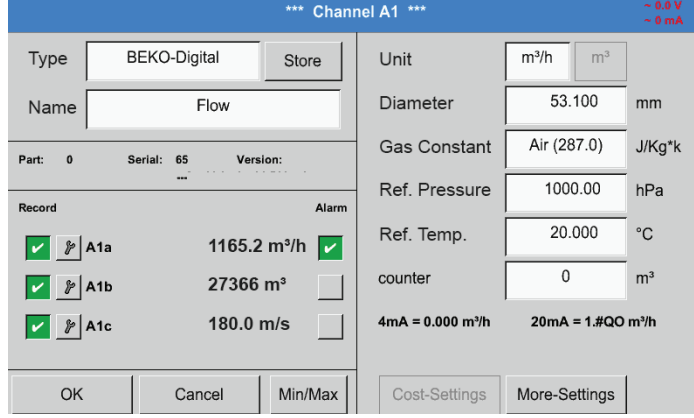

Premendo alla voce Registrare pulsanti si possono selezionare i dati di misurazioni che vengono salvati nel casi di **data logger attivato**.

#### **Attenzione:**

Prima di registrare i dati di misurazione selezionati è necessario attivare il data logger dopo aver terminato con le impostazioni (vedi capitolo [12.2.4](#page-66-0) Impostazione logger (data logger).

#### <span id="page-48-0"></span>**12.2.2.4. Impostazione allarme**

#### Menu principale ► Impostazioni ► Impostazione sensore ► A1 ► Allarme pulsante

**Premendo il pulsante allarme si apre la seguente finestra:**

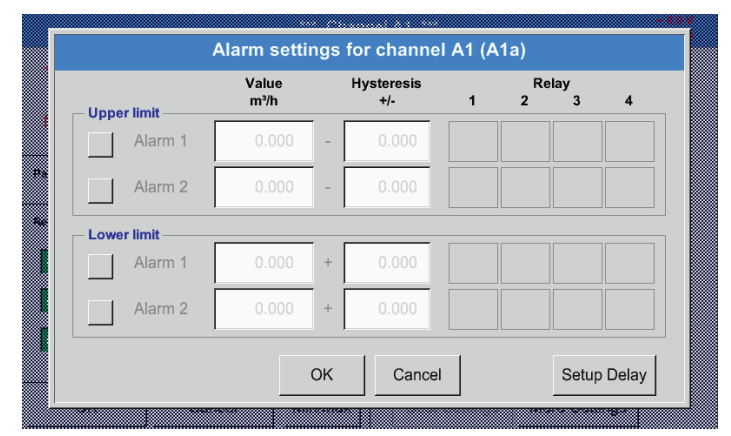

Nelle impostazioni allarme, si possono inserire un Allarme-1 e Allarme.2 incl. Isteresi per ogni canale.

Tramite la voce di menu Quadro allarme (raggiungibile via il menu principale) si possono anche modificare le impostazioni allarme.

Qui per esempio impostato l' Allarme-1 a relè 2 o

relè 4 e l' Allarme 2 a relè 1 o relè 3.

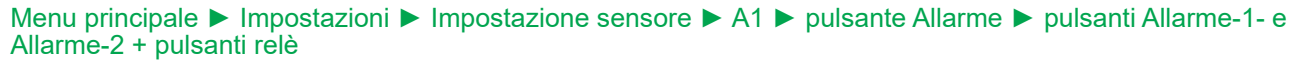

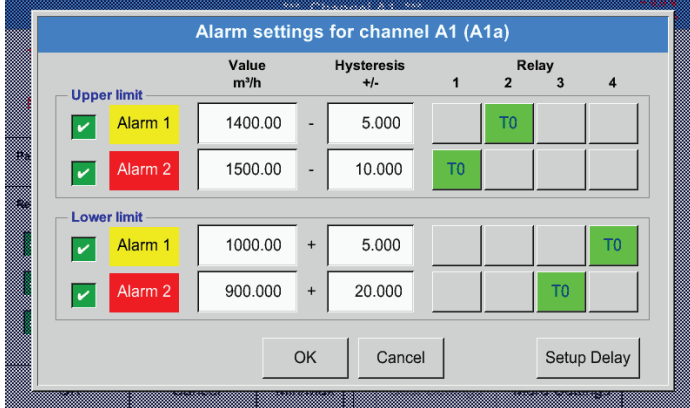

#### **Nota:**

Si può impostare 32 volte un relè a scelta come Allarme-1 o Allarme-2.

#### Menu principale ► Impostazioni ► Impostazione sensore ► A1 ► Pulsanti Allarme ► PulsantiRelè

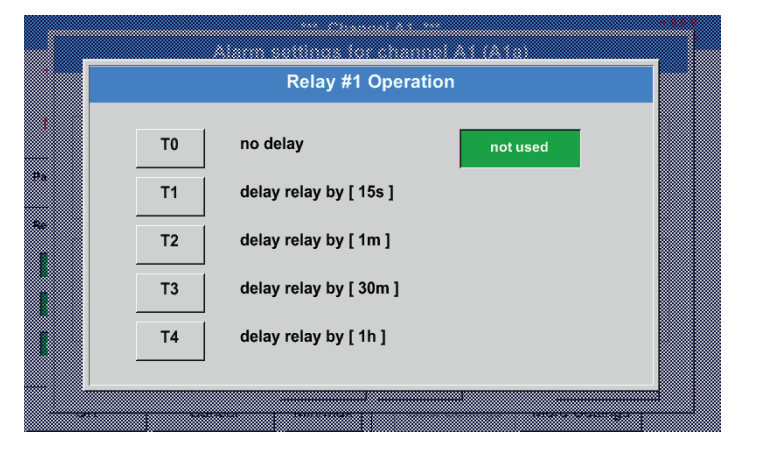

È possibile selezionare 5 delay diversi.

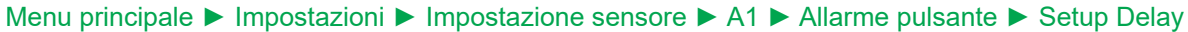

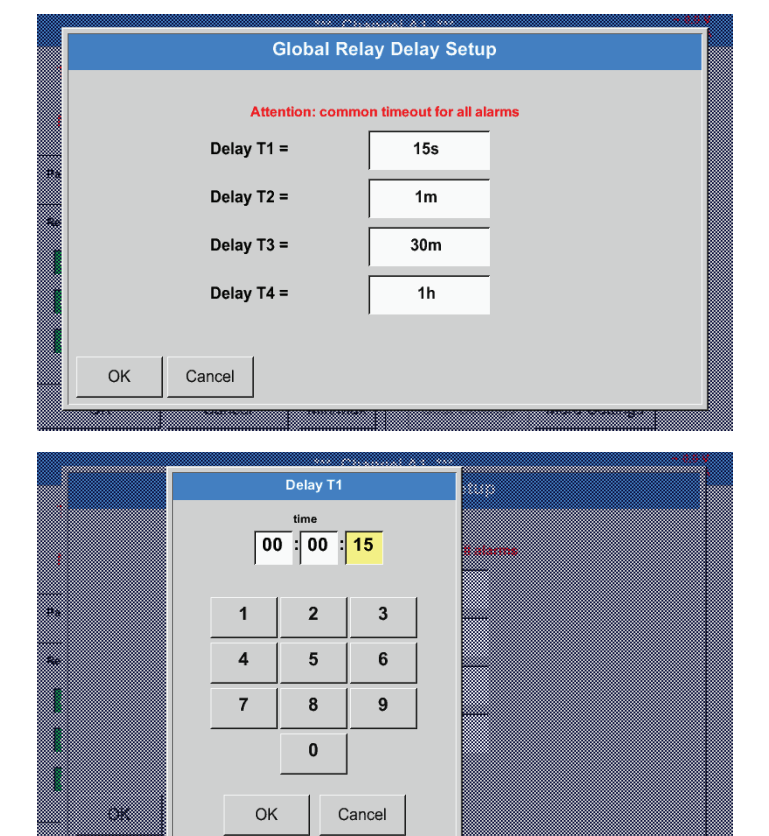

I ritardi (T1 a T4) si possono liberamente definire, valgono però per tutti i relè contemporaneamente.

Qui si deve determinare il tempo di ritardo desiderato per T1.

Il tempo di ritardo T0 non può essere modificato ed è un allarme rapido.

Confermare con OK.

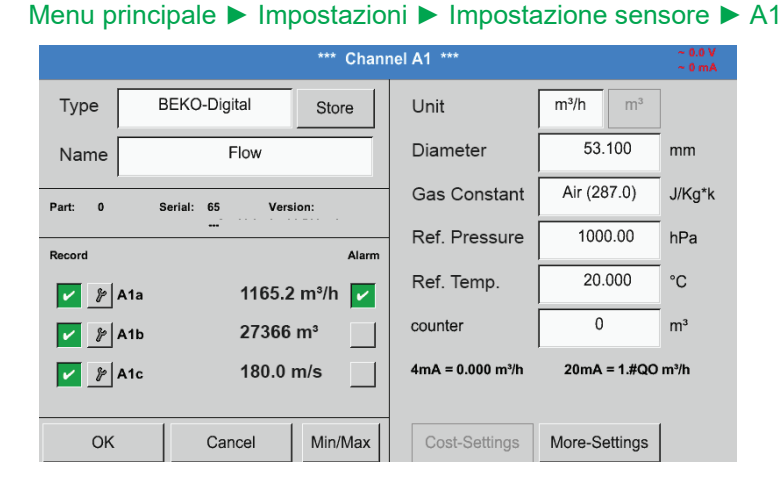

**Premendo i pulsanti OK è possibile salvare le impostazioni!**

Dopo aver attivato l'allarme al canale A1.

## <span id="page-50-0"></span>**12.2.2.5. Impostazioni estese (scala uscita analogica)**

#### Menu principale ► Impostazioni ► Impostazione sensore ► A1 ► Impostazioni estese

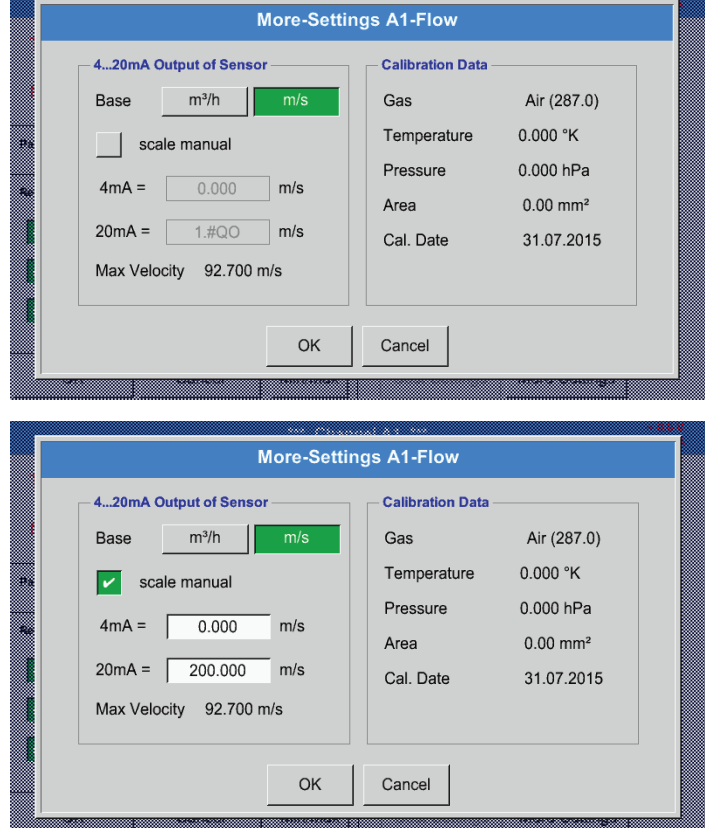

**Premendo i pulsanti OK è possibile salvare le impostazioni!**

Sotto Impostazioni estese è possibile determinare se l'uscita analogica 4-20 mA del sensore si deve basare sulla quantità della portata o sulla velocità.

È selezionata la casella evidenziata in verde!

Inoltre, è possibile impostare il campo di misura premendo il pulsante scala manuale.

Dopo aver confermato con OK le impostazioni vengono salvate.

#### **Nota:**

Impostazioni estesi disponibili soltanto per Digital.

### <span id="page-51-0"></span>**12.2.2.6. Sensore punto di rugiada DP109 - SDI Digital**

Primo passo: selezionare il canale di sensore libero Menu principale ► Impostazioni ► Impostazione sensore ► B1

Secondo passo: Selezionare modello BEKO Digital Menu principale ► Impostazioni ► Impostazione sensore ► B1 ► casella di testo ► BEKO Digital

Terzo passo: confermare due volte con OK

Ora è possibile determinare:

- Nome (vedi capitolo [12.2.2.7](#page-52-0) Inserire testo e impostare caselle di testo),
- Impostazioni allarme (vedi capitolo [12.2.2.4](#page-48-0) Impostazione allarme),
- Impostazioni nota/registrazione (vedi capitolo [12.2.2.3](#page-48-1) Registrare dati di misurazione),
- Risoluzione delle cifre decimali (vedi capitolo [12.2.7.5](#page-84-0) Determinare risoluzione delle cifre decimali).

#### Menu principale ► Impostazioni ► Impostazione sensore ► B1

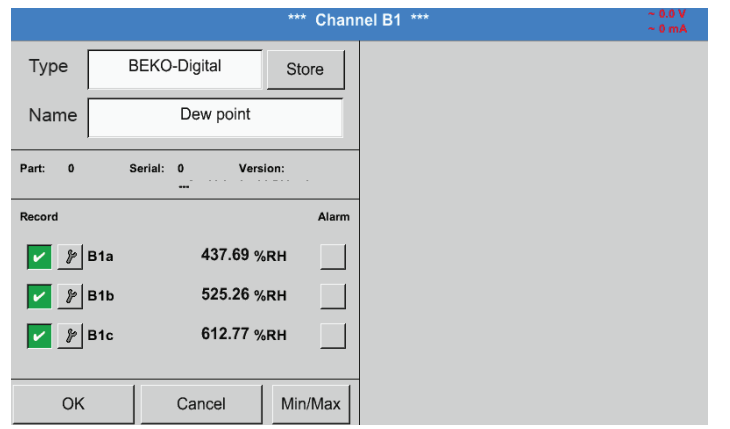

**NOTA Impostazioni SD23** Le impostazioni del sensore di punto di rugiada SD23 per la connessione via RS485 o Modbus sono disponibili nel capitolo [12.2.3.3](#page-64-0).

Il BDL riconosce se il sensore connesso

e imposta automaticamente il sottomodello

produttore

**Digital** corretto.

è un sensore di portata o di punto di rugiada del

# <span id="page-52-0"></span>**12.2.2.7. Inserire testo e impostare caselle di testo**

# Menu principale ► Impostazioni ► Impostazione sensore ► A1

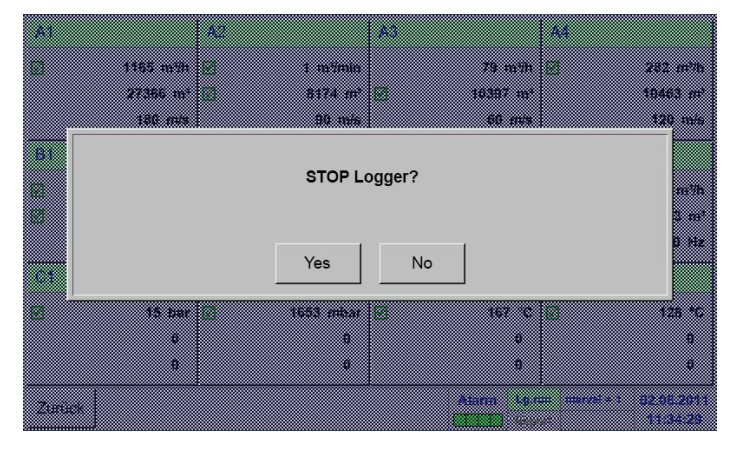

\*\* Channel A1

Store

Alarn

Min/Max

Unit

Diameter

**Gas Constant** 

Ref. Pressure

 $4mA = 0.000 m<sup>3</sup>/h$ 

Cost-Settings

Ref. Temp.

counter

**BEKO-Digita** 

Serial: 65 Flow

Version:

1165.2 m<sup>3</sup>/h  $\sqrt{ }$ 

27366 m<sup>3</sup>

180.0 m/s

Cancel

Type

Name

Part:  $\mathbf{o}$ 

Record

 $\boxed{\mathbf{v}}$   $\cancel{p}$  A1a

 $V$   $\mathcal{F}$  A1b

 $\boxed{\mathbf{v}}$   $\cancel{p}$  A1c

OK

Nel caso in cui il data logger sia attivato apparirà la seguente finestra; potrà essere disattivato premendo Sì . *(Solo attivato se sono già stati effettuati impostazioni o registrazioni.)*

#### **Nota:**

Per effettuare o modificare le impostazioni dei sensori, il data logger deve trovarsi su STOPP.

Premendo le caselle evidenziate in bianco è possibile effettuare modifiche.

I pulsanti Allarme (vedi capitolo [12.2.2.4](#page-48-0) Impostazione Allarme) e Registrare (vedi capitolo [12.2.2.3](#page-48-1) Registrare dati di misurazione), la Risoluzione delle cifre decimali e il Nome breve o il Nome valore (vedi capitolo [12.2.2.2](#page-47-0) Denominare i dati di misurazione e determinare la risoluzione delle cifre decimali) e le Impostazioni allargate (vedi capitolo [12.2.2.5](#page-50-0) Impostazioni allargate) sono tutti descritti nel capitolo [12.2.2](#page-45-0) Impostazioni sensore.

#### Menu principale ► Impostazioni ► Impostazione sensore ► A1 ► casella di testo nome

 $m^3/h$ 

 $m<sup>3</sup>$ 

 $mm$ 

J/Ka\*k

hPa

Ċ.

 $m<sup>3</sup>$ 

53.100

Air (287.0)

1000.00

20.000

 $20mA = 1.#QO m<sup>3</sup>/h$ 

 $\mathbf 0$ 

More-Settings

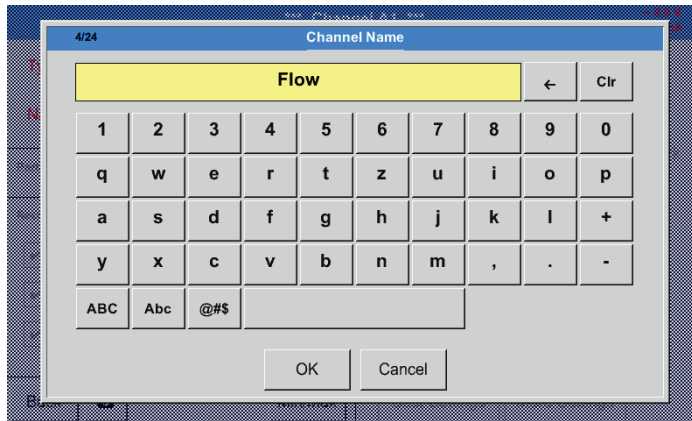

È possibile inserire nomi (fino a) di 24 lettere.

#### Menu principale ► Impostazioni ► Impostazione sensore ► A1 ► casella di testo modello

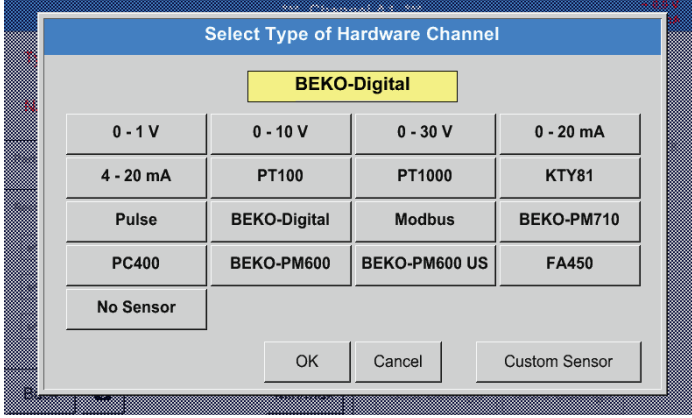

Vedi anche capitolo [12.2.2.8](#page-55-0) Configurazione sensori analogici

# Menu principale ► Impostazioni ► Impostazione sensore ► A1 ► casella di testo unità

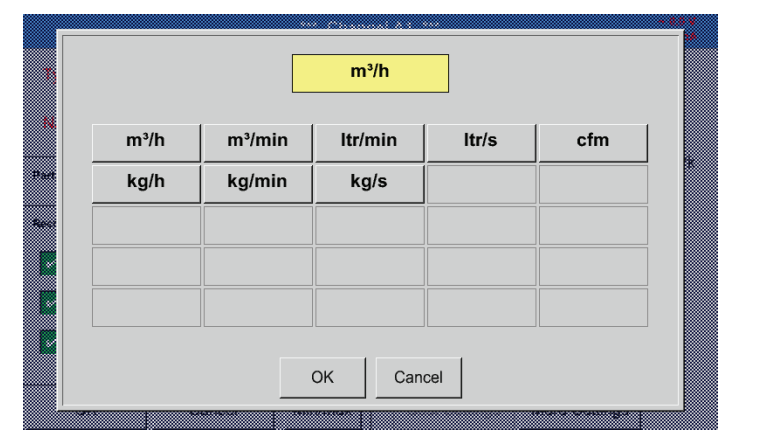

Una selezione di unità adatte preimpostate.

#### Menu principale ► Impostazioni ► Impostazione sensore ► A1 ► casella di testo sezione

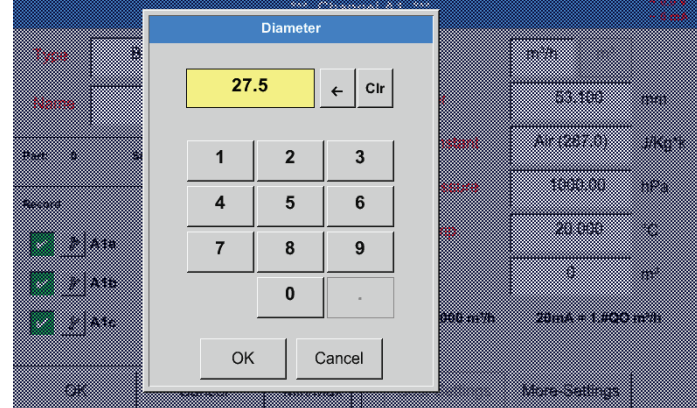

#### **Importante:**

Qui si può inserire la sezione interna del tubo di scorrimento, nel caso in cui questo non sia stato automaticamente impostato in modo corretto.

Qui, per esempio inserire 27.5 mm per la sezione interna.

#### **Importante:**

La sezione interna dovrebbe essere inserita nel modo più preciso per evitare l'alterazione dei risultati delle misurazioni.

Non esiste una norma uniforme per la sezione interna del tubo! (Chiedete al produttore o, se possibile, procedere personalmente alla misurazione!)

Premendo la casella di testo Modello è possibile scegliere fra le seguenti opzioni.

(Vedi immagine)

#### Menu principale ► Impostazioni ► Impostazione sensore ► A1 ► casella di testo costante dei gas

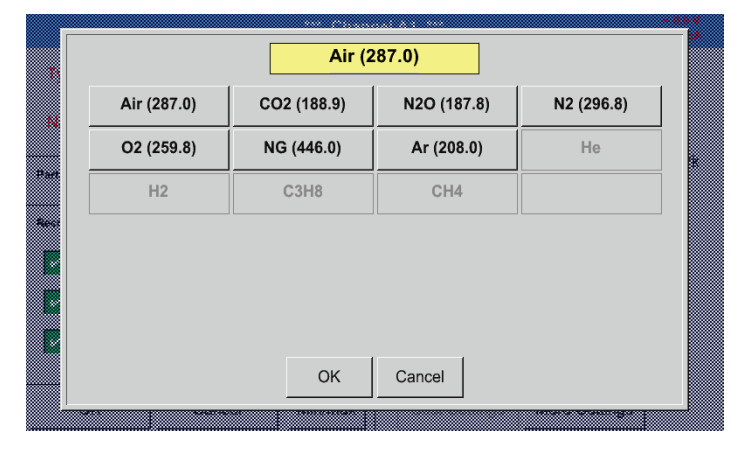

Una selezione di costanti dei gas adatti preimpostati.

Così come descritto nel capitolo [12.2.2.7](#page-52-0) Inserire testo e impostare caselle di testo è possibile inserire testi nelle caselle di testo rimaste.

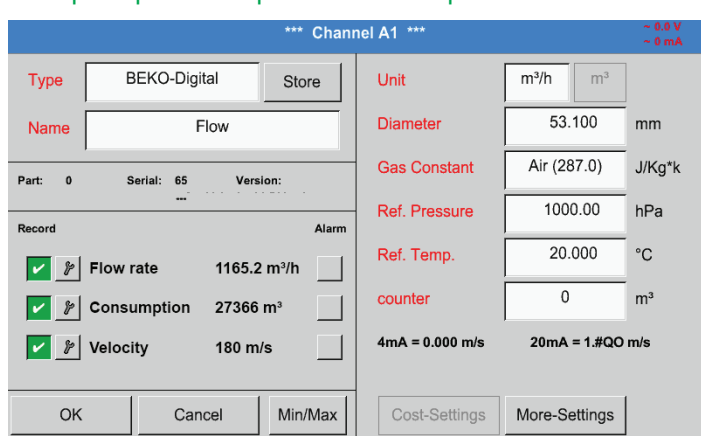

#### Menu principale ► Impostazioni ► Impostazione sensore ► A1

Le caselle di testo evidenziate in rosso mostrano che diversi valori come per es. la sezione e il Nome sono stati modificati o aggiunti.

I tre parametri portata, consumo e velocità vengono registrati (flag verde) dopo aver attivato il data logger.

Vedi anche capitolo [12.2.3.1](#page-60-0) Selezionare il tipo di sensore (esempio tipo BEKO Digital)

#### **Nota:**

Dopo aver confermato con OK la scritta diventa nera e i valori e le impostazioni vengono salvati.

#### **Attenzione:**

Temperature e pressione di riferimento (impostazioni di fabbrica 20 °C, 1000 hPa): Tutti i valori di portata volumetrica (m<sup>3</sup>/h) e di consumo (m<sup>3</sup>) si riferiscono a 20 °C e 1000 hPa (ai sensi ISO 1217 aspirazione).

Eventualmente possono essere inseriti anche 0 °C e 1013 hPa (= metri cubici normali ai sensi DIN 1343) come riferimento. Non inserire mai la pressione o la temperatura di esercizio come condizioni di riferimento!

#### <span id="page-55-0"></span>**12.2.2.8. Configurazione di sensori analogici**

Breve sintesi delle possibili impostazioni Modello con esempi.

Tranne BEKO-Digital; per questo caso vedi capitolo [12.2.3.1](#page-60-0) Selezionare il tipo di sensore (esempio tipo BEKO Digital)

E [12.2.2.6](#page-51-0) Sensore punto di rugiada con il modello BEKO-Digital.

I pulsanti Allarme (vedi capitolo [12.2.2.4](#page-48-0) Impostazione Allarme) e Registrare (vedi capitolo [12.2.2.3](#page-48-1) Registrare dati di misurazione), la Risoluzione delle cifre decimali e il Nome breve o il Nome valore (vedi capitolo [12.2.2.2](#page-47-0) Denominare i dati di misurazione e determinare la risoluzione delle cifre decimali) sono tutti descritti nel capitolo [12.2.2](#page-45-0) Impostazioni sensore.

Inserire testo nelle caselle di testo vedi capitolo [12.2.2.7](#page-52-0) Inserire testo e impostare caselle di testo!

Menu principale ► Impostazioni ► Impostazione sensore ► C3 ► casella di testo ► 0 - 1/10/30 V

#### <span id="page-55-1"></span>**12.2.2.8.1. Modello 0 - 1/10/30 Volt e 0/4 – 20 mA**

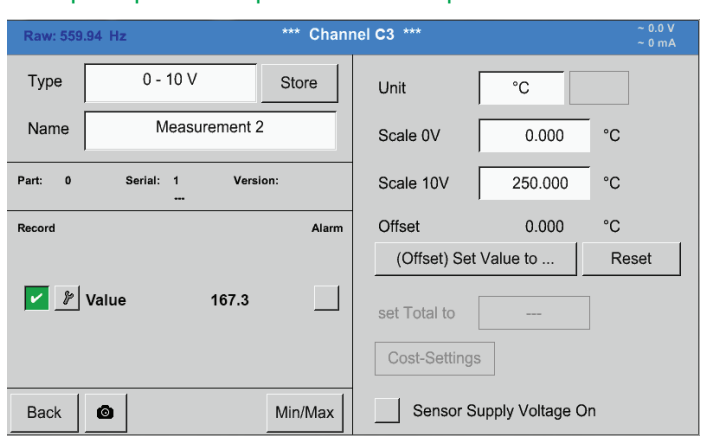

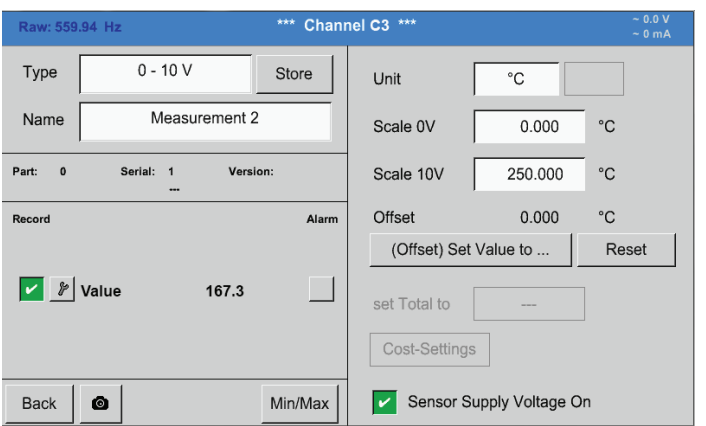

55 B  $\leftarrow$  CIr 170 m w. 3 m  $\overline{1}$  $\overline{2}$  $\overline{3}$ z  $\overline{A}$ 5  $6\phantom{a}$ -m ₩ <u> Timografi</u> **Maria Bar**  $\overline{7}$ 8  $\overline{9}$ man ka  $\mathbf{0}$ L.  $\overline{a}$  $\alpha$ Cancel --------53 77

La scala del sensore (qui per esempio modello  $0 - 10$  V corrisponde a  $0 - 250$  °C) si trova nella scheda tecnica del sensore collegato.

Sotto Scala 0 V inserire il valore di scala inferiore e sotto Scala 10 V quello superiore.

La Tensione alimentazione sensore Esterna viene attivata quando il tipo di sensore la richiede.

Con il pulsante Imporre valore a (Offset) è possibile impostare i dati di misurazione del sensore a un valore determinato. La differenza positiva o negativa del Offset viene visualizzata.

Con il pulsante Reset si può azzerare l' Offset.

#### Menu principale ► Impostazioni ► Impostazione sensore ► C1 ► casella di testo ► 0/4-20mA

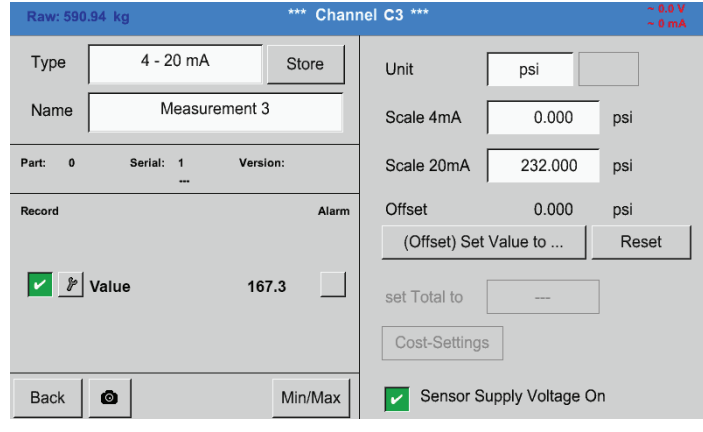

Qui per esempio Modello 4 – 20 mA.

# Menu principale ► Impostazioni ► Impostazione sensore ► C1 ► Unità casella di testo

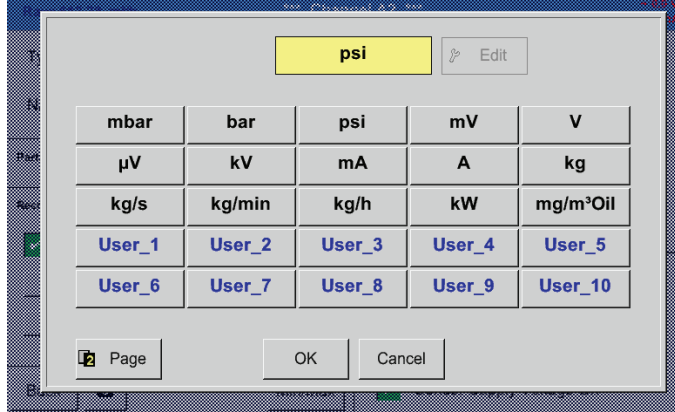

Una selezione di unità adatte per Modello 0 - 1/10/30 V e 0/4 – 20 mA.

#### **12.2.2.8.2. Modello PT100x**

#### Menu principale ► Impostazioni ► Impostazione sensore ► C4 ► casella di testo ► PT100x

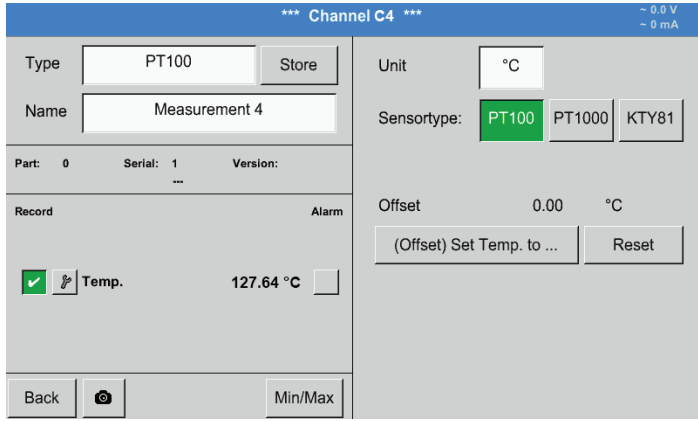

#### Qui selezionati il modello di sensore PT100 e l' unità in °C. Eventualmente si possono selezionare i modelli di sensore PT1000 e KTY81 e l' Unità in °F.

Ulteriori possibili impostazioni, vedi capitolo [12.2.2.8.1](#page-55-1) Modello 0 - 1/10/30 Volt e 0/4 – 20 mA!

#### Menu principale ► Impostazioni ► Impostazione sensore ► B3 ► casella di testo ► Impulso

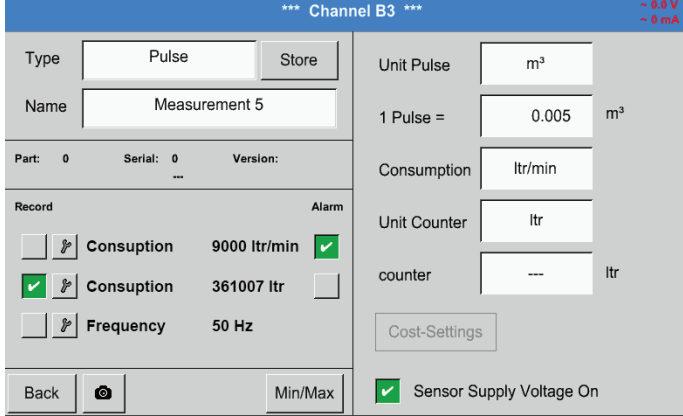

Normalmente il valore numerico insieme all'unità per 1 impulso sono indicati sul sensore e possono essere inseriti direttamente nel' 1 impulso = casella di testo.

#### **Nota:**

Qui tutte le caselle di testo sono già etichettate o occupate.

#### Menu principale ► Impostazioni ► Impostazione sensore ► B3 ► Unità impulso

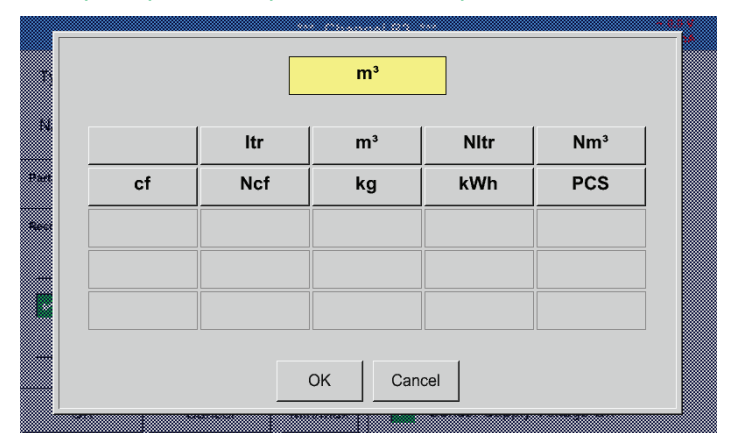

Per l' Unità impulso si può selezionare una portata o un consumo energetico come unità.

#### Menu principale ► Impostazioni ► Impostazione sensore ► B3 ► Consumo

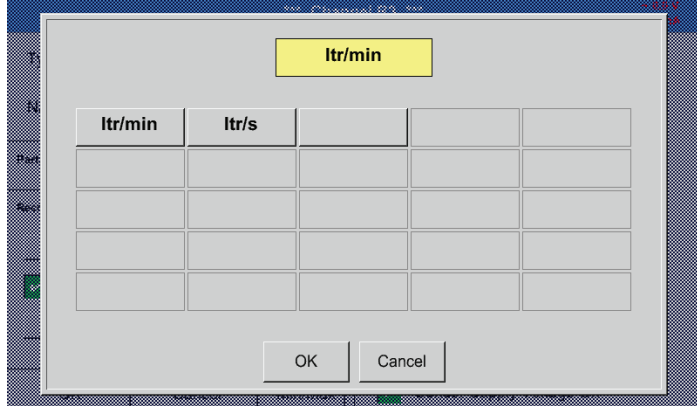

Unità per l'attuale Consumo per Modello impulso.

**Nota:** Esempio con l'unità metro cubo.

#### Menu principale ► Impostazioni ► Impostazione sensore ► B3 ► Unità contatore

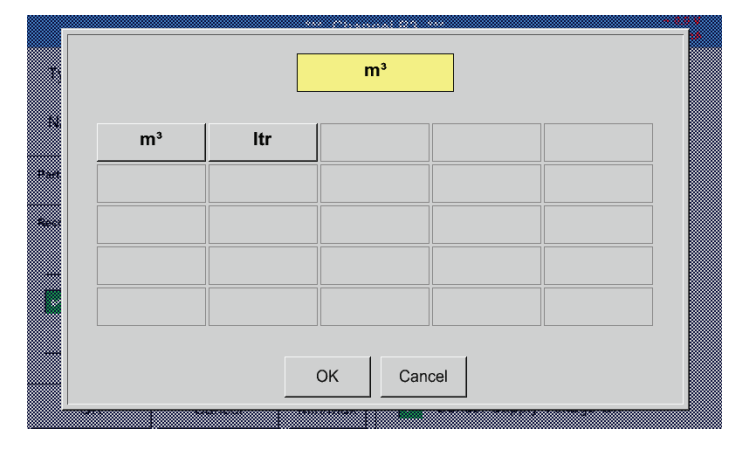

Le unità disponibili per l' Unità del contatore per Modello impulso

La lettura del contatore può essere impostata in qualunque momento a qualsiasi valore desiderato.

Ulteriori possibili impostazioni, vedi capitolo [12.2.2.8.1](#page-55-1) Modello 0 - 1/10/30 Volt e 0/4 – 20 mA!

#### **12.2.2.9.1. Modello RS485**

Menu principale ► Impostazioni ► Impostazione sensore ► C3 ► casella di testo ► RS485

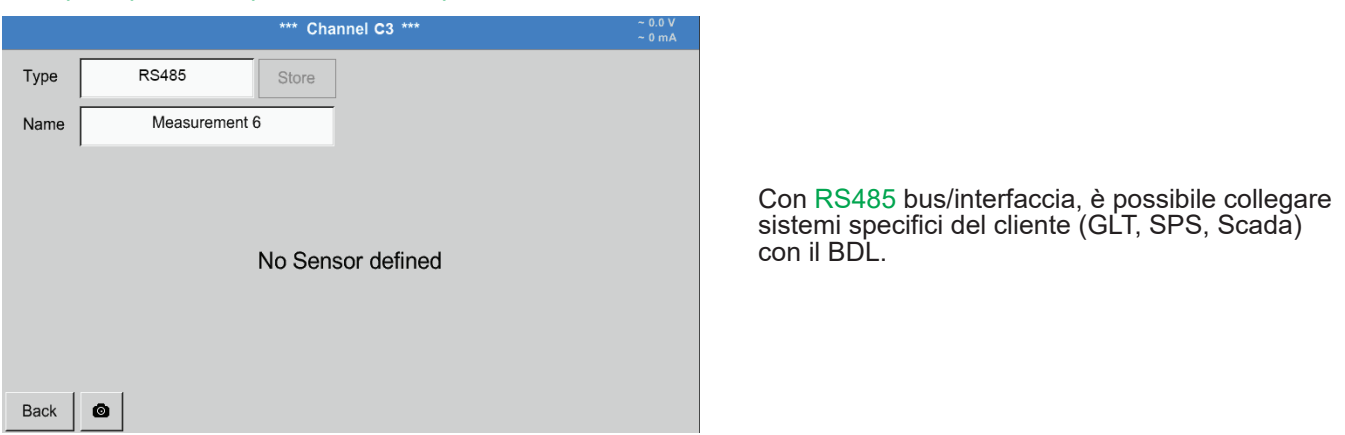

# Menu principale ► Impostazioni ► Impostazione sensore ► A1 ► casella di testo ► Nessun sensore

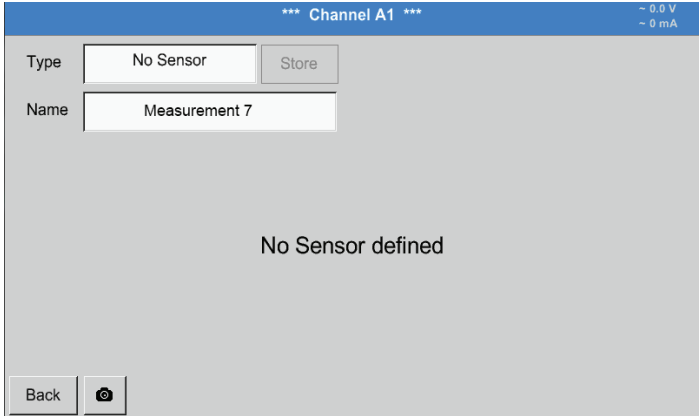

Serve a dichiarare un canale attualmente non necessario come non configurato.

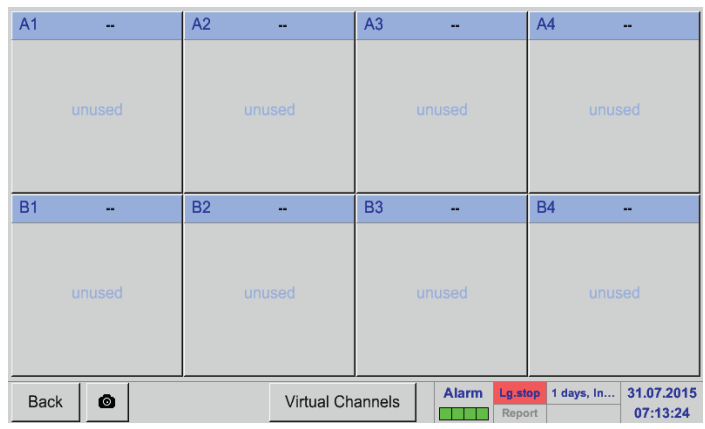

Tornando alle impostazioni del sensore nel modello nessun sensore appare il canale A1 come libero.

#### **12.2.3. Modello Modbus**

#### <span id="page-60-0"></span>**12.2.3.1. Selezione e attivazione del tipo di sensore**

#### **Primo passo: selezione il canale di sensore libero**

Menu principale ► Impostazioni ► Impostazione sensore ► B3

#### **Secondo passo: Selezionare modello Modbus**

Menu principale ► Impostazioni ► Impostazione sensore ► B3 ► casella di testo ► Modbus

#### **Terzo passo: confermare con OK**

Ora è possibile inserire un nome (vedi capitolo ["12.2.2.7. Inserire testo e impostare caselle di testo"](#page-52-0)).

Menu principale ► Impostazioni ► Impostazione sensore ► B3 ► VA ► Utente

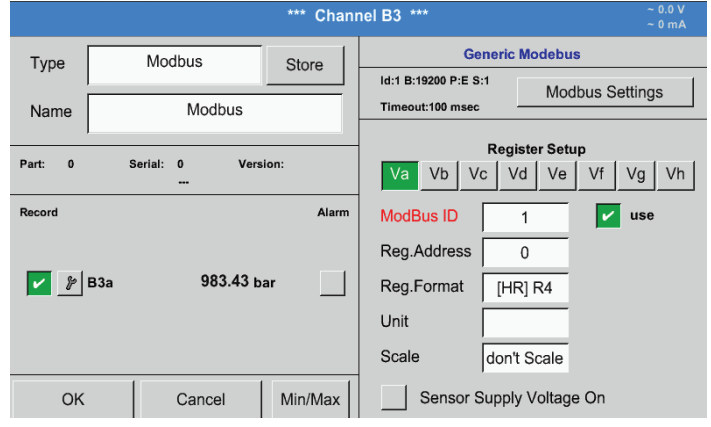

Tramite Modbus è possibile estrarre fino a 8 valori del registro (da registri Input o Holding) del sensore.

Selezione del registro tab Va –Vh e attivazione tramite il rispettivo pulsante Use .

#### **12.2.3.2. Impostazioni generali Modbus**

Menu principale ► Impostazioni ► Impostazione sensore ► ►Casella di testo Modbus ID

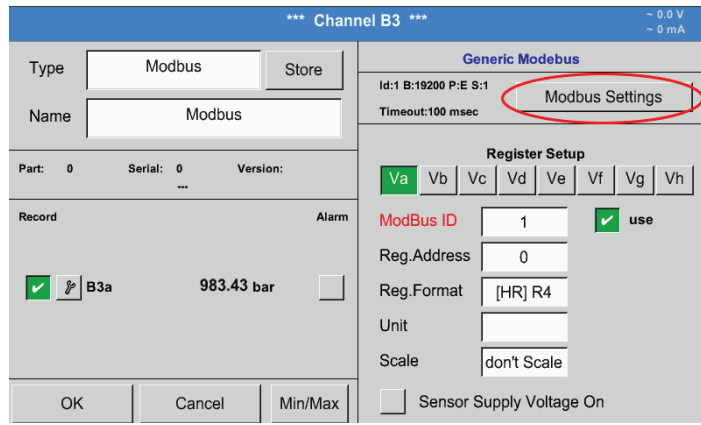

Qui viene inserito la Modbus ID stabilita per il sensore; valori ammessi fra 1 – 247.

Impostazione della Modbus ID sul sensore vedi scheda tecnica del sensore.

#### Menu principale ► Impostazioni ► Impostazione sensore ► B3 ► Modbus Settings

**Modbus Settings** Modbus ID  $\overline{1}$ 2400 4800 9600 19200 38400 Baudrate 1200  $\overline{c}$ Bias Stopbits Tern Parity odd none even Response Timeout msec 100 allow Modbus Extended Channels OK Cancel Set to Default

Qui è necessario determinare le impostazioni di trasmissione tempo Baudrate, Stopbit, bit di parità.

Vedi anche scheda tecnica del sensore/ trasduttore usato.

Confermare con OK. Ripristino dell'impostazione di base tramite il pulsante Reset

#### Menu principale ► Impostazioni ► Impostazione sensore ► B3 ► Casella di testo indirizzo reg.

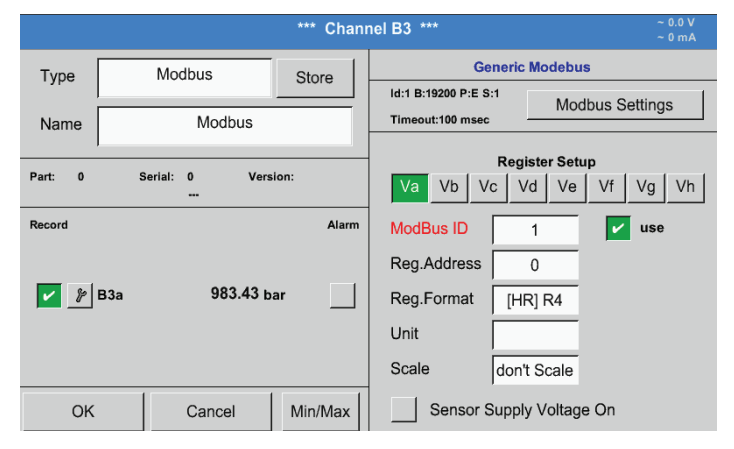

I valori di misurazione vengono memorizzati dal sensore in registri e possono essere indirizzati ed estratti tramite un Modbus dal BDL. A questo scopo si devono impostare gli indirizzi del registro desiderati nel BDL. Inserire Registro/indirizzo dati in valori decimali  $da$  0 – 65535.

#### **Importante:**

È necessario l' Indirizzo registro corretto.

Si osservi che il numero del registro può differire dall'indirizzo registro (Offset). Consultare la scheda tecnica sensore/trasduttore.

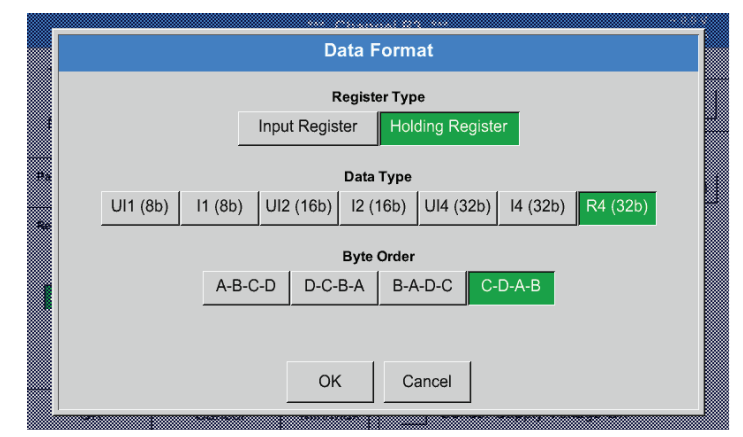

#### Menu principale ► Impostazioni ► Impostazione sensore ► B3 ► Casella di testo formato reg.

Il rispettivo tipo registro Modbus viene selezionato tramite i pulsanti Input Register e Holding Register.

Con Data Type e Byte Order si determina il formato del numero e la sequenza di trasmissione dei singoli byte numerici. Questi si devono applicare in combinazione.

#### **Tipo dati supportati:**

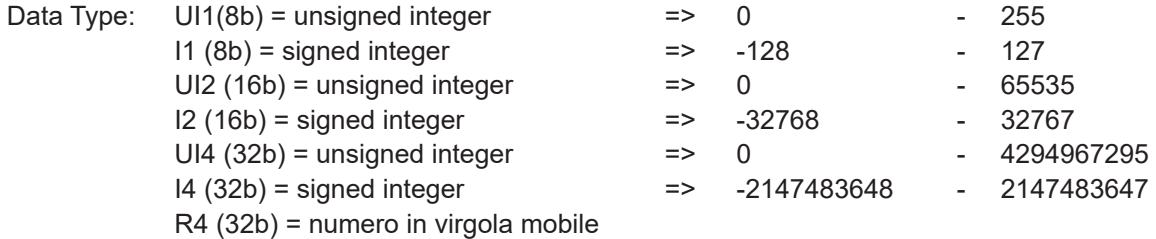

#### **Byte Order:**

La grandezza di un registro Modbus è di 2 Byte. Per un valore di 32 Bit il BDL estrae due registri Modbus. Conformemente per un valore di 16 Bit viene estratto solo un registro.

La specificazione Modbus definisce in modo soltanto insufficiente la sequenza di Byte con la quale si trasmettono dati, Per poter coprire tutti i possibili casi, la sequenza di Byte si può impostare liberamente e deve essere adatta a quella del rispettivo sensore (vedi scheda tecnica sensore/trasduttore).

per es.: High Byte prima di Low Byte, High Word prima di Low Word, ecc.

È necessario, dunque, definire le impostazioni conformemente alla scheda tecnica del sensore/trasduttore.

# **Esempi:**

Holding Register - UI1(8b) - valore numerico: 18

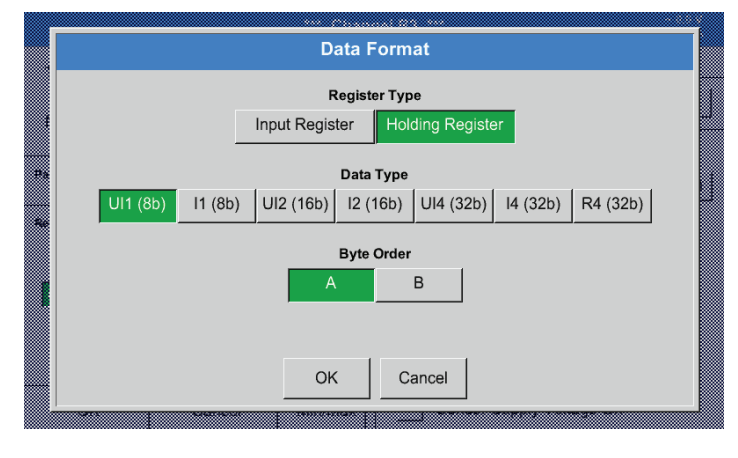

# Selezione tipo di registro Holding Register,<br>Data Type U1 (8b) e Byte Order A / B

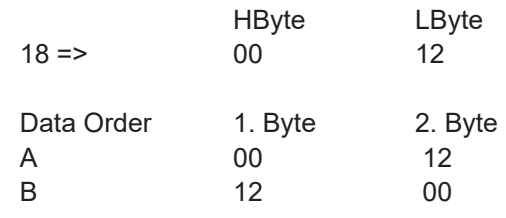

#### Holding Register – UI4(32) - valore numerico: 29235175522 ► AE41 5652

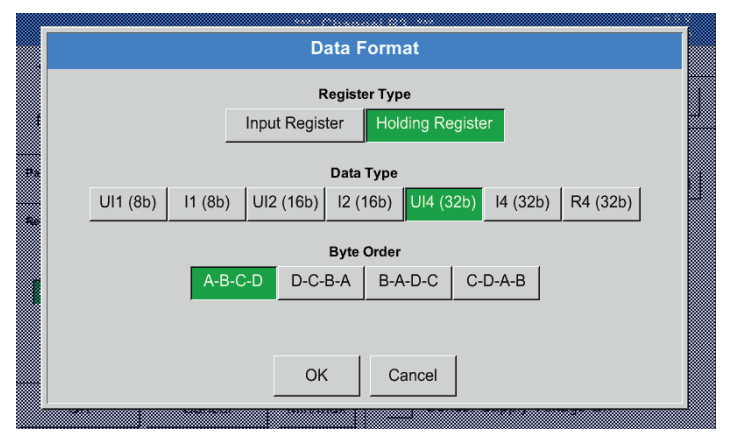

# Selezione Register Type Holding Register, Data Type U1 (32b) e Byte Order A-B-C-D

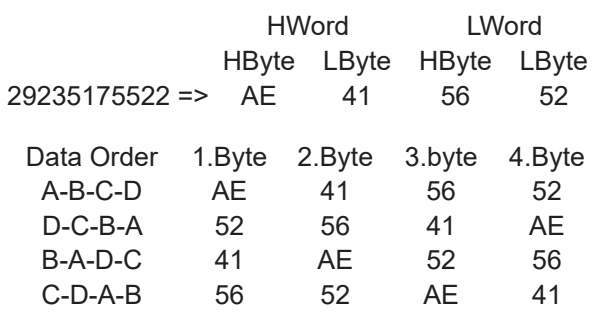

#### Menu principale ► Impostazioni ► Impostazione sensore ► B3 ► Unità

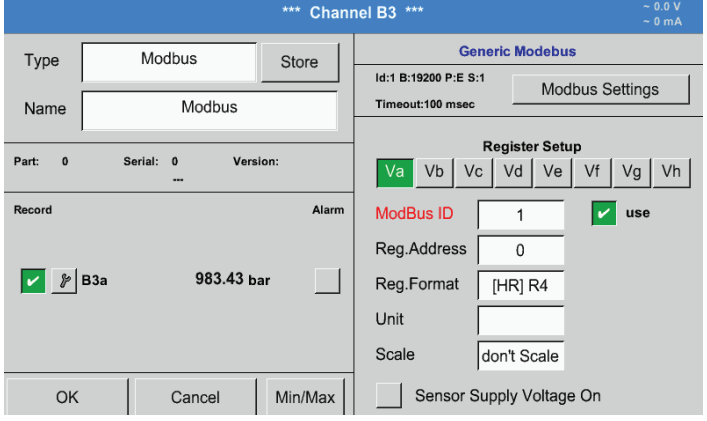

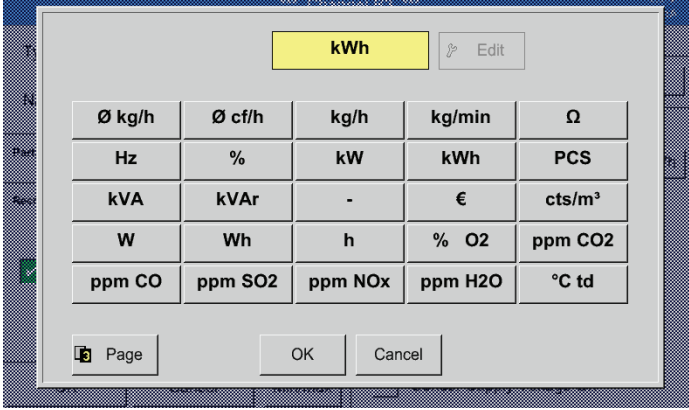

Premendo la casella di testo Unità si accede ad una lista delle unità disponibili.

La selezione dell'unità avviene premendo il pulsante relativo all'unità desiderata. L'unità selezionata viene salvata premendo il pulsante OK.

Per spostarsi fra le diverse pagine delle liste premere il pulsante Page. Nel caso di unità non selezionabili l'unità richiesta può essere creata. A questo scopo selezionare uno dei pulsanti utenti predefiniti User\_x liberi.

# Menu principale ► Impostazioni ► Impostazione sensore ► B3 ► Scala Casella di testo

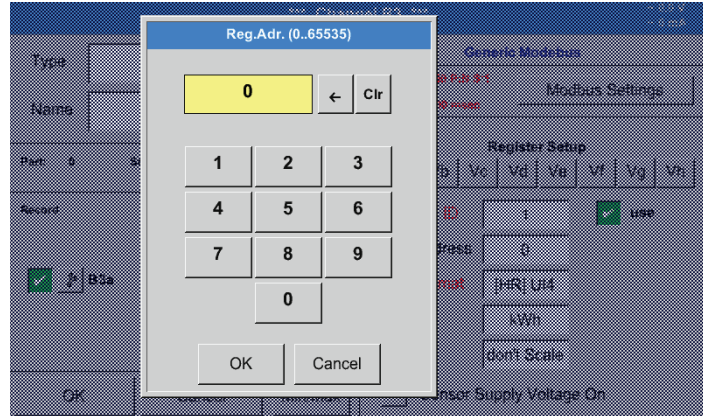

Con questo fattore si può adattare il valore d'uscita.

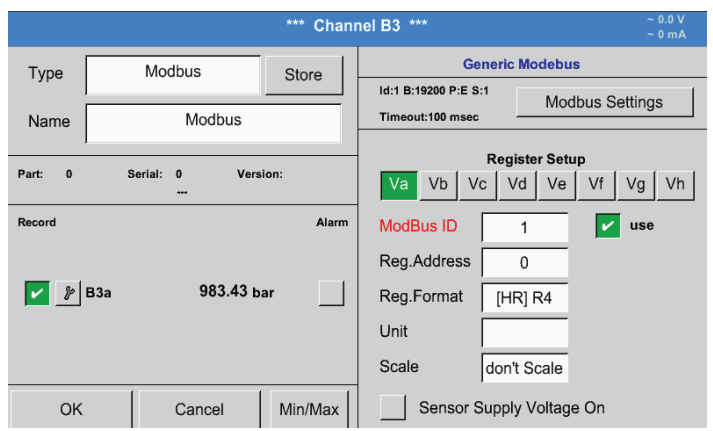

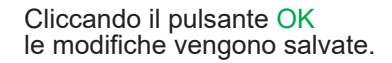

#### <span id="page-64-0"></span>**12.2.3.3. Impostazioni Modbus per METPOINT® SD23**

Per collegare il METPOINT® SD23 via Modbus effettuare le seguenti modifiche:

#### **Primo passo: selezionare il canale di sensore libero**

Menu principale ► Impostazioni ► Impostazione sensore ► Selezionare canale libero (esempio: Canale A1):

#### **Secondo passo: Selezionare modello Modbus**

Selezionare Menu principale ► Impostazioni ► Impostazione sensore ► A1 ► Tipo casella di testo ► Modbus e confermare con >OK<.

#### **Terzo passo: Determinare il nome**

Menu principale ► Impostazioni ► Impostazione sensore ► A1 ► Casella di testo nome Ora è necessario inserire un nome.

#### **Quarto passo: Determinare le impostazioni Modbus**

Menu principale ► Impostazioni ► Impostazione sensore ► A1 ► Impostazioni Modbus

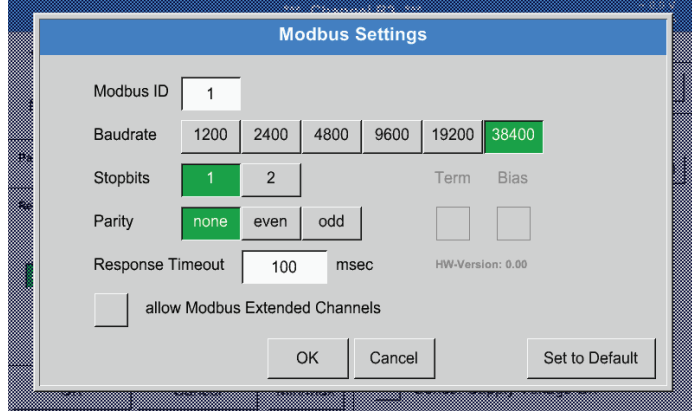

È possibile trovare la rispettiva Modbus ID sulla scheda tecnica del sensore (qui per es. 1).

Effettuare le ulteriori impostazioni come indicato.

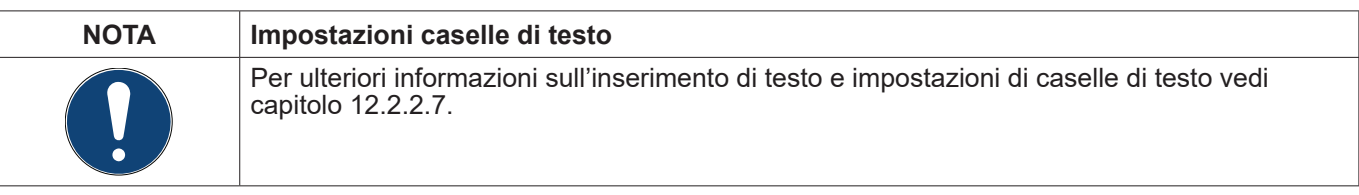

#### **Quinto passo: Determinare il registro**

#### Menu principale ► Impostazioni ► Impostazione sensore ► A1 ► Va ► Utente

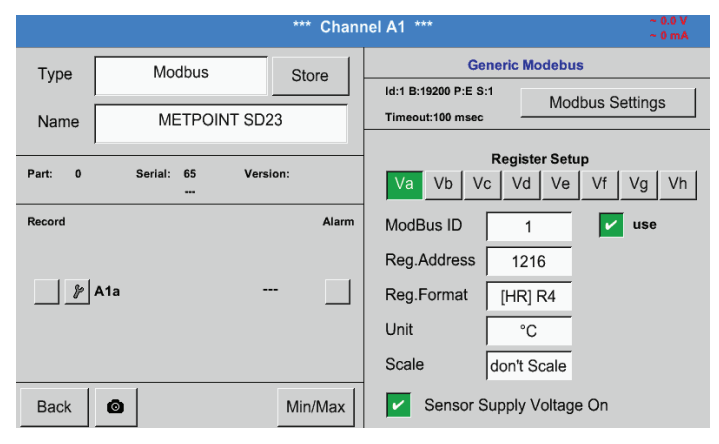

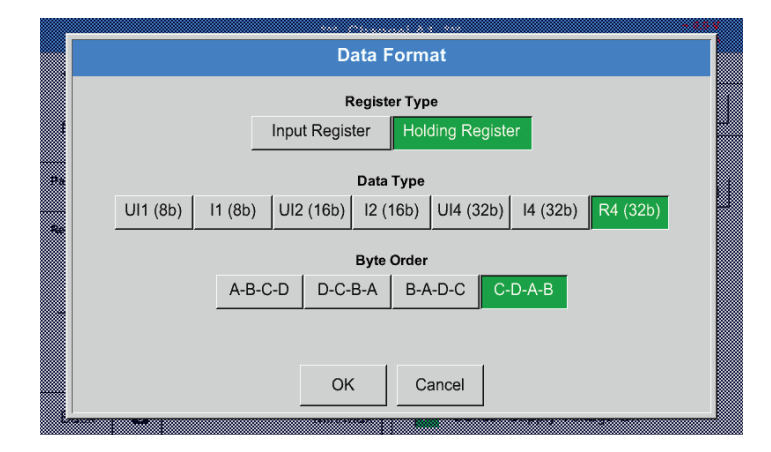

#### **Sesto passo: Inserire parametri Modbus**

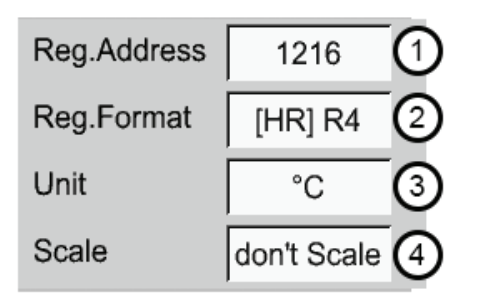

La definizione di ulteriori registri avviene nello stesso modo.

Le impostazioni del formato di reg./dei dati sono uguali per tutti i registri.

Inserire i parametri Modbus tramite i pulsanti bianchi (1) – (4).

È possibile estrarre i seguenti parametri tramite i rispettivi registri.

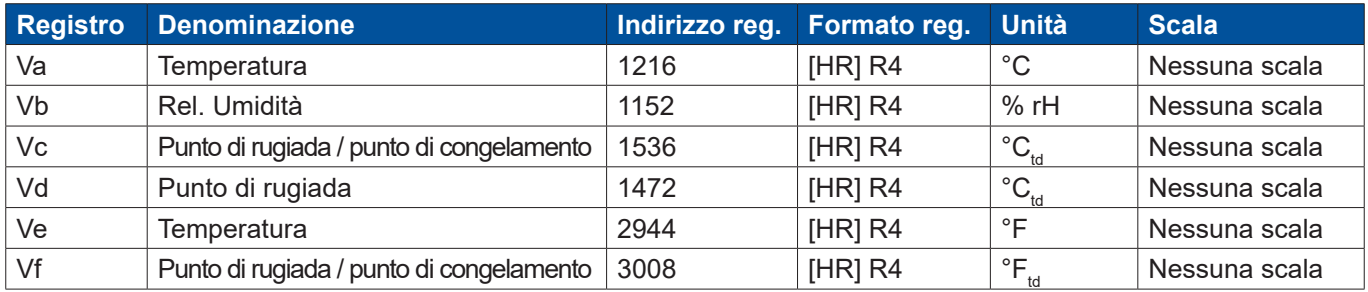

# <span id="page-66-0"></span>**12.2.4. Impostazioni logger (data logger)**

# Menu principale ► Impostazioni ► Impostazione logger

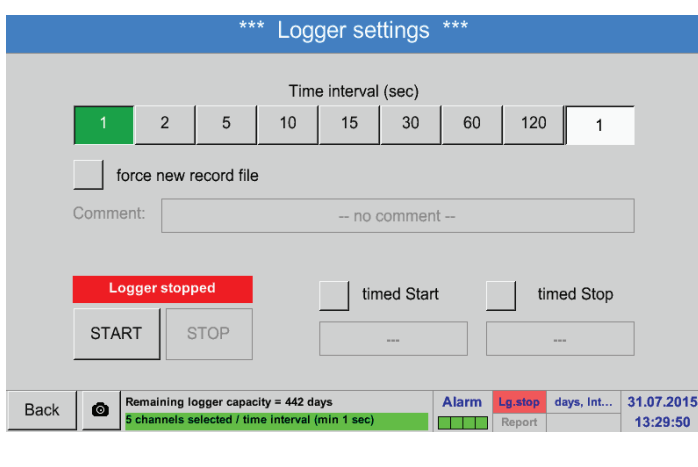

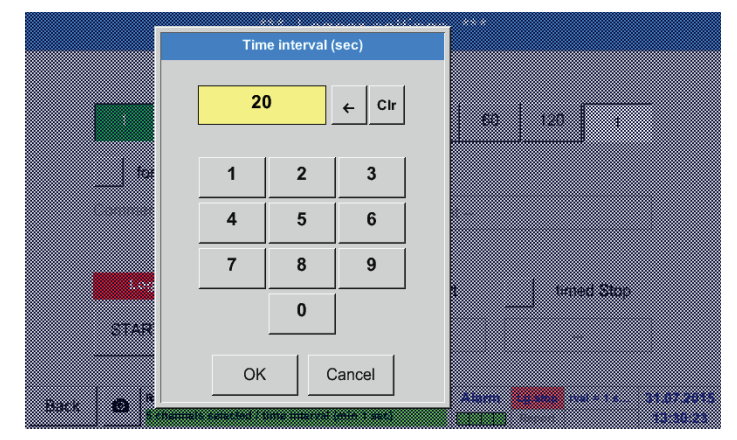

Nella riga suprema si possono selezionare gli intervalli di tempo predefiniti 1, 2, 5, 10, 15, 30, 60 e 120 secondi per la registrazione.

È possibile inserire un Intervallo di tempo divergente, individuale nella casella di testo evidenziata in bianco in alto a destra dove l' Intervallo del tempo attuale viene sempre visualizzato (qui per esempio 20 secondi).

#### **Nota:**

L Intervallo di tempo massimo è di 300 secondi (5 minuti).

# **Nota:**

Nel caso in cui vengano registrati più di 12 dati di misurazione contemporaneamente, l'intervallo data logger minimo è di 2 secondi.

Nel caso in cui vengano registrati più di 25 dati di misurazione contemporaneamente, l'intervallo data logger minimo è di 5 secondi.

o Menu principale ► Impostazioni ► Impostazione logger ► pulsante forzare nuovo file logger ► Casella di testo commento

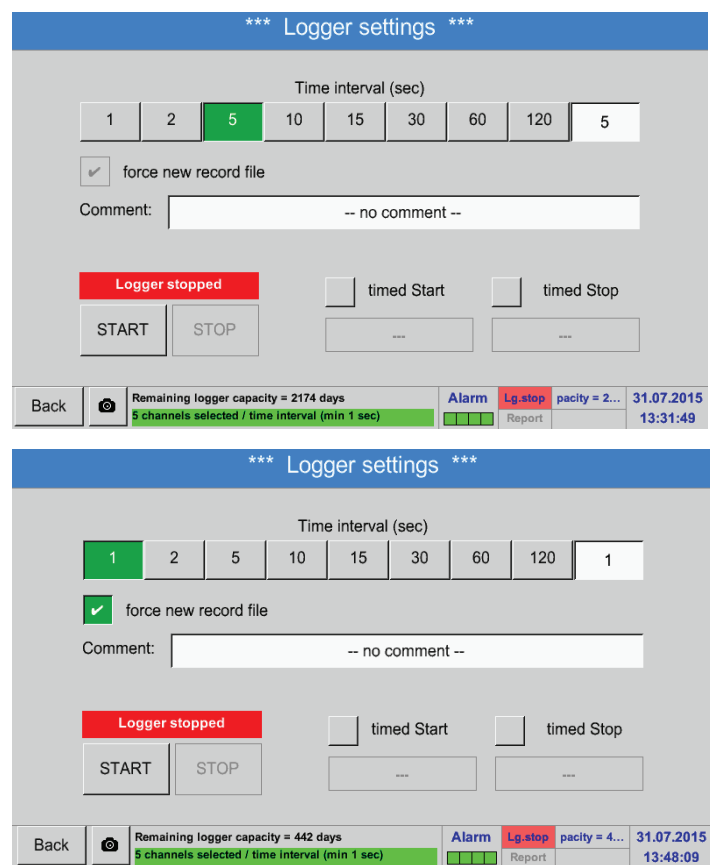

Premendo il pulsante forzare nuovo file logger si crea un nuovo file di registrazione e selezionando la casella di testo Commento è possibile inserire un nome o un commento.

**Importante:** Per creare un nuovo file di registrazione, attivare il pulsante forzare nuovo file logger .

In caso contrario viene usato l'ultimo file di registrazione.

#### Menu principale ► Impostazioni ► Impostazione logger ► pulsante tempo di avviamento

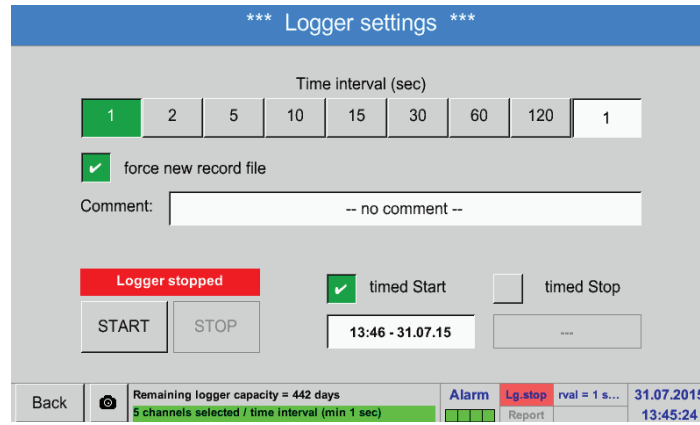

Premendo il pulsante Tempo di avviamento e successivamente premendo la casella data/ora sotto, è possibile impostare la data e il Tempo di avviamento della registrazione del data logger.

#### **Nota:**

Attivando il Tempo di avviamento , questo viene automaticamente impostato al tempo attuale più con l'aggiunta di un minuto.

#### Menu principale ► Impostazioni ► Impostazione logger ► pulsante tempo di arresto

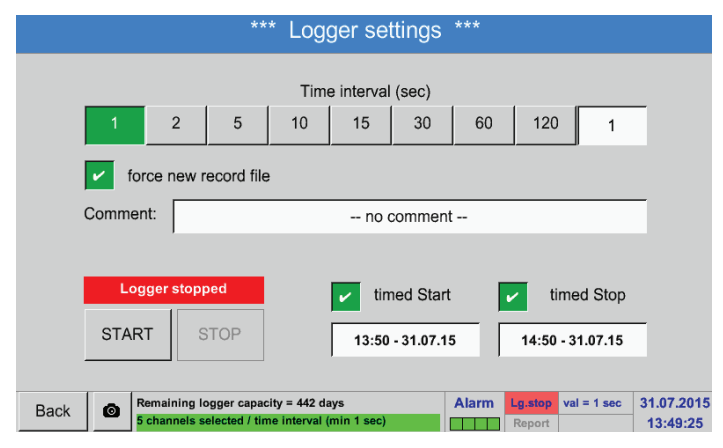

Premendo il pulsante Tempo di arresto e successivamente premendo la casella data/ ora sotto, è possibile impostare la data e l'ora dell'arresto della registrazione del data logger.

#### **Nota:**

Attivando il Tempo di arresto , questo viene automaticamente impostato al tempo attuale con l'aggiunta di un'ora.

#### Menu principale ► Impostazioni ► Impostazione logger ► pulsante forzare nuovo file logger ► Casella di testo data/ora

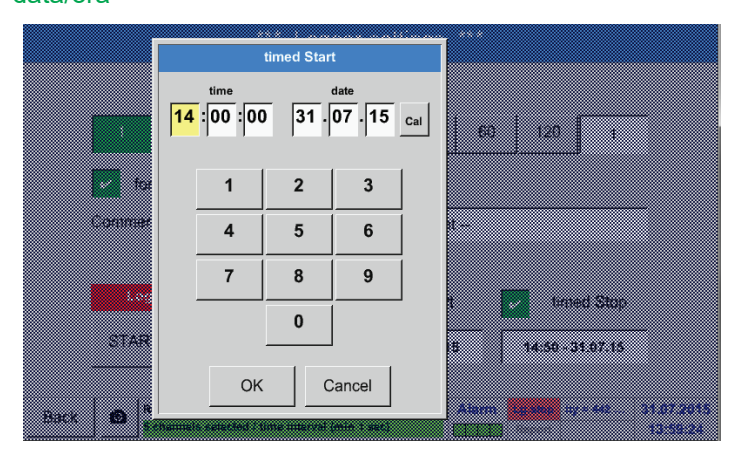

Premendo la casella di testo data/ora appare la finestra input nella quale è possibile impostare o modificare l'ora o la data nella zona evidenziata in giallo.

#### Menu principale ► Impostazioni ► Impostazione logger ► pulsante forzare nuovo file logger ► Casella di testo data/ora ► pulsante Cal

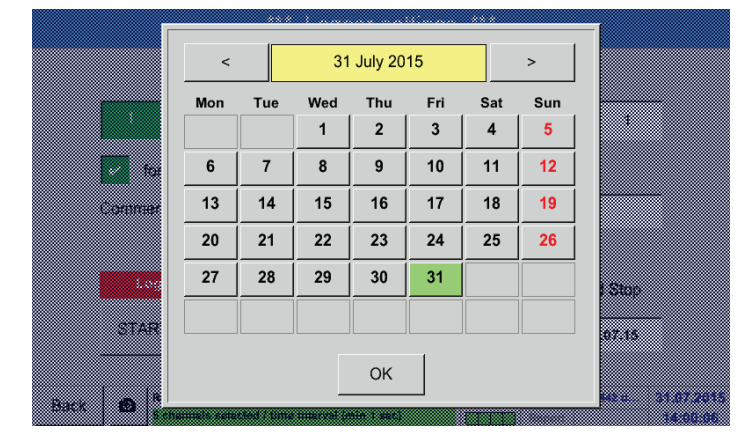

Tramite il pulsante Cal si può facilmente selezionare la data desiderata dal calendario.

#### Menu principale ► Impostazioni ► Impostazione logger ► pulsante Start

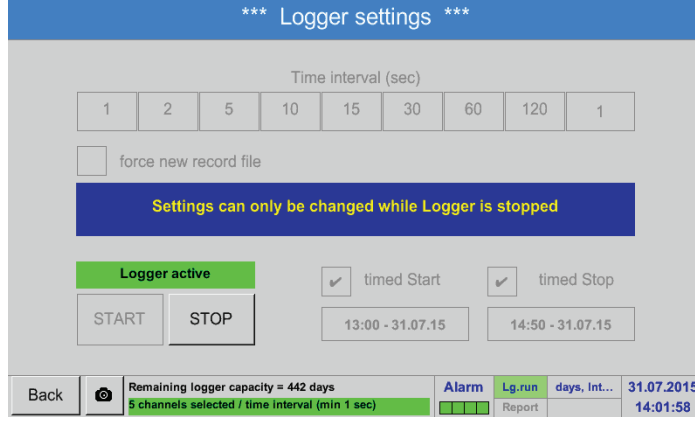

Dopo aver attivato il Tempo di avviamento e di arresto e le impostazioni modificate, premere il pulsante Start e, a questo punto, il data logger è su armed.

Il data logger inizia la registrazione dell'ora impostata.

#### Menu principale ► Impostazioni ► Impostazione logger ► pulsante Start/Stop

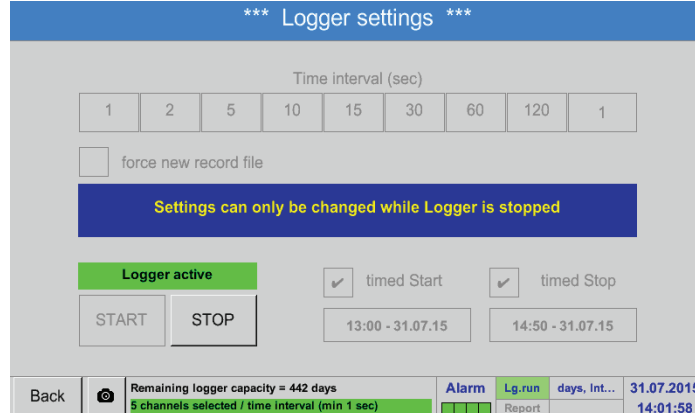

Si può attivare e disattivare il data logger anche senza impostazioni del tempo attivate ovvero tramite i pulsanti Start e Stop. In basso a sinistra vengono visualizzati i valori registrati e il tempo di registrazione rimanente.

#### **Nota:**

Quando il data logger è attivo non si possono cambiare le impostazioni.

#### **Importante:**

Per creare un nuovo file di registrazione, è necessario attivare il forzare nuovo file logger . In caso contrario viene usato l'ultimo file di registrazione.

# **12.2.5. Impostazione apparecchio**

# Menu principale ► Impostazioni ► Impostazione apparecchio

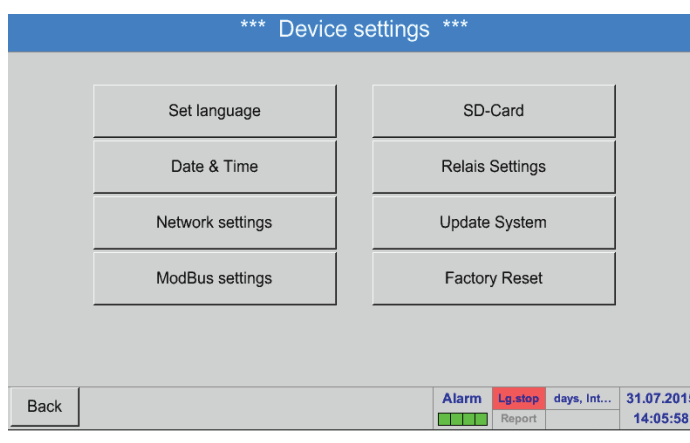

Quadro delle impostazioni dell'apparecchio

# <span id="page-70-0"></span>**12.2.5.1. Lingua**

#### Menu principale ► Impostazioni ► Impostazione apparecchio ► Lingua \*\*\* Choose language \*\*\* Can you read this text? English Deutsch Spanish Italian Danish Русский Polski French Portuguese Romanian Czech Alarm  $31.07.2015$ days, Int... **Back** 14:08:12

Qui è possibile selezionare una delle 12 lingue disponibili per il BDL.

#### **Nota:**

Attualmente sono disponibili soltanto tedesco e inglese!

# <span id="page-70-1"></span>**12.2.5.2. Data e ora**

Menu principale ► Impostazioni ► Impostazione apparecchio ► Data & ora

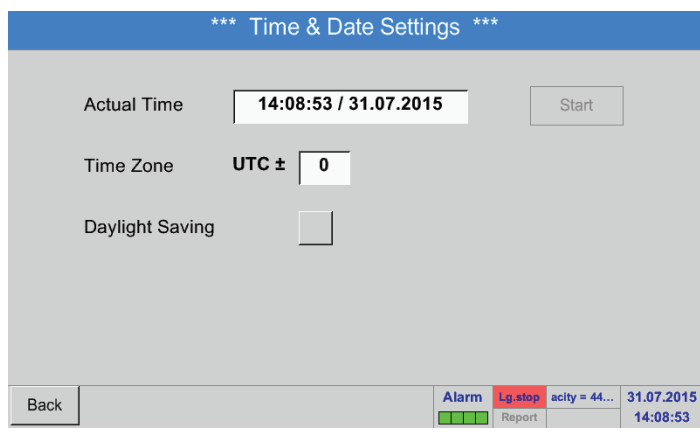

Premendo la casella di testo Fuso orario e inserendo il corretto UTC è possibile impostare l'ora corretta in tutto il mondo.

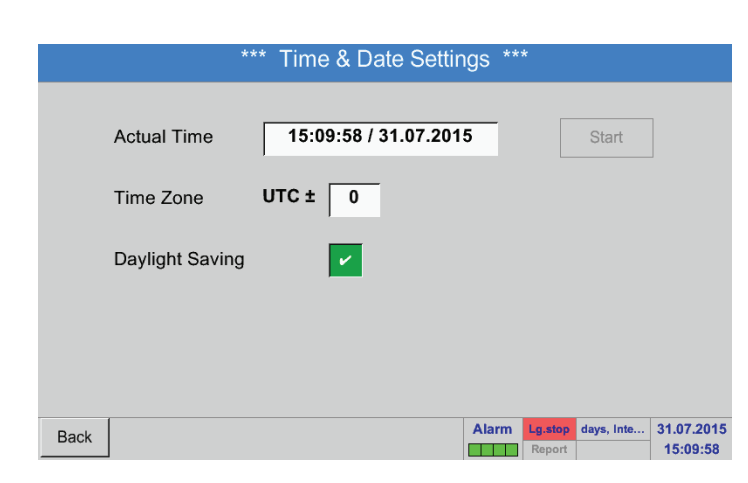

Il cambiamento dell'ora legale estiva e invernale si ottiene premendo il pulsante Ora legale.

#### <span id="page-71-0"></span>**12.2.5.3. Impostazione rete**

Menu principale ► Impostazioni ► Impostazione apparecchio ► Impostazione rete

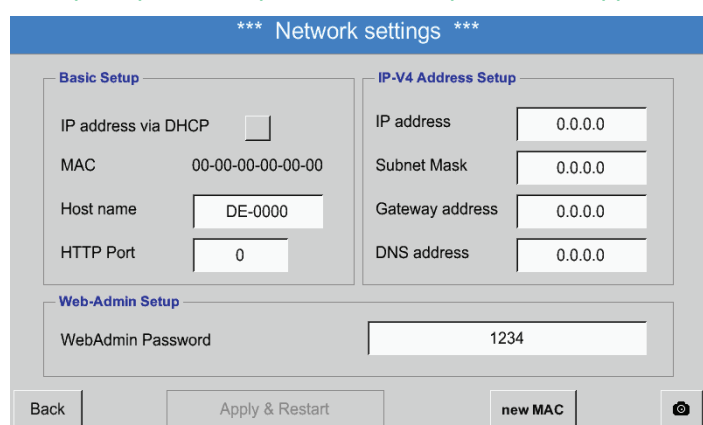

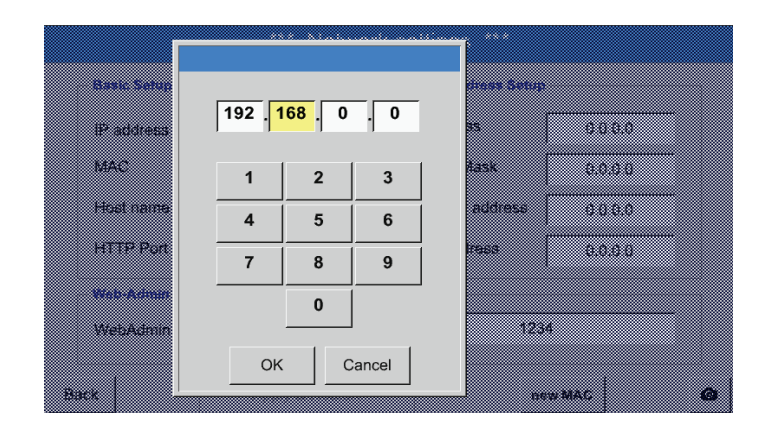

Qui è possibile configurare e creare un collegamento con un computer con o senza DHCP.

#### **Nota:**

Se il DHCP è attivato (flag verde), è possibile il collegamento automatico del BDL in una rete esistente

Senza configurazione manuale.

Per esempio dopo aver selezionato la casella di testo Indirizzo IP appare la finestra di input nella quale è possibile inserire manualmente un indirizzo IP nella zona evidenziata in giallo. L' Hostname può essere anche inserito o modificato selezionando la casella di testo.

Per esempio un Indirizzo IP dallo spazio di

Spazio di indirizzo privato rete classe A da

Spazio di indirizzo privato rete classe B da

Spazio di indirizzo privato rete classe C da

indirizzo classe C-Net.

10.0.0.0 a 10.255.255.255

172.16.0.0 a 172.31.255.255

192.168.0.0 a 192.168.255.255 Subnet mask: per es. 255.255.255.0

Nota:

Subnet mask e Indirizzo Gateway vengono inseriti nello stesso modo. (Dicitura Hostname vedi capitolo [12.2.2.7](#page-52-0) Inserire testo e impostare caselle di testo)

\*\*\* Network settings \*\*\* **Basic Setup IP-V4 Address Setup** IP address 192.168.100.2 IP address via DHCP **MAC** 00-00-00-00-00-00 Subnet Mask 255 255 255 0 Host name Gateway address DE-0000 192.168.100.1 **HTTP Port** DNS address  $\Omega$  $0.0.0.0$ Web-Admin Setun 1234 WebAdmin Password Back Apply & Restart new MAC  $\bullet$ 

#### **12.2.5.4. ModBus**
#### \*\*\* ModBus settings \*\*\*  $\triangleright$  Enable MB-RTU Modbus ID  $\mathbf 1$  $9600$ 19200 38400 57600 115200 Baudrate 1200 2400 4800  $\overline{2}$ Stopbits  $\overline{1}$ Parity none  $even$  $odd$ Data Format TCP **RTU** Set to Default CRC-Err: 0<br>Par-Err: 0 Res.Diag Rx: 0<br>Tx: 0  $\bullet$ Apply

# Menu principale ► Impostazioni ► Impostazione apparecchio ► Impostazione ModBus

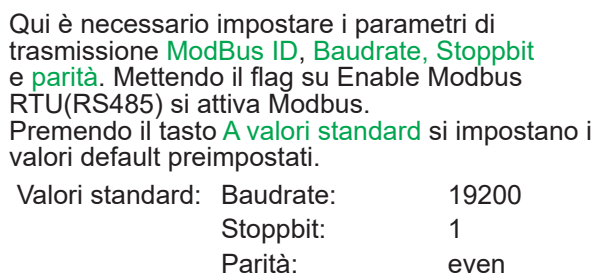

# **12.2.5.5. Scheda SD**

Menu principale ► Impostazioni ► Impostazione apparecchio ► Scheda SD ► Banca dati Reset Logger Menu principale ► Impostazioni ► Impostazione apparecchio ► Scheda SD ► Cancellare scheda SD

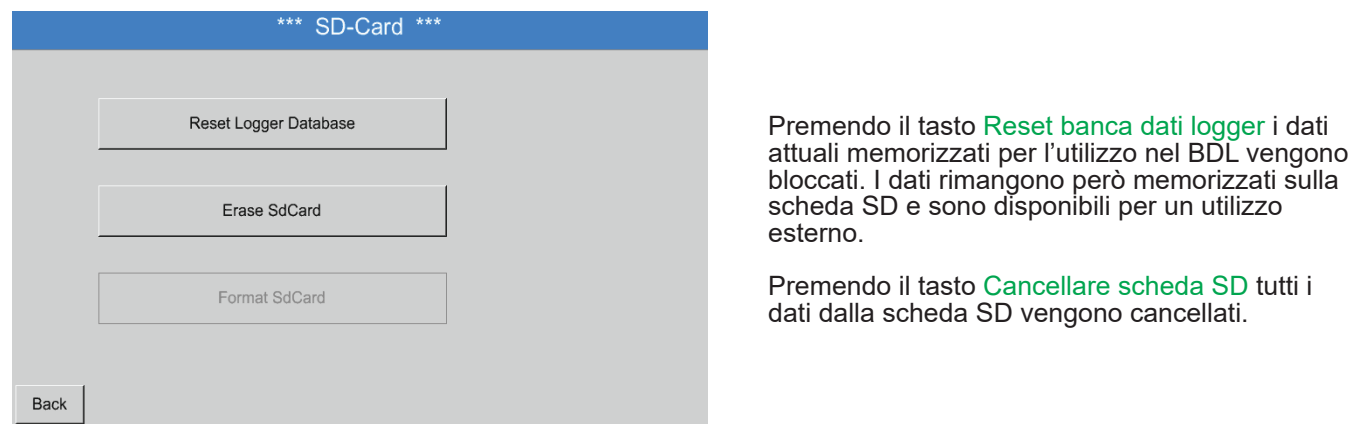

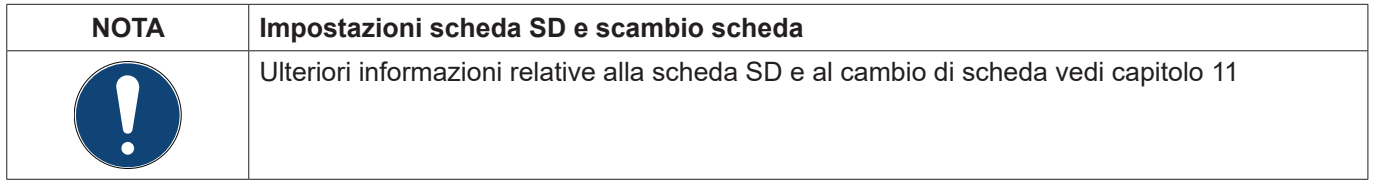

### **12.2.5.6. System Update**

#### **Importante:**

Prima dell'aggiornamento salvare le impostazioni dell'apparecchio su una penna USB!

#### **Nota:**

Il pulsante evidenziato in giallo mostra quale opzioni di aggiornamento sono disponibili.

#### Menu principale ► Impostazioni ► Impostazione apparecchio ► System Update \*\*\* Update System \*\*\* **Channel Version** Check USB Stick for new Softwate updates A1 =  $V0.00$  <new><br>A2 =  $V0.01$  <new> act. Firmware = V99.88  $A3 = V0.02$ A4 =  $V0.03$  <new><br>B1 =  $V0.04$  <new> Software actual Version = V99.88 actual Version =  $V1.63$  $B2 = V0.05$  <new><br> $B3 = V0.06$  <new> Fonts actual Version = V1.30 Pictures Quadro delle funzioni System Update  $B4 = V0.07$  <new actual Version = V1.63 Languages  $M1$ actual Version = V0.02 **Channel SW**  $M<sub>3</sub>$ WebUl actual Version = V0.00  $MA$ Undate Firmware force all **Undate Channels** Serial #<br>Product # 00000000<br>00000000 **Back**

Menu principale ► Impostazioni ► Impostazione apparecchio ► System Update ► Salvare impostazione apparecchio

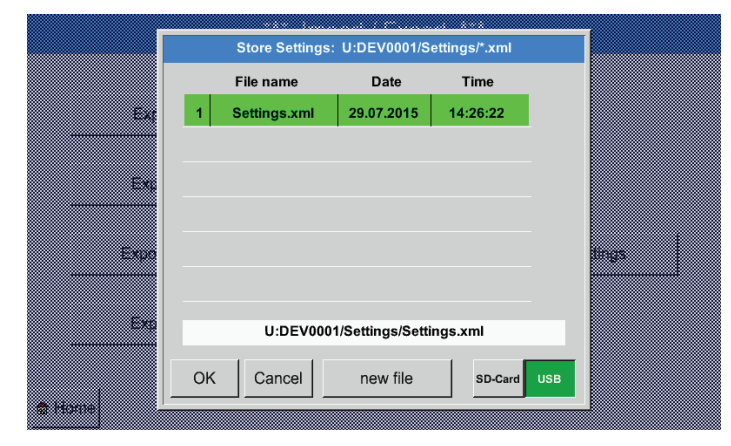

Salvare le Impostazioni canale e sistema in formato XML su una penna USB.

### Menu principale ► Impostazioni ► Impostazione apparecchio ► System Update ► Controllare disponibilità aggiornamenti sulla penna USB

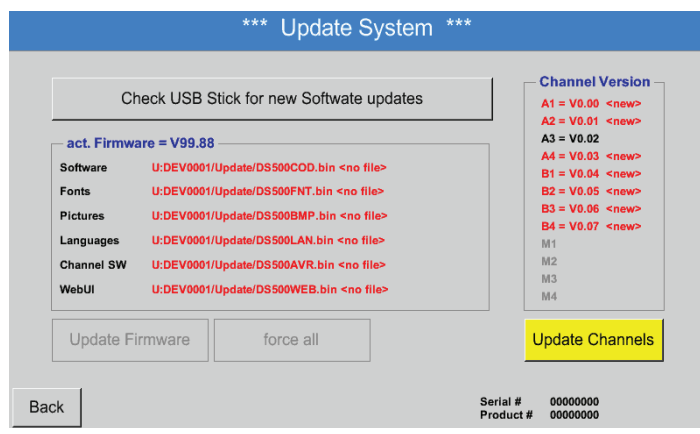

Nel caso in cui, dopo aver premuto il pulsante Controlla disponibilità aggiornamenti sulla penna USB, appaia il seguente messaggio nella finestra, il BDL non è correttamente collegato con la penna USB o non ci sono dati.

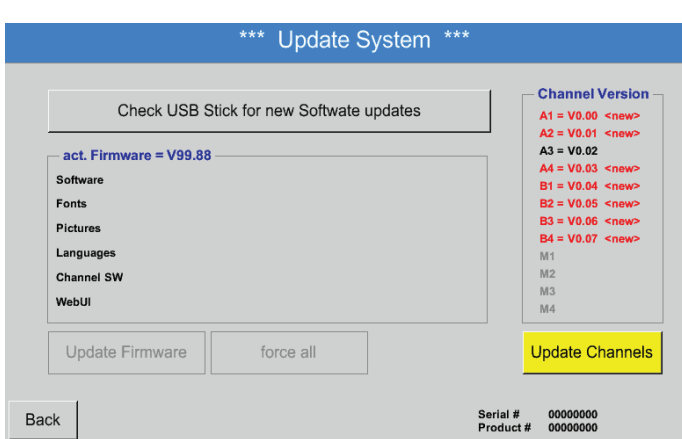

Se il BDL è correttamente collegato con la penna USB, la scritta è nera e le diverse opzioni di aggiornamenti vengono visualizzate a sinistra con con un flag verde.

Accanto a destra vengono visualizzate le versioni attuali (old) e quelle nuove disponibili (new).

Per installare una versione più vecchia del software, selezionare manualmente la cartella Update e le opzioni Update (software, immagini, ecc).

### Menu principale ► Impostazioni ► Impostazione apparecchio ► System Update ► Selezionare Update

BDL Update per tutte le opzioni selezionati (software, immagini, ecc.)

### **Importante:**

Se dopo l'aggiornamento appare il pulsante Riavviare, premere quest'ultimo per riavviare il BDL!

### Menu principale ► Impostazioni ► Impostazione apparecchio ► System Update ► Selezionare canali

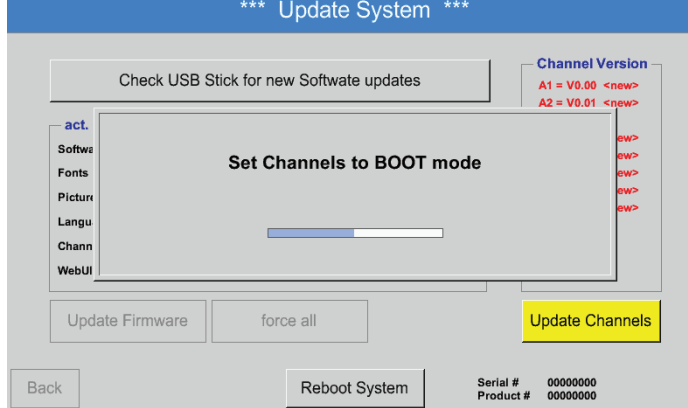

Update per i canali del BDL

# **Importante:**

Se, dopo l'aggiornamento del canale appare il pulsante Riavviare, premere quest'ultimo per riavviare il BDL!

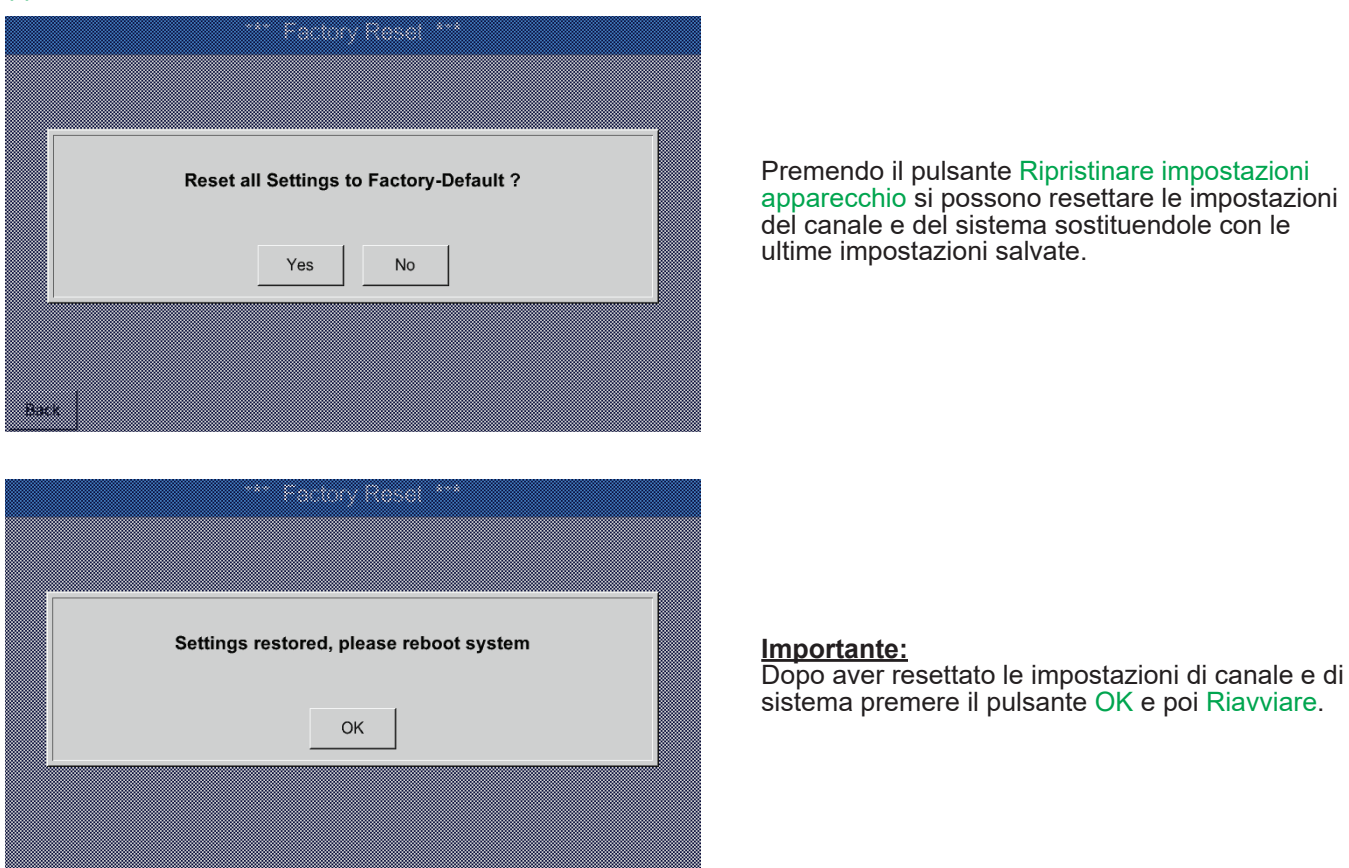

# **12.2.5.7. Reset impostazioni di fabbrica**

Menu principale ► Impostazioni ► Impostazione apparecchio ► Reset impostazioni di fabbrica

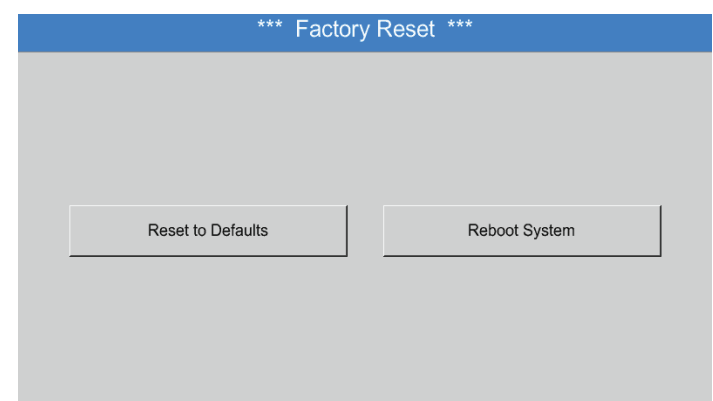

Se necessario si può bootare il BDL premendo il pulsante Riavviare.

# <span id="page-76-0"></span>**12.2.6. Impostazione report (opzionale)**

# Menu principale ► Impostazioni ► Impostazione report

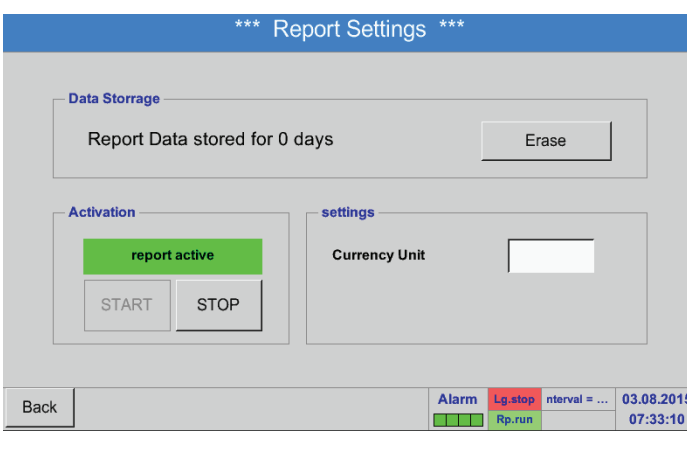

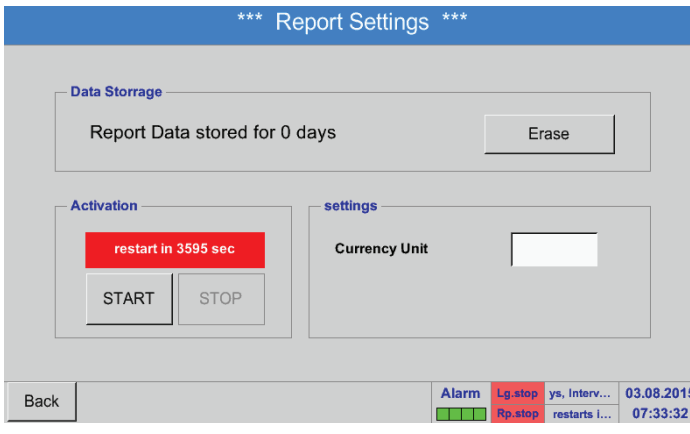

Qui si può attivare e disattivare il report tramite i pulsanti Stop e Start.

# **Nota:**

Dopo aver premuto il pulsante Stop, il report ricomincia dopo un'ora se non si preme il pulsante Start prima.

### Menu principale ► Impostazioni ► Impostazione report ► Pulsante cancellare

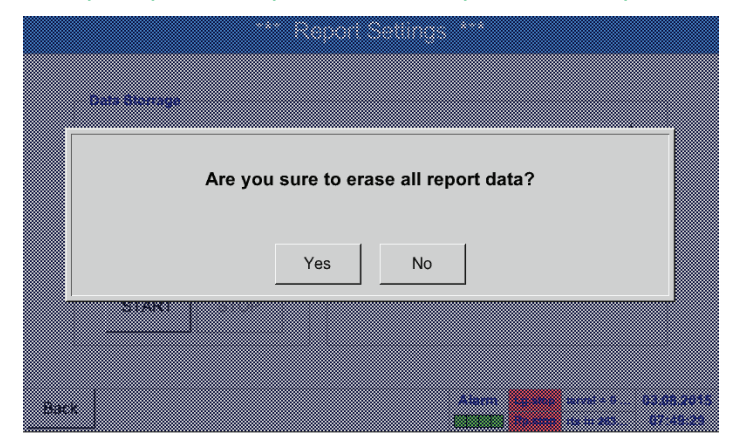

Confermando con Sì vengono cancellati tutti i Dati report salvati.

**Importante:** Prima di cancellare esportare i Dati report sulla penna USB!

# Vedi capitolo [12.10](#page-113-0) Esporta dati

# Menu principale ► Impostazioni ► Impostazione report ► Casella di testo unità moneta

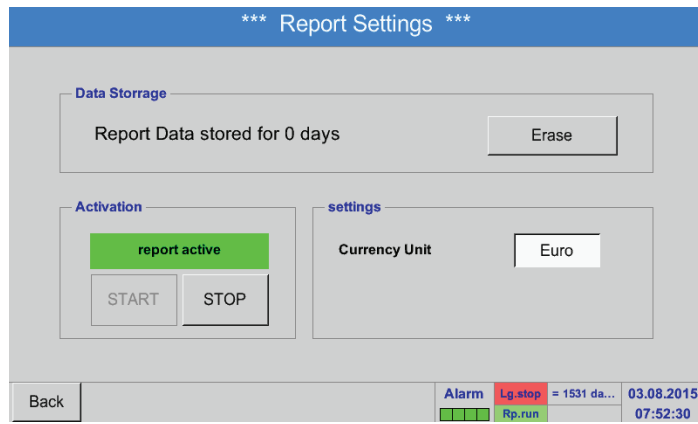

Premendo la casella di testo Unità moneta si può inserire una moneta che viene memorizzata per il Report e le impostazioni costi.

#### **Nota:**

Se non viene inserita nessuna moneta le rispettive caselle rimangono vuote.

Vedi anche capitolo [12.8.1](#page-100-0) report/analisi di consumo (opzionale) e [12.8.2](#page-102-0) Costi (opzionale).

# **12.2.7. Canali virtuali (opzionali)**

L'opzione "Canali Virtuali" offre 4 ulteriori canali (nessun canale HW) per la visualizzazione di calcoli di canali HW, canali virtuali e costanti liberamente definibili.

Per ogni canale virtuale si devono realizzare fino a 8 calcoli di valori ciascuno con 3 operandi e 2 operazioni.

Possibili applicazioni sono i calcoli di:

- potenza specifica di un impianto
- consumo totale dell'impianto (più compressori)
- Costi energetici etc.

# **12.2.7.1. Abilitare opzione "Canali Virtuali"**

Dopo l'acquisizione dell'opzione "Canali Virtuali" è necessario dapprima abilitarla.

# Menu principale ► Impostazioni ► via/sul Metpoint BDL

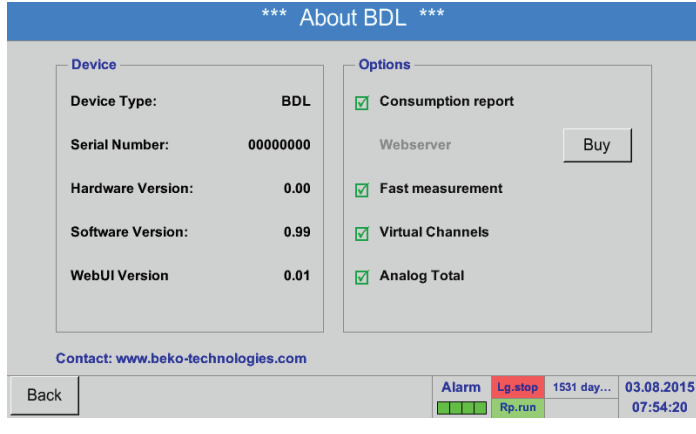

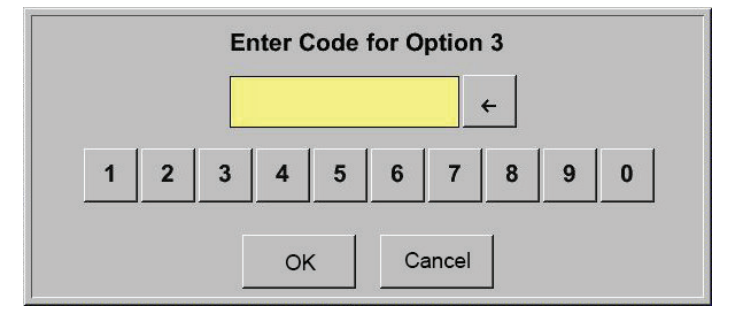

Premere il pulsante Acquista per "Canali Virtuali" e inserire il codice di abilitazione.

Inserire il codice di abilitazione nel casella di testo e attivare premendo il pulsante OK.

# **12.2.7.2. Impostazione Canali Virtuali**

#### Menu principale ► Impostazioni ► Impostazioni sensore ► Canali Virtuali

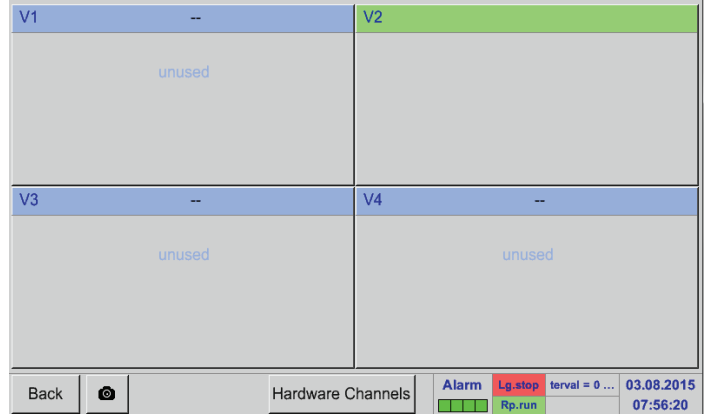

Dopo l'attivazione del pulsante "Canali Virtuali" nel menu impostazioni del sensore viene visualizzata una panoramica dei 4 canali disponibili.

#### **Nota:**

In genere non vi sono canali preimpostati

### **12.2.7.3. Selezione del tipo di sensore**

#### Menu principale ► Impostazioni ► Impostazioni sensore ► Canali Virtuali ► V1

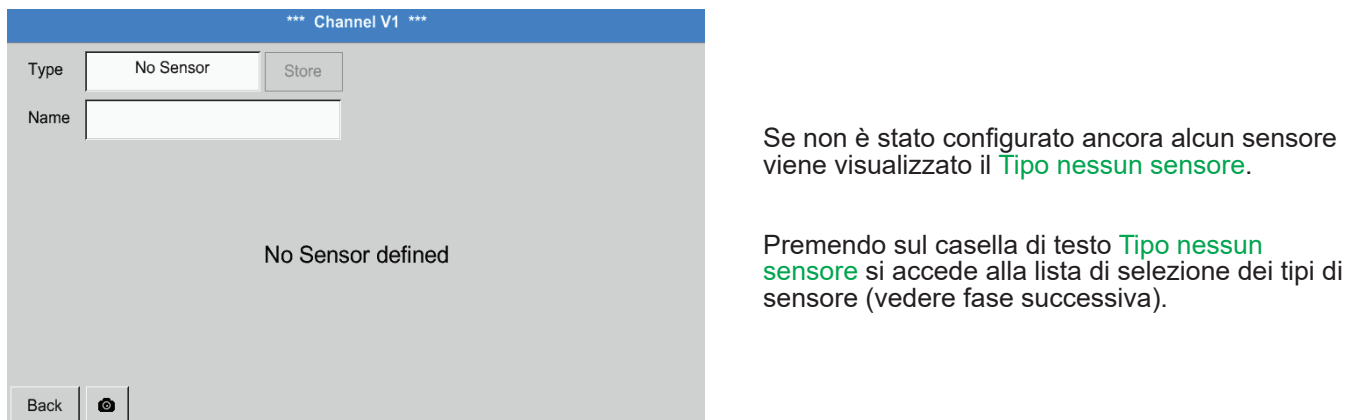

#### Menu principale ► Impostazioni ► Impostazioni sensore ► Canali Virtuali ► V1 ► Tipo casella di testo

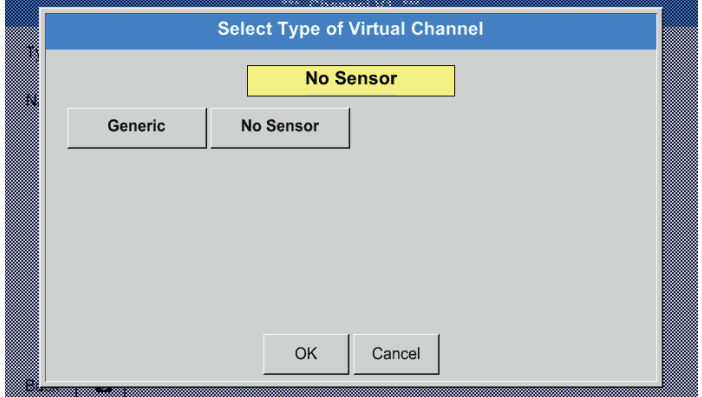

Se non è stato configurato ancora nessun sensore viene visualizzato il Tipo nessun sensore.

Premendo il pulsante Generic viene effettuata la selezione del canale virtuale. Premendo il pulsante nessun sensore viene effettuato un ripristino del canale. Confermare la selezione premendo il pulsante OK.

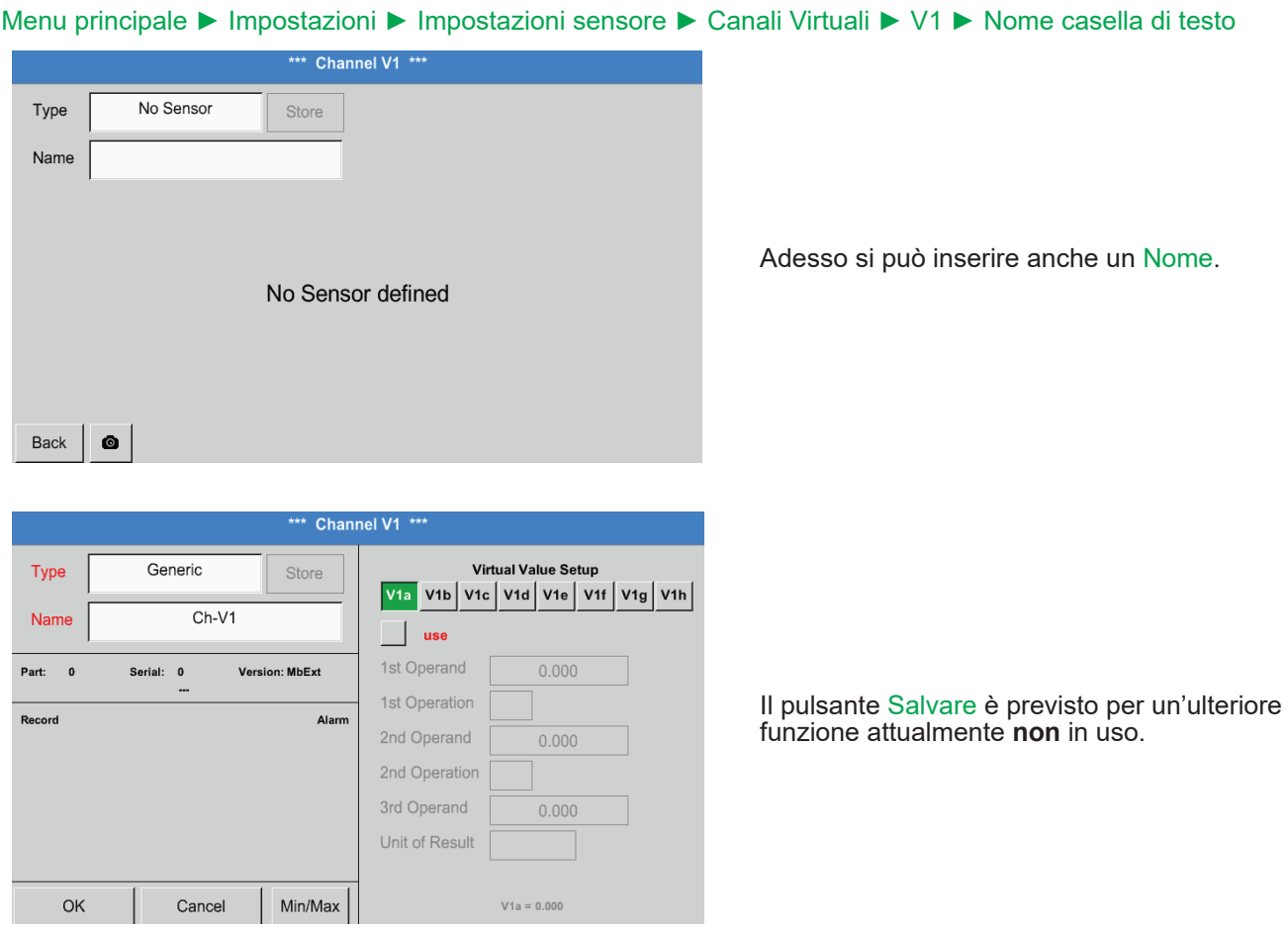

# **12.2.7.4. Attivazione dei singoli valori virtuali**

Per ogni canale virtuale si possono calcolare fino a 8 valori virtuali che si devono attivare separatamente.

# **12.2.7.4.1. Attivazione dei singoli valori virtuali**

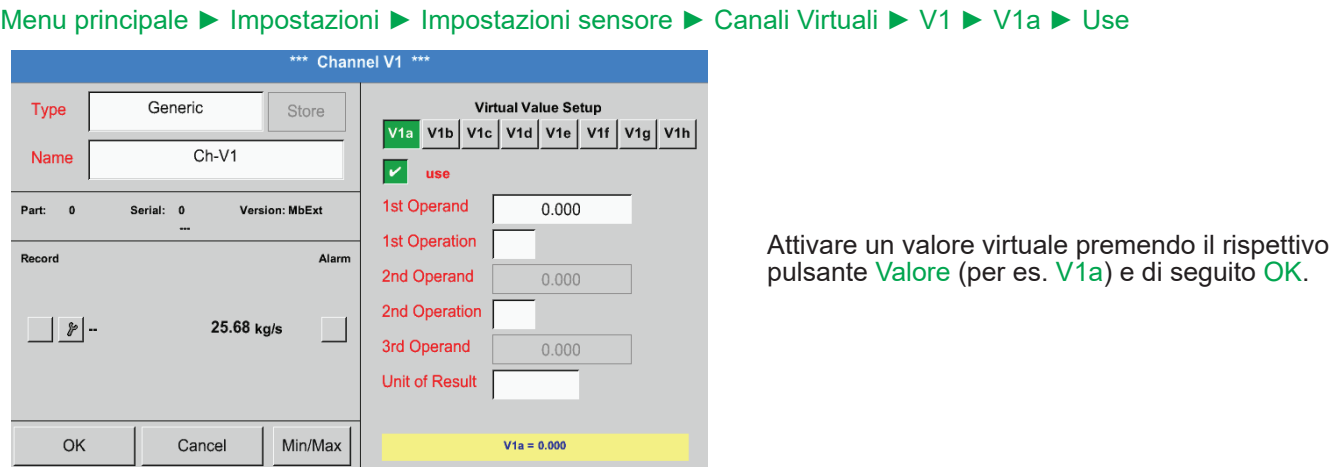

### <span id="page-81-0"></span>Menu principale ► Impostazioni ► Impostazioni sensore ► Canali Virtuali ► V1 ► 1stOperand

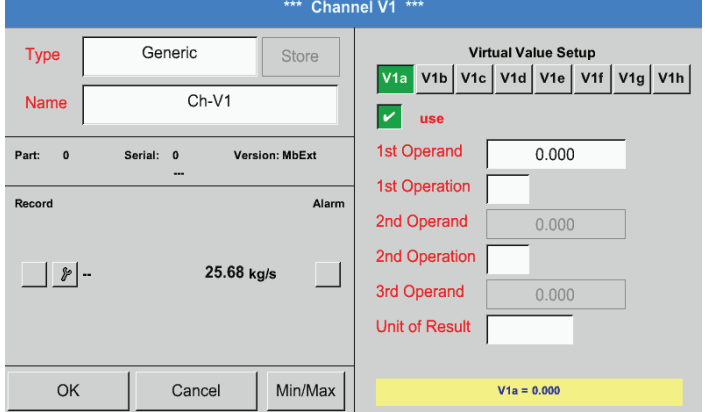

Premendo sul casella di testo 1st Operand si accede all'elenco a discesa con i canali Hardware, virtuali e valori costanti disponibili.

# Menu principale ► Impostazioni ► Impostazioni sensore ► Canali Virtuali ► V1 ► 1st Operand ► A1

w

₩

m.

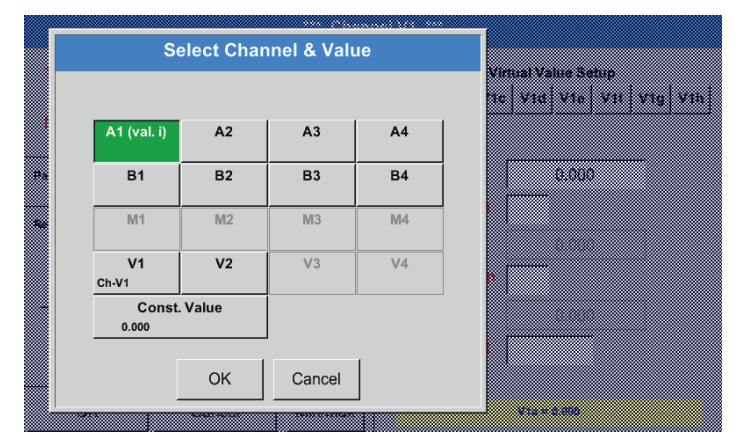

Select Value

 $A1b$ 

A1b (°C)

A<sub>1</sub>d

A1d (NI/m  $A1f$ 

A<sub>1f</sub> (NI/m)

 $Ath$ 

A1h (Nl/min)

Back

A<sub>1</sub>a

A1a (NI/mi

 $\overline{A1c}$ 

 $A16$  $\Delta 1e$  (NI/m

A<sub>1g</sub>

 $\leftarrow$  Clr

 $\overline{3}$ 

 $\boldsymbol{6}$ 

9

 $\ddot{\phantom{a}}$ 

Cancel

A1g (NI/m

 $\mathbf{0}$ 

 $\overline{1}$  $\overline{4}$ 

 $\overline{7}$ 

OK

 $\mathbf 2$ 

5

8

 $\pmb{0}$ 

A1c (NI/mi

Ħ

m

▧

x

n.

P

Premendo un pulsante di canale Hardware o virtuale, per es. A1, si apre un elenco a discesa con i canali e valori di misurazione disponibili per ogni canale.

Dopo aver premuto il pulsante del canale desiderato, per es. A1b, la selezione viene salvata/acquisita.

Se è stato premuto il pulsante Const. Value, il valore deve essere stabilito tramite il tastierino numerico. Con il pulsante OK il valore viene salvato/acquisito.

Tramite i pulsanti  $\leftarrow$  e Clr è possibile correggere i valori.

Il pulsante ← cancella l'ultimo segno. Il pulsante Clr cancella l'intero valore.

Questo procedimento vale analogamente per tutti gli operandi (1st Operand, 2nd Operand e 3rd Operand).

# <span id="page-82-0"></span>**12.2.7.4.3. Definizione delle operazioni**

# Menu principale ► Impostazioni ► Impostazioni sensore ► Canali Virtuali ► V1 ► 1stOperation

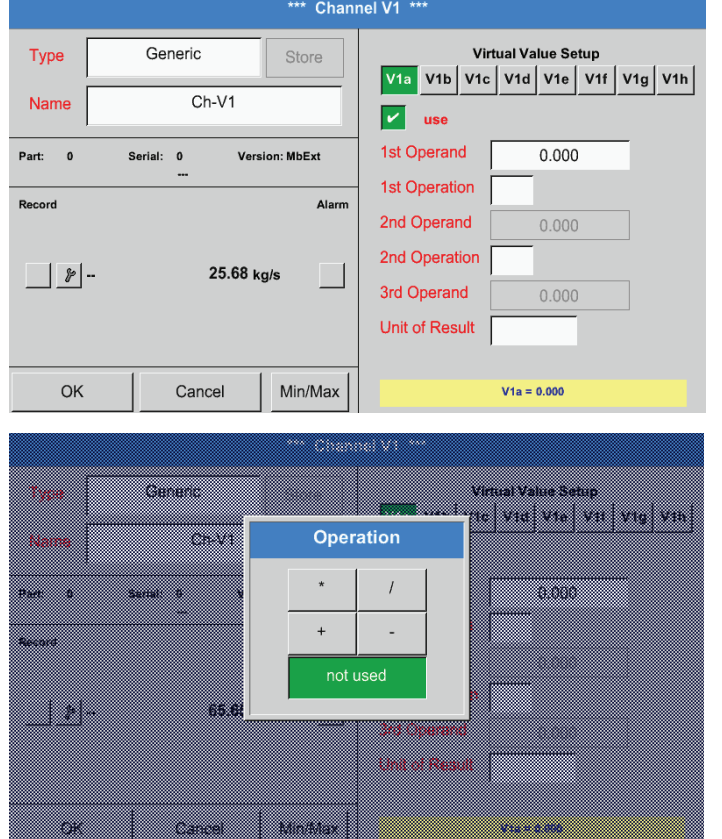

Premendo sul casella di testo di testo 1st Operation si accede ad una lista con gli operandi matematici disponibili.

Selezionare e acquisire l'operante premendo il pulsante desiderato.

Premere il pulsante not used per disattivare l'operazione con il rispettivo operatore.

Questa procedura vale analogamente per entrambi gli operatori (1st Operation e 2nd Operation)

# **12.2.7.4.4. Definizione dell'unità**

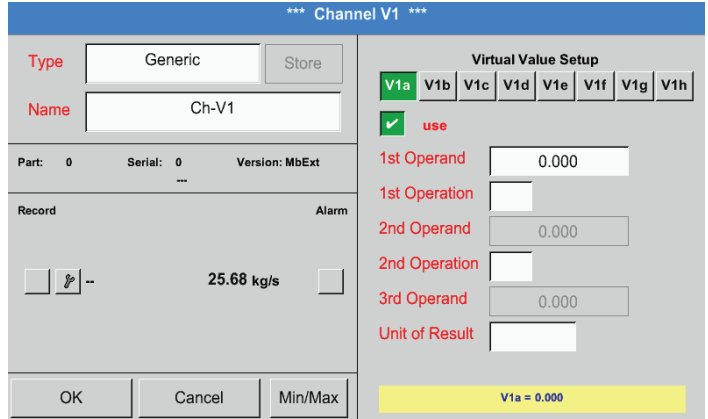

Menu principale ► Impostazioni ► Impostazioni sensore ► Canali Virtuali ► V1 ► Unit of Result

Premendo sul casella di testo Unit of Result Si accede ad un elenco con le unità disponibili.

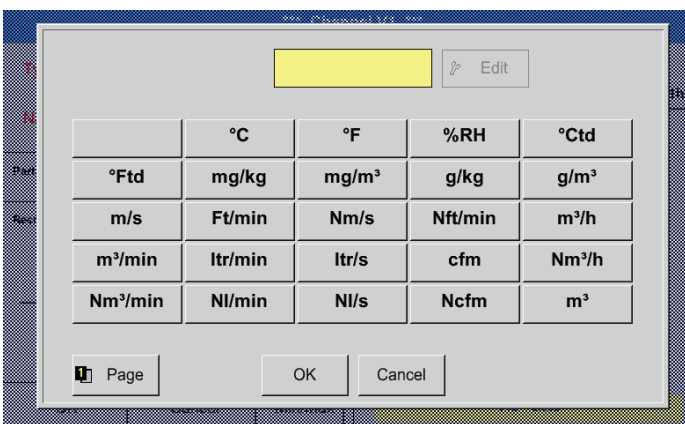

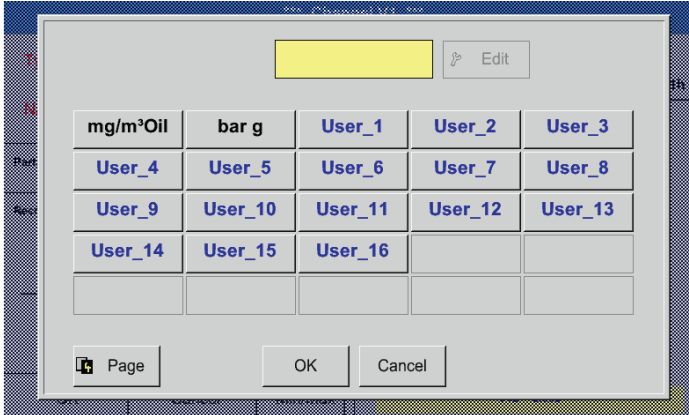

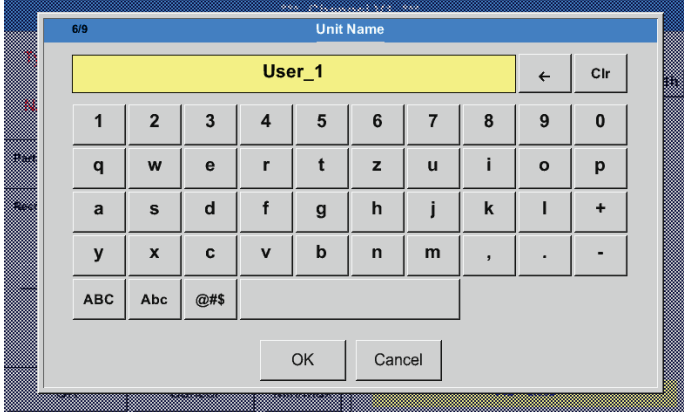

La selezione dell'unità avviene premendo il pulsante relativo all'unità desiderata. Salvare l'unità premendo il pulsante OK. Per spostarsi fra le diverse pagine delle liste premere il pulsante Page. Nel caso di unità non selezionabili l'unità richiesta può essere creata. A questo scopo selezionare uno dei pulsanti utenti predefiniti User\_x liberi.

Per inserire la nuova unità premere il pulsante Edit.

Definire l'unità e salvare con OK.

Tramite i pulsanti ← e Clr è possibile correggere i valori inseriti.

Il pulsante ← cancella l'ultimo segno. Il pulsante Clr cancella l'intero valore.

### **Importante:**

Per applicare tutti i valori e gli operatori sono possibili calcoli con 3 valori e 2 operandi, procedendo secondo la formula seguente: Esempio:

 V1a = (1st Operand 1st Operation 2nd Operand) 2nd Operation 3rd Operand V1a = (A1c – A2a) \* 4.6

# **12.2.7.5. Risoluzione delle cifre decimali denominare e registrare valori dati**

#### \* Channel V1 \*\* Generic **Virtual Value Setup** Type Store V1a V1b V1c V1d V1e V1f V1g V1h  $Ch-V1$ Name  $\overline{V}$  use **Version: MbExt** 1st Operand  $0.000$ Part:  $\mathbf{o}$ Serial  $\mathbf{0}$ 1st Operation Record Alarm 2nd Operand  $0.000$ 2nd Operation  $| \cdot |$ 25.68 kg/s 3rd Operand  $0.000$ Unit of Result  $\alpha$ Cancel Min/Max  $V1a = 0.000$

# Menu principale ► Impostazioni ► Impostazioni sensore ► Canali Virtuali ► V1 ► Pulsante strumenti

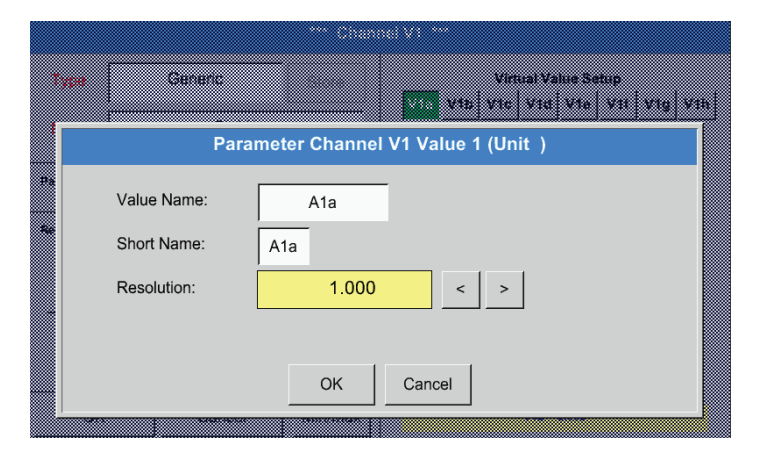

La Risoluzione delle cifre decimali, il Nome breve e Nome valore sono disponibili sotto il Pulsante strumento

Con il pulsante Registrare è possibile selezionare i dati che vengono salvati se il data logger è attivato.

Per il valore da registrare si può inserire un Nome di 10 lettere per facilitare la sua seguente identificazione nelle voci di menu Grafica e Grafica/valori attuali.<br>Altrimenti il nome è per es. V1a.

V1 è il nome del canale e a il primo valore di misurazione nel canale, b sarebbe il secondo e c il terzo.

La Risoluzione delle cifre decimali è facile da impostare premendo a destra e a sinistra (da 0 a 5 cifre decimali).

### Menu principale ► Impostazioni ► Impostazioni sensore ► Canali Virtuali ► V1 ► Pulsante strumenti

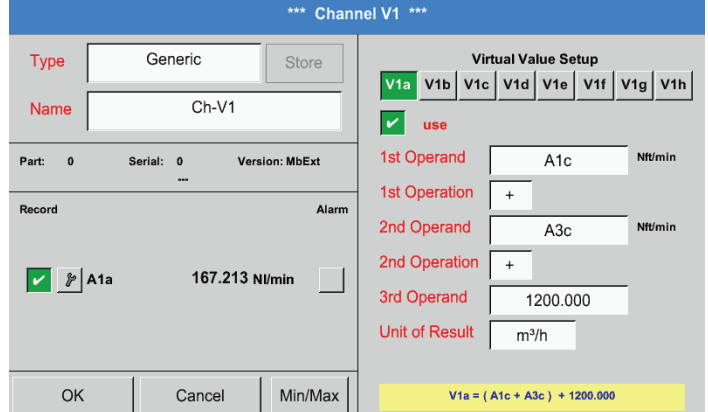

Con i pulsanti Registrazione si possono selezionare i dati di misurazione che vengono salvati con logger dati attivato.

### **Attenzione:**

Prima di registrare i dati di misurazione selezionati si deve attivare il data logger dopo aver terminato con le impostazioni (vedi capitolo [12.2.4](#page-66-0) Impostazione logger (data logger).

Vedi anche capitolo [12.2.2.2](#page-47-0) Denominare valori di misurazione e [12.2.2.3](#page-48-0) Registrazione dati misurazione

# **12.2.7.6. Esempio calcolo "prestazione specifica"**

Come esempio consideriamo un impianto di compressione con 5 compressori. Misurazioni di consumo, ciascuna con un sensore di consumo FS109 alle entrate A1 - A4 & B1 e un contatore all'entrata B2.

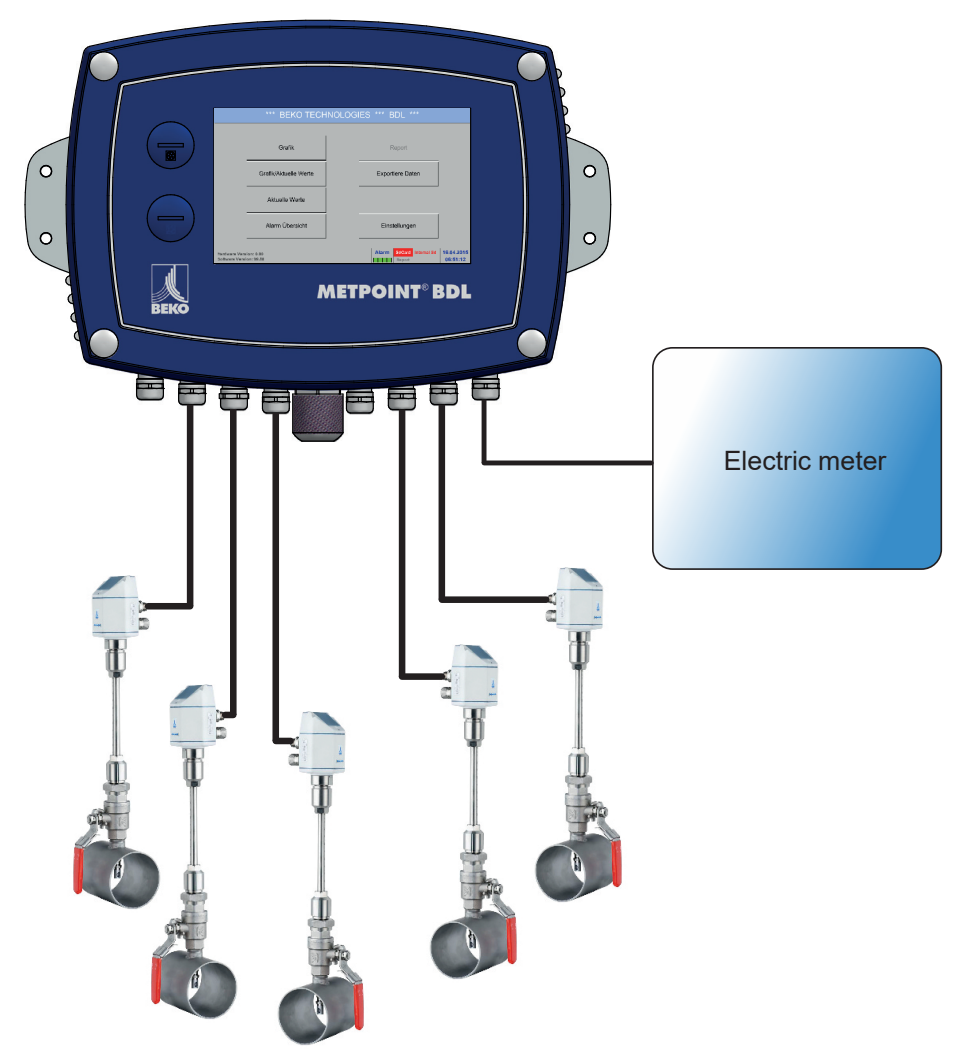

Vengono calcolati il consumo completo di aria e energia e la "Prestazione Specifica" dell'intero impianto.

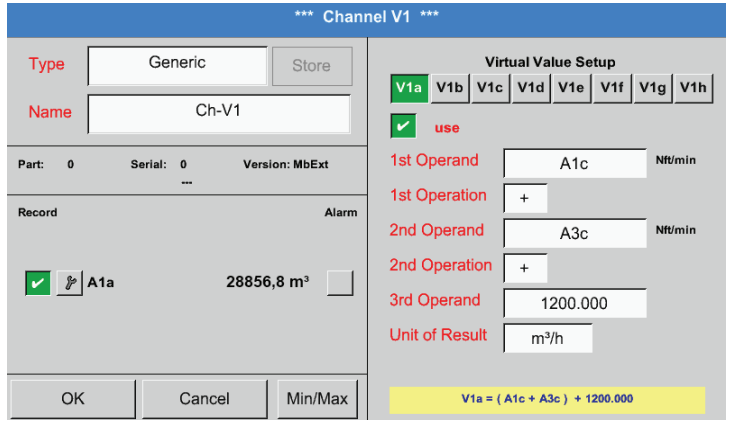

# Menu principale ► Impostazioni ► Impostazioni sensore ► Canali Virtuali ► V1 ► V1a ► Use

Selezione e input di operandi e operazioni vedi capitolo [12.2.7.4.2](#page-81-0) e capitolo [12.2.7.4.3](#page-82-0)

Risultato per V1a è la somma di sensore di consumo A1 + A2 + A3 vedi risultato. In questo esempio 28856,8 m<sup>3</sup>

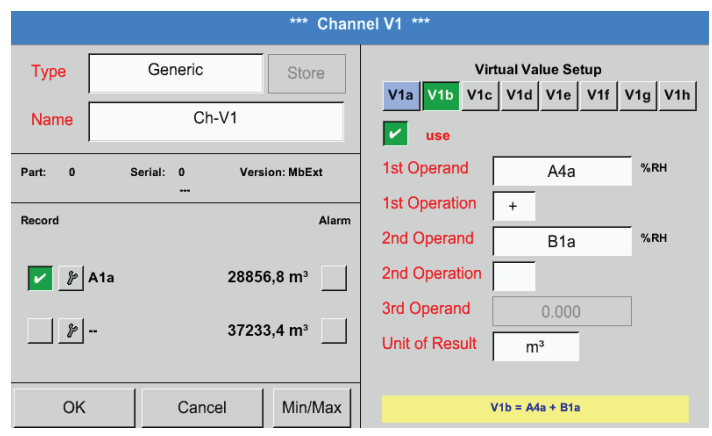

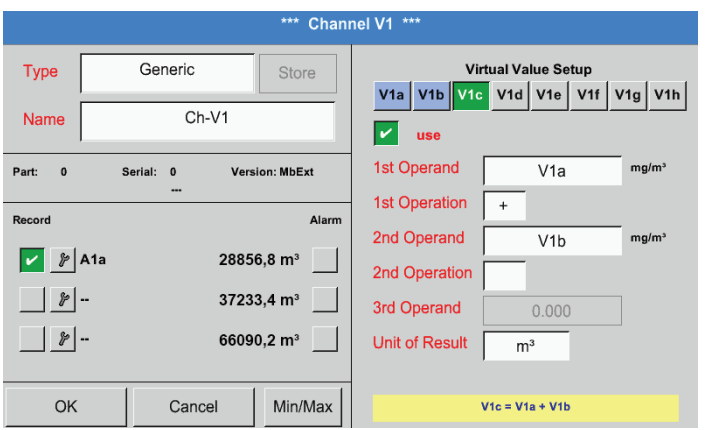

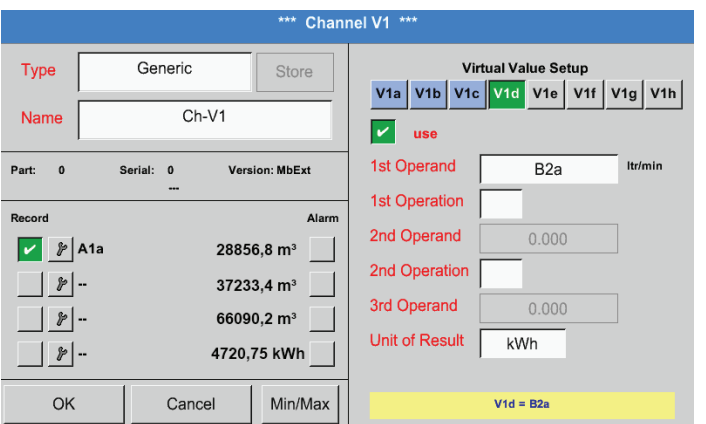

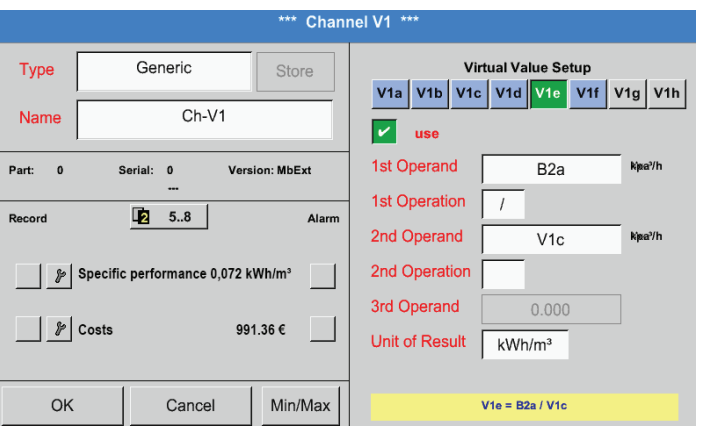

Selezione e input di operandi e operazioni vedi capitolo [12.2.7.4.2](#page-81-0) e capitolo [12.2.7.4.3](#page-82-0)

Risultato per V1b è la somma di sensore di consumo A4 + B1 vedi risultato. In questo esempio 37233,4 m<sup>3</sup>

Selezione e input di operandi e operazioni vedi capitolo [12.2.7.4.2](#page-81-0) e capitolo [12.2.7.4.3](#page-82-0)

Risultato per V1c è la somma di sensore di consumo V1a + V1b vedi risultato. In questo esempio 66090.2 m<sup>3</sup> Come alternativa si potrebbe già sommare in totale in V1b usando il 3o operande in V1b  $V1b = A4 + B1 + V1a - P$  non visualizzato

Per integrare viene visualizzato (opzionale) in V1d la somma dell'energia consumata.

Estratta dal contatore all'entrata B2.

V1c → consumo totale di aria compressa V1d → consumo di elettricità

Il calcolo della Prest. Spec. viene effettuato qui con V1e =  $B2 / V1c$  con risultato 0,072 KWh/m<sup>3</sup>

Il calcolo dei costi viene effettuato con V1f = B2 \* 0.21 con risultato 991,36 € Poiché sono stati usati più di 4 valori nel canale virtuale, questo condiziona una divisione della visualizzazione. Cambiare tra le pagine con il pulsante pagina.

### **12.2.8. Analogico totale (opzionale)**

L'opzione "Analogico Totale" offre la possibilità di determinare il consumo anche per sensori con uscite analogici per es.: 0-1/10/30 V o 0/4 – 20 mA.

#### **12.2.8.1. Abilitare l'opzione "Analogico Totale"**

Dopo l'acquisto dell'opzione "Analogico Totale" occorre dapprima abilitarla.

#### Menu principale ► Impostazioni ► via BDL

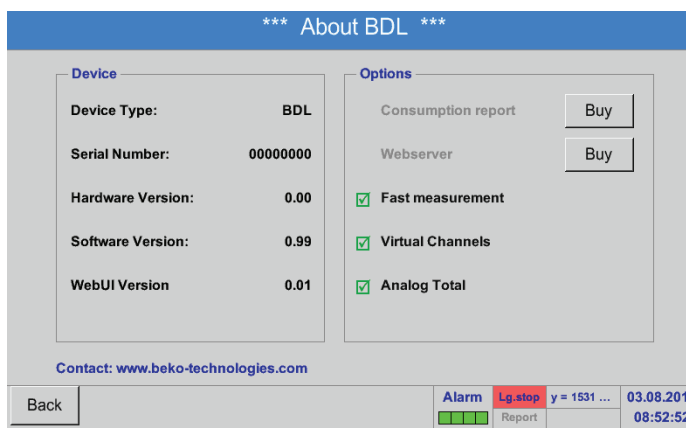

Dopo aver premuto il pulsante Acquista per "Analogico Totale" è necessario inserire il codice di abilitazione.

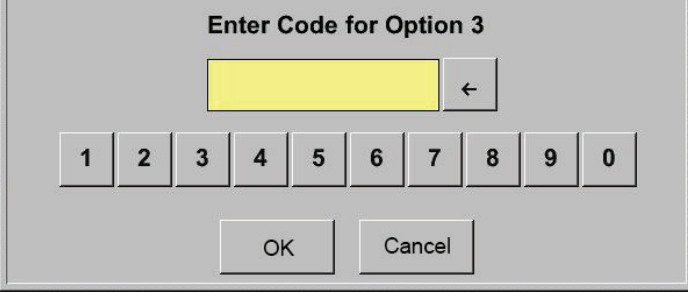

Inserire il codice di abilitazione nel casella di testo e attivare premendo il pulsante OK.

### **12.2.8.2. Selezione del tipo di sensore**

Vedi anche capitolo [12.2.2.8](#page-55-0) Configurazione sensori analogici

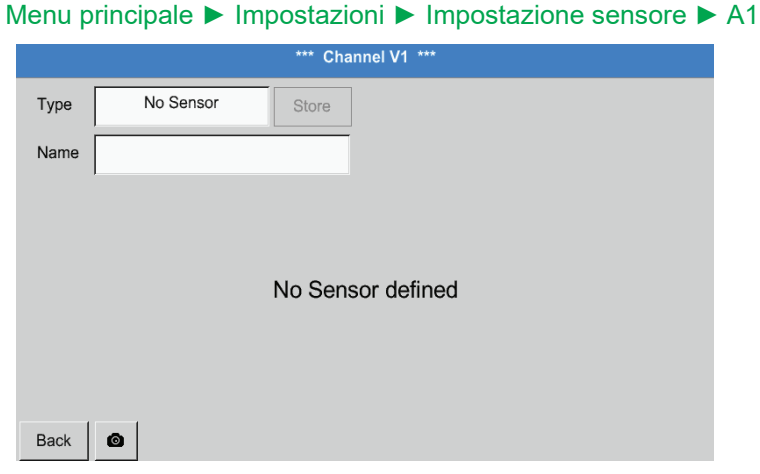

Se nessun sensore è ancora stato configurato appare la casella di testo tipo Assenza di sensori.

Premendo il campo testo tipo Assenza di sensori si accede ad una lista di selezione con i tipi di sensore (vedi prossimo passo).

### Menu principale ► Impostazioni ► Impostazione sensore ► A1 ► Tipo casella di testo

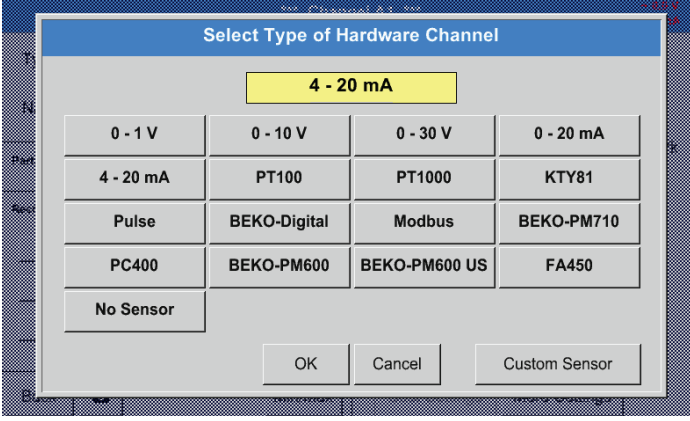

Selezionare il tipo di sensore richiesto premendo il rispettivo pulsante, qui per es. 4-20 mA

Confermare e salvare con il tasto OK.

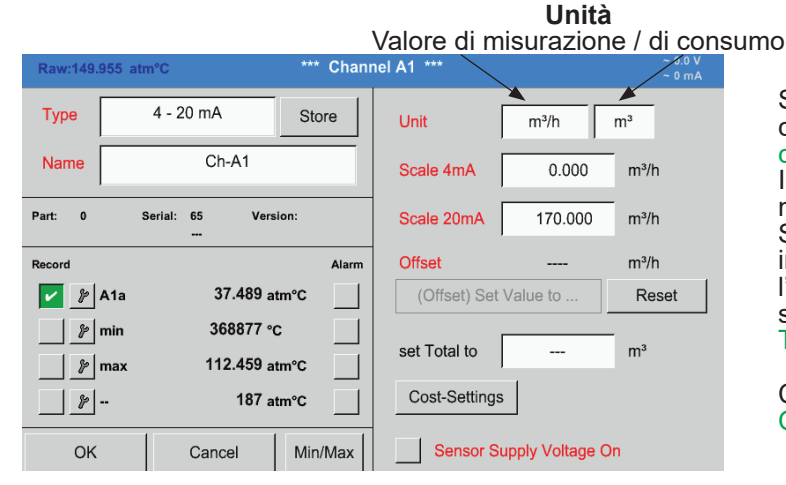

Selezionare le unità premendo sui rispettivi campi di testo unità Valori di misura o Quantità di consumo Inserire valori di scala per 4mA e 20mA, qui 0 m<sup>3</sup>/h e 170m<sup>3</sup>/h.

Se necessario è possibile inserire un valore iniziale per la quantità di consumo, per l'acquisizione di uno stato del contatore. A questo scopo inserire il valore nel casella di testo set Total to.

Confermare i dati inseriti premendo il pulsante OK.

# **Nota:**

Il casella di testo "unità –quantità di consumo" è modificabile solo nel caso di valori misurati (unità) con volumi o quantità per unità di tempo e quindi anche il calcolo delle quantità di consumo.

Per la dicitura e l'impostazione dei campi di testo vedi anche capitolo [12.2.2.7](#page-52-0) Scrivere e impostare i campi di testo.

# **12.3. Grafica**

#### Menu principale ► Grafica

### **Attenzione:**

È possibile visualizzare solo le registrazioni che sono già terminate.

Si possono osservare le registrazioni in funzioni sotto Grafica/valori attuali. (Vedi capitolo [12.4](#page-94-0) Grafica/valori attuali

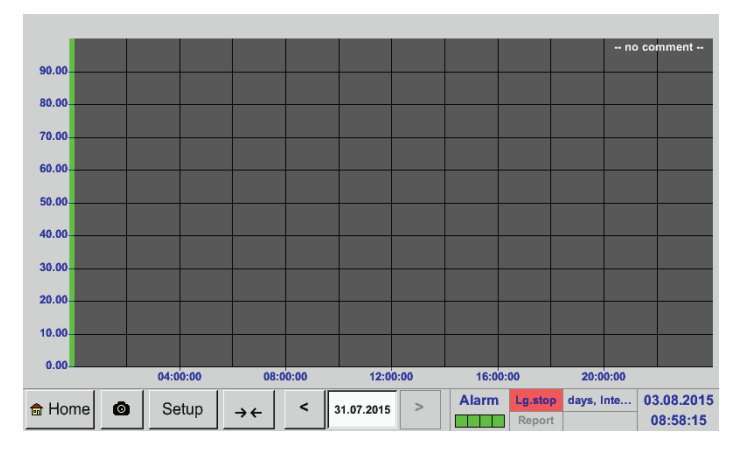

Durante una misurazione in corso non vengono visualizzati valori.

Possibilità di zoom e scroll nel dominio del tempo della Grafica:

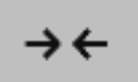

Al massimo può essere visualizzato un giorno intero (24h).

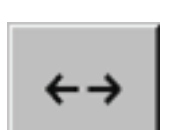

 Viene rappresentato il più piccolo dominio a seconda dell' intervallo di tempo della r egistrazione.

Ulteriori possibilità di zoom e scroll sotto Grafica e Grafica/valori attuali:

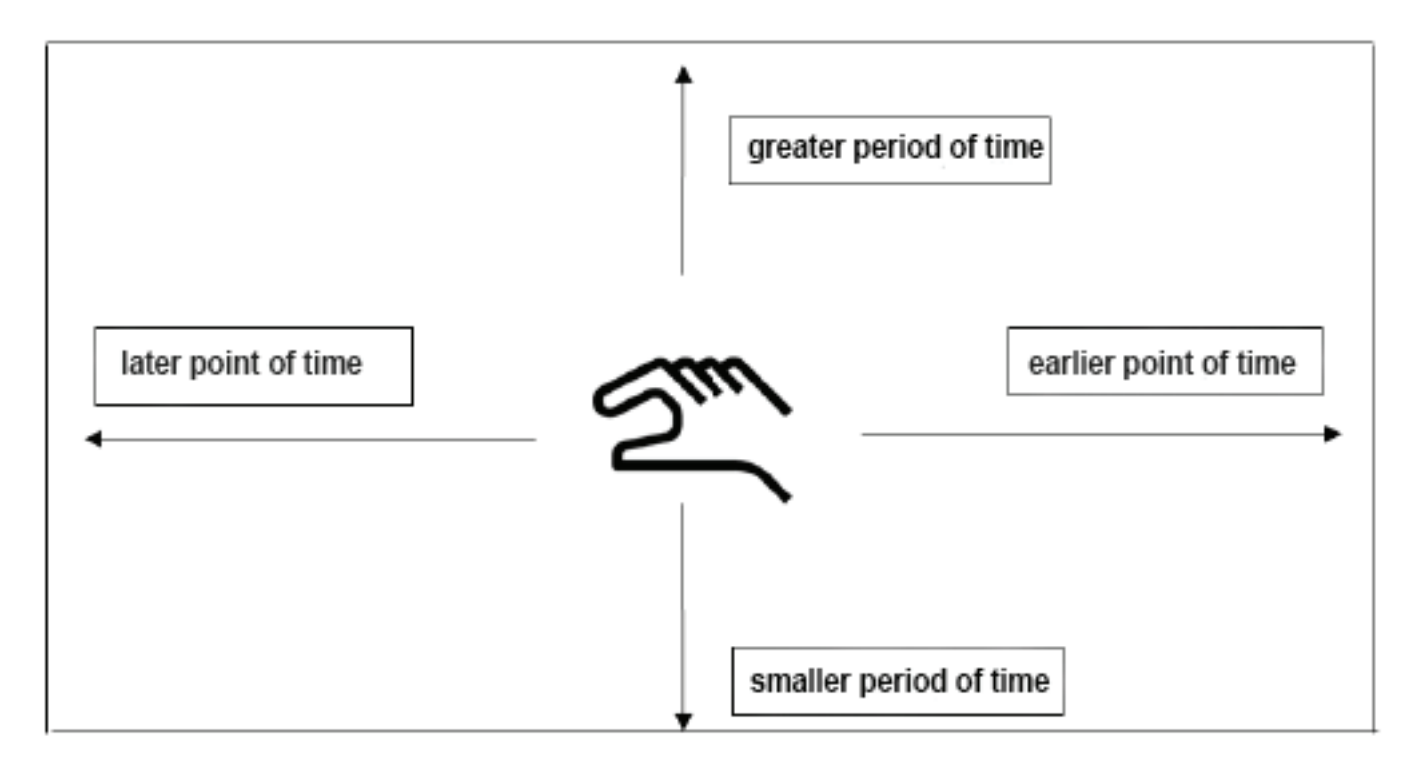

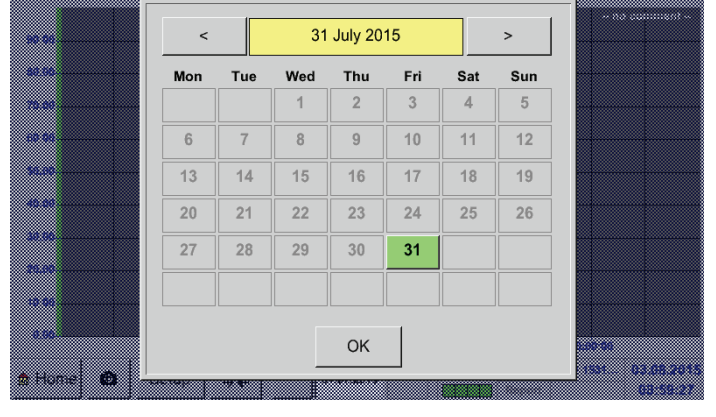

### Menu principale ► Grafica ► Casella di testo data

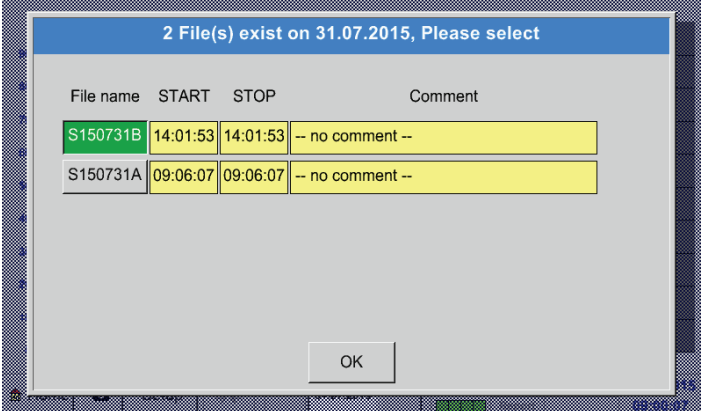

Selezionando il campo testo data appare il calendario dal quale si può selezionare facilmente la data desiderata.

Qui è possibile selezionare i Valori di misurazione memorizzati a seconda di ora (Start e Stop), Commento e Nome del file (contiene data inglese.

# Menu principale ► Grafica ► Setup

Nel setup è possibile effettuare fino a quattro assi delle ordinate diverse e inoltre selezionare un'unità, una scala dell'asse delle ordinate (min, max, griglia), numerosi canali (curva) e un colore.

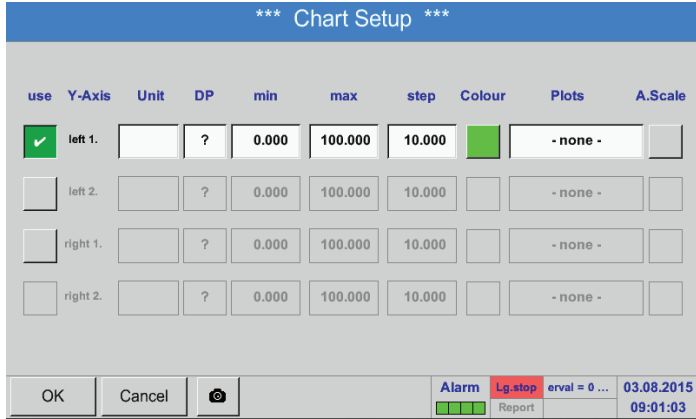

### 1.

L'asse delle ordinate sinistra 1 è attivata; ora è possibile assegnare un colore.

### **Nota:**

È già possibile un'impostazione a griglia, tuttavia si consiglia di impostarla successivamente per es. dopo la selezione di una registrazione.

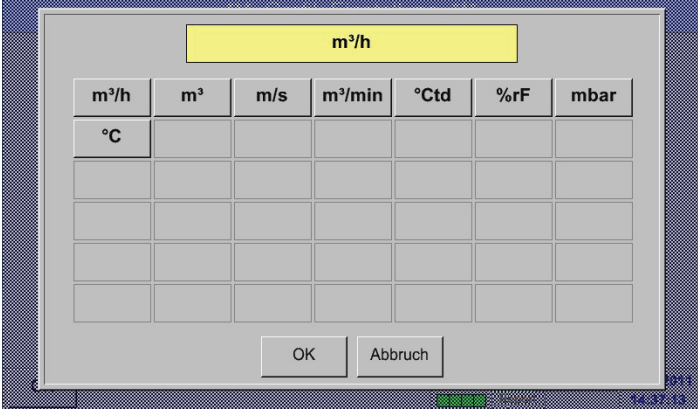

2. Qui è possibile selezionare dal menu l' Unità della registrazione.

# Menu principale ► Grafica ► Setup ► Curva casella di testo

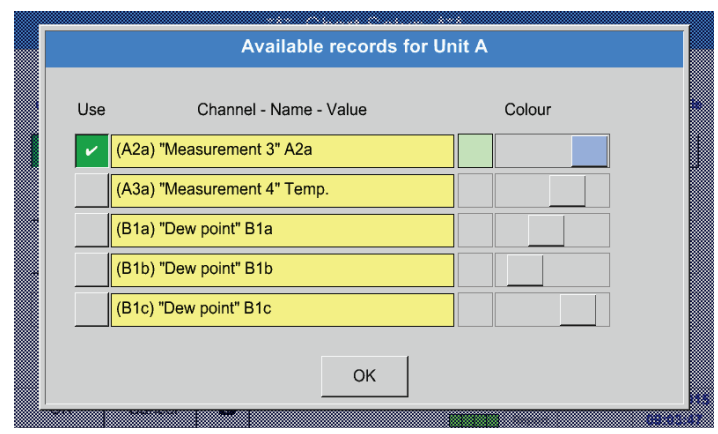

# Menu principale ► Grafica ► Setup

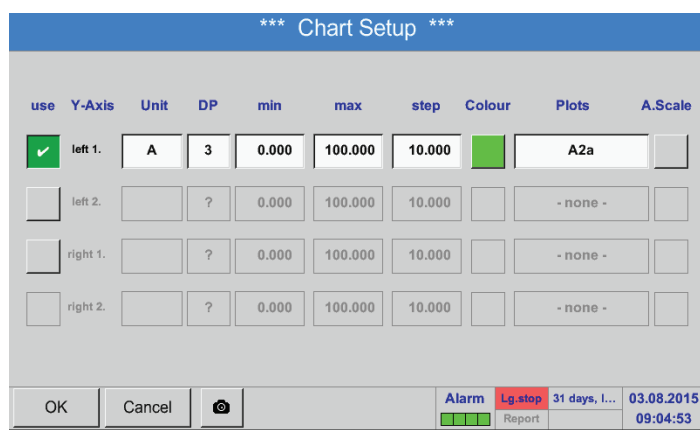

3. È possibile ora selezionare la registrazione e l'intensità di colore desiderata (sotto Colore).

# 4.

Adesso è possibile impostare la scala dell'asse delle ordinate con min, max e griglia.

# Menu principale ► Grafica ► Impostare ► Curva casella di testo

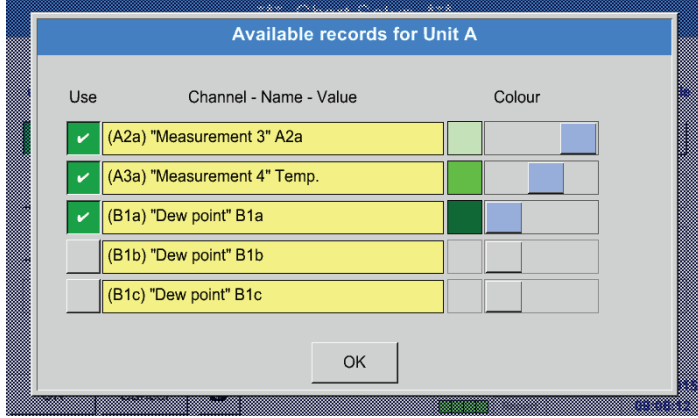

5.

È anche possibile visualizzare diverse registrazioni con la stessa unità in un'unica asse delle ordinate con l'aiuto di diverse intensità di colore.

# Menu principale ► Grafica ► Setup

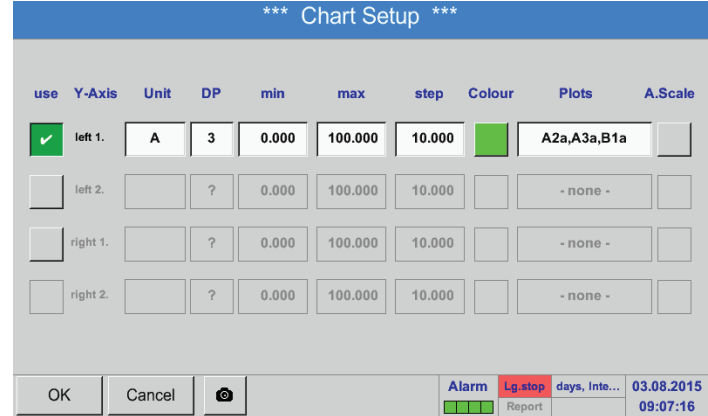

### 6.

Nel campo di testo Curva viene visualizzato il canale sul quale sono stati registrati i dati di misura e il numero delle registrazioni su un'unica asse delle ordinate.

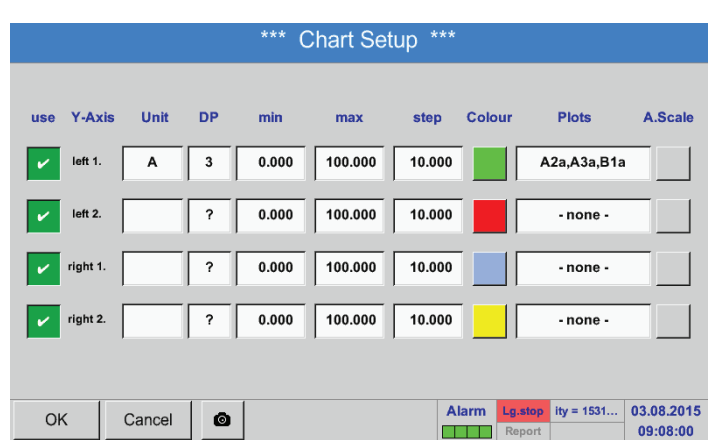

Le assi delle ordinate rimanenti si possono occupare nello stesso modo.

Quattro diverse impostazioni a griglia con diverse Unità e Colori.

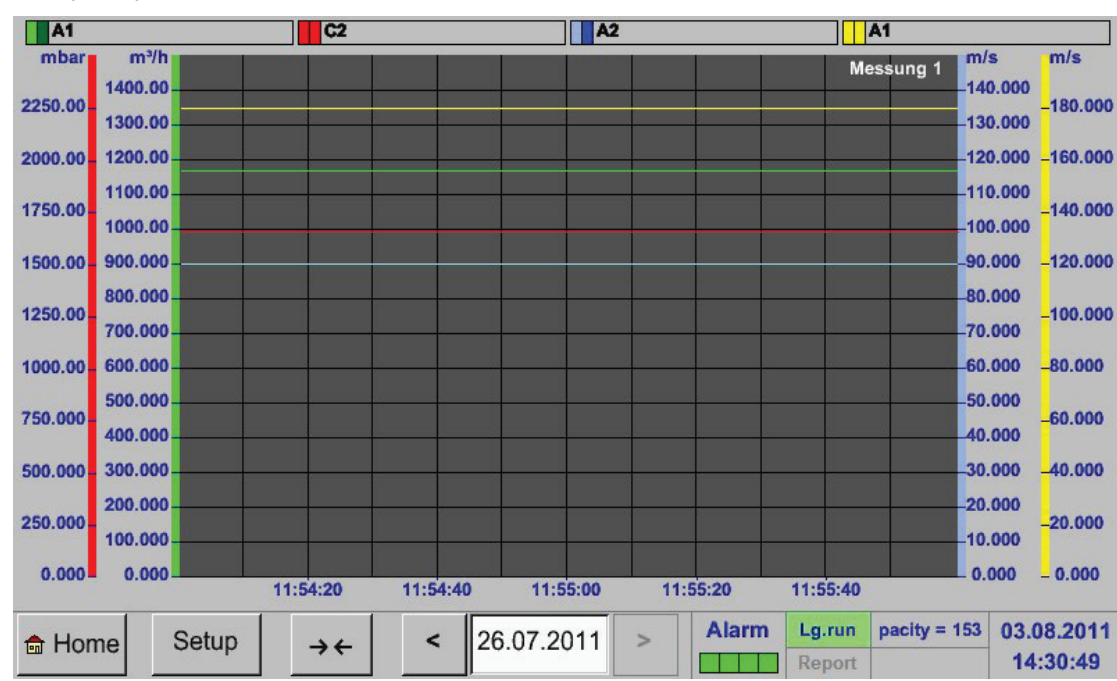

### Menu principale ► Grafica

# <span id="page-94-0"></span>**12.4. Grafica/valori attuali**

# Menu principale ► Grafica/valori attuali

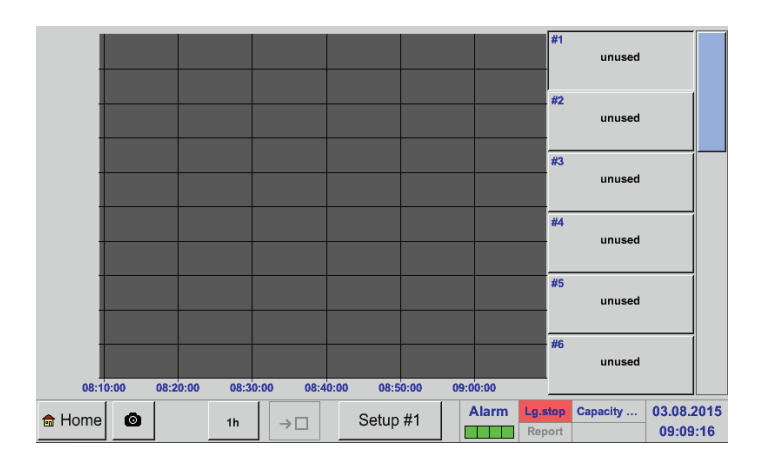

Qui è possibile selezionare uno o più canali per la registrazione e la visualizzazione di dati di misurazione, per es. di un sensore di punto di rugiada e di diversi sensori.

# Menu principale ► Grafica/valori attuali ► Setup #1- #12

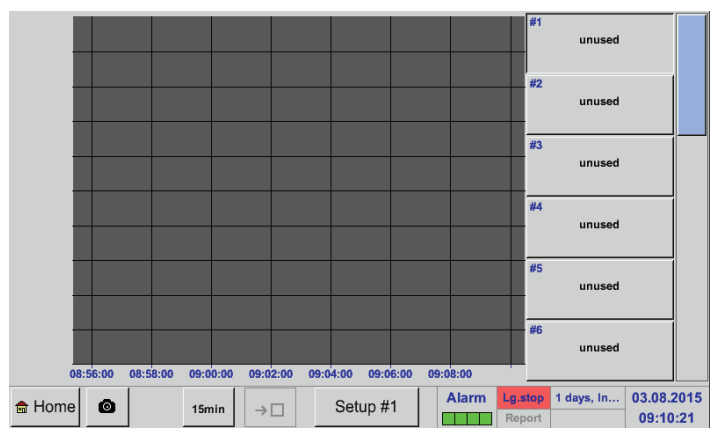

Chart / real time values Settings (Plot 1) **Select Channel Select Colour** 1.Value (Chart)  $\overline{\phantom{a}}$ 2.Value (Button) Other settings Y-Axis  $min$  $0.00000$  $0.00000$ max  $0.00000$ step Alarm  $pp = 1531 d...$ 03.08.2015 OK  $\bullet$ an ma 09:10:42

Sotto questa voce di menu è possibile attivare e visualizzare fino a dodici canali (a seconda della Menu principale → Grafica/valori attuali versione del BDL).

Qui il canale A1 è stato selezionato. Per ogni canale è possibile selezionare un valore per la rappresentazione nella grafica e uno per la visualizzazione (2o valore).

Inoltre, è possibile

Determinare, come nel Menu principale → Grafica un Colore e una scala dell'asse delle ordinate (min, max, griglia).

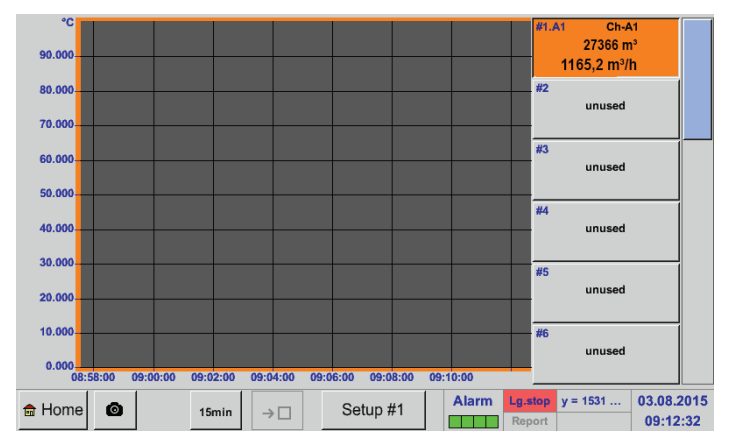

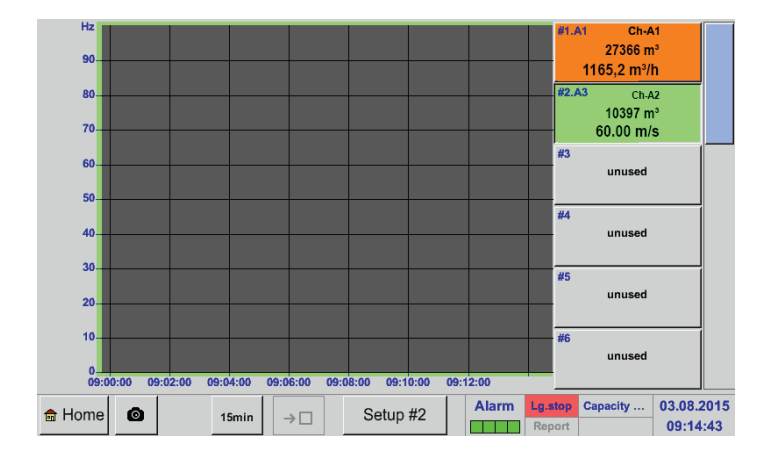

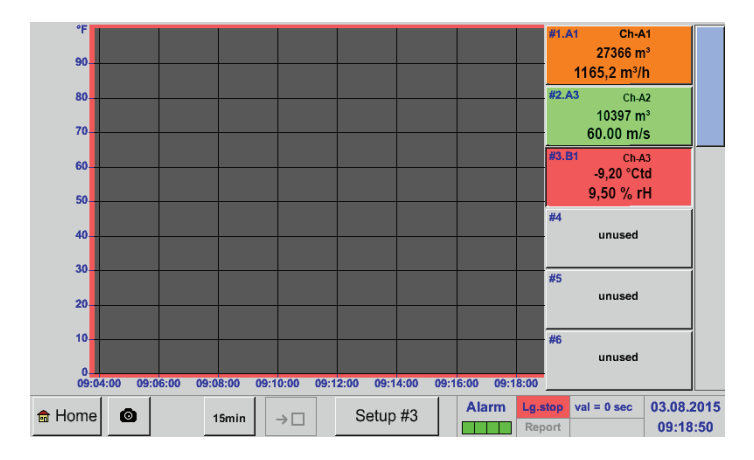

In tal modo è possibile anche occupare i setup rimanenti.

### **Canale A1:**

Selezionati la portata come Grafica e il consumo come 2o valore (numero in caratteri più piccoli)

Selezionato colore di canale arancione.

Se più canali sono occupati, (QUI: 2 canali), tutte le grafiche vengono visualizzate. Si osservi che sempre solo l'asse delle ordinate del canale selezionato viene visualizzato (QUI: Setup #2).

Se, nel setup, non si inserisce una scala dell'asse delle ordinate, min è messo a 0, max a 100 e griglia a 10 (Setup #3).

# **12.5. Valori attuali**

# Menu principale ► Valori attuali

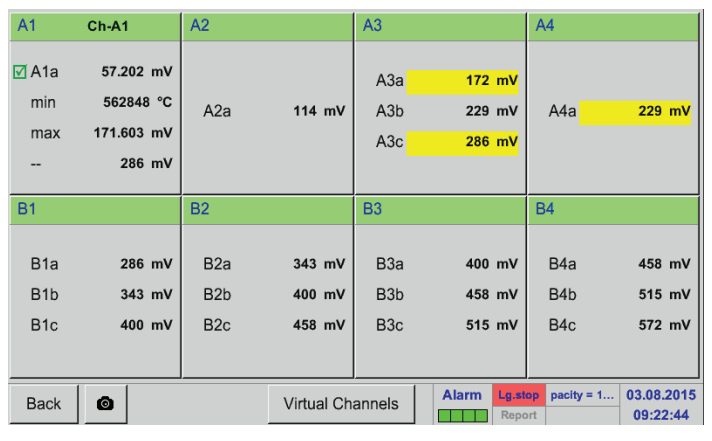

La vista Valori attuali mostra i valori di misurazione attuali di tutti i sensori collegati. Nal caso in cui vengano superati i limiti minimi o massimi di allarme impostati, il rispettivo valori di misurazione lampeggia in giallo (Allarme-1) o rosso (Allarme-2).

# Menu principale ► Valori attuali ► A1

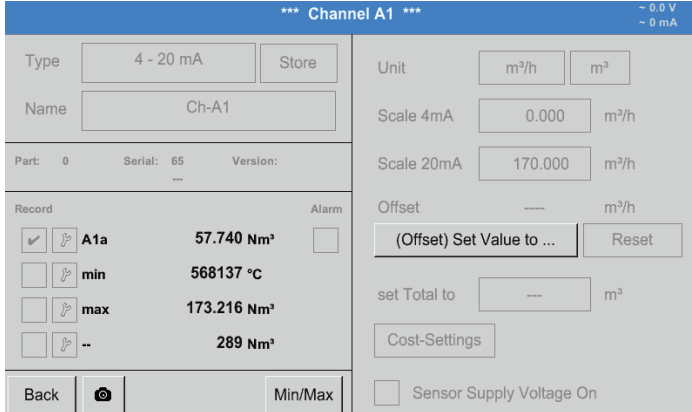

# I singoli canali possono essere selezionati, le impostazioni visualizzate e verificate, ma qui non possono essere effettuate modifiche.

### **Nota:**

È possibile effettuare modifiche nelle Impostazioni!

# **12.6. Quadro allarmi**

### Menu principale ► Quadro allarmi

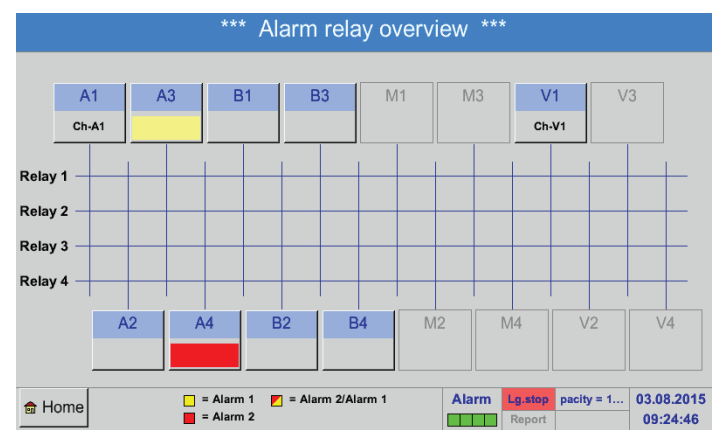

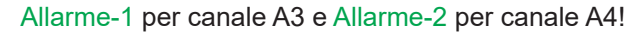

Nel quadro allarme è possibile vedere direttamente se si tratta di un Allarme-1 o un Allarme-2.

Questa distinzione è visibile anche in altri voci di menu:

Menu principale ► Valori attuali e menu principale ► Impostazioni ► Impostazione sensore

La denominazione del canale lampeggia in giallo per Allarme-1 e in rosso per Allarme-2.

È inoltre visibile che tipo di relè è stato impostato per il rispettivo canale come Allarme-1 e/o Allarme-2.

Questo è indicato tramite i quadrati gialli e rossi o rossi/gialli sulle interfacce fra canale di misurazione e relè.

## Menu principale ► Quadro allarmi ► A1

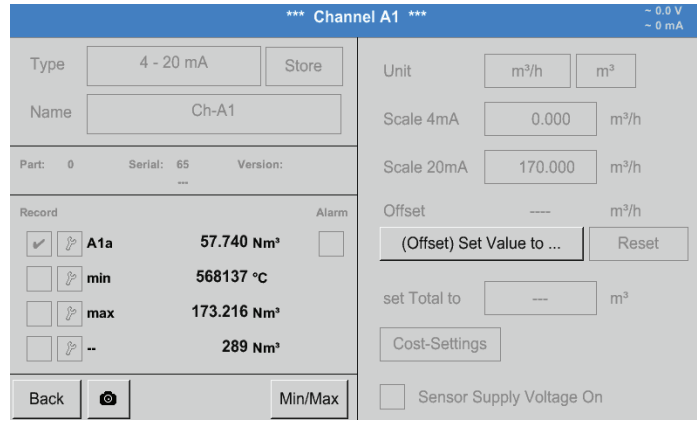

Come sotto Menu principale ► Valori attuali possono essere selezionati anche qui singoli canali.

Il Quadro allarme mostra direttamente quale valore di misurazione ha superato il limite minimo o massimo della gamma allarme.

#### **Nota:**

Qui è possibile impostare e/o modificare anche i parametri di allarme.

# **12.7. Ulteriori opzioni delle impostazioni**

### **12.7.1. Luminosità**

### Menu principale ► Impostazioni ► Luminosità

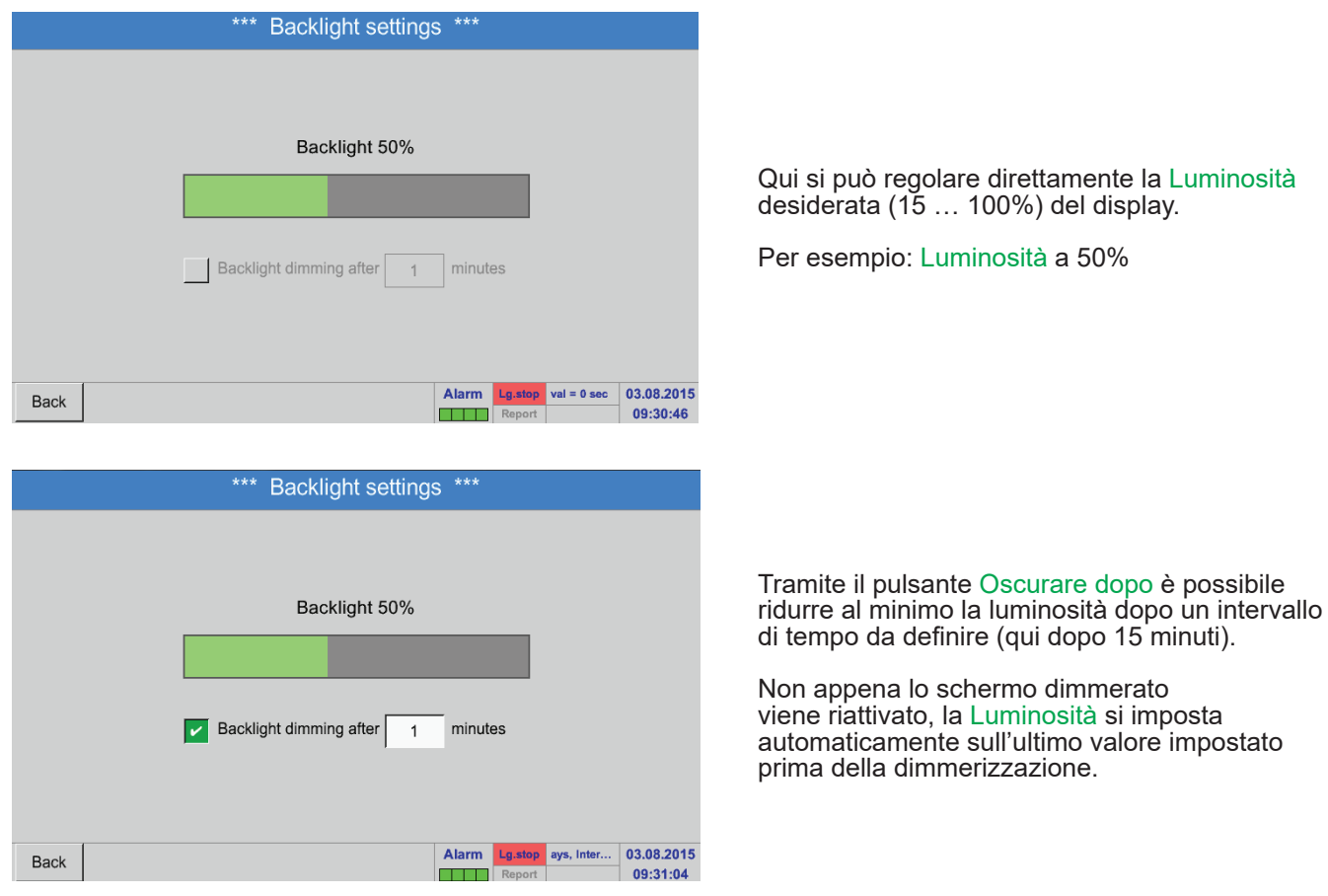

### **Nota:**

Con il primo contatto viene impostata la Luminosità a 50 % nel nostro esempio, dopodiché è possibile nuovamente un "normale" funzionamento.

### **Importante:**

Se il pulsante Oscurare dopo non è attivato, l'illuminazione posteriore rimane accesa costantemente con la Luminosità attualmente impostata.

# **12.7.2. Calibrazione touch screen**

#### Menu principale ► Impostazioni ► Calibrazione del touch screen

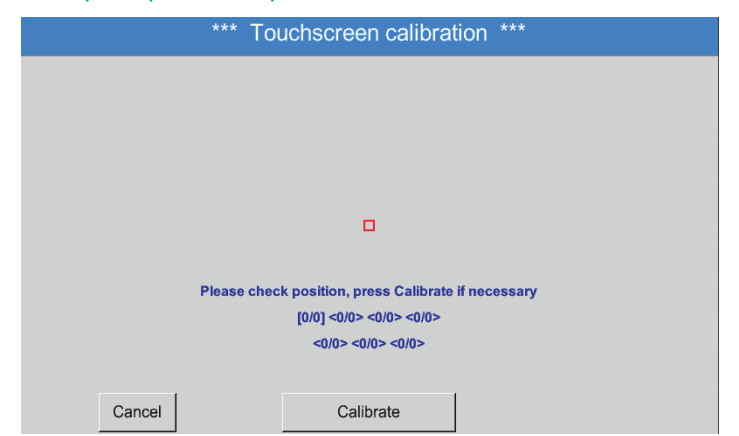

# **12.7.3. Pulizia**

Menu principale ► Impostazioni ► Pulizia

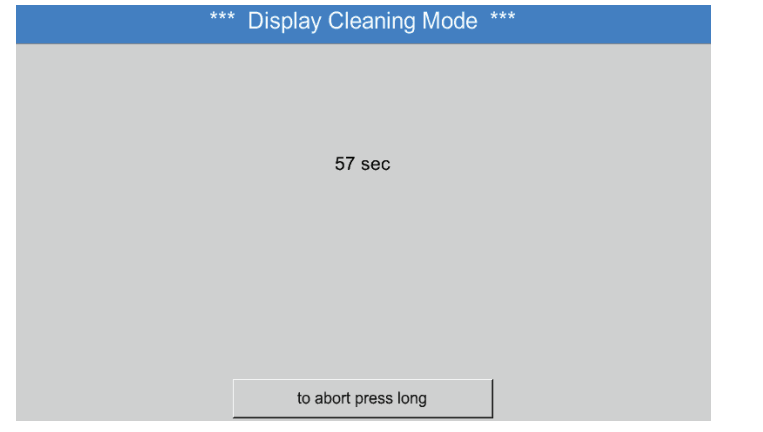

Se necessario qui è possibile modificare calibrazione dello schermo.

Premere Calibrare e si visualizza una croce di calibrazione 1 in alto a sinistra, 2 in basso a destra e 3 al centro. Queste croci devono essere premute l'una dopo l'altra. Quando la calibrazione è conclusa e la visualizzazione stabilita, confermare con OK. In caso contrario si può ripetere la calibrazione premendo Interrompere e poi premendo di nuovo Calibrare.

Questa funzione può essere usata per pulire il touch panel durante le misurazioni.

Se un minuto non è sufficiente l'operazione può essere ripetuta in qualsiasi momento.

Se la pulizia è già conclusa, può essere interrotta premendo per uno o due secondi il pulsante Premere a lungo per interrompere.

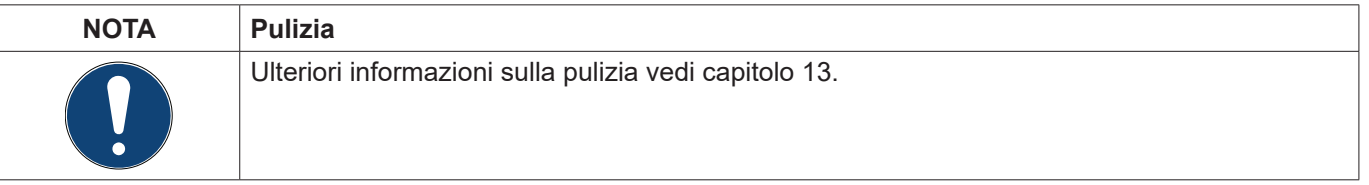

## **12.7.4. Quadro sistema**

#### Menu principale ► Impostazioni ► Quadro sistema

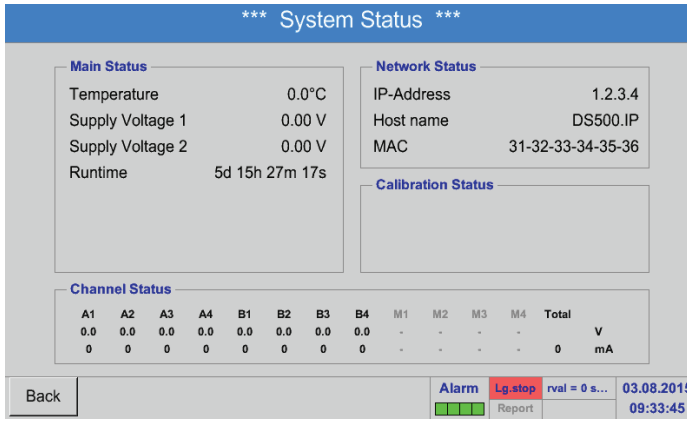

La voce di menu Quadro sistema fornisce informazioni sulle tensioni e correnti dei canali singoli e totali connessi e sull'alimentazione di tensione degli alimentatori. Inoltre si possono trovare qui le più importanti informazioni sulla rete come IP Host e MAC. Infine sulla base delle Ore di esercizio è possibile sapere quanto tempo il BDL è già stato in funzione complessivamente.

# **12.7.5. Sul BDL**

Menu principale ► Impostazioni ► sul BDL

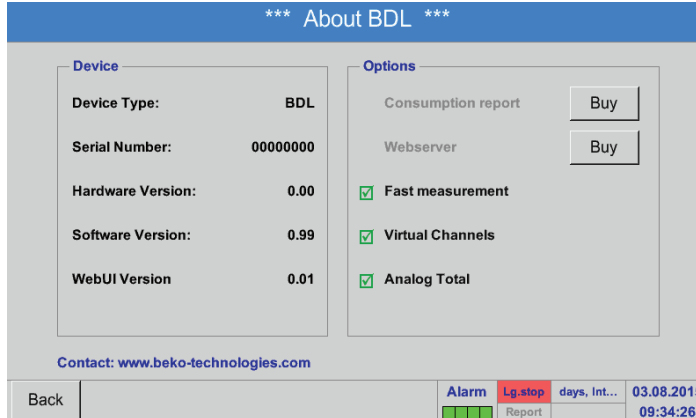

Breve descrizione della Versione Hardware e Software e Numero di serie del BDL.

Sotto Opzioni è possibile acquistare altre quattro diverse funzioni se non lo si è già fatto al momento dell'ordine.

### **12.8. Report/analisi del consumo con costi e Esportare dati**

Con la funzione opzionale Report può essere calcolato e visualizzato il consumo totale giornaliero, settimanale, mensile e annuale.

La moneta viene inserita nelle Impostazioni report (capitolo [12.2.6](#page-76-0) Impostazioni report (opzionale)) e i costi di consumo ad un determinato momento nel capitolo [12.8.2](#page-102-0) Costi (opzionale).

Con la funzione opzionale Webserver è possibile visualizzare i valori attuali del BDL in tutto il mondo.

# <span id="page-100-0"></span>**12.8.1. Report/analisi consumo (opzionale)**

# Menu principale ► Report

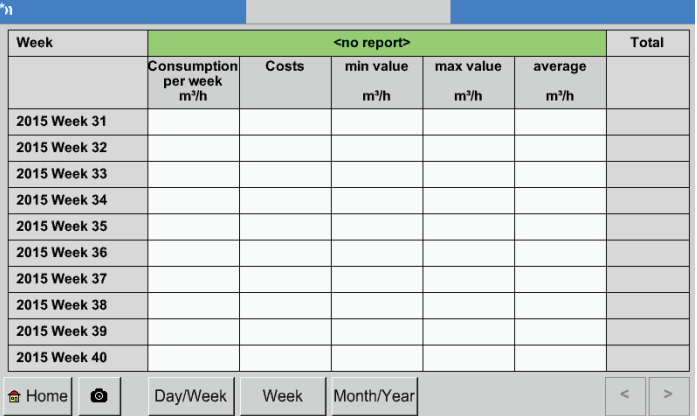

Dopo aver aperto il menu Report, viene visualizzato automaticamente il quadro mensile.

# **Nota:**

I Costi si riferiscono al canale impostato (qui A1). Sotto Totale è possibile trovare i costi di tutti canali registrati.

# Menu principale ► Report ► Giorno/settimana

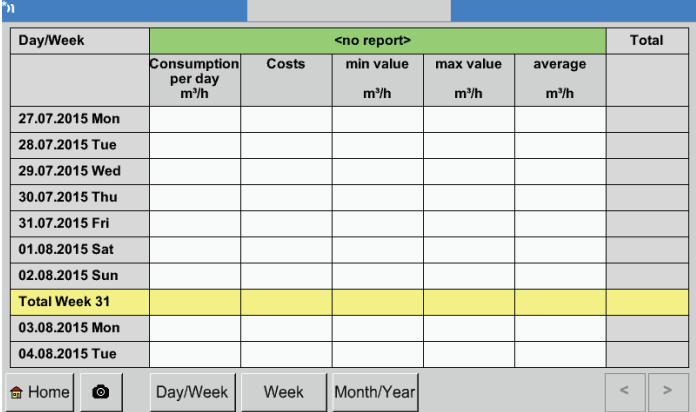

# Menu principale ► Report ► Mese/anno

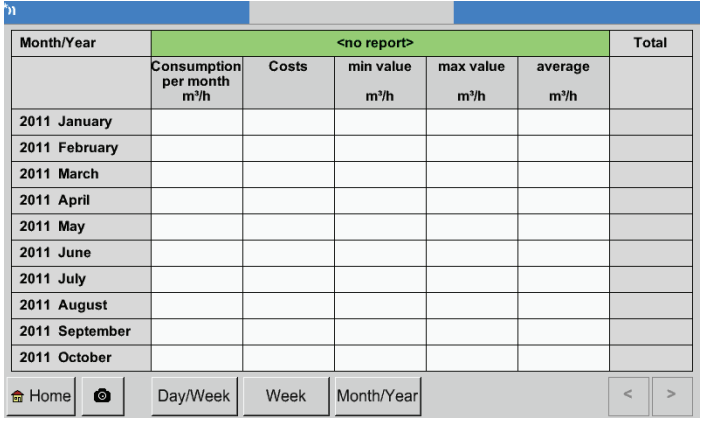

Un'ulteriore opzione è l Analisi consumo giornaliero o settimanale.

Inoltre esiste un Analisi consumo mensile e annuale.

# **Operazione touch panel con Report**

Con Report è possibile e visualizzare facilmente tramite il touch panel il consumo e i costi di un canale nel periodo di tempo desiderato o in una determinata data.

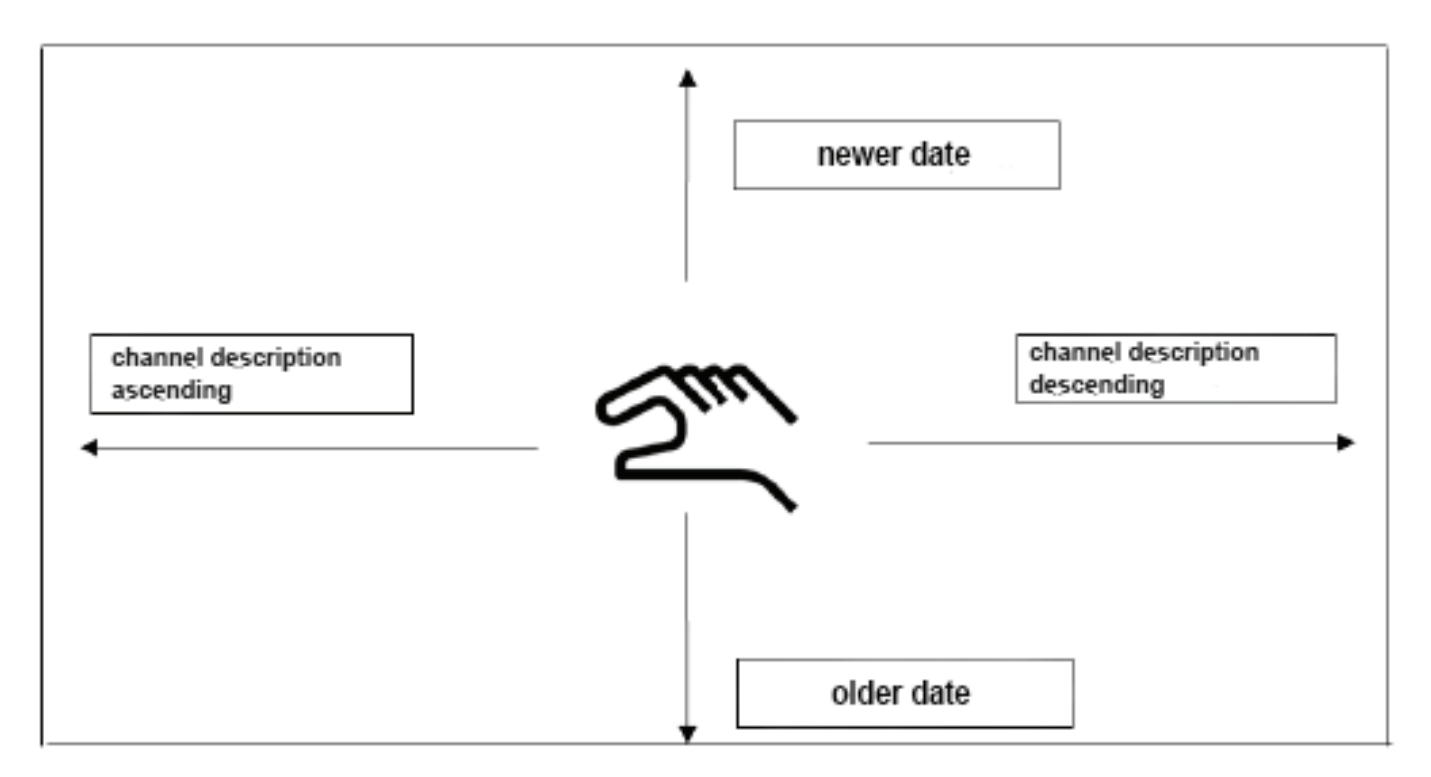

Nota: La selezione del canale sotto Report è evidenziata in verde!

# <span id="page-102-0"></span>**12.8.2. Costi (opzionale)**

#### Cost Settings A1-Ch-A1 [ m<sup>3</sup>] use in Report dual tariff tariff 1 tariff 2 until from from until 19:59:59  $20:00:00$  $5:59:59$  $6:00:00$ cost per unit cost per unit  $0.000$  $0.000$  $/m<sup>3</sup>$  $/m<sup>3</sup>$ OK Cancel

Menu principale ► Impostazioni ► Impostazione sensore ► A1 ► Costi

Per il Modello **BEKO-Digital** e **Impulso** si possono inserire i costi per unità sotto Impostazione sensore nel menu Costi.

Menu principale ► Impostazioni ► Impostazione sensore ► A1 ► Costi ► Pulsante Considerare in analisi consumo

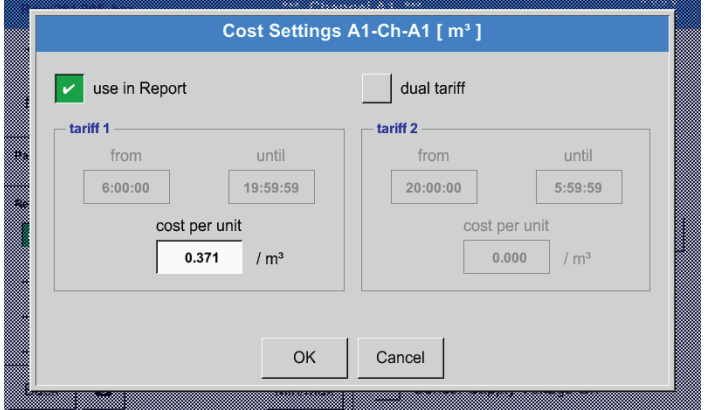

Qui è possibile inserire i costi di consumo per unità per una determinata tariffa.

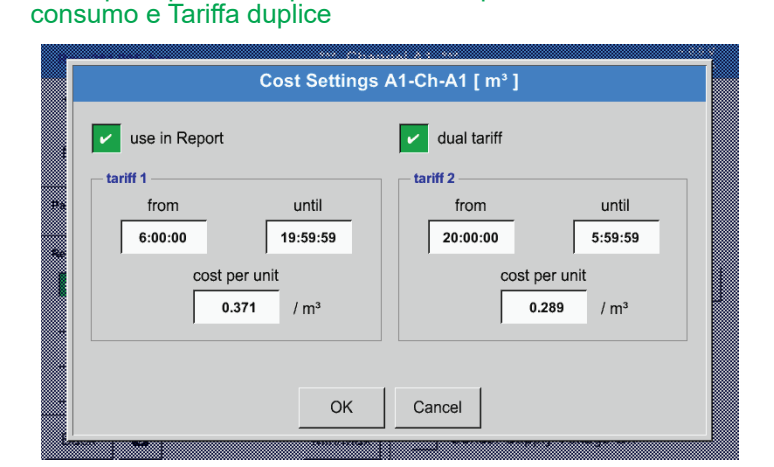

Menu principale ► Impostazioni ► Impostazione sensore ► A1 ► Costi ► Pulsante Considerare in analisi

Qui è possibile, per esempio, inserire le tariffe giornaliere e notturne con gli orari.

Per la dicitura delle caselle di testo vedi capitolo [12.2.2.7](#page-52-0) Inserire testo e impostare caselle di testo e [12.2.4](#page-66-0) Impostazioni logger (data logger).

### **12.9. Webserver (opzionale)**

Per il data logger METPOINT® BDL si può opzionalmente usare un webserver con interfaccia utente grafica, con la quale si può configurare l'apparecchio indipendentemente dal luogo ed è possibile accedere a tutti i dati di misurazione e alle informazioni sul sistema.

Il webserver mette a disposizione le seguenti funzionalità:

- Estrarre e valutare dati di misurazione
- Visualizzazione di informazioni sul sistema
- Invio posta elettronica in caso di superamenti di limiti
- Start/Stop del data logger
- Configurazione del METPOINT® BDL

### **12.9.1. Abilitazione webserver**

L'utilizzo del webserver è a pagamento e deve prima essere abilitato. Per l'abilitazione è necessario indicare nell'ordine il numero di serie del METPOINT® BDL  $\mathfrak{t}$  e il numero di serie sulla targhetta  $\mathfrak{t}$ 2. In seguito viene spe-<br>dito il codice di attivazione.

#### Menu principale ► Impostazioni ► sul BDL

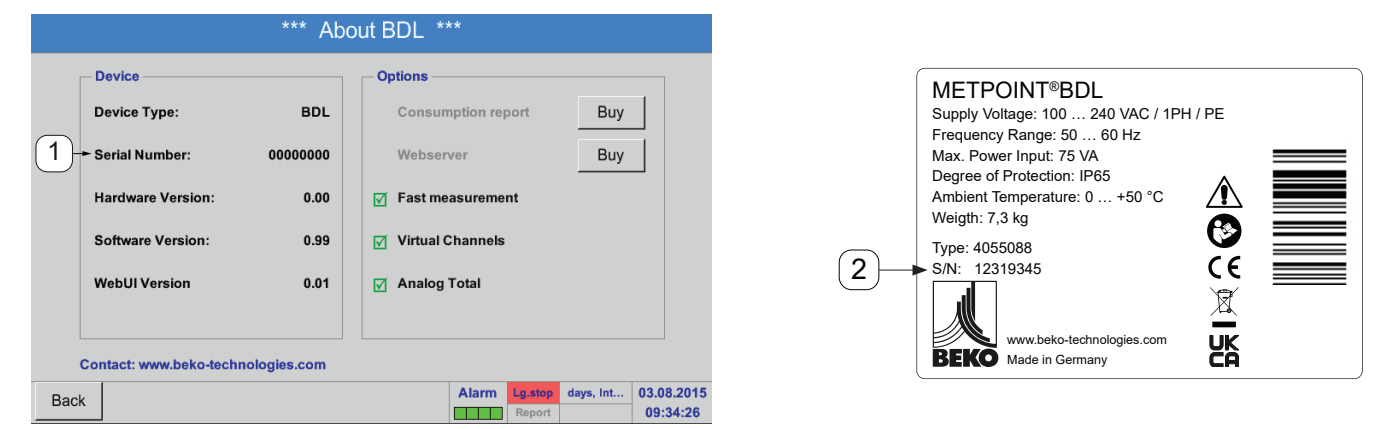

L'attivazione del webserver avviene cliccando su >>comprare<< e il successivo input del codice di attivazione.

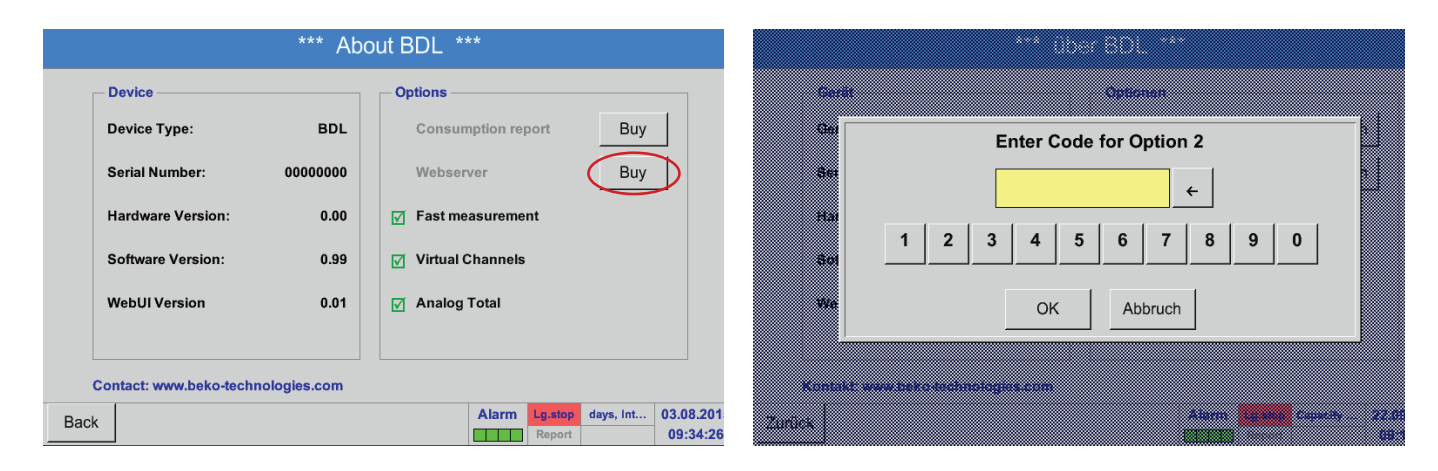

# **12.9.2. Configurare webserver**

## **12.9.2.1. Impostazione rete**

Per permettere l'accesso al webserver, è necessario prima installare il BDL nella rete. Per il webserver, è possibile assegnare un indirizzo IP statico o un indirizzo IP automatico via server DHCP.

# **Impostazioni del BDL:**

Menu principale ► Impostazioni ► Impostazione apparecchio ► Impostazione rete

<span id="page-104-0"></span>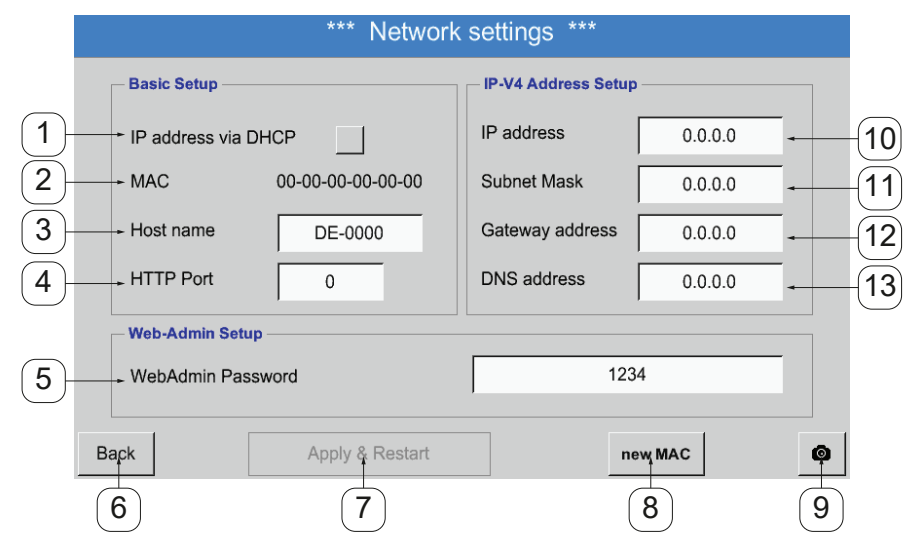

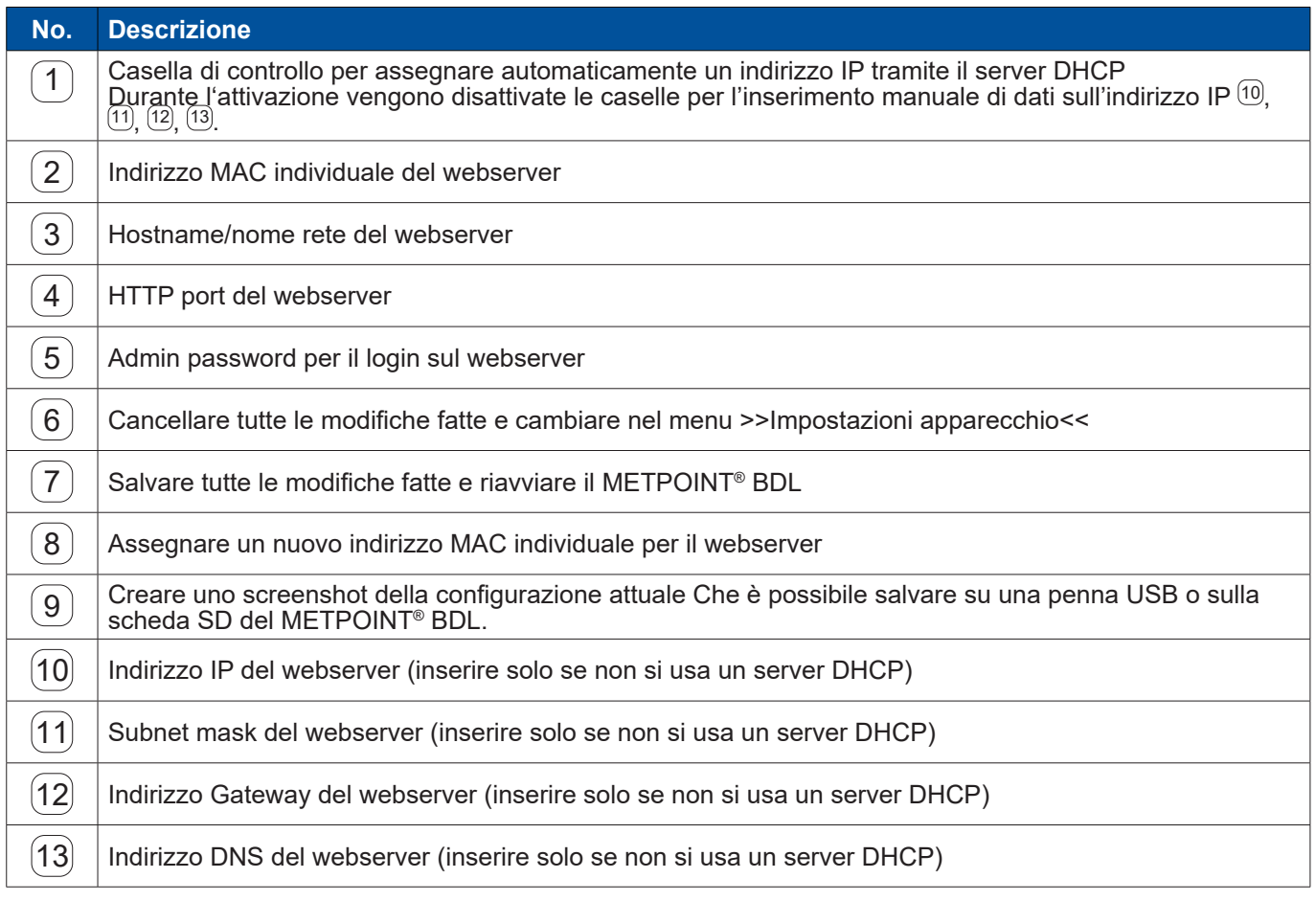

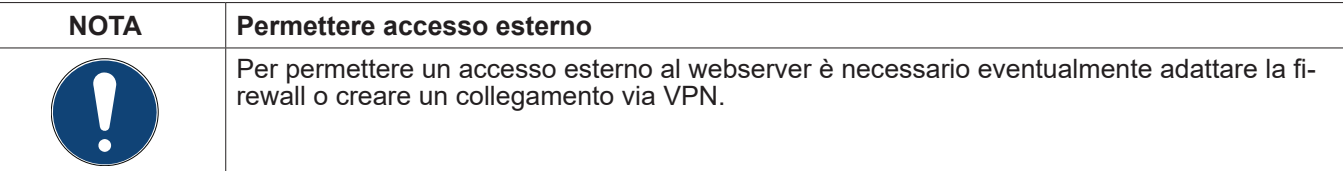

# **12.9.3. Interfaccia utente**

È possibile aprire l'interfaccia utente del webserver con un qualsiasi web browser. Inserire l'indirizzo IP definito nella barra indirizzo del rispettivo browser (per es. **172.16.4.56**). Sull'interfaccia utente si apre lo Start Menu Informazione.

### **12.9.3.1. Informazione**

In questo menu vengono visualizzate tutte le informazioni di sistema rilevanti del METPOINT**®** BDL sotto forma di tabella.

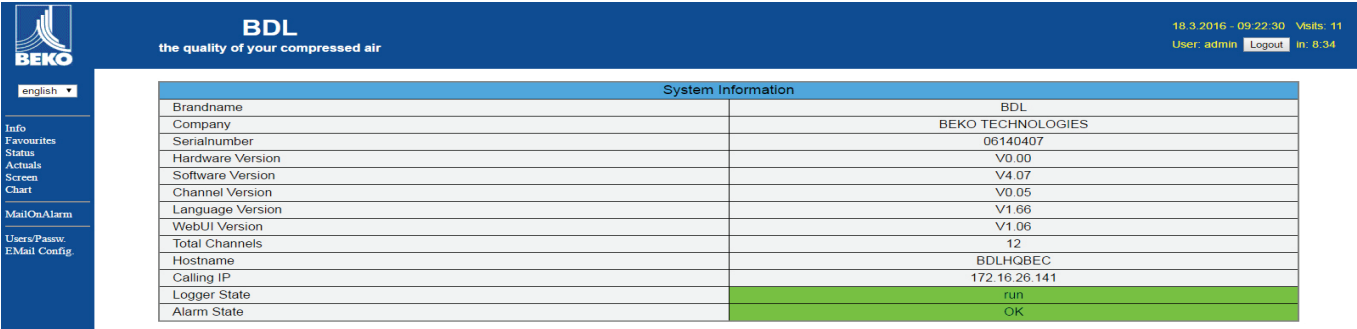

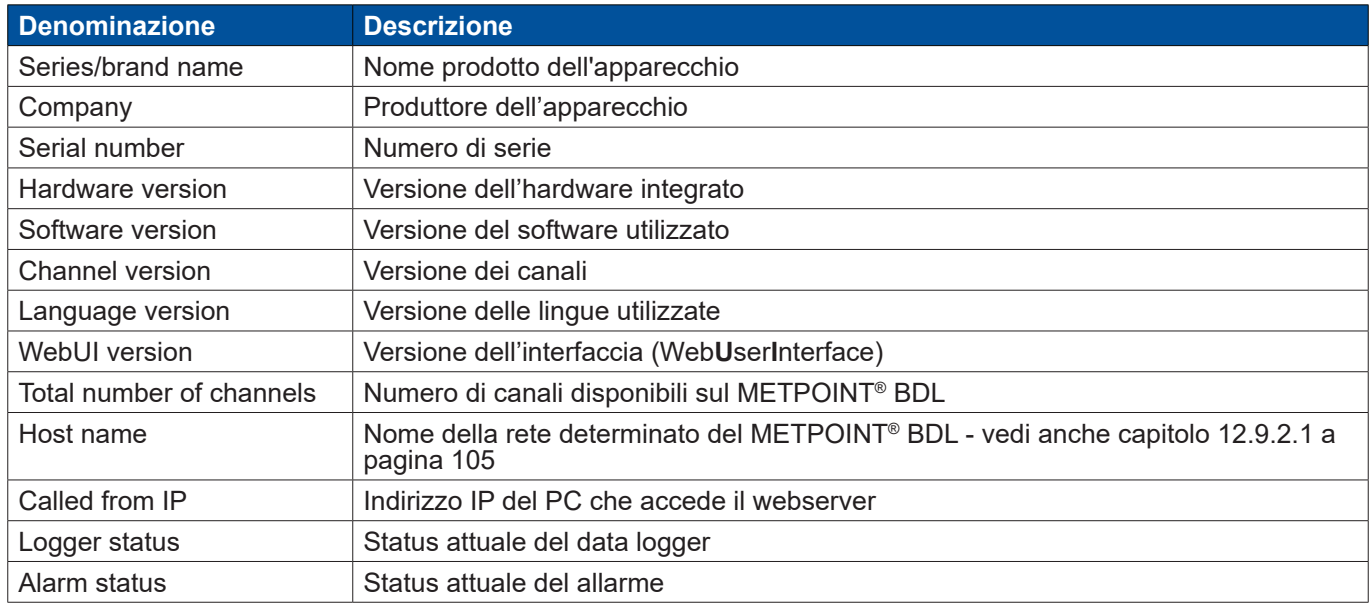

# **12.9.3.2. Impostare lingua**

La lingua di impostazione originaria del Webserver è il tedesco) Si può modificare la lingua nel menu a discesa  $\Box$ .

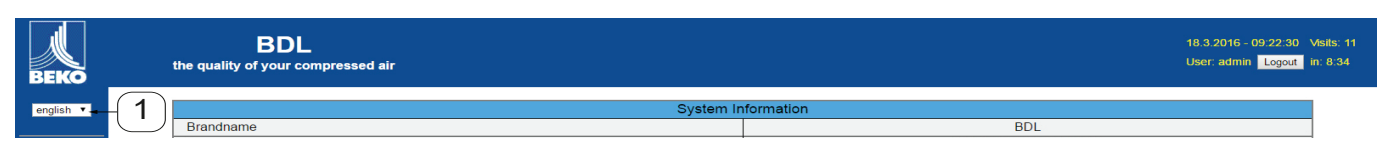

Attualmente sono disponibili le seguenti lingue:

- Tedesco<br>• Inglese
- Inglese

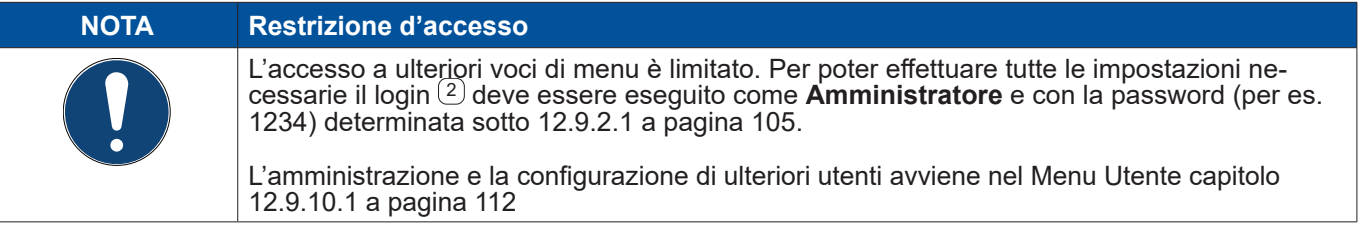

# **12.9.4. Login**

# Il login sul webserver avviene tramite il pulsante  $\geq$  Login $\lt$   $(1)$ .

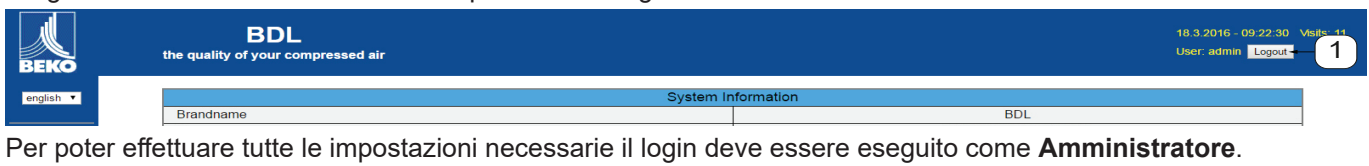

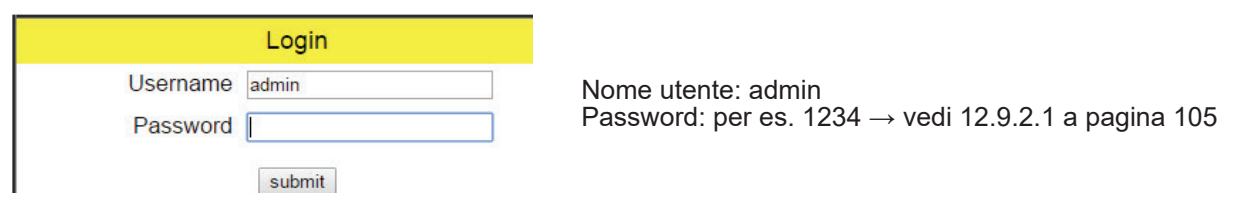

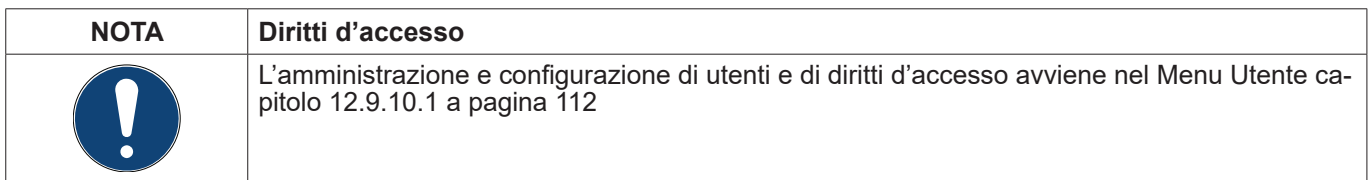

# **12.9.5. Favoriti**

In questo menu ci sono a disposizione quattro viste definite dall'utente (favoriti) che si possono configurare per la visualizzazione dei dati di misurazione. L'accesso a questo menu è possibile senza previo login.

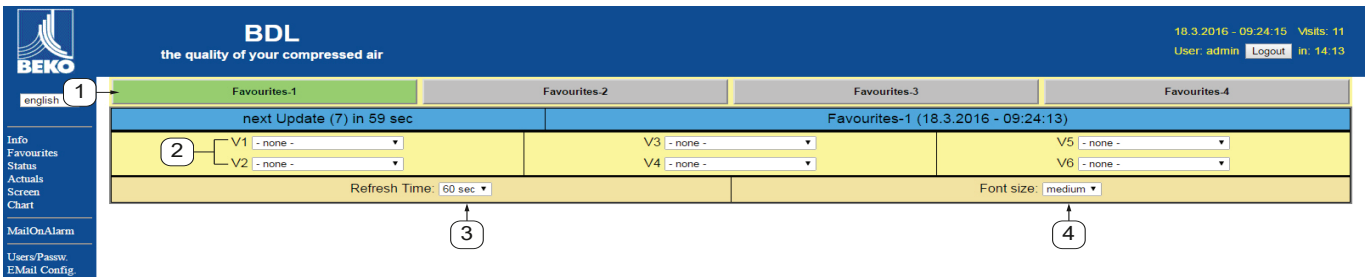

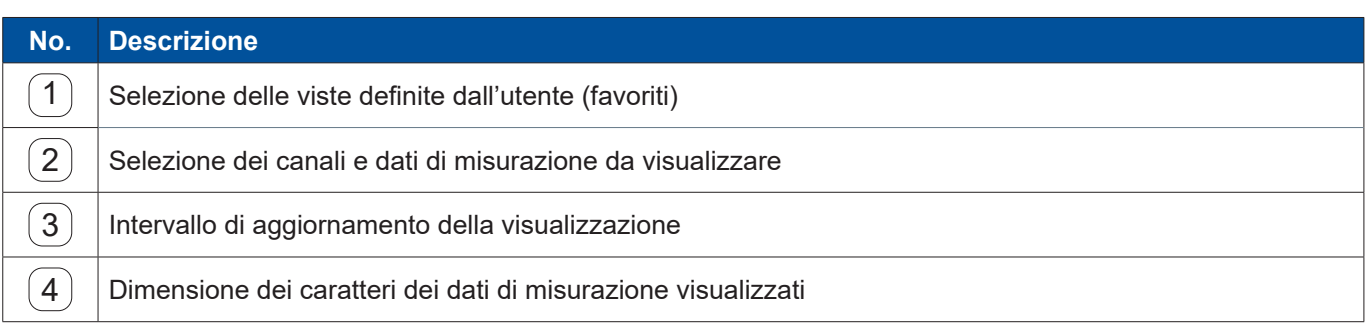

# **12.9.6. Status**

In questo menu viene visualizzato lo status dei singoli relè e del data logger.

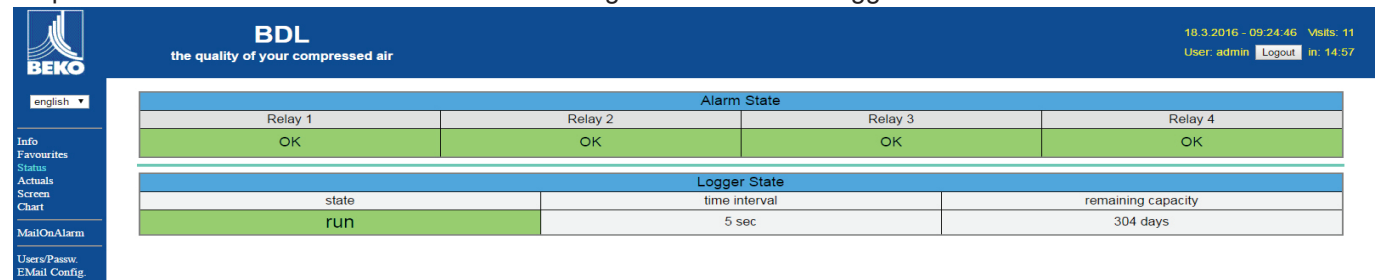

# **12.9.7. Valori Attuali**

 $\left(4\right)$  Dimensione dei caratteri

Nel menu Valori Attuali vengono visualizzati i valori di misurazione attuali dei sensori collegati. Per un quadro più chiaro è possibile selezionare singolarmente i sensori e i valori di misurazione.

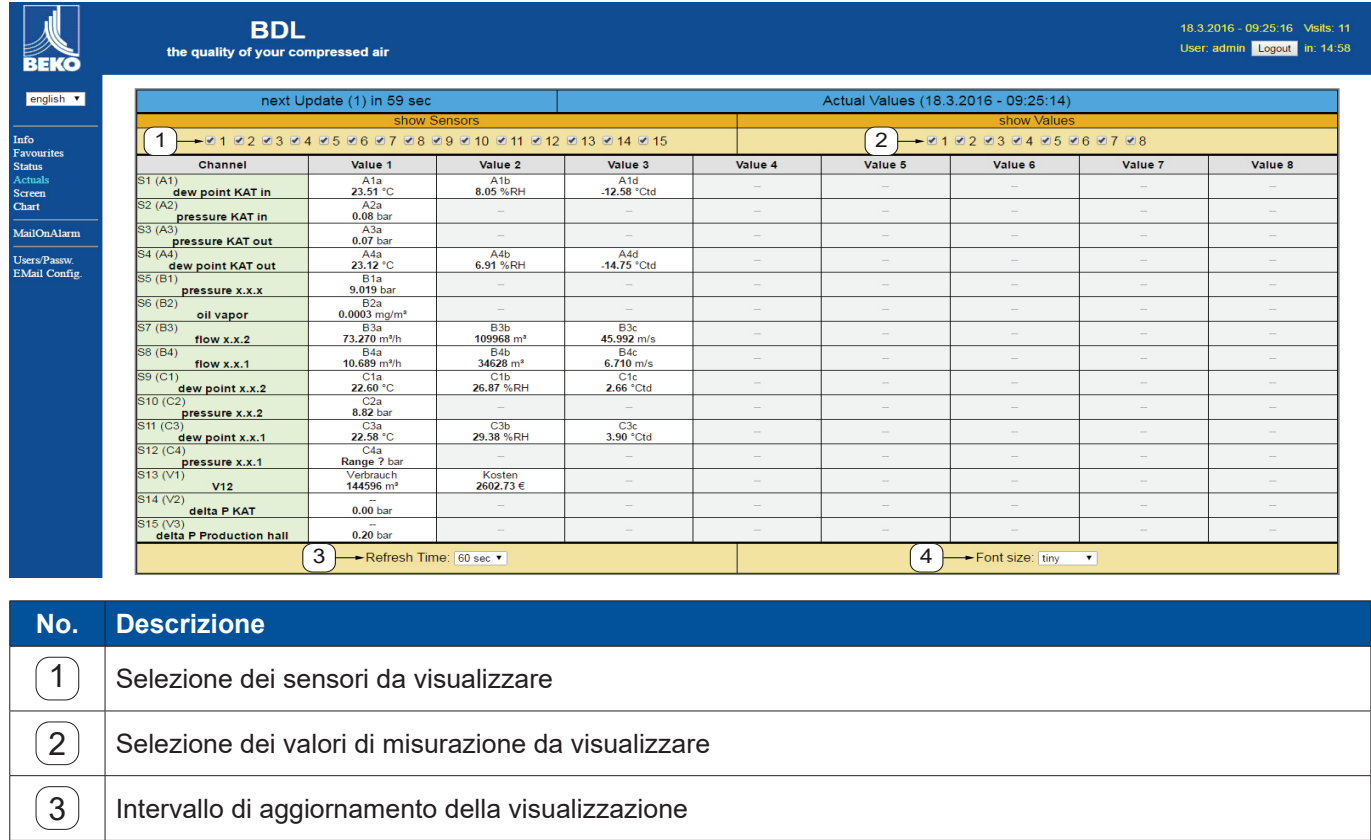
#### **12.9.8. Lettura**

Questo menu mostra l'attuale visualizzazione sul METPOINT® BDL e offre la possibilità di configurare il BDL. Il menu Visualizzazione viene aggiornato ogni minuto. Non permette una visualizzazione in tempo reale.

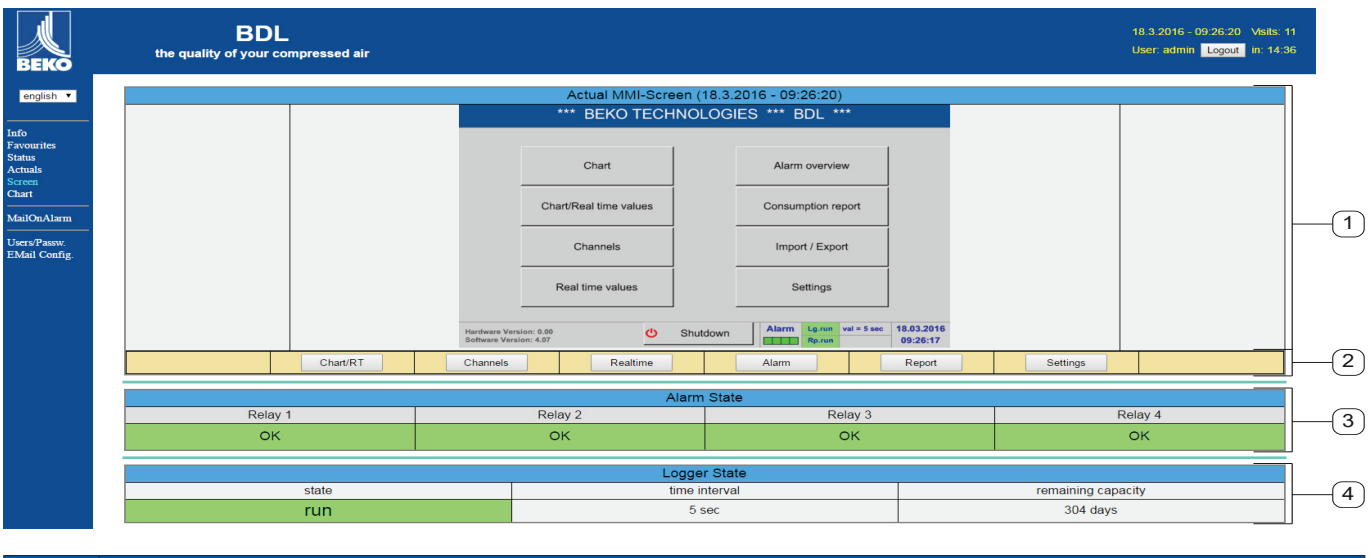

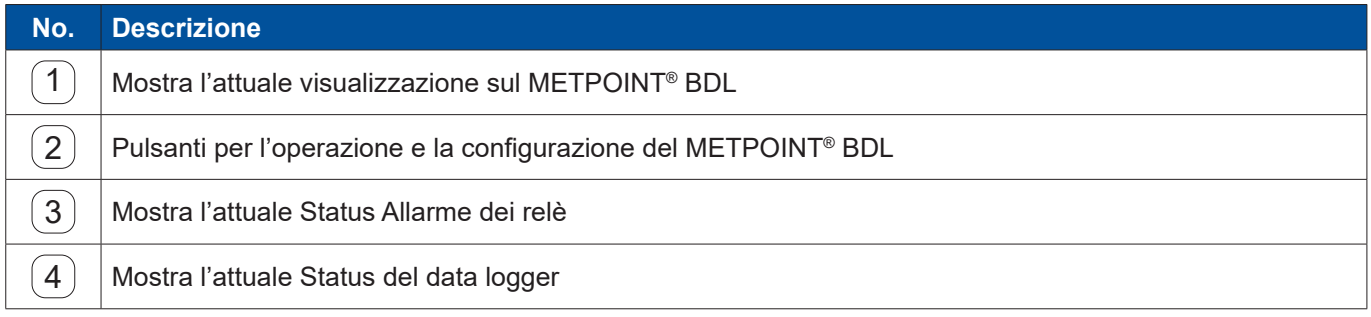

Tramite i pulsanti  $(2)$  è possibile effettuare impostazioni come sul BDL stesso.

#### **12.9.9. Chart**

Il menu Chart serve a visualizzare diagrammi. Qui vengono visualizzati i risultati di misurazione memorizzati sulla scheda SD.

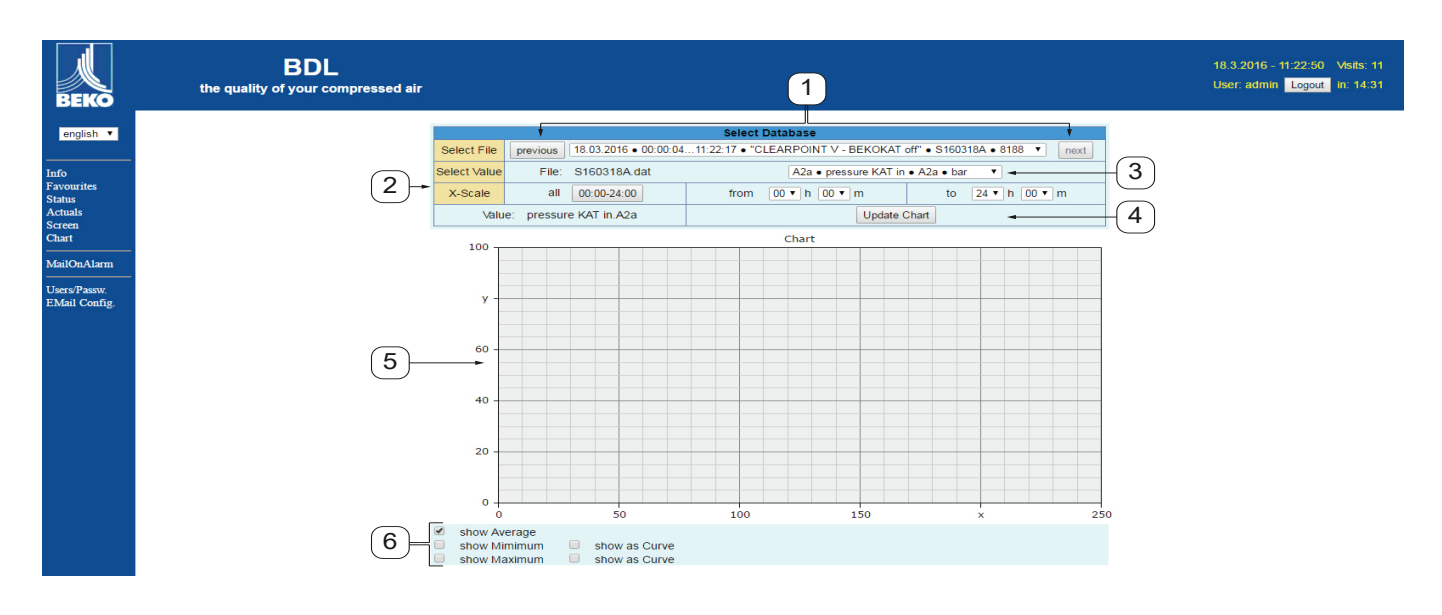

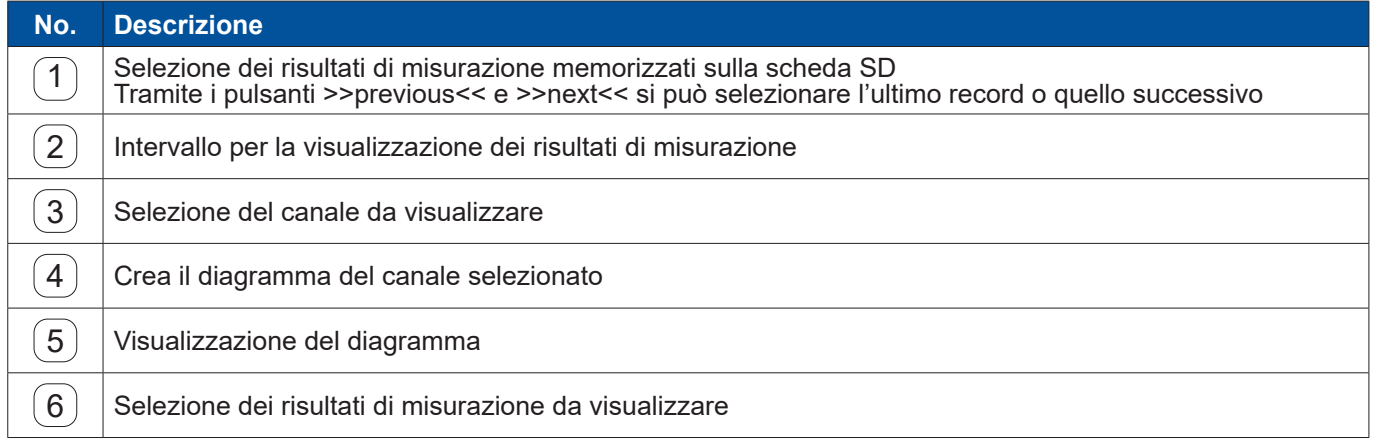

#### **12.9.10. AlarmMail**

Nel menu AlarmMail è possibile determinare il destinatario della email in caso di superamento dei valori limiti minimi o massimi dei risultati di misurazione.

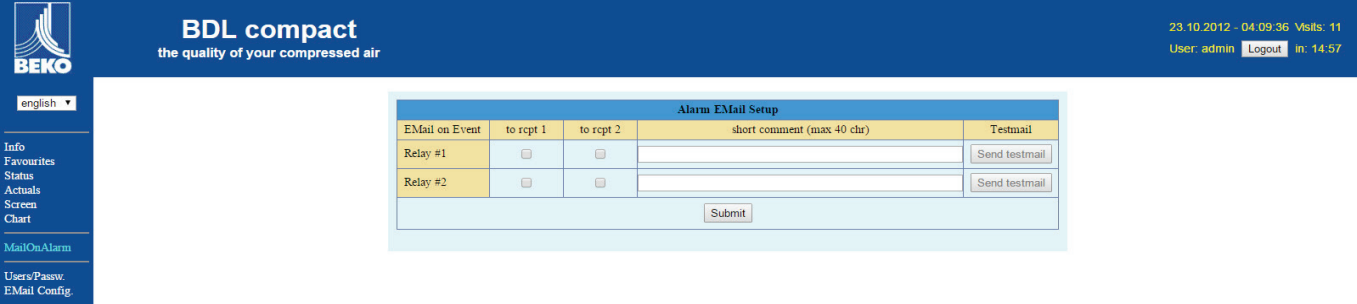

Il contenuto dalla email è predefinita; è possibile, inoltre, aggiungere un commento.

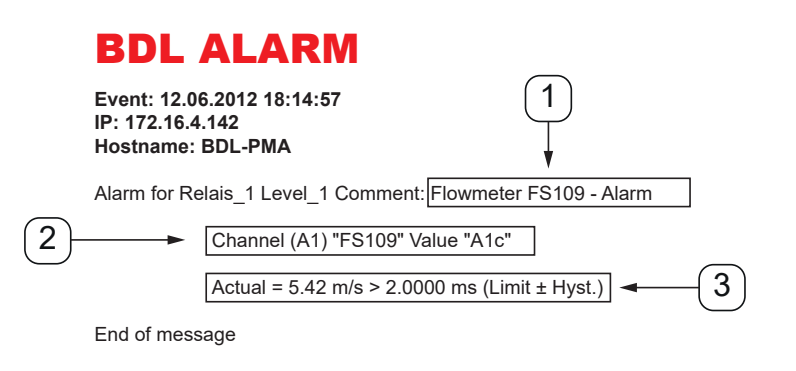

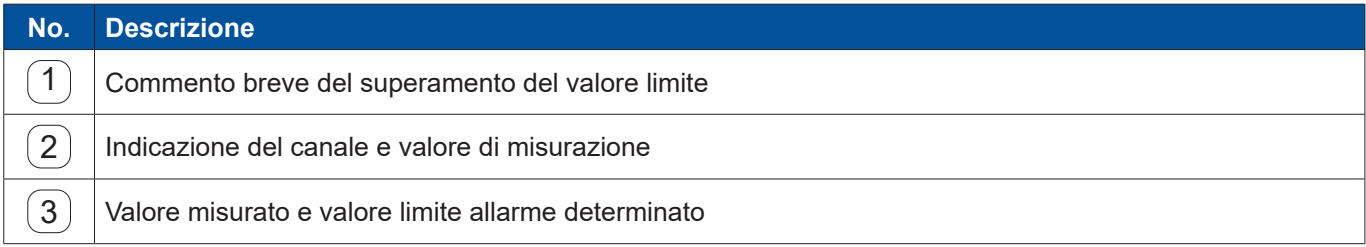

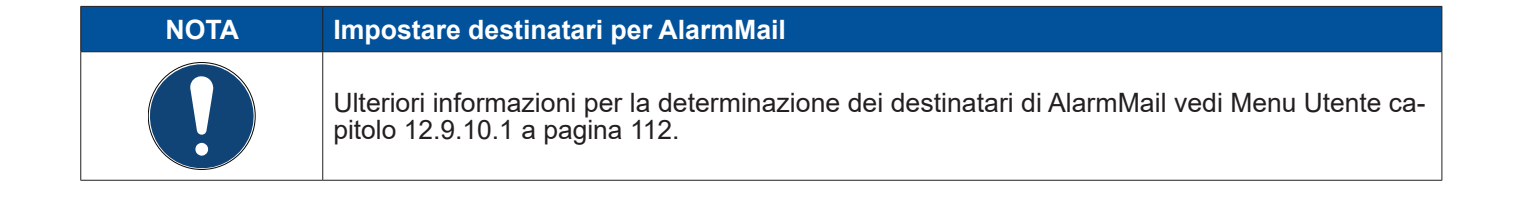

#### <span id="page-111-0"></span>**12.9.10.1. Utente**

In questo menu è possibile creare gli utenti del webserver e i rispettivi diritti d'accesso.

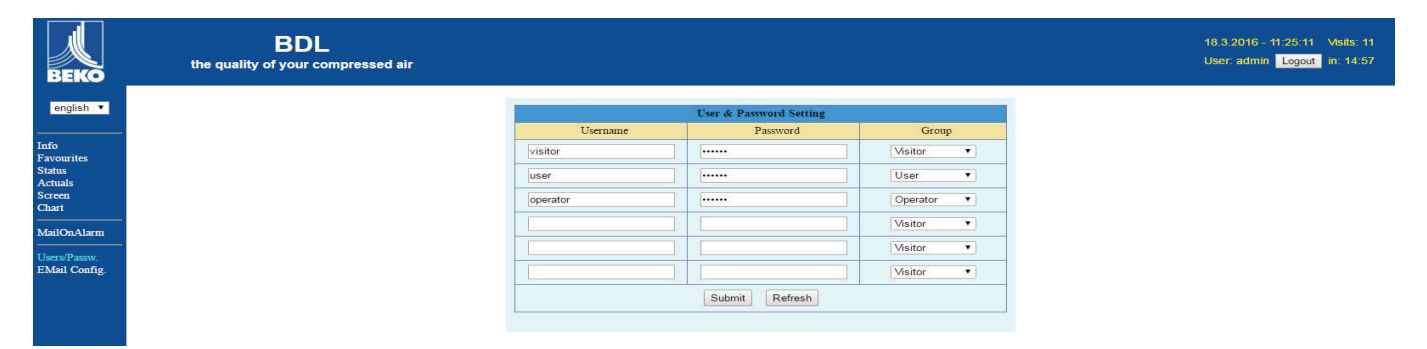

I diritti d'accesso sono assegnati a diversi gruppi di utenti. Questi si possono trovare nella seguente tabella:

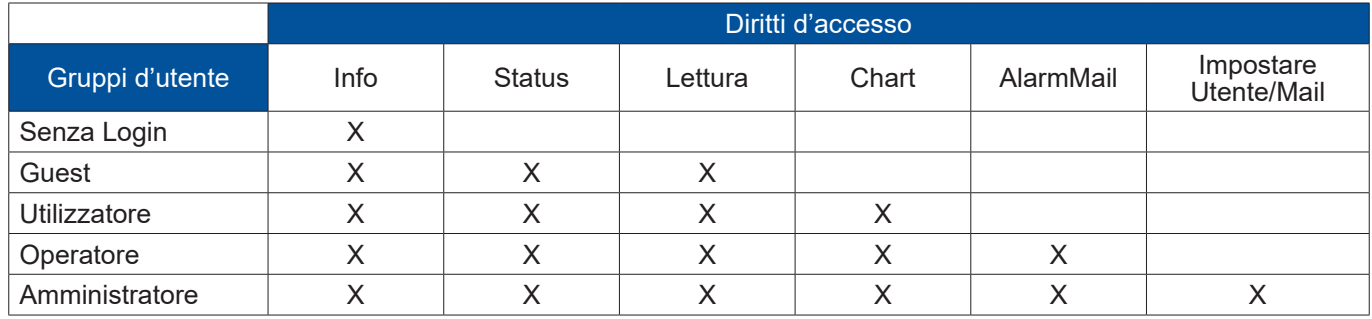

#### **Valori impostabili:**

Min 4 caratteri max. 12 caratteri Nessun simbolo

#### **12.9.10.2. EMail**

In questo menu è possibile determinare i destinatari email dell'AlarmMail e testare la spedizione. La configurazione deve avvenire in conformità con il dipartimento specializzato IT.

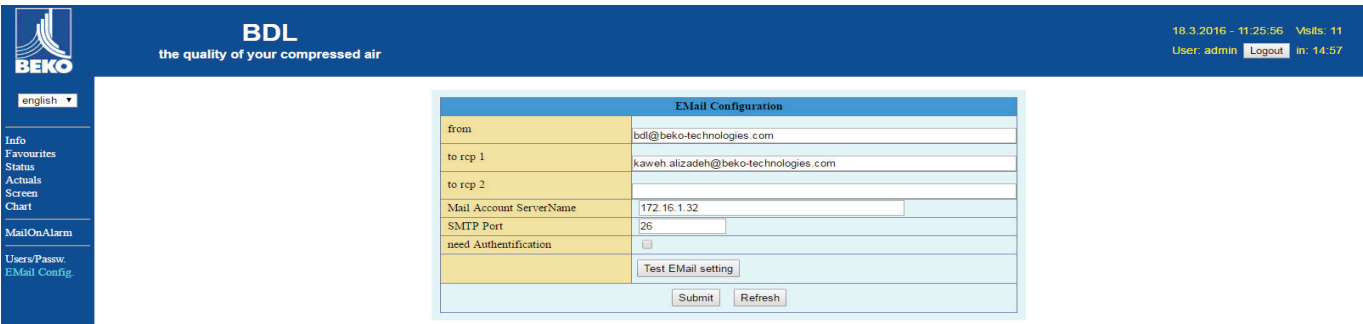

Dopo aver cliccato su >>Impostazione test email<< si apre una nuove finestra del browser che mostra il percorso della prova.

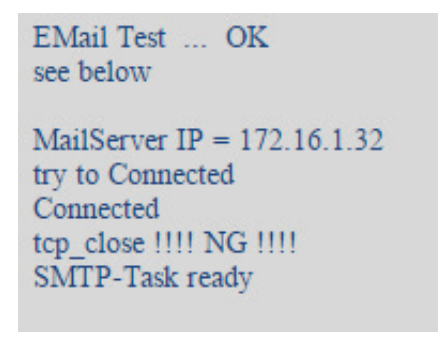

Test email eseguito con esito positivo

#### **12.10. Esportare dati**

Con Esportare dati è possibile traferire dati registrati su una penna USB.

#### Menu principale ► Esportare dati

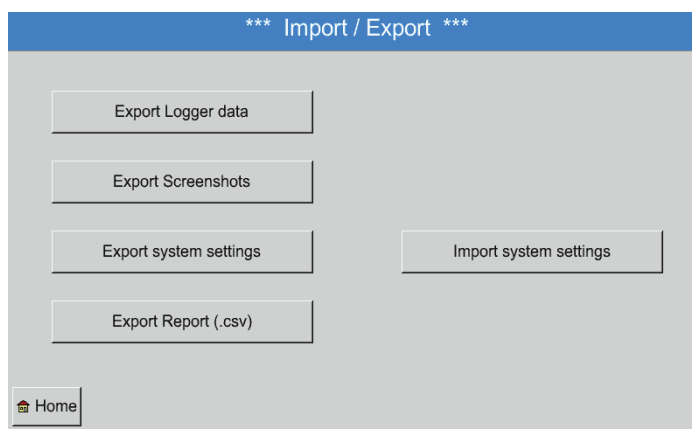

Con Esporta dati logger, Esporta impostazioni sistema e Esporta report è possibile trasferire i dati di misurazione e le impostazioni memorizzate su una penna USB.

#### Menu principale ► Esportare dati ► Esportare dati logger

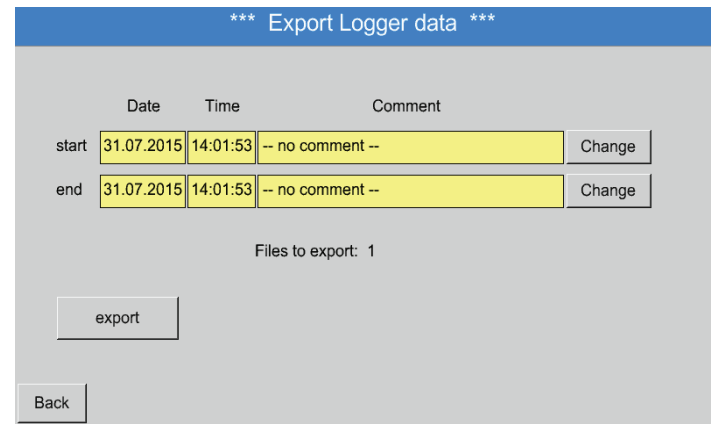

Tramite i pulsanti Selezione è possibile impostare un intervallo fra Start e Fine. I valori di misurazione memorizzati di questo intervallo vengono esportati.

#### Menu principale ► Esportare dati ► Esportare dati logger ► Selezione

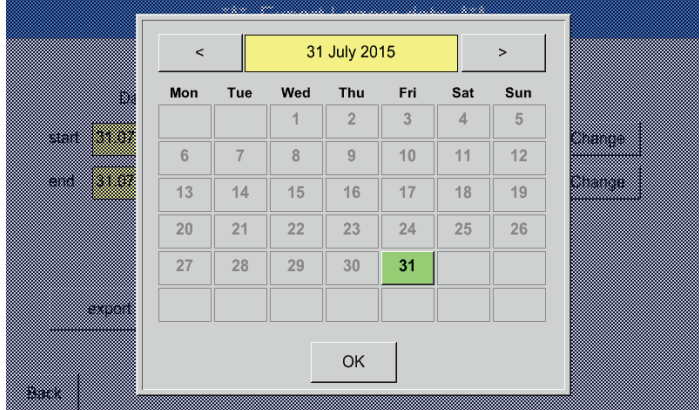

La data selezionata è sempre evidenziata in verde e le date delle domeniche sono - come nel calendario - in rosso.

I giorni in cui sono stati registrati dati di misurazione sono evidenziati.

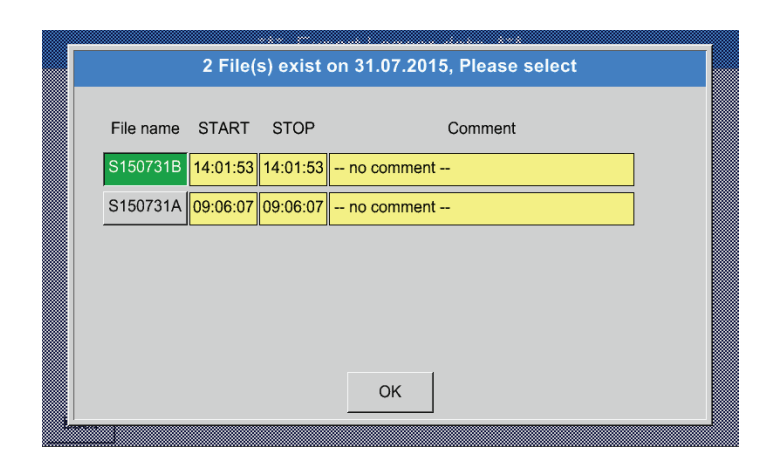

Se in un giorno sono stati registrate diverse misurazioni, queste appaiono dopo aver selezionato la data con OK.

Ora si può facilmente selezionare la registrazione desiderata.

#### Menu principale ► Esportare dati ► Esportare dati logger ► Esportare

I valori di misurazione dell'intervallo selezionato vengono esportati su una penna USB.

Menu principale ► Esportare dati ► Esporta impostazioni sistema

Tramite Esporta impostazioni sistema è possibile esportare tutte le impostazioni si sensore esistenti su una penna USB.

#### Menu principale ► Esportare dati ► Esporta report

Tramite Esporta report è possibile esportare il Report in formato CSV su una penna USB.

#### **12.10.1. Creare screenshot**

Gli screenshot si creano tramite

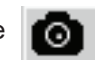

La creazione di screenshot è possibile nei seguenti menu:

- Menu principale ► Grafica ►
- Menu principale ► Grafica / Valori attuali ►
- Menu principale ► Canali (Channel) ►
- Menu principale ► Valori attuali ►
- Menu principale ► Settings ► Impostazione sensore

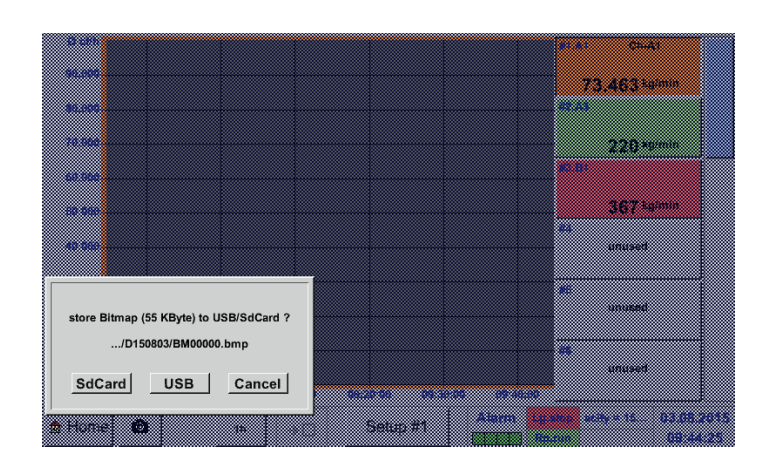

È possibile memorizzare gli screenshot su una penna USB o una scheda SD.

Gli screenshot vengono automaticamente contrassegnati con la data attuale e numerati in ordine progressivo.

Sintassi denominazione file: DJJMMTT **Denominatore** 

(D=data)  $JJ = Anno$ MM= Mese TT= Giorno

Percorso di archiviazione: DEV0001/ Hostname/Bitmap

Ulteriori informazioni sul hostname vedi: Menu principale ► Impostazioni ► Quadro **sistema** 

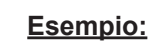

prima immagine creata il 26/02/2014 ► \\DEV001\DE-5001/Bitmap/D140226\B00000. bmp

▒ mar e m ▒ --m. æ. m man ka ▒ **Bitmap stored to USB** w. SdCard USB Cancel m m **Service Service Maria Barcelona** 

#### **12.10.2. Esportare screenshot**

Gli screenshot memorizzati possono essere esportare su una penna USB.

#### Menu principale ► Esportare dati

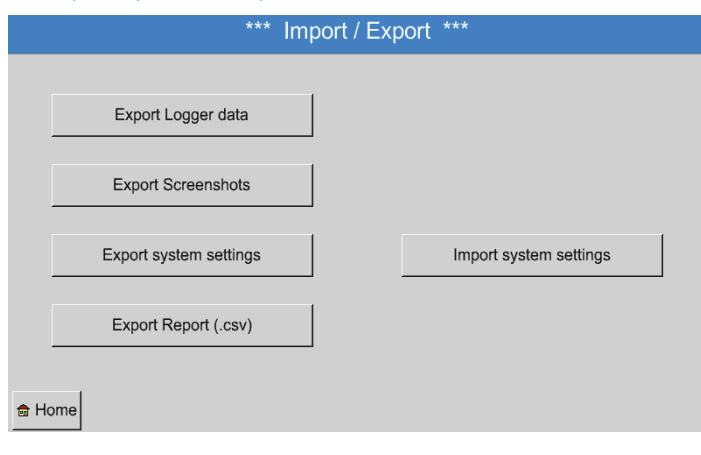

Tramite il tasto Esportare screenshot si possono esportare gli screenshot memorizzati.

#### Menu principale ► Esportare dati ► Esporta screenshot

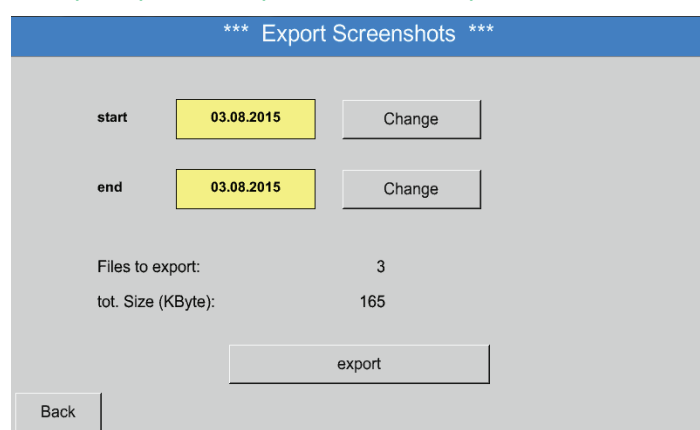

Tramite i pulsanti Selezione si può determinare l'intervallo di tempo per l'esportazione degli screenshot.

Tutti gli screenshot creati in questo intervallo di tempo vengono esportati tramite il pulsante Esportare.

#### Menu principale ► Esportare dati ► Esporta screenshot ► Selezione

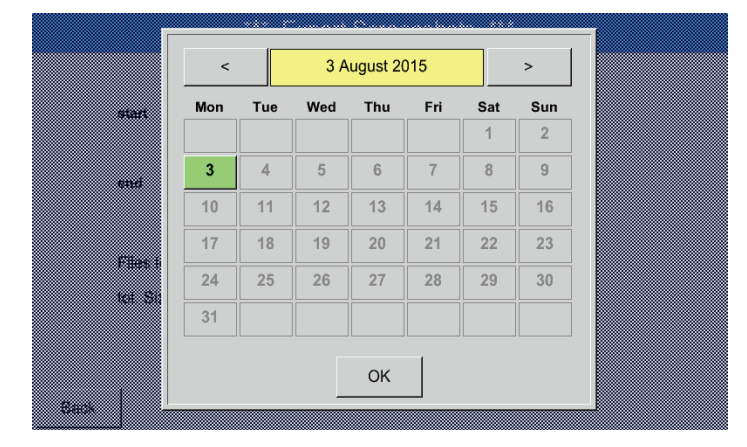

L'intervallo di tempo selezionato è evidenziato in verde.

I giorni in cui i valori di misurazione sono stati registrati sono evidenziati (grassetto).

### **13. Pulizia / decontaminazione**

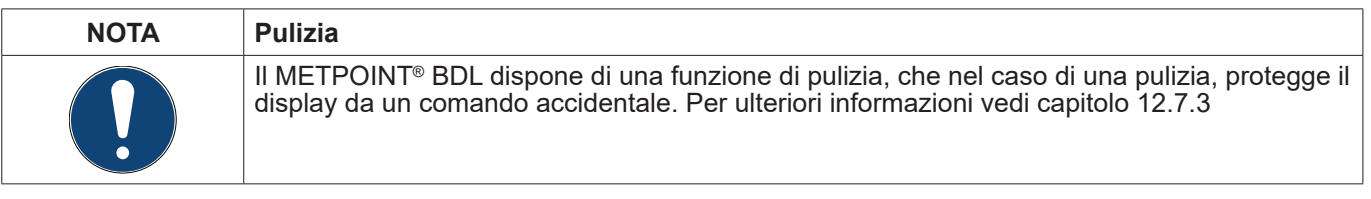

La pulizia del METPOINT ® BDL si effettua con un panno di cotone o monouso leggermente umido (non bagnato) e con un detergente/sapone disponibile in commercio.

Per decontaminare spruzzare il detergente su un panno di cotone nuovo o sul panno monouso e strofinare la superficie dei componenti. Procedere alla successiva asciugatura con un panno pulito o lasciare asciugare all'aria.

Inoltre, osservare le norme igieniche locali.

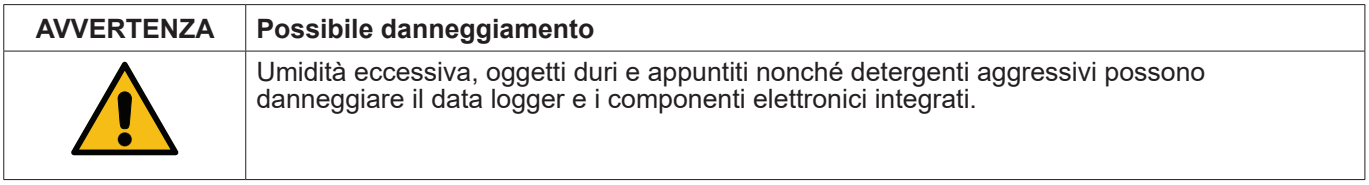

- **Misure**<br>• Non pulire mai con panni bagnati.
- Non utilizzare detergenti aggressivi.<br>• Non utilizzare oggetti appuntiti o dur
- Non utilizzare oggetti appuntiti o duri per la pulizia.

#### **14. Demolizione e smaltimento**

Smaltimento ai sensi RAEE (Direttiva Rifiuti di apparecchiature elettriche ed elettroniche):

I rifiuti di apparecchiature elettriche ed elettroniche (AEE) non vanno gettati nei rifiuti urbani o domestici. Al termine del suo ciclo di vita, il prodotto deve essere smaltito in modo idoneo. Materiali come vetro, plastica e alcuni composti chimici sono in gran parte recuperabili, riciclabili e riutilizzati.

Secondo la normativa sopra indicate, il METPOINT® BDL rientra nella categoria 9 e non è soggetto al divieto di messa in circolazione secondo l'art. 5 comma 1 (ElektroG - legge tedesca sugli apparecchi elettrici ed elettronici). Ai sensi del para 9 comma 7 (ElektroG), il METPOINT® BDL viene restituito a BEKO TECHNOLOGIES GmbH per lo smaltimento.

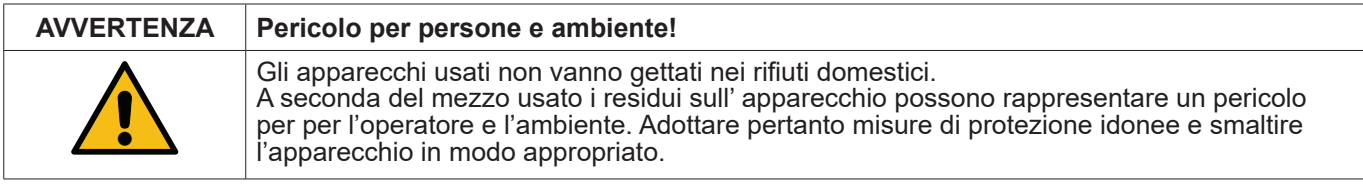

#### **Misure:**

Liberare i componenti smontati dai residui di materiali di misurazione se non possono essere adottare misure di protezione idonee.

#### **15. Dichiarazione di conformità**

**BEKO TECHNOLOGIES GMBH** Im Taubental 7 **41468 Neuss** 

**GERMANY** 

Tel: +49 2131 988-0 www.beko-technologies.com

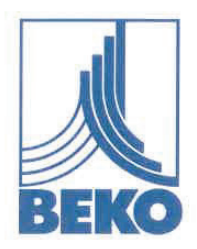

### EU-Konformitätserklärung

Wir erklären hiermit, dass das nachfolgend bezeichnete Produkt den Anforderungen der einschlägigen Richtlinien und technischen Normen entspricht. Diese Erklärung bezieht sich nur auf das Produkt in dem Zustand, in dem das Produkt von uns in Verkehr gebracht wurde. Nicht vom Hersteller angebrachte Teile und/oder nachträglich vorgenommene Eingriffe bleiben unberücksichtigt.

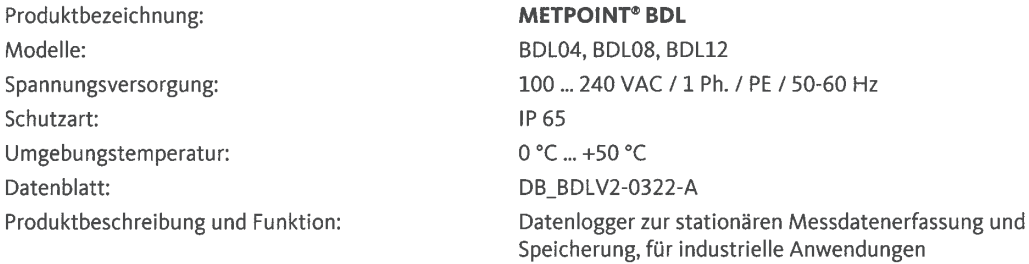

Niederspannungs-Richtlinie 2014/35/EU Angewandte harmonisierte Normen:

EMV-Richtlinie 2014/30/EU Angewandte harmonisierte Normen:

#### ROHS II-Richtlinie 2011/65/EU

Die Vorschriften der Richtlinie 2011/65/EU zur Beschränkung der Verwendung bestimmter gefährlicher Stoffe in Elektro- und Elektronikgeräten werden erfüllt.

EN 61010-1:2010

EN 61326-1:2013

Das Produkt ist mit dem abgebildeten Zeichen gekennzeichnet:

# $\epsilon$

BEKO TECHNOLOGIES GMBH trägt die alleinige Verantwortung für die Ausstellung dieser Konformitätserklärung.

Neuss, 21.03.2022

**BEKO** TECHNOLOGIES GMBH

いしょ

i.V. Christian Riedel Leiter Qualitätsmanagement International

EU-Decl\_BDL-B-DE\_03.22\_TDO.docx

**BEKO** TECHNOLOGIES GMBH Im Taubental 7 41468 Neuss

GERMANIA

Tel: +49 2131 988-0 www.beko-technologies.com

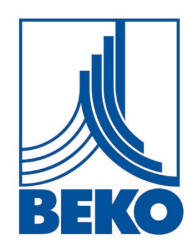

## **Dichiarazione di conformità UE**

Con la presente si dichiara che il prodotto indicato di seguito soddisfa i requisiti delle direttive e delle norme tecniche in materia. La presente dichiarazione si riferisce solo al prodotto nello stato in cui è stato messo in commercio dalla nostra azienda. Non vengono presi in considerazione componenti non applicati dal produttore e/o interventi effettuati a posteriori.

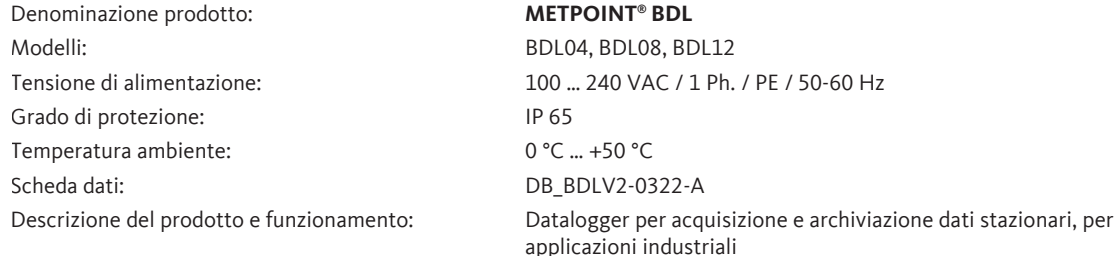

#### **Direttiva bassa tensione 2014/35/UE** Norme armonizzate applicate: EN 61010-1:2010

#### **Direttiva CEM 2014/30/UE**

Norme armonizzate applicate: EN 61326-1:2013

#### **Direttiva RoHS II 2011/65/UE**

Le disposizioni della Direttiva 2011/65/UE sulla restrizione dell'uso di determinate sostanze pericolose nelle apparecchiature elettriche ed elettroniche sono soddisfatte.

Il prodotto è contrassegnato con il simbolo riprodotto:

# $\epsilon$

**BEKO** TECHNOLOGIES GMBH ha la responsabilità esclusiva di rilasciare la presente dichiarazione di conformità.

Neuss, 21 marzo 2022 **BEKO** TECHNOLOGIES GMBH

i.V. Christian Riedel Direttore gestione qualità internazionale

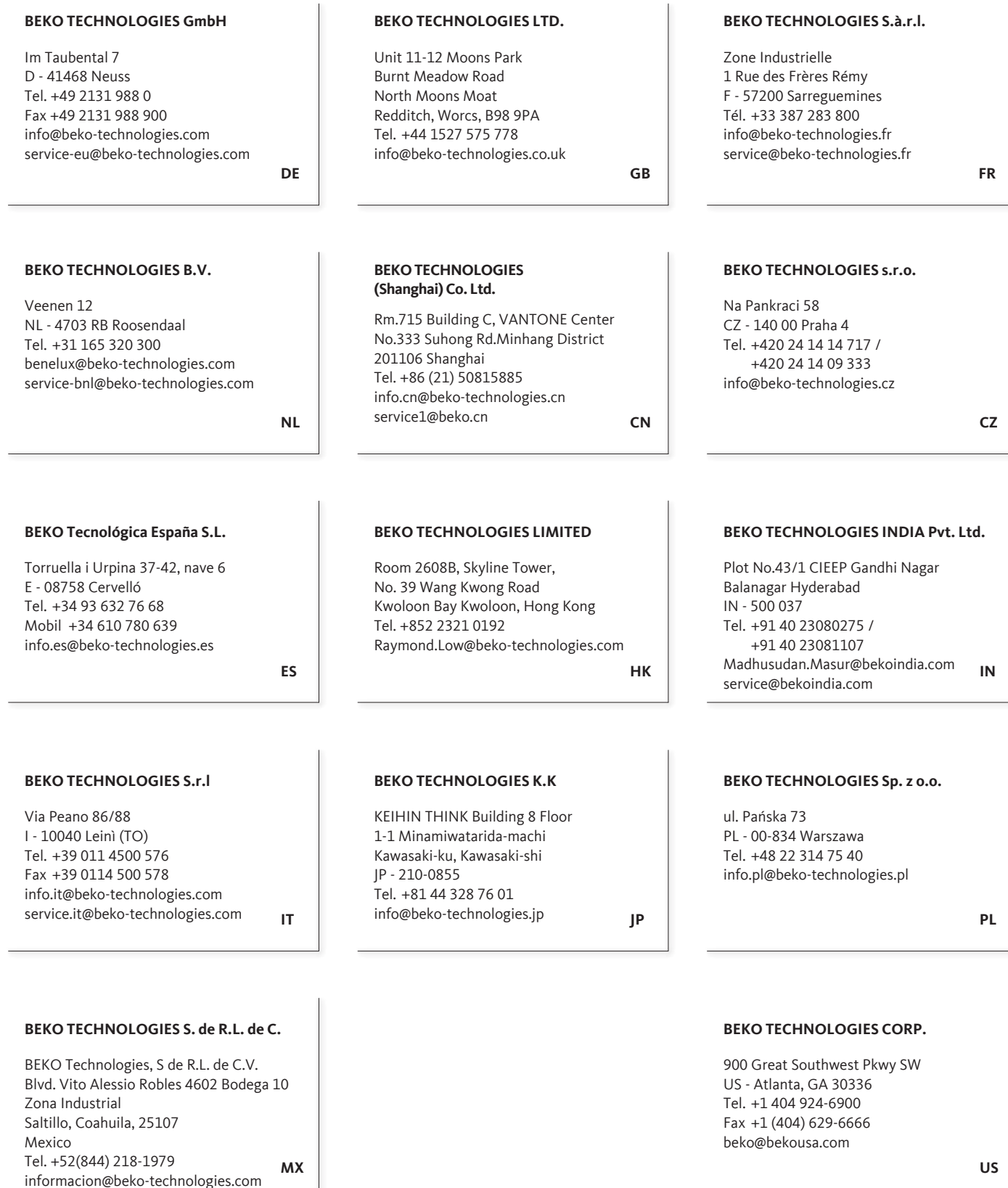

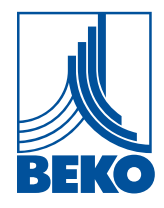

informacion@beko-technologies.com